# **Oracle Financial Services Data Governance for US Regulatory Reporting**

**User Guide**

**Release 8.0.7.0.0**

**April 2019**

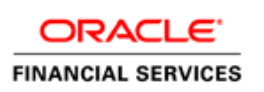

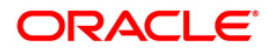

Copyright © 2019 Oracle and/or its affiliates. All rights reserved.

This software and related documentation are provided under a license agreement containing restrictions on use and disclosure and are protected by intellectual property laws. Except as expressly permitted in your license agreement or allowed by law, you may not use, copy, reproduce, translate, broadcast, modify, license, transmit, distribute, exhibit, perform, publish, or display any part, in any form, or by any means. Reverse engineering, disassembly, or decompilation of this software, unless required by law for interoperability, is prohibited.

The information contained herein is subject to change without notice and is not warranted to be errorfree. If you find any errors, please report them to us in writing.

If this is software or related documentation that is delivered to the U.S. Government or anyone licensing it on behalf of the U.S. Government, then the following notice is applicable:

U.S. GOVERNMENT END USERS: Oracle programs, including any operating system, integrated software, any programs installed on the hardware, and/or documentation, delivered to U.S. Government end users are "commercial computer software" pursuant to the applicable Federal Acquisition Regulation and agency-specific supplemental regulations. As such, use, duplication, disclosure, modification, and adaptation of the programs, including any operating system, integrated software, any programs installed on the hardware, and/or documentation, shall be subject to license terms and license restrictions applicable to the programs. No other rights are granted to the U.S. Government.

This software or hardware is developed for general use in a variety of information management applications. It is not developed or intended for use in any inherently dangerous applications, including applications that may create a risk of personal injury. If you use this software or hardware in dangerous applications, then you shall be responsible to take all appropriate fail-safe, backup, redundancy, and other measures to ensure its safe use. Oracle Corporation and its affiliates disclaim any liability for any damages caused by use of this software or hardware in dangerous applications.

Oracle and Java are registered trademarks of Oracle and/or its affiliates. Other names may be trademarks of their respective owners.

Intel and Intel Xeon are trademarks or registered trademarks of Intel Corporation. All SPARC trademarks are used under license and are trademarks or registered trademarks of SPARC International, Inc. AMD, Opteron, the AMD logo, and the AMD Opteron logo are trademarks or registered trademarks of Advanced Micro Devices. UNIX is a registered trademark of The Open Group.

This software or hardware and documentation may provide access to or information about content, products, and services from third parties. Oracle Corporation and its affiliates are not responsible for and expressly disclaim all warranties of any kind with respect to third-party content, products, and services unless otherwise set forth in an applicable agreement between you and Oracle. Oracle Corporation and its affiliates will not be responsible for any loss, costs, or damages incurred due to your access to or use of third-party content, products, or services, except as set forth in an applicable agreement between you and Oracle.

For information on third party licenses, click [here.](https://docs.oracle.com/cd/E61555_01/licensing.htm)

# **Table of Contents**

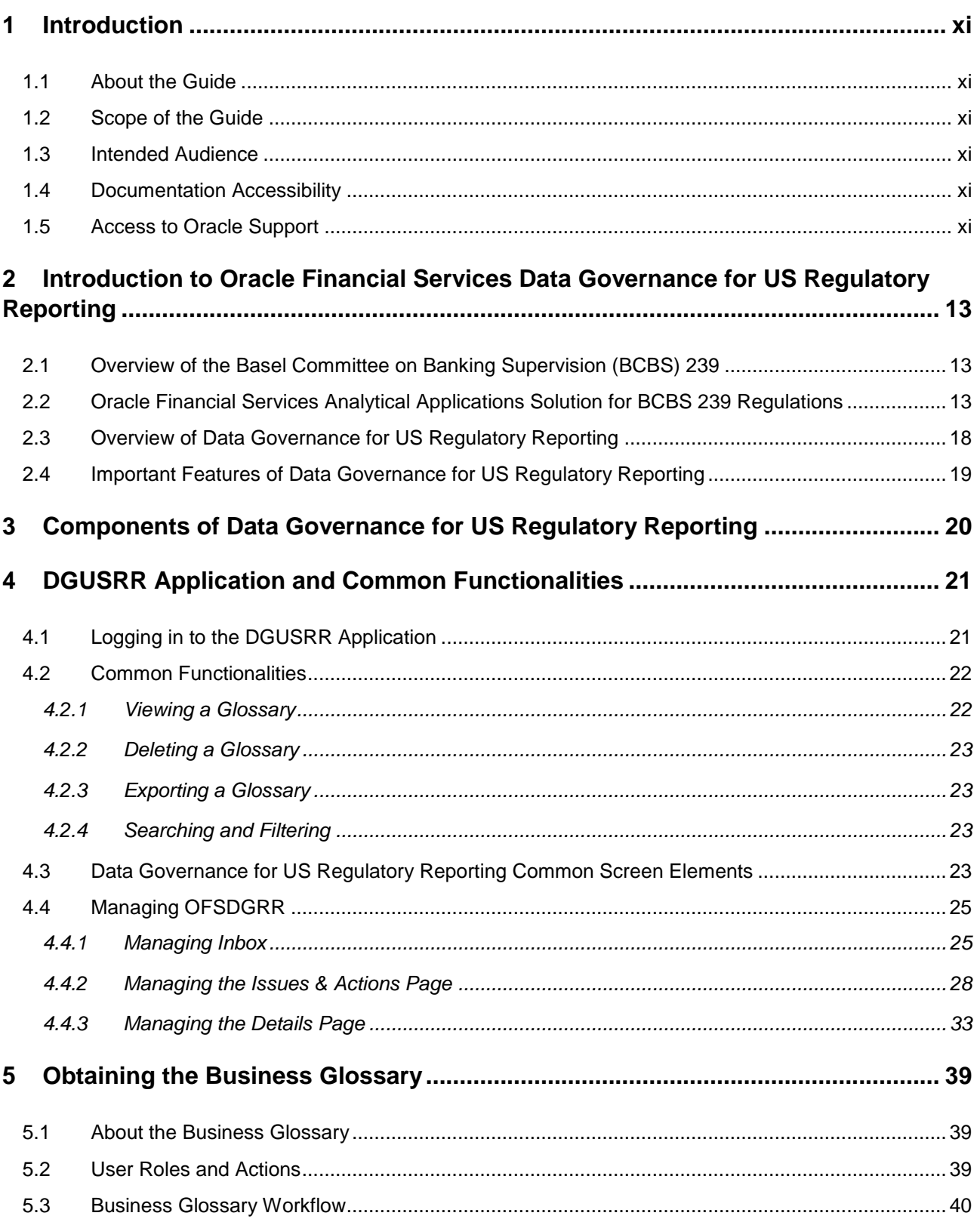

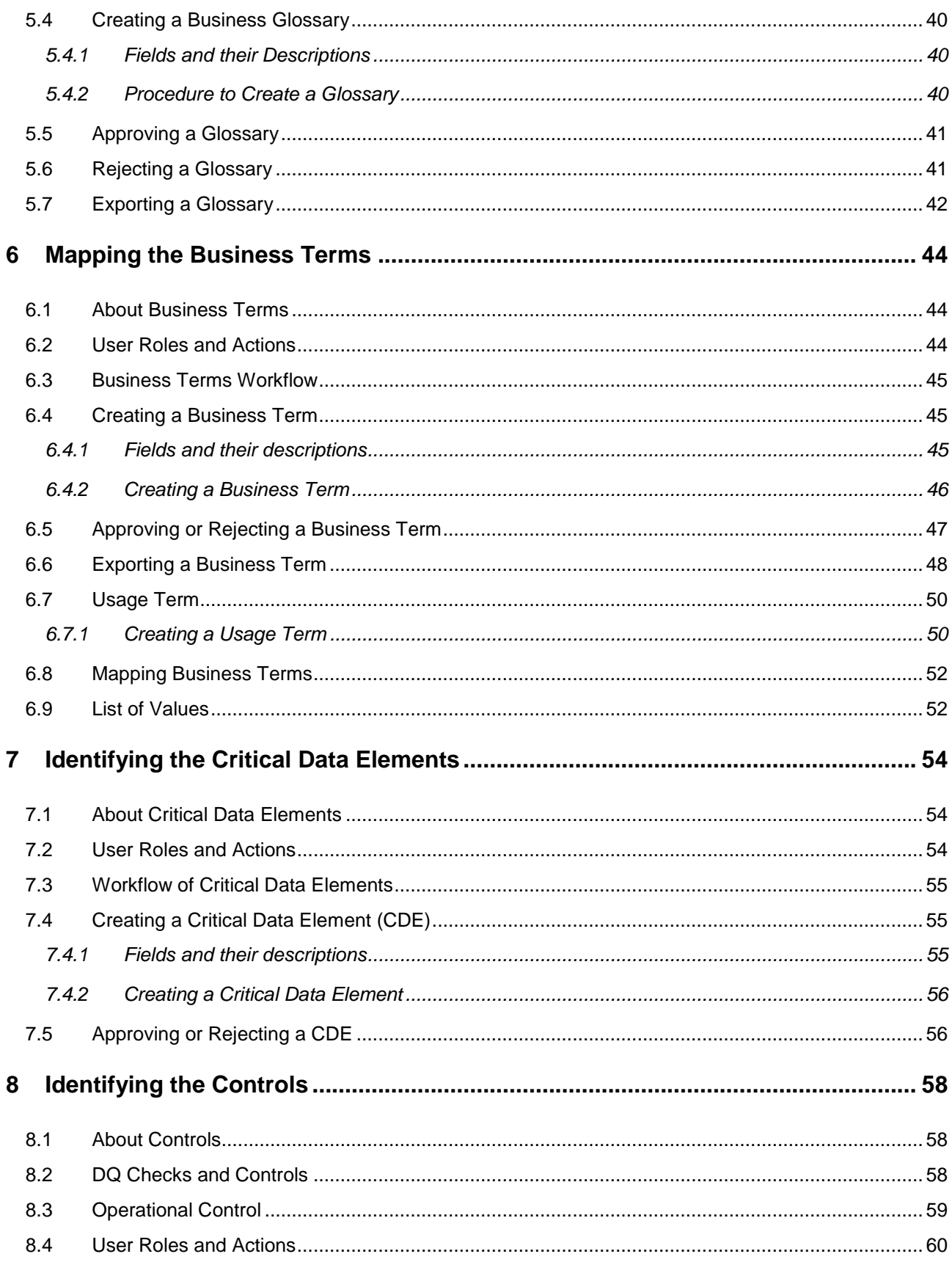

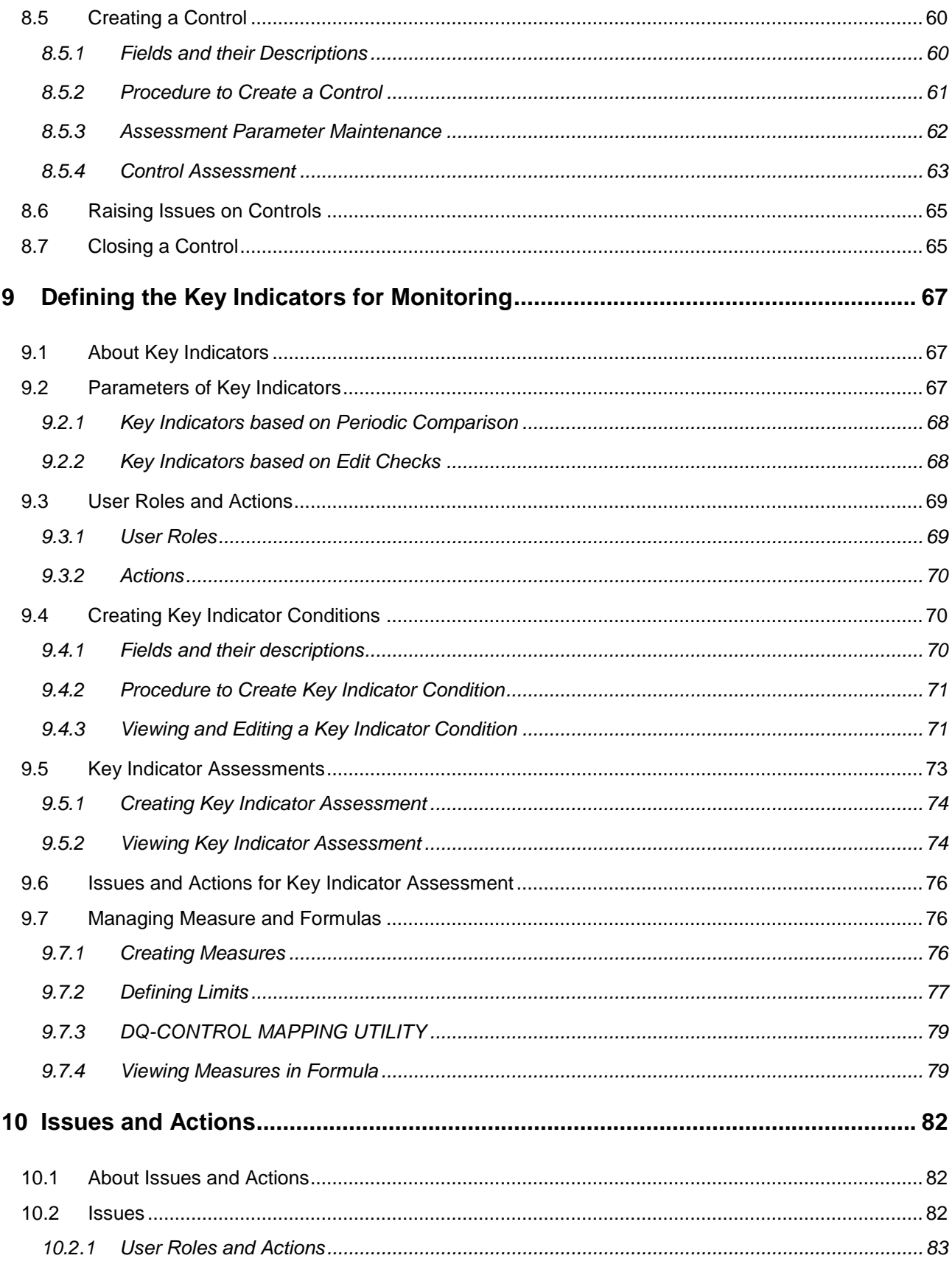

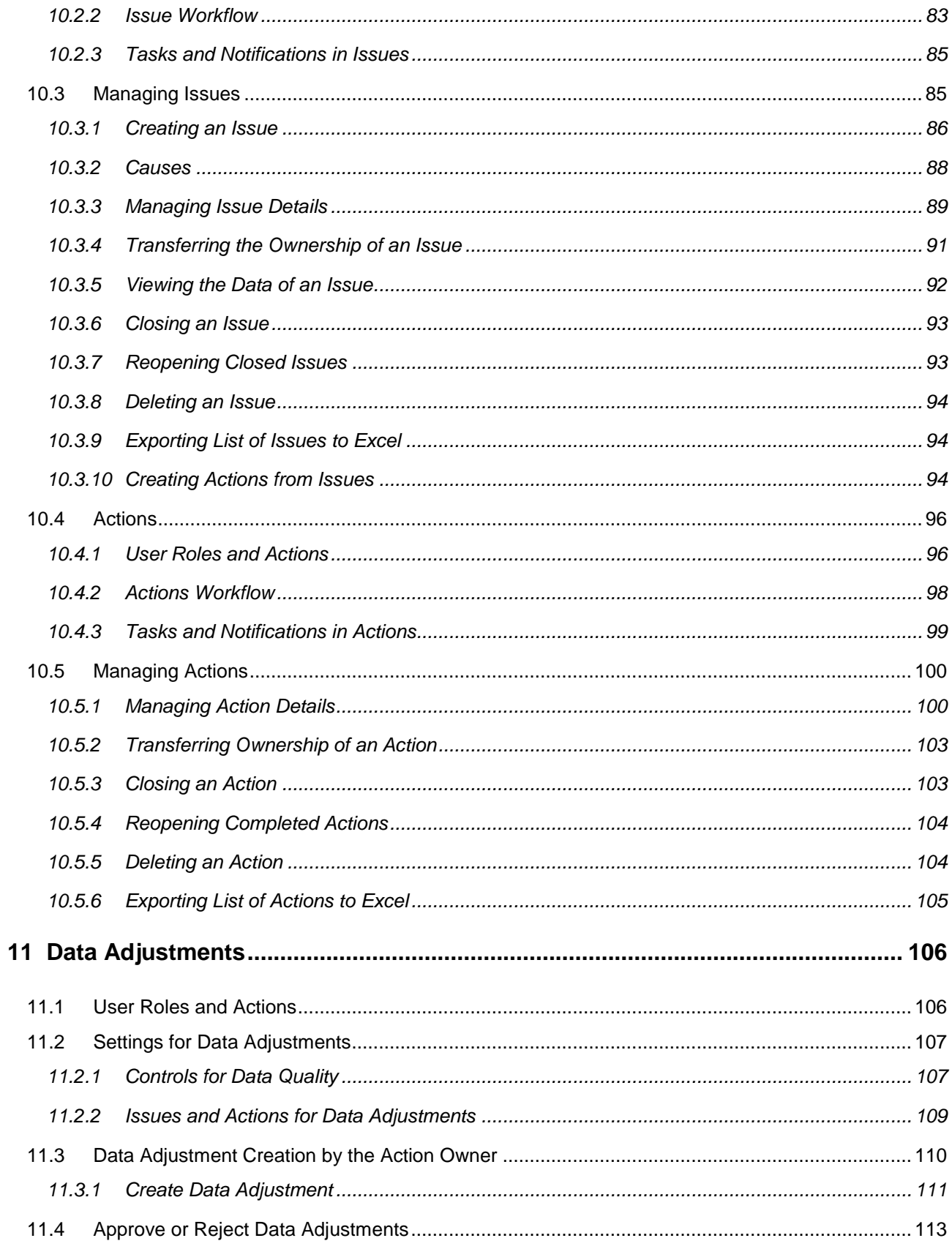

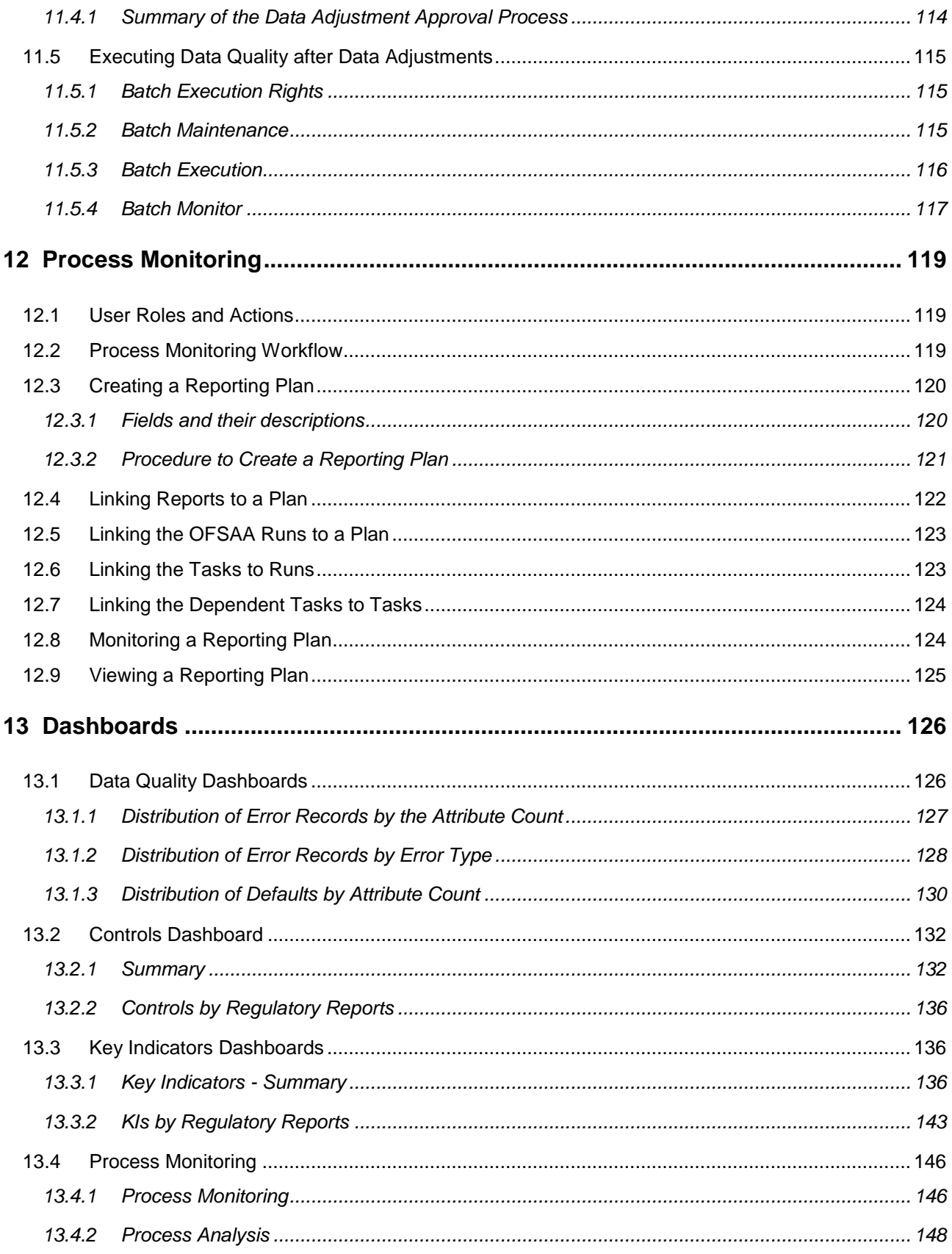

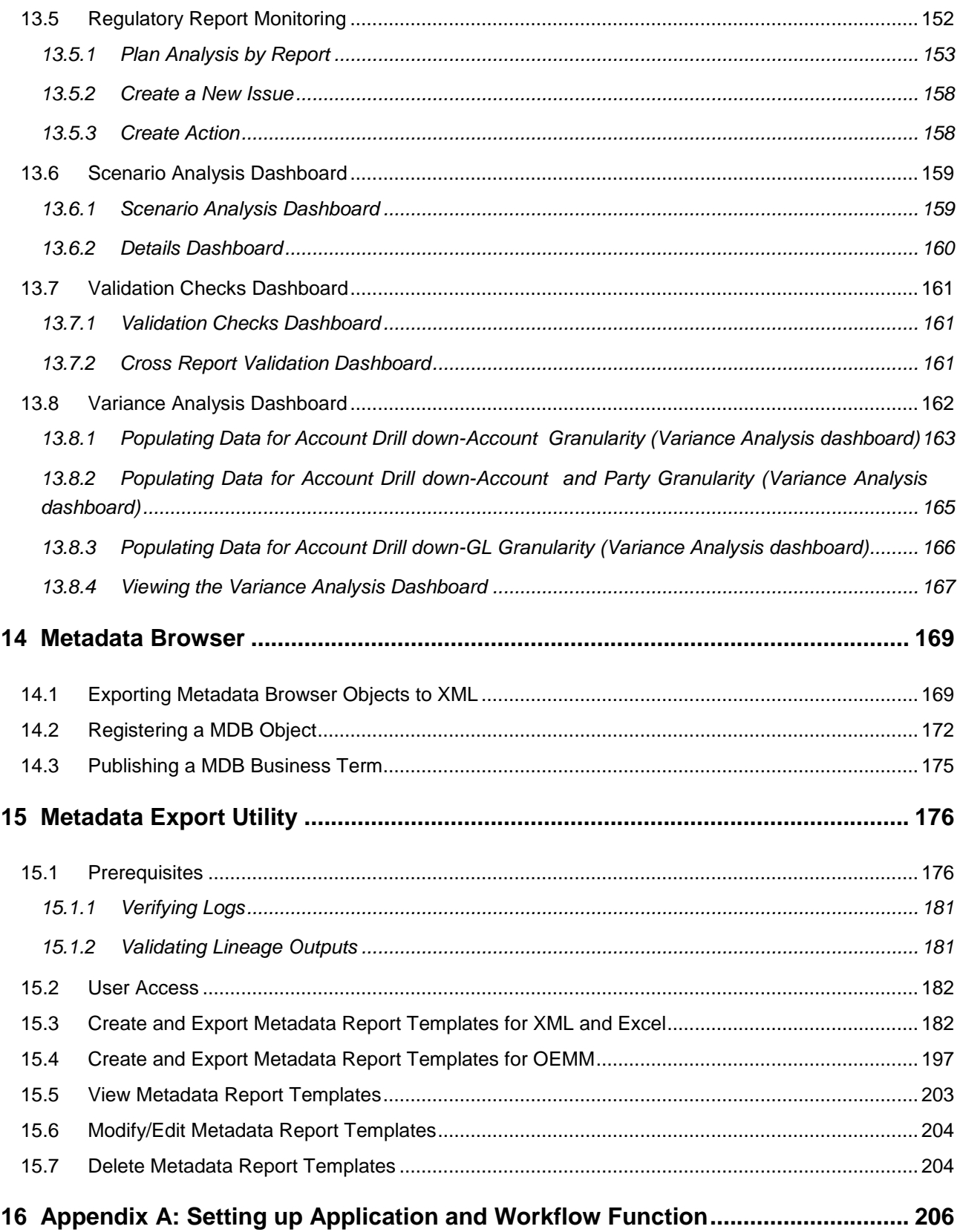

Oracle Financial Services Data Governance for US Regulatory Reporting User Guide, Release 8.0.7.0.0

Copyright © 2019, Oracle and/or its affiliates. All rights reserved.

Primary Author: Faye D'souza

Contributor: Anjireddy Gade, Chaitali Dutta, Karthik Rao, Sumanta Biswal, Vaibhav Bajaj

Oracle and Java are registered trademarks of Oracle and/or its affiliates. Other names may be trademarks of their respective owners.

Intel and Intel Xeon are trademarks or registered trademarks of Intel Corporation. All SPARC trademarks are used under license and are trademarks or registered trademarks of SPARC International, Inc. AMD, Opteron, the AMD logo, and the AMD Opteron logo are trademarks or registered trademarks of Advanced Micro Devices. UNIX is a registered trademark of The Open Group.

This software and related documentation are provided under a license agreement containing restrictions on use and disclosure and are protected by intellectual property laws. Except as expressly permitted in your license agreement or allowed by law, you may not use, copy, reproduce, translate, broadcast, modify, license, transmit, distribute, exhibit, perform, publish, or display any part, in any form, or by any means. Reverse engineering, disassembly, or decompilation of this software, unless required by law for interoperability, is prohibited.

The information contained herein is subject to change without notice and is not warranted to be error-free. If you find any errors, please report them to us in writing. If this is software or related documentation that is delivered to the U.S. Government or anyone licensing it on behalf of the U.S. Government, the following notice is applicable:

U.S. GOVERNMENT END USERS: Oracle programs, including any operating system, integrated software, any programs installed on the hardware, and/or documentation, delivered to U.S. Government end users are "commercial computer software" pursuant to the applicable Federal Acquisition Regulation and agency-specific supplemental regulations. As such, use, duplication, disclosure, modification, and adaptation of the programs, including any operating system, integrated software, any programs installed on the hardware, and/or documentation, shall be subject to license terms and license restrictions applicable to the programs. No other rights are granted to the U.S. Government.

This software or hardware is developed for general use in a variety of information management applications. It is not developed or intended for use in any inherently dangerous applications, including applications that may create a risk of personal injury. If you use this software or hardware in dangerous applications, then you shall be responsible to take all appropriate fail-safe, backup, redundancy, and other measures to ensure its safe use. Oracle Corporation and its affiliates disclaim any liability for any damages caused by use of this software or hardware in dangerous applications.

This software or hardware and documentation may provide access to or information on content, products, and services from third parties. Oracle Corporation and its affiliates are not responsible for and expressly disclaim all warranties of any kind with respect to thirdparty content, products, and services. Oracle Corporation and its affiliates will not be responsible for any loss, costs, or damages incurred due to your access to or use of thirdparty content, products, or services.

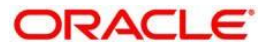

# <span id="page-10-0"></span>**1 Introduction**

# <span id="page-10-1"></span>**1.1 About the Guide**

This section provides a brief description of the scope, the audience, the references, the organization of the user guide and conventions incorporated into the user guide. The topics in this section are organized as follows:

- [Scope of the guide](file:///D:/Work/DGS/SVN/nhdcruz/AppData/Roaming/Microsoft/Word/OFSDGS_V8.0.1.0.0%20User%20Guide.doc%23scope)
- [Intended Audience](file:///D:/Work/DGS/SVN/nhdcruz/AppData/Roaming/Microsoft/Word/OFSDGS_V8.0.1.0.0%20User%20Guide.doc%23audience)
- **•** [Documentation Accessibility](file:///D:/Work/DGS/SVN/nhdcruz/AppData/Roaming/Microsoft/Word/OFSDGS_V8.0.1.0.0%20User%20Guide.doc%23doc_accessibility)
- [Access to Oracle Support](file:///D:/Work/DGS/SVN/nhdcruz/AppData/Roaming/Microsoft/Word/OFSDGS_V8.0.1.0.0%20User%20Guide.doc%23access_support)
- [Related Information Sources](file:///D:/Work/DGS/SVN/nhdcruz/AppData/Roaming/Microsoft/Word/OFSDGS_V8.0.1.0.0%20User%20Guide.doc%23Related_info_source)

# <span id="page-10-2"></span>**1.2 Scope of the Guide**

The Oracle Financial Services Data Governance for US Regulatory Reporting User Guide explains the concepts of the Oracle Financial Services Data Governance for US Regulatory Reporting (DGUSRR) and provides step-by-step instructions for navigating through the application.

# <span id="page-10-3"></span>**1.3 Intended Audience**

Welcome to release 8.0.7.0.0 of the Oracle Financial Services Data Governance for US Regulatory Reporting User Guide. This manual is intended for the following audience:

Business Analysts and supervisors in financial institutions

# <span id="page-10-4"></span>**1.4 Documentation Accessibility**

For information about Oracle's commitment to accessibility, visit the Oracle Accessibility Program website at [http://www.oracle.com/pls/topic/lookup?ctx=acc&id=docacc.](http://www.oracle.com/pls/topic/lookup?ctx=acc&id=docacc)

# <span id="page-10-5"></span>**1.5 Access to Oracle Support**

Oracle customers have access to electronic support through My Oracle Support. For information, visit<http://www.oracle.com/pls/topic/lookup?ctx=acc&id=info> or visit <http://www.oracle.com/pls/topic/lookup?ctx=acc&id=trs> if you are hearing impaired.

Related Information Sources

For more information, refer to the following documents in OHC Documentation Library:

- Oracle Financial Services Data Management Installation Manual Release 8.0.7.0.0 [\(OHC\)](https://docs.oracle.com/cd/E93133_01/install.htm)
- Oracle Financial Services Analytical Applications Reconciliation Framework User Guide, Release 8.0.7.0.0 [\(OHC\)](https://docs.oracle.com/cd/E93133_01/homepage.htm)

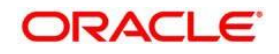

- Oracle Financial Services Data Foundation Installation Guide 8.0.7.0.0 [\(OHC\)](https://docs.oracle.com/cd/E92917_01/install.htm)
- Oracle Financial Services Analytical Applications Infrastructure User Guide, Release 8.0.7.0.0 [\(OHC\)](https://docs.oracle.com/cd/E60058_01/homepage.htm)

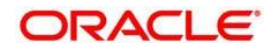

# <span id="page-12-0"></span>**2 Introduction to Oracle Financial Services Data Governance for US Regulatory Reporting**

This chapter provides a brief overview of the BCBS 239 Principles and Oracle Financial Services Data Governance for US Regulatory Reporting (DGRR).

This chapter includes the following topics:

[Basel Committee on Banking Supervision \(BCBS\) 239](file:///D:/Work/DGS/SVN/nhdcruz/AppData/Roaming/Microsoft/Word/OFSDGS_V8.0.1.0.0%20User%20Guide.doc%23overview_bcbs) [Oracle Financial Services Analytical Applications Solution for BCBS 239 Regulations](file:///D:/Work/DGS/SVN/nhdcruz/AppData/Roaming/Microsoft/Word/OFSDGS_V8.0.1.0.0%20User%20Guide.doc%23OFSAA_BCBS239_regulation) [Overview of Data Governance for US Regulatory Reporting](file:///D:/Work/DGS/SVN/nhdcruz/AppData/Roaming/Microsoft/Word/OFSDGS_V8.0.1.0.0%20User%20Guide.doc%23overview_dgs) [Important Features of Data Governance for US Regulatory Reporting](file:///D:/Work/DGS/SVN/nhdcruz/AppData/Roaming/Microsoft/Word/OFSDGS_V8.0.1.0.0%20User%20Guide.doc%23important_features_dgs)

# <span id="page-12-1"></span>**2.1 Overview of the Basel Committee on Banking Supervision (BCBS) 239**

The Basel Committee on Banking Supervision (BCBS) 239: Principles for Effective Risk Data Aggregation and Risk Reporting are also known as the 14 principles. These principles were developed because, many banks lack "the ability to aggregate risk exposures and identify concentrations quickly and accurately at the bank group level, across business lines, and between legal entities." The BCBS 239 framework is intended to strengthen the risk data aggregation and reporting practices of the banks. BCBS 239 is designed to drive more timely information and better strategic planning and reduce the impact of losses.

# <span id="page-12-2"></span>**2.2 Oracle Financial Services Analytical Applications Solution for BCBS 239 Regulations**

The Oracle Financial Services Analytics Applications (OFSAA) unified platform creates a foundation to address the regulatory requirements and successful BCBS 239 compliance, by providing a common data infrastructure that:

- Builds a single source of truth
- Enables effective data usage
- Supports comprehensive and consolidated reporting

Following table describes the 14 principles of BCBS 239:

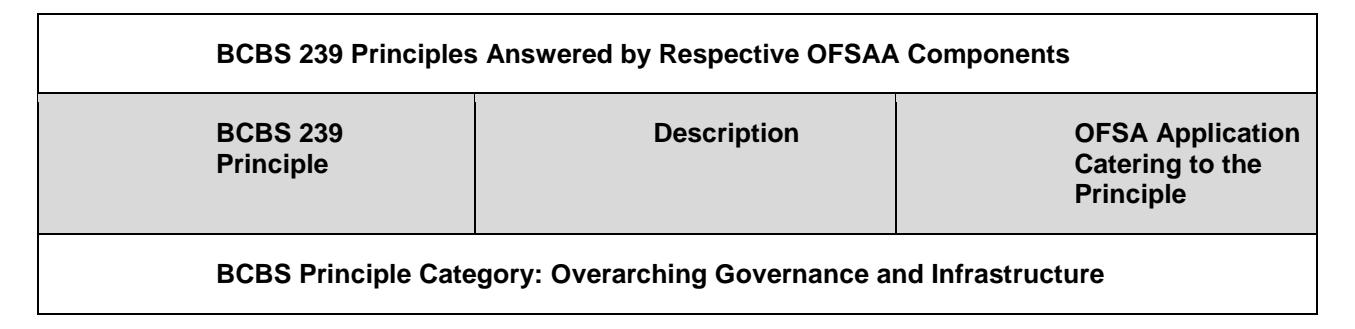

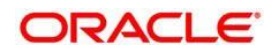

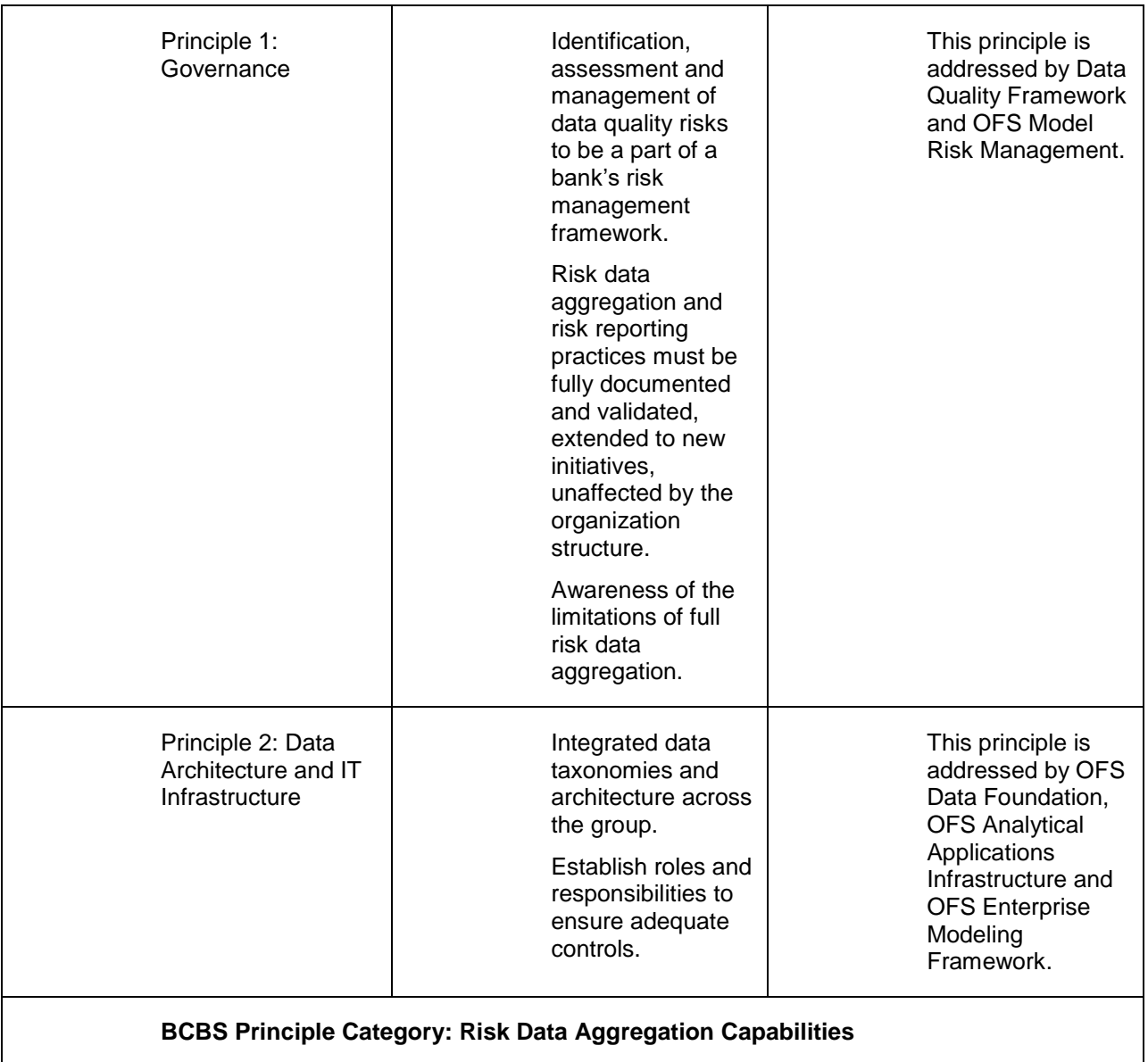

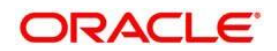

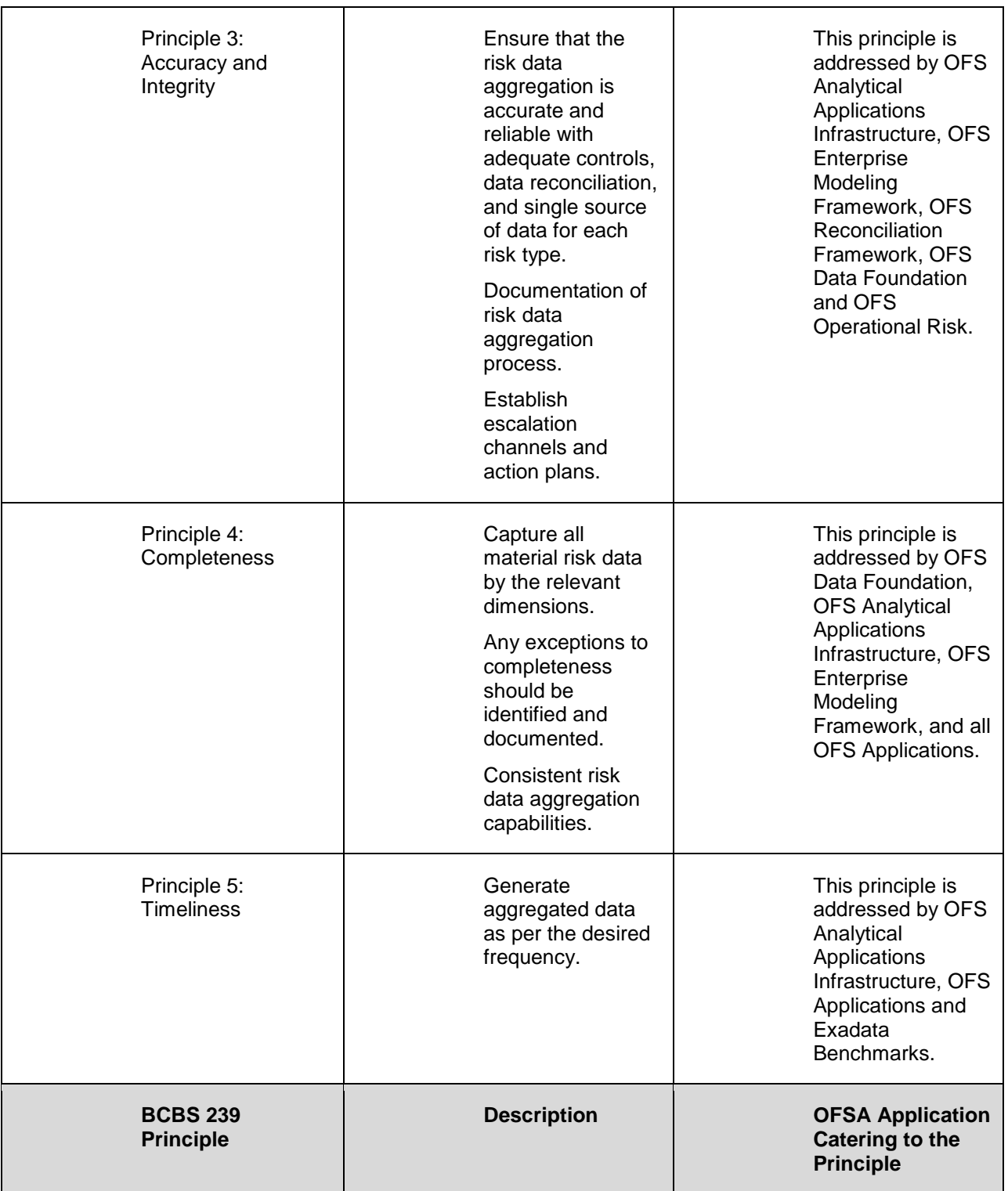

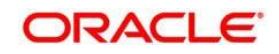

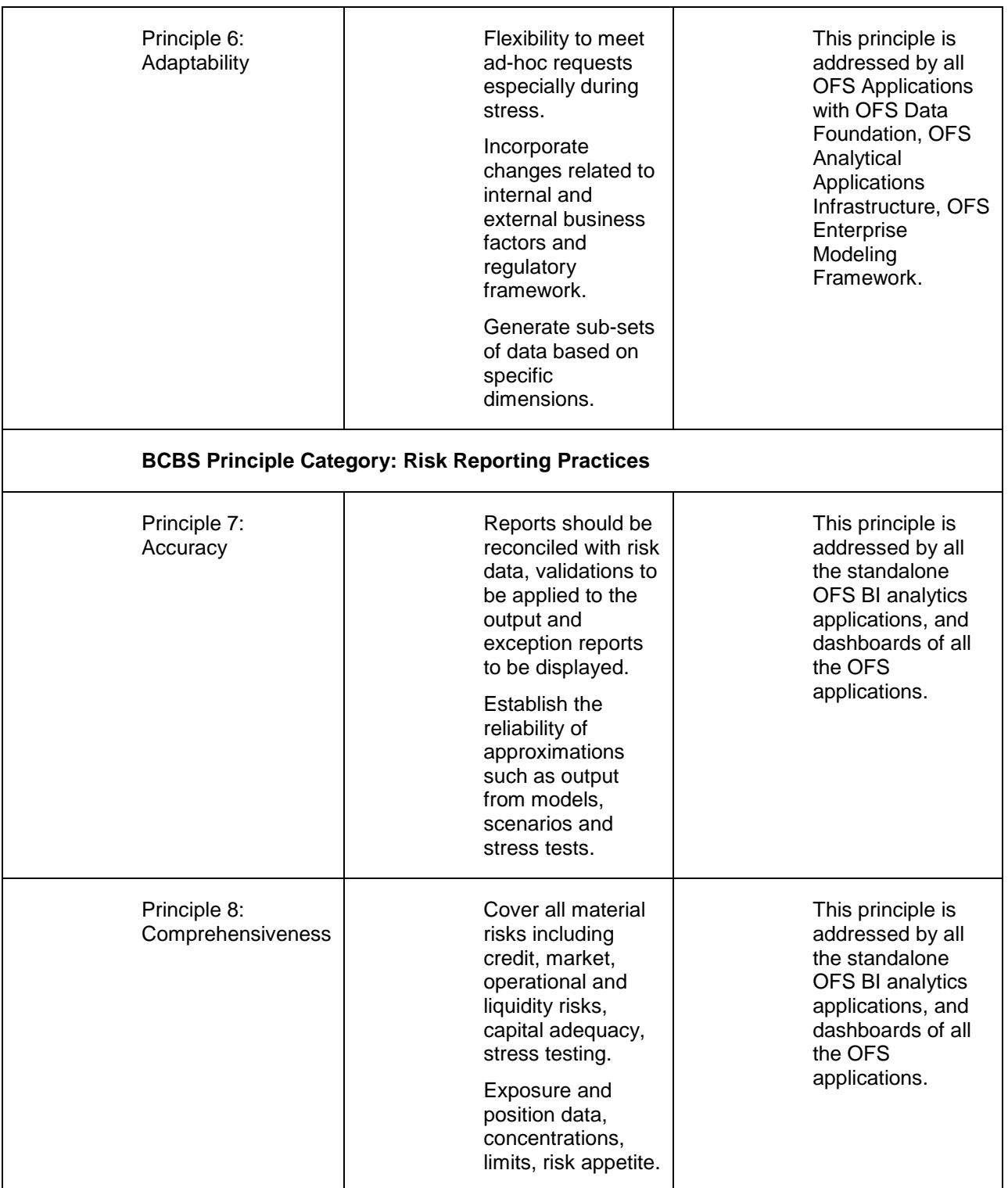

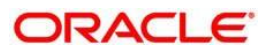

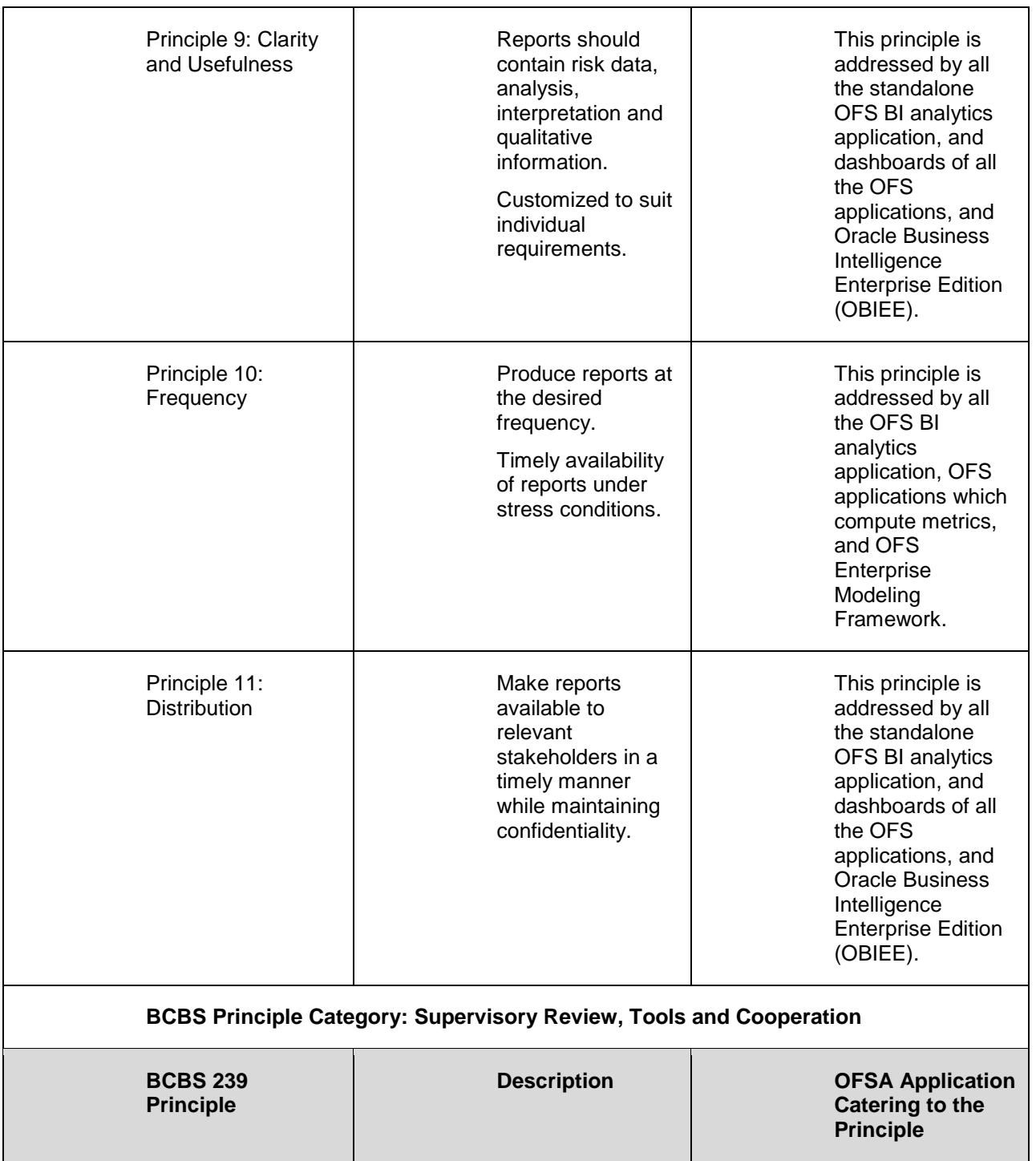

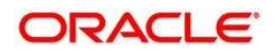

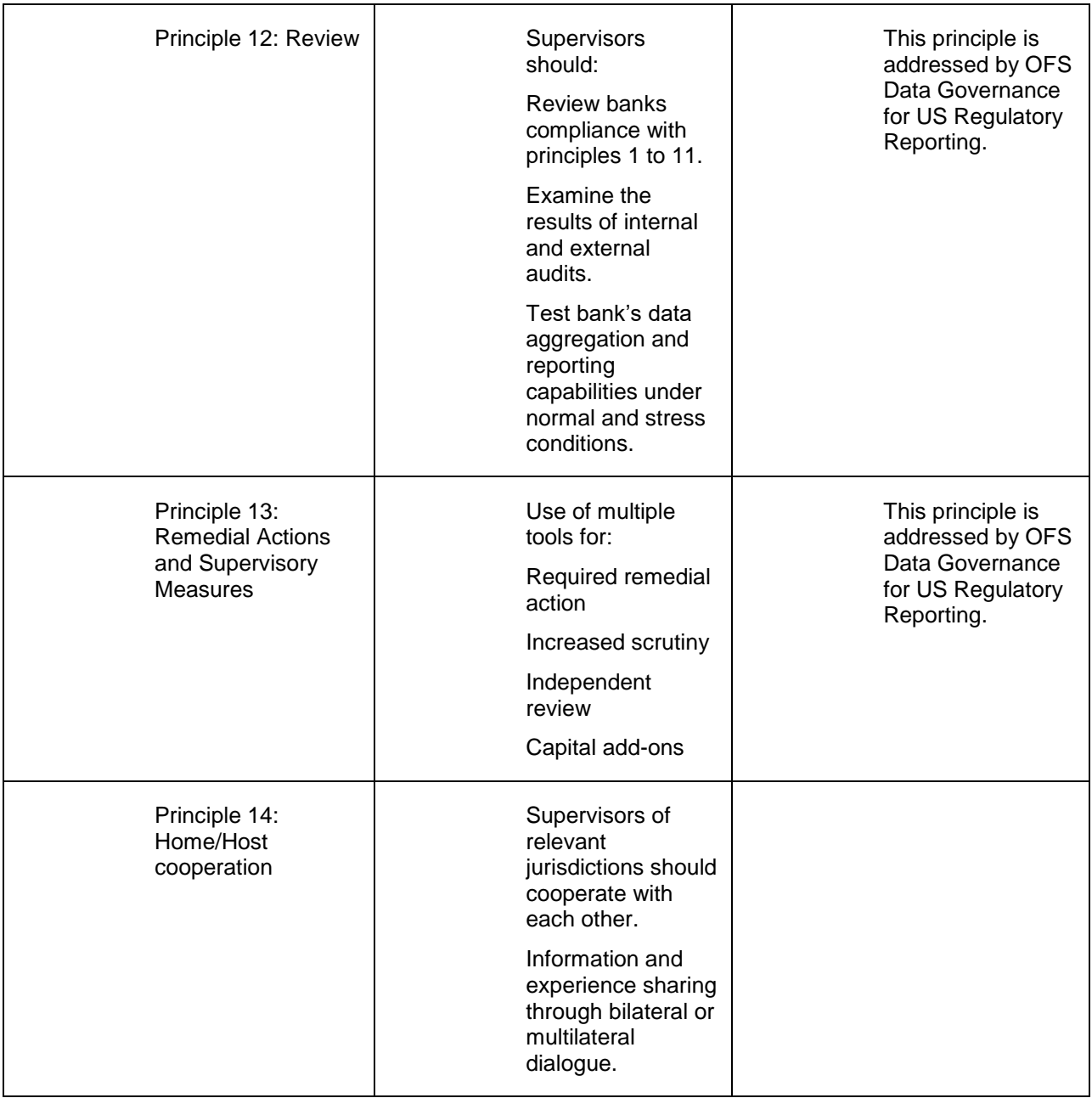

# <span id="page-17-0"></span>**2.3 Overview of Data Governance for US Regulatory Reporting**

Data Governance for US Regulatory Reporting (DGUSRR) operationalizes the data governance process. The OFSAA DGUSRR enables financial institutions to map multiple data sources to a standard, common business glossary.

Additionally, DGUSRR you enables to:

• Identify all critical data elements.

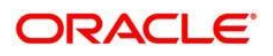

- Track and monitor the data elements from their source to the eventual usage in reporting.
- Manage Regulatory submissions.
- Establish a governance process around the data elements and reporting process to offer greater visibility and increased confidence in the organization for the board of directors and regulators.
- Consolidate and collaborate across the enterprise providing a truly unified enterprise data management process.

The content provided to DGUSRR helps the customer to have access to over 20,000 business terms and definitions that form a part of the Metadata Glossary.

# <span id="page-18-0"></span>**2.4 Important Features of Data Governance for US Regulatory Reporting**

The following are the key features of DGRR:

- Provides a business glossary for standardization.
- Defines operational and quality controls on every data element and monitors the effectiveness of controls.
- Monitors all key metrics, trends, and variances on data elements.
- Defines, maintains, and tracks regulatory report submissions.
- Completes data quality dashboards.

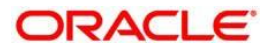

# <span id="page-19-0"></span>**3 Components of Data Governance for US Regulatory Reporting**

The components of DGUSRR are listed as follows:

- **Business Glossary**: It maintains the business glossary for standardization along with the Business Terms.
- **Critical Data Elements**: It classifies the Business Terms as critical data elements with approval and review workflows.
- **Controls**: It defines the operational and quality controls on every data element and monitors the effectiveness of the control.
- **Key Indicators**: It monitors all the key metrics, trends of the metrics, variances and so on for the data elements.
- **ssues and Actions**: It defines the issues and remediation action plans to resolve issues.
- **Process Monitoring**: It defines, maintains and tracks the regulatory report submissions which includes all the runs required for the submission.
- **Metadata Report Extract**: It enables you to view the complete lineage and relationship between metadata.
- **Adjustment Framework**: It defines the process of an automated application configuration in cases where a Data Quality failure occurred at the staging level.

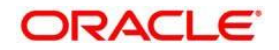

# <span id="page-20-0"></span>**4 DGUSRR Application and Common Functionalities**

This chapter, details how to log into the DGUSRR application, and explains the common features that are found across the modules of the DGUSRR application. It describes the organization of the user interface and provides step-by-step instructions for navigating through the application.

To avoid repetition, the common functionalities used in different modules of DGUSRR are explained under the [Common Functionalities](file:///D:/Work/DGS/SVN/nhdcruz/AppData/Roaming/Microsoft/Word/OFSDGS_V8.0.1.0.0%20User%20Guide.doc%23common_functionality) section, by taking the Glossary as an example.

This chapter has the following sections:

[Logging in to OFS DGUSRR Application](file:///D:/Work/DGS/SVN/nhdcruz/AppData/Roaming/Microsoft/Word/OFSDGS_V8.0.1.0.0%20User%20Guide.doc%23LOGGING_INTO_OFSDGS)

[Common Functionalities](file:///D:/Work/DGS/SVN/nhdcruz/AppData/Roaming/Microsoft/Word/OFSDGS_V8.0.1.0.0%20User%20Guide.doc%23common_functionality)

[Data Governance for US Regulatory Reporting Common Screen Elements](file:///D:/Work/DGS/SVN/nhdcruz/AppData/Roaming/Microsoft/Word/OFSDGS_V8.0.1.0.0%20User%20Guide.doc%23DGS_common_screen_elements)

[Managing Data Governance for US Regulatory Reporting](#page-22-4)

# <span id="page-20-1"></span>**4.1 Logging in to the DGUSRR Application**

Once the application is installed and configured, you can access DGUSRR through the web browser.

1. Access the DGUSRR application by using the login credentials (User ID and password).

The built-in security system ensures that you are permitted to access the window and actions based on the authorization only.

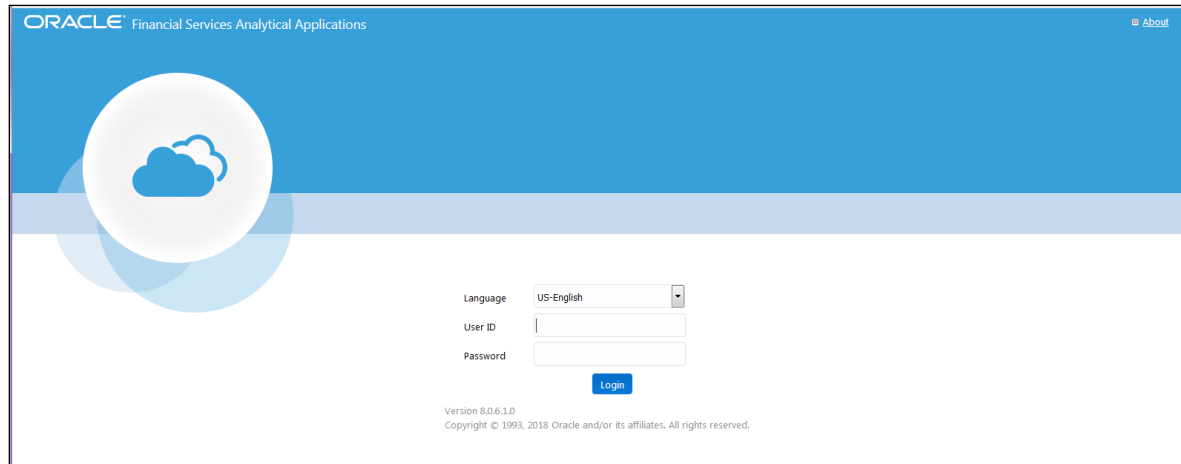

#### After logging into the application, the following window appears:

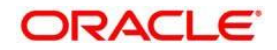

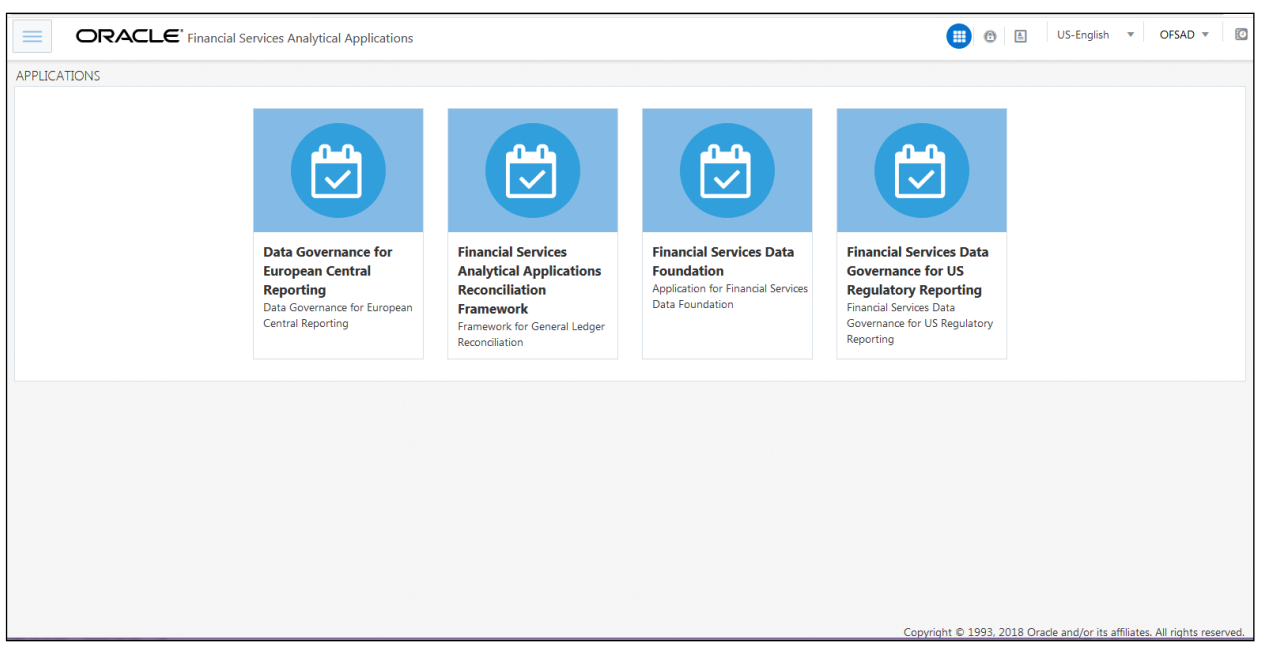

2. Click the Financial Services Data Governance for US Regulatory Reporting option.

The DGUSRR window appears.

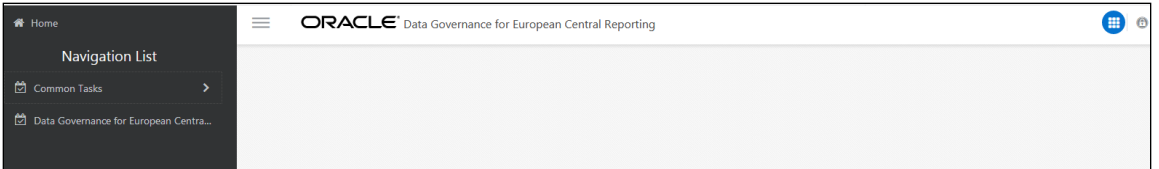

# <span id="page-21-0"></span>**4.2 Common Functionalities**

It is possible to modify, view, delete, and find dependencies of a Glossary, Control, Key Indicator, Issue, and so on.

**Note:** The following sections explain how this is done by taking the example of a Glossary.

To access the Glossary:

1. On the DGRR window, select Data Governance for US Regulatory Reporting.

The Data Governance for US Regulatory Reporting page appears.

In the upper-left corner of the page, select **Standards & Policies**, and then select **Glossary**.

The **Glossary** workspace appears.

### <span id="page-21-1"></span>**4.2.1 Viewing a Glossary**

You can view a Glossary at any given point. To view an existing Glossary, perform the following steps:

1. In the **ID** column, click the ID of the Glossary whose details you want to view.

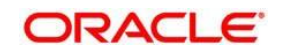

The **Glossary Details** section appears, displaying the details of the selected Glossary.

### <span id="page-22-0"></span>**4.2.2 Deleting a Glossary**

To delete an existing Glossary, perform the following steps:

1. Select the check box next to the Glossary name that you want to delete.

In the tool bar, click the  $\Box$  Delete icon.

- 2. A dialogue message appears, asking you to confirm deleting the record.
- 3. Click **OK**.
- 4. The Glossary record is deleted.

### <span id="page-22-1"></span>**4.2.3 Exporting a Glossary**

Refer to the section on [Exporting Records](#page-31-0) for details.

### <span id="page-22-2"></span>**4.2.4 Searching and Filtering**

The **Search and Filter** section in the user interface helps you to find the required information. You can enter the closest matching keywords to search and filter the results by ID and name in the **ID** and **Name** fields. Refer to section [Managing Search and List page](#page-27-0) for details.

# <span id="page-22-3"></span>**4.3 [Data Governance for US Regulatory Reporting](file:///D:/Work/DGS/SVN/nhdcruz/AppData/Roaming/Microsoft/Word/ofs_ug_dgs_8.0.htm%2350556977_BABCJCHC)  [Common Screen Elements](file:///D:/Work/DGS/SVN/nhdcruz/AppData/Roaming/Microsoft/Word/ofs_ug_dgs_8.0.htm%2350556977_BABCJCHC)**

This section describes the common screen elements of DGRR.

The following tables list the various icons and buttons in the DGRR user interface:

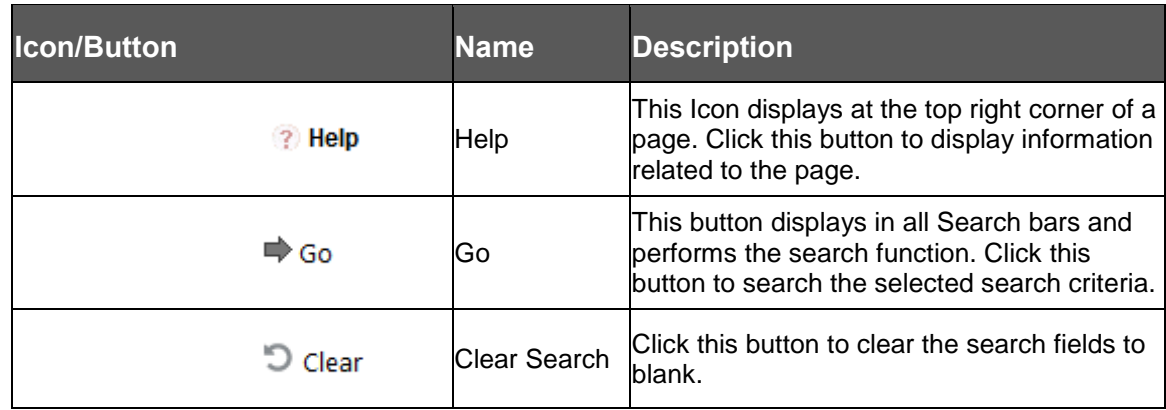

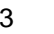

<span id="page-22-4"></span>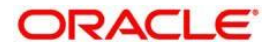

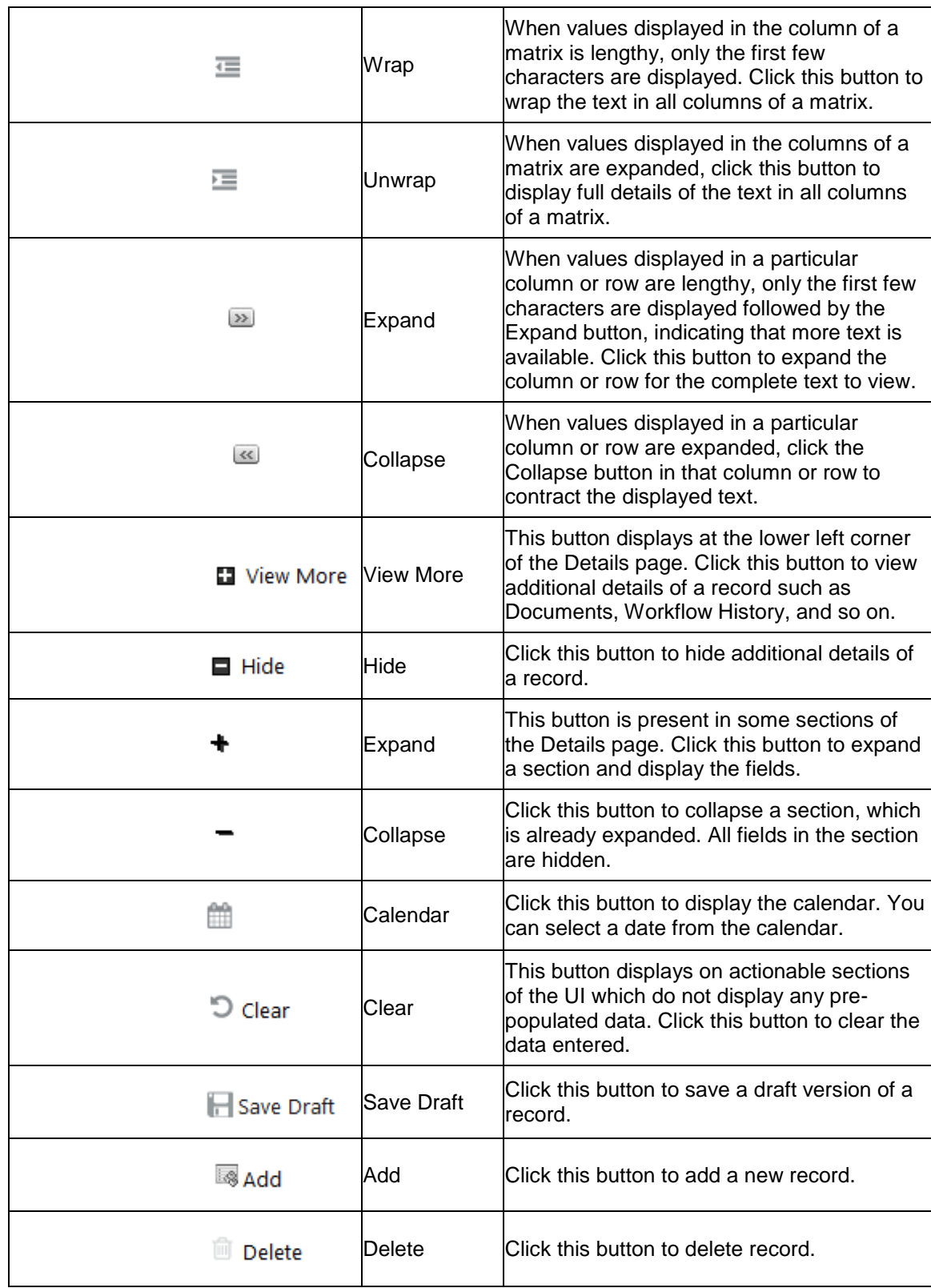

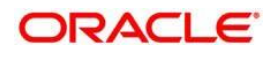

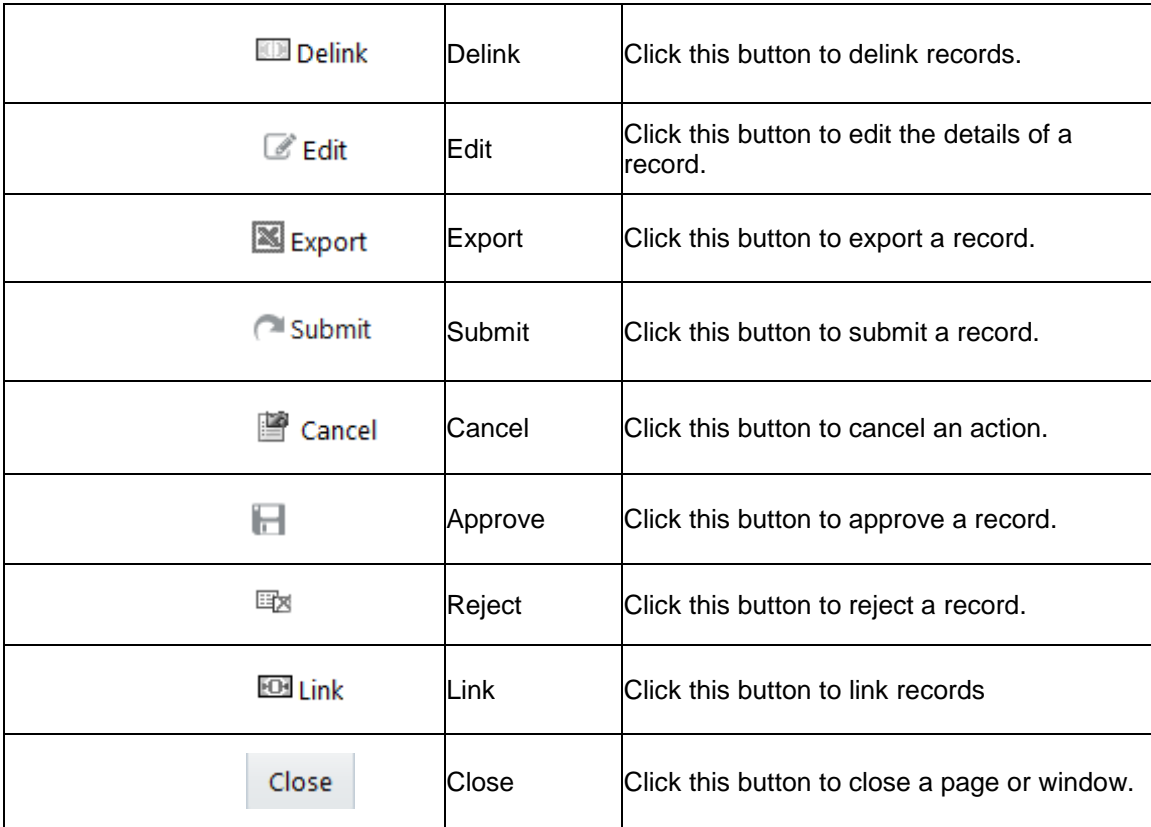

# <span id="page-24-0"></span>**4.4 Managing OFSDGRR**

This section describes how to manage the Oracle Financial Services Data Governance for US Regulatory Reporting application. This applies to users across all modules of the application. Some of the functionalities may be specific to the rights owned by a user.

This section discusses the following topics:

- [Managing an Inbox](#page-24-1)
- [Managing the Issues & Actions Page](#page-27-0)
- [Managing the Details Page](#page-31-1)

### <span id="page-24-1"></span>**4.4.1 Managing Inbox**

The **Inbox** page displays all Tasks and Notifications of the logged in user. The Task IDs are hyperlinks that enable you to view the contents of the task or notification. You can click the Task ID to view its details and take action, if required.

This section covers following topics:

- [Searching Inbox](#page-25-0)
- [Reassigning Tasks](#page-26-0)

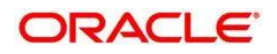

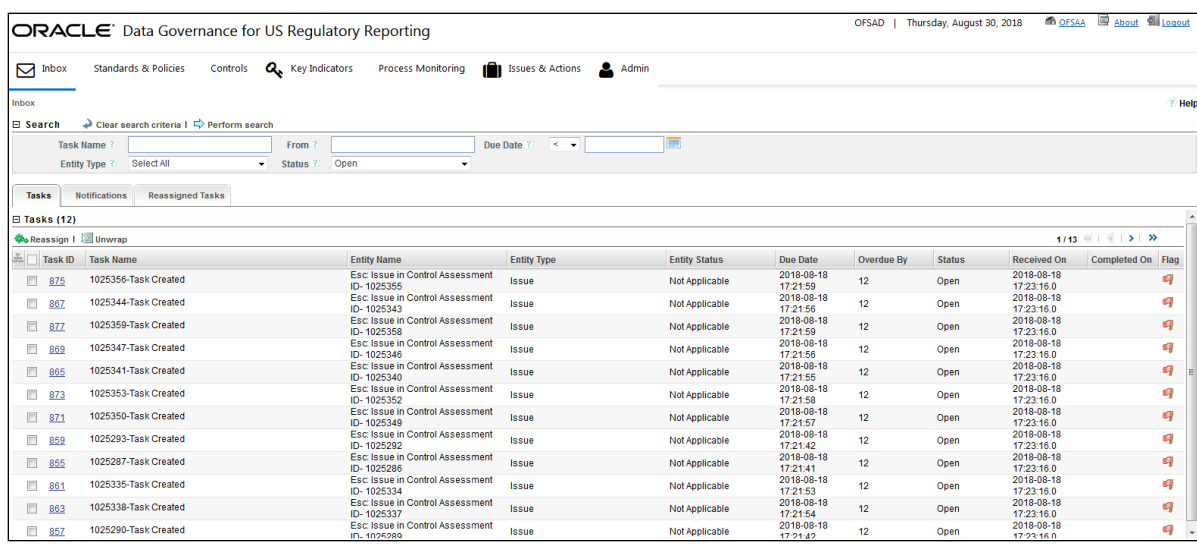

There are four tabs in the Inbox of any user:

### **Open Tasks**

This tab displays tasks received by the user which are yet to be completed.

### **Completed Tasks**

This tab displays tasks which have been performed or completed by the user.

#### **Notifications**

This tab displays notifications sent to the user for information.

#### **Reassigned Tasks**

This tab displays tasks which were not performed by the actual receiver and are reassigned to a different user.

### <span id="page-25-0"></span>**4.4.1.1 Searching for a Task in the Inbox**

The **Inbox** page allows you to filter the tasks and notifications that you want to view and analyze. This search is based on limited set of search criteria and helps to retrieve the relevant tasks and notifications of the Inbox.

To search the Inbox, perform the following steps:

- 1. Log in to OFSDGRR by using your credentials.
- 2. In the upper-left corner of the page, click **Inbox**.

The **Inbox** workspace appears with the **Task** tab displayed by default.

- 3. In the **Search** sub-section, click the (+) icon.
- 4. Enter a value in any of the fields.

The following table provides the list of the search criteria in the **Search** sub-section:

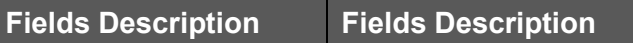

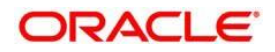

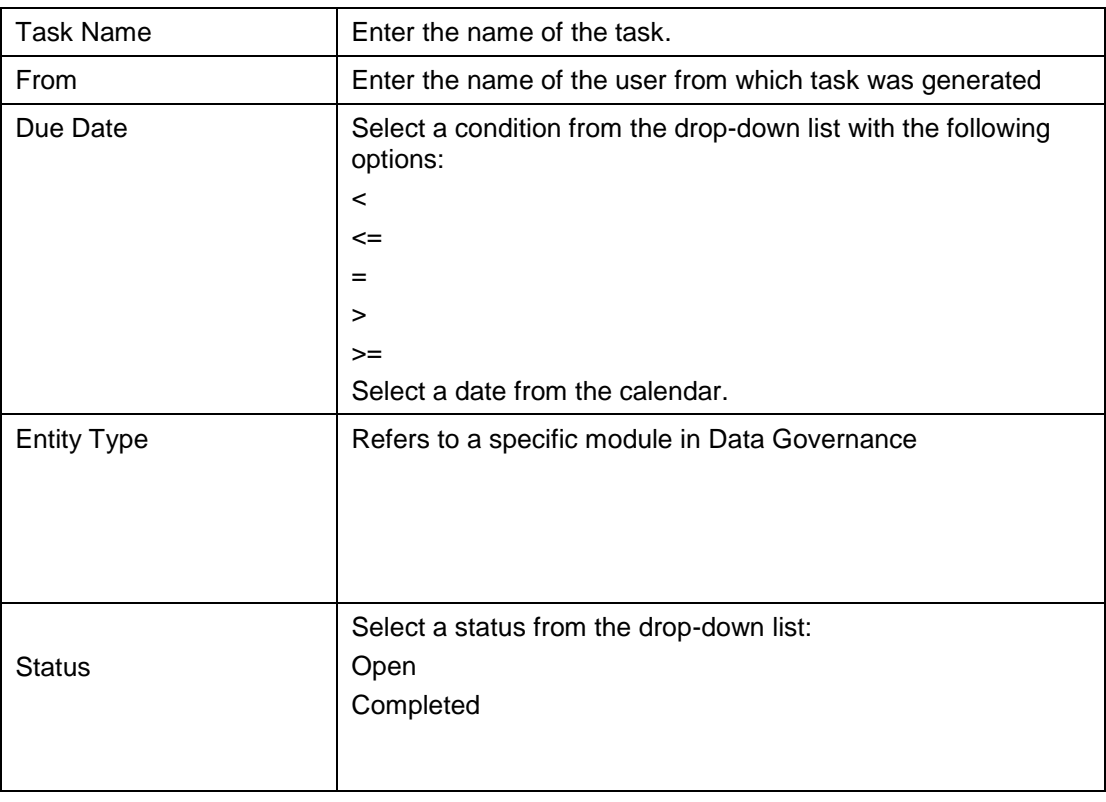

Click the  $\Rightarrow$  Perform search icon. The records meeting the criteria are displayed in the respective tabs.

If no records match the search criteria, the following message appears: No records found for the selected search criteria.

### <span id="page-26-0"></span>**4.4.1.2 Reassigning Tasks**

By using this feature you can reassign certain tasks to a different user that is mapped to the same role as the logged in user.

To reassign a task, perform the following steps:

1. Login to OFSDGRR.

The OFSDGRR home page appears.

2. In the upper-left corner of the page, click **Inbox**.

The **Inbox** workspace appears with the **Task** tab displayed by default.

3. Select the check box next to the task that you want to reassign and in the upperleft corner of the Tasks sub-section, click the **the Reassign** icon.

The **Reassign Task** window appears.

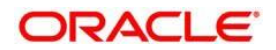

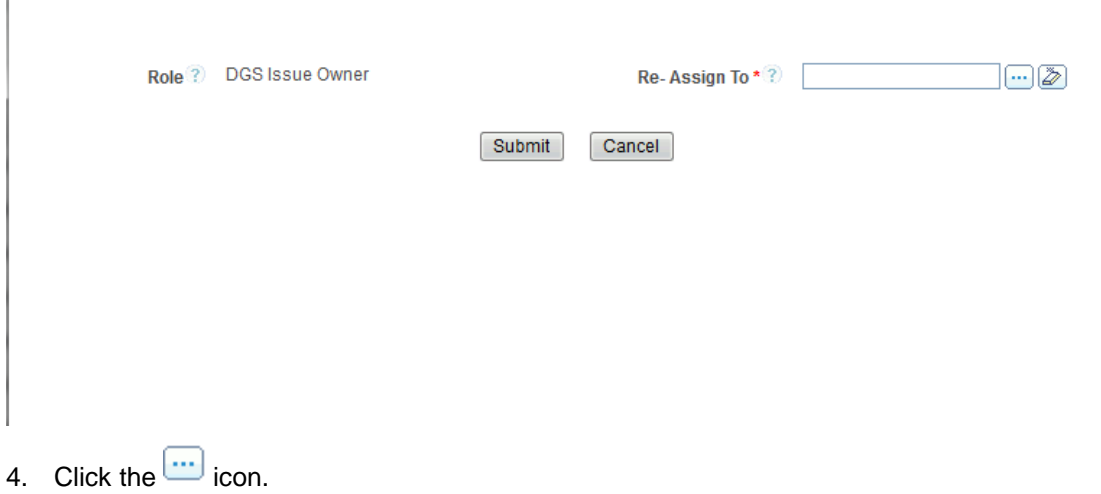

The **Hierarchy Browser** window appears.

5. Select the appropriate user and click **OK**.

The **Re-assign Task** window appears.

6. Click **Submit**.

A confirmation message appears notifying you that the operation was successful.

7. Click **OK**, and then click **Back** to return to the **Inbox** workspace.

The task has been moved to the **Reassigned Tasks** tab.

### <span id="page-27-0"></span>**4.4.2 Managing the Issues & Actions Page**

This section provides details about the components of the **Search and List** page, and describes how to manage them.

This section includes the following topics:

- [Components of the Issues & Actions](#page-27-1)
- [Managing Pagination](#page-30-0)
- **[Exporting Records](#page-31-0)**

### <span id="page-27-1"></span>**4.4.2.1 Components of the Issues & Actions Page**

The **Issues & Actions** page displays the summary of all records and is sorted by the Last Modified Date by default. It displays the total number of records, page number, and the total number of pages in the search result.

The **Issues & Actions** page contains the following components:

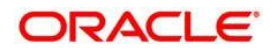

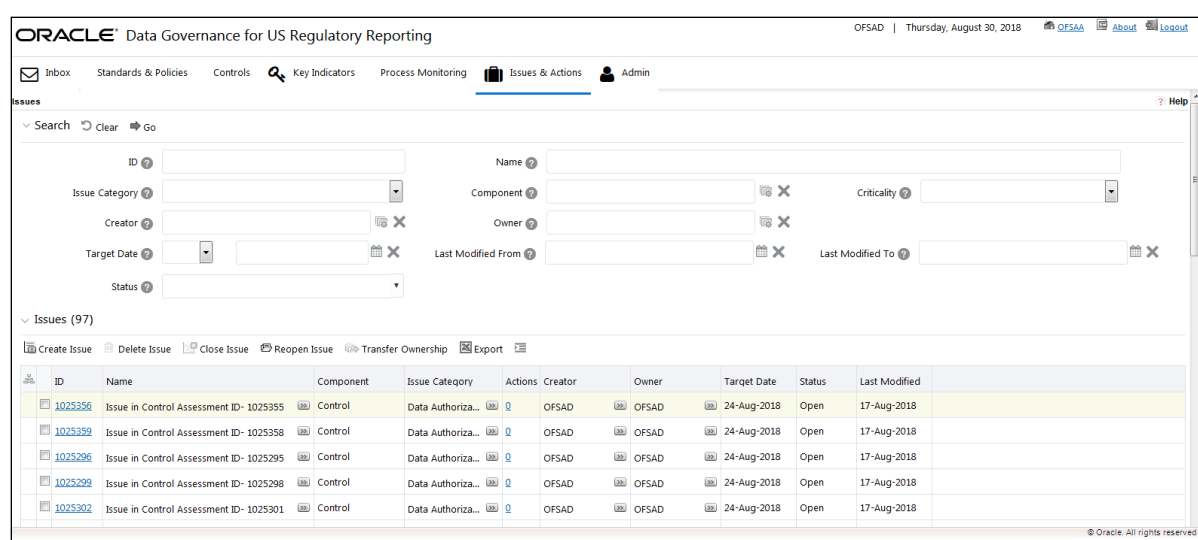

#### **Masthead**

The mast head appears at the top of the page and contains the application menus.

#### **Navigation Path**

The **Issues** section and the **Actions** section contain a navigation path to display the route taken to reach the current page. Click any component of the navigation path to view the respective screen.

Issues >> Issue Details

Or

Actions >> Action Details

#### **Search Bar**

This section allows you to search and view the details of records.

#### **List Header**

The header contains the title and displays the total number of records. The header also provides pagination with forward and backward arrows for advancing page by page or to the first or last page.

### **Action Buttons**

Action buttons are the tool bar buttons that enable you to perform various actions such as create, delete, close, export, and so on. These buttons are enabled or disabled based on the access rights provided to the user and the operations that can be performed on the selected record.

The actions buttons differ from module to module. Refer to the respective chapters for more details.

#### **Check Boxes**

Check boxes are provided at the beginning of each row in the **Issues & Actions** page. You can select one or more check boxes depending upon the action you take.

#### **Column Headings**

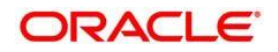

Column headings provide labels that depict the kind of information displayed in the columns. The list of records can be sorted from the column headings.

To sort the records, perform the following steps:

- 1. Navigate to the **Issues & Actions** page.
- 2. Right-click any column heading.

A list of sorting options are displayed.

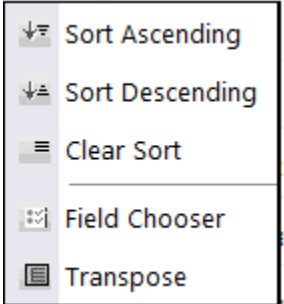

3. Select the required sorting option.

The records are sorted as per the selected sorting option.

4. Right-click any column heading, and then select **Clear Sort** to clear the applied sorting option.

The following are the different sorting options:

### **Sort Ascending**

On selecting this option, the records are sorted in ascending order if the data is numeric. In case of text, the data is sorted in an alphabetical order. If the selected column is a date column, then the data is sorted in a chronological order.

### **Sort Descending**

On selecting this option, the records are sorted in descending order if the data is numeric. In case of text , the data is sorted in reverse alphabetical order. If the selected column is a date column, then the data is sorted in a reverse chronological order.

### **Clear Sort**

On selecting this option, the applied sorting is removed and the records are displayed in their original order.

### **Group by Tree**

On selecting this option, the records are listed in a tree structure under various values in the column. You can click **Close** to close the grouping and view the normal **List** page.

The Group by Tree option is enabled only for columns which have predefined values from dim tables. They are not enabled for columns for which the data is captured in the front end by the Business User. Also, these options are not available for columns with distinct values like Name, Amount and so on.

### **Field Chooser**

This option allows you to enable or disable fields in a grid. The changes made are applicable for future sessions of the logged in user alone and can be modified whenever necessary.

To sort by Field Chooser, perform the following steps:

#### **Oracle Financial Services Software** 30

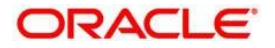

1. Right-click any column heading.

A list of sorting options are displayed.

2. Click **Field Chooser**.

m.

The **Field Chooser** window appears where the columns displayed are selected by default.

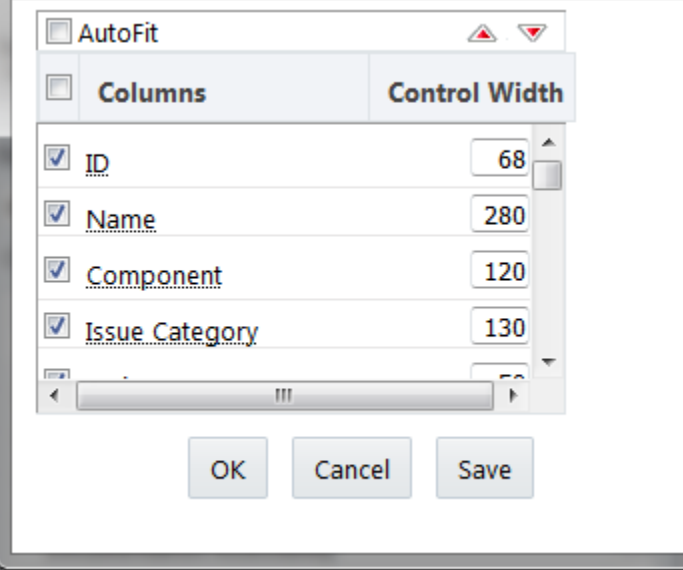

3. Select the fields that you want to display.

You can increase or decrease the width of a column by modifying the Control Width value. To change the position of the columns, select a column and click  $\triangle$  or  $\triangledown$ .

4. Click **OK**.

The **Field Chooser** window is closed and the selected columns are displayed.

- Or
- 5. Click **Save**.

The **Field Chooser** window is closed and the selected columns are displayed. The changes are saved for the logged in user.

### **Transpose**

This option allows you to convert columns into rows. On clicking this option, the column headings are arranged vertically, the records are displayed horizontally, and the record details are displayed vertically corresponding to each column. You can click **Close** to close the transposed view.

### <span id="page-30-0"></span>**4.4.2.2 Managing Pagination**

This feature helps manage a large number of records in a single grid. A limit is defined in each grid as to how many records will be displayed at a time. If it is defined that only <x> number of records will be displayed in a single page of the grid at a time, the rest of the records will be displayed in the subsequent pages. These pages can be viewed by using pagination options.

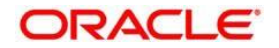

Page 1 of 19 K < > > X

 $Click \t to view the records on the next page.$ 

Click to view the records on the previous page.

Click  $\overline{a}$  to view the records on the last page.

Click  $K$  to return to the first page when you are on any other page.

### <span id="page-31-0"></span>**4.4.2.3 Exporting Records**

The **Issues & Actions** page allows you to export the listed records to a Microsoft Excel spreadsheet. If any search criteria is applied, the values exported are restricted only to the search result.

To export the records, perform the following steps:

- 1. Navigate to the **Issues & Actions** page.
- 2. Click the  $\mathbb{Z}$  Export icon.

The **Export** window appears.

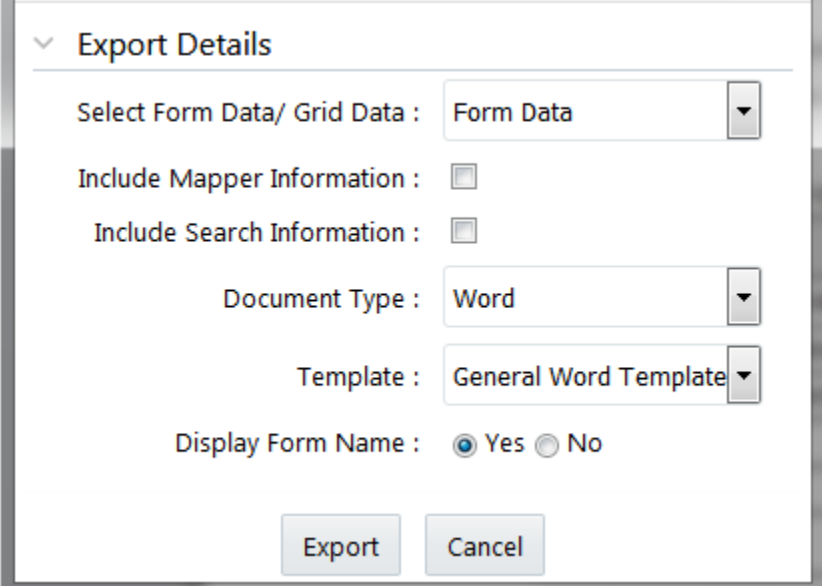

<span id="page-31-1"></span>3. Select the required options from the **Export Details** section.

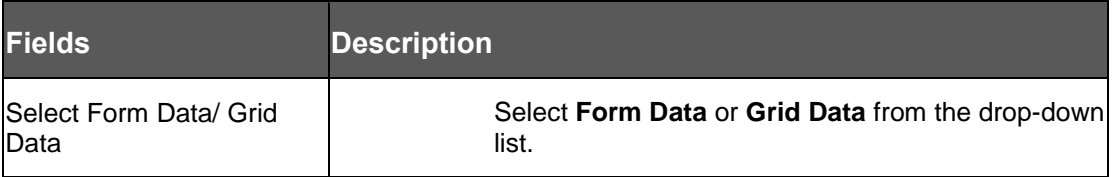

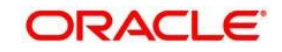

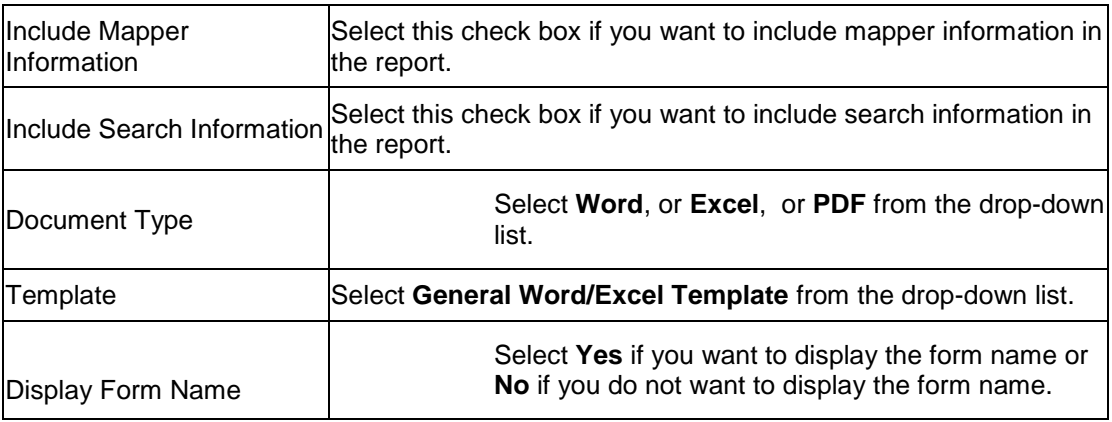

### 4. Click **Export**.

The **Opening <FormExport.doc>** window appears.

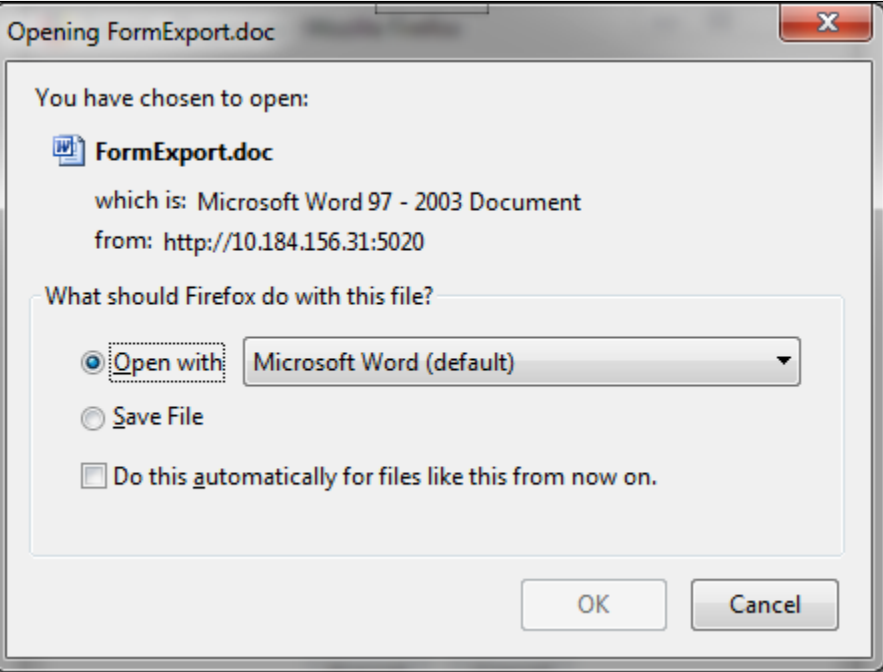

5. Click **Open with** and then select **OK**.

A Word file/ Excel spreadsheet appears, which consists of a compiled list of all records.

### <span id="page-32-0"></span>**4.4.3 Managing the Details Page**

This section covers the components of the **Details** page, and describes how to manage them. The **Details** page components may vary from module to module.

This section includes the following topics:

- [Components of the Details Page](#page-33-0)
- [Managing Linkages](#page-34-0)

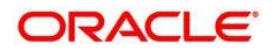

• [Managing Documents](#page-36-0)

### <span id="page-33-0"></span>**4.4.3.1 Components of Details Page**

The following sections describe the components found in the **Details** page:

### **Field and Data Types**

The **Details** page of all modules has the following types of fields:

- **Text Box**: This is an alphanumeric free-text field with a restriction of 300 characters.
- **Text Area**: This is an alphanumeric free-text field with a restriction of 3000 characters. The number of characters allowed for these fields appears in a box that is non-editable. The count is updated based on the actual number of characters entered in the Text Area.
- **Hierarchy Browser**: Some fields are provided with a hierarchy browser button, which displays a list of values in a hierarchical format. You can select the relevant value from the list.
- **Drop-down List**: Some fields are provided with a drop-down button, which displays a list of values. You can select the relevant value from the list.
- **Radio Buttons**: Radio buttons are provided for fields where the user must select from two or more options.

O Yes O No

- **Numeric Fields**: These fields allow only numeric data to be entered. The different types of numeric fields include:
- **Number Field**: You can enter up to 20 digits.
- **Amount Field**: You can enter up to 20 digits and 8 decimals
- **Percentage Field:** You can enter up to 3 digits
- **Date**: These fields are provided with a calendar button that allows you to select a date. If you click the **Calendar** button, a calendar of the current month appears with the current date highlighted.

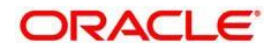

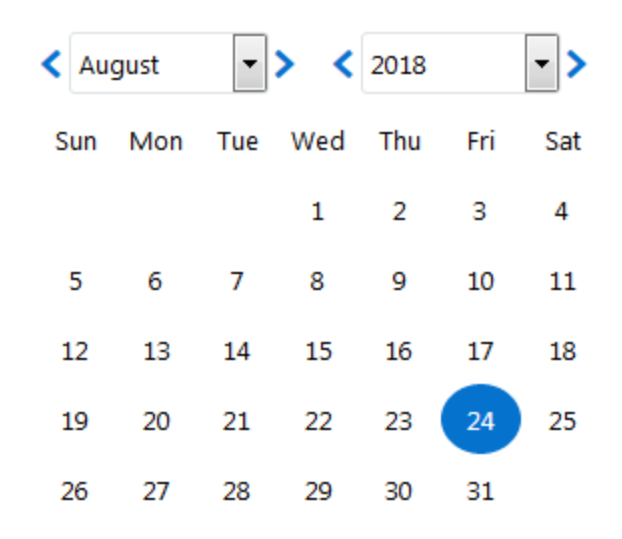

#### Close

 **Mandatory Data Fields**: Mandatory fields are fields which capture data that must be entered by the user. All data fields that are marked with a blue asterisk (\*) are mandatory data fields. Only when all of these fields have been completed, an entity can be submitted by the user for further steps in the workflow. For example, the **Owner** field is mandatory for submitting a record.

However, some fields are mandatory based on the data captured. If such fields are not captured, an alert message displays, asking to capture the relevant fields.

 **Contextual Help:** Contextual help is offered at every field level in the User Interface screen, by providing a brief description about the specific field. You can click to view the contextual help text. Contextual help available for that field appears in a box for a few seconds and closes automatically.

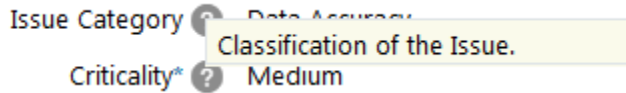

 **Tool Tip:** You can refer to the Tool Tip to identify a task or action button. The Tool Tip displays when you place the cursor over a button. In case of a button, it specifies the purpose of the button.

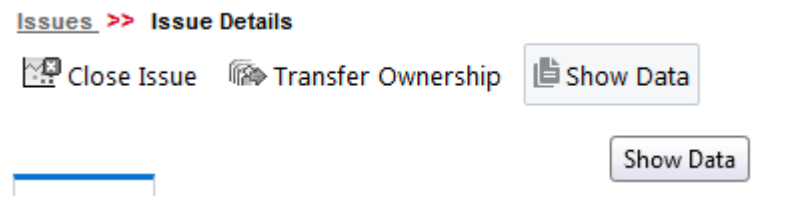

### <span id="page-34-0"></span>**4.4.3.2 Managing Linkages**

OFSDGUSRR allows you to link and delink records of different modules. Linking and delinking can be performed through the **Actions** section in the **Details** tab. The entities which can be linked vary from module to module.

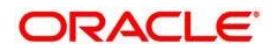

The following is the process of linking a control to an Issue. The same process can be followed for linking any record to any entities applicable to a particular module of OFSDGRR.

### **Linking Records**

To link a record to another record, perform the following steps:

- 1. Navigate to the **Issues & Actions** page of a module.
- 2. In the **Issues** section, in the **ID** column, select the required record.

The **Details** section appears.

3. Click the **View More** sub section.

The **Actions** sub section appears.

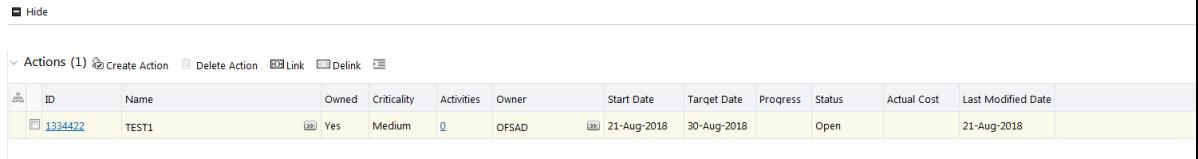

Select the check box next to the record that you want to link, and then select the **icon** Link icon.

The **Search** page appears.

- 4. Select one or more records from the list. You can also search the records by entering search criteria in the search fields.
- 5. Click **Link**.

The message appears confirming that the records have been successfully linked.

6. Click **OK**.

The linked record is removed from the list.

7. Click **Back** to return to the **Actions** sub-section.

The linked record appears in the **Actions** sub-section.

### **Delinking Records**

To delink a record, perform the following steps:

- 1. Navigate to the **Issues & Actions** page of a module.
- 2. In the **Issues** section, in the **ID** column, select the required record.

The **Details** section appears.

3. Click the **View More** sub section.

The **Actions** sub section appears.

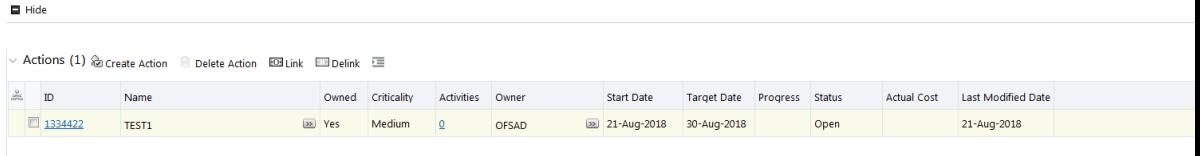

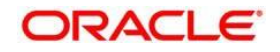
Select the check box next to the record that you want to link, and then select the

**icon**.

A message appears, asking you to confirm if you are sure that you want to de-link the records.

4. Click **OK**.

A message appears, confirming that the delink operation was successful.

5. Click **OK**. The record is removed from the **Linkages** section.

#### **4.4.3.3 Managing Documents**

This section covers following topics:

- [Attaching a Document](#page-36-0)
- [Deleting a Document](#page-37-0)

The **Details** page allows you to attach or delete documents related to the module. You can attach documents in the following formats:

- **Microsoft Word**
- **Microsoft Excel**
- **PDF**
- **Text**

#### <span id="page-36-0"></span>**Attaching a Document**

To attach a document, perform the following steps:

- 1. Navigate to the **Details** section.
- 2. Click **View More**.

The **Documents** sub-section appears.

3. Click **Attach Document(s).**

The **Attach Documents** window appears.

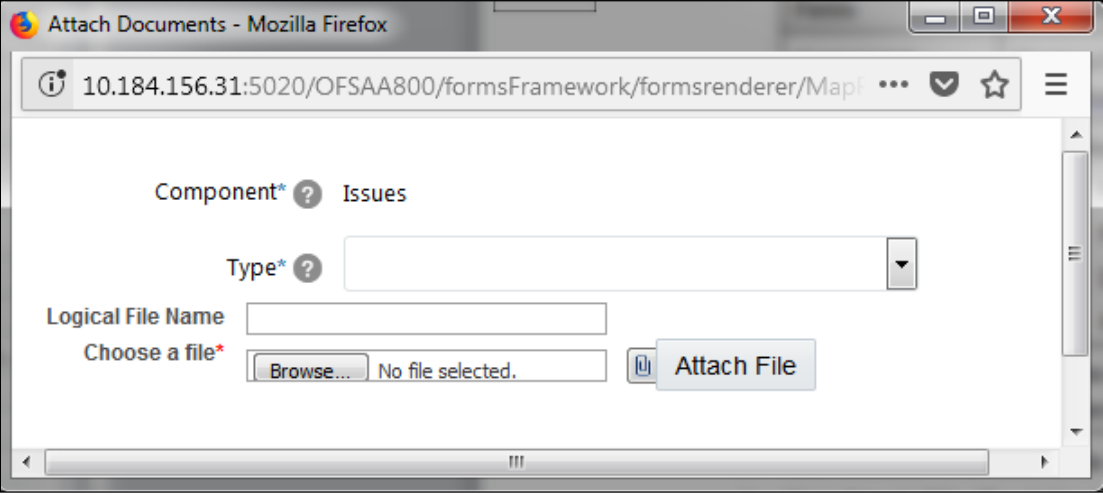

4. Enter the required details in the **Attach Documents** window.

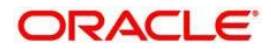

The following table describes the fields in the **Attach Documents** window:

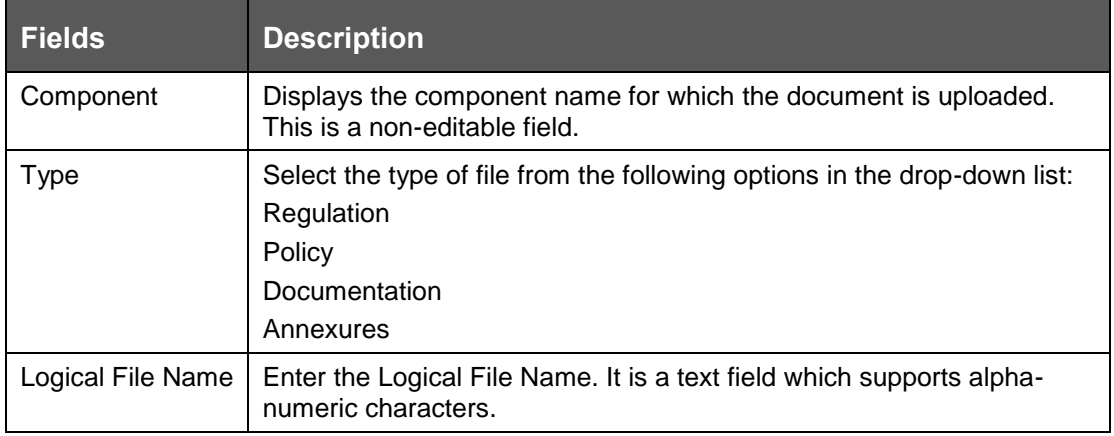

- 5. Click **Browse** to choose a file from your computer.
- 6. Click **Attach File**.

A message appears, confirming that the operation to attach a document was successful.

7. Click **OK.**

The document is attached and listed in the **Documents** sub-section.

#### <span id="page-37-0"></span>**Deleting a Document**

The attached documents can be deleted. You can delete a document only if you have uploaded it. Documents attached by one user cannot be deleted by others.

To delete a document, perform the following steps:

- 1. Navigate to the **Details** section.
- 2. Click **View More**.

The **Documents** sub-section appears.

3. Select the check box next to the document that you want to delete.

**iii** Delete Document<br>The icon is enabled.

 $\Box$  Delete Document icon.

A message appears, asking you to confirm that you want to delete the selected record.

4. Click **OK**.

A message appears, confirming that the delete operation was successful.

5. Click **OK**.

The document is removed from the **Documents** section.

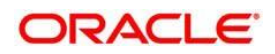

# **5 Obtaining the Business Glossary**

This chapter explains the process of obtaining the business glossary. This chapter includes the following topics:

- [About Business Glossary](file:///D:/Work/DGS/SVN/nhdcruz/AppData/Roaming/Microsoft/Word/OFSDGS_V8.0.1.0.0%20User%20Guide.doc%23About_business_glossary)
- [User Roles and Actions](file:///D:/Work/DGS/SVN/nhdcruz/AppData/Roaming/Microsoft/Word/OFSDGS_V8.0.1.0.0%20User%20Guide.doc%23Glossary_userrolesandactions)
- **•** [Business Glossary Workflow](file:///D:/Work/DGS/SVN/nhdcruz/AppData/Roaming/Microsoft/Word/OFSDGS_V8.0.1.0.0%20User%20Guide.doc%23glossary_workflow)
- [Creating a Business Glossary](file:///D:/Work/DGS/SVN/nhdcruz/AppData/Roaming/Microsoft/Word/OFSDGS_V8.0.1.0.0%20User%20Guide.doc%23Glossary_creation)
- [Importing a Business Glossary from Standard Glossary Providers](file:///D:/Work/DGS/SVN/nhdcruz/AppData/Roaming/Microsoft/Word/OFSDGS_V8.0.1.0.0%20User%20Guide.doc%23Glossary_Importing_standardproviders)

# **5.1 [About the Business Glossary](file:///D:/Work/DGS/SVN/DGS/AppData/Local/Microsoft/Windows/Temporary%20Internet%20Files/Work/DM%20Pack/DM_Release_801/DGS/ofs_ug_dgs_8.0.htm%2350556971_BABDJIFJ)**

The business glossary is a collection of business terms that provide definitions for common terminologies and acronyms in business processes, accounting, finance, risk management, and other aspects of a financial organization. Primarily, a business glossary minimizes the misunderstanding and confusion of business terminology and communications. The benefits of a business glossary are:

- It maximizes the understanding of the core business concepts and terminology of the organization.
- It minimizes the misuse of data due to inaccurate understanding of the business concepts and terms.
- It maximizes the accuracy of the results obtained as a result of search for business concepts, and associated knowledge.

The OFSAA business glossary of comprises its entire ecosystem spanning risk, compliance, performance and customer insight. It permits import and housing of other business glossaries into OFSAA and also allows mapping of organization specific or industry standard glossaries to standard OFSAA glossary.

The BIRD glossary is an initiative for European Banks. The BIRD glossary is not a regulation and compliance to it is voluntary. The BIRD glossary enables banks to share granular data to regulators. The regulators can use this data for producing various regulatory and compliance reports. The BIRD glossary is mapped against OFSAA to enable OFSAA users of the FSDF data model to use business terminology.

## <span id="page-38-0"></span>**5.2 User Roles and Actions**

All the users are required to be mapped to **DGSAUTHGRP**, **DGSADMINGRP**, and **DGSANALYSTGRP**, along with their respective individual groups.

Following are the user roles and actions for the Glossary:

**Glossary Viewer**: Permits the user to view the glossary. The user needs to be mapped to the **GLMVIEWERGRP** group**.**

**Glossary Creator**: Permits the user to create and maintain glossary objects. User needs to be mapped to the **GLMCREATEGRP** group**.**

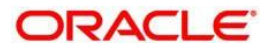

**Glossary Owner**: A user with this role has all the permissions/rights that a creator has to his specific glossary. The user is responsible for the glossary of the organization. Additionally, a user with this role receives all the important ongoing notifications, emails and so on regarding that glossary. The user needs to be mapped to the **GLMOWNERGRP**  group**.**

**Glossary Approver**: Permits the user to approve/reject glossary objects. The user needs to be mapped to the **GLMAPPRGRP** group**.**

## **5.3 Business Glossary Workflow**

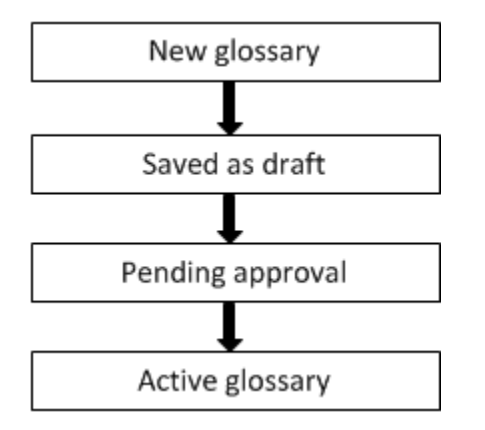

## **5.4 [Creating a Business Glossary](file:///D:/Work/DGS/SVN/DGS/AppData/Local/Microsoft/Windows/Temporary%20Internet%20Files/Work/DM%20Pack/DM_Release_801/DGS/ofs_ug_dgs_8.0.htm%2350556971_BABCJBGD)**

While defining a Glossary, the fields that are displayed are explained in the **Fields and their Descriptions** section.

You should have the Glossary Creator or Glossary Owner rights to create a glossary.

### **5.4.1 Fields and their Descriptions**

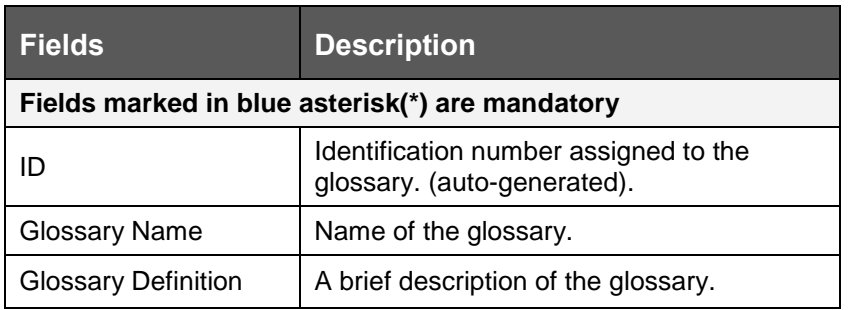

#### **5.4.2 Procedure to Create a Glossary**

To create a glossary, perform the following steps:

1. In the **Standards and Policies** tab, navigate to the **Glossary** menu.

The **Glossary** section appears.

#### **Oracle Financial Services Software** 40

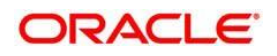

2. Click the  $\overline{\mathbb{R}}$  Add icon.

The **Glossary Details** page appears.

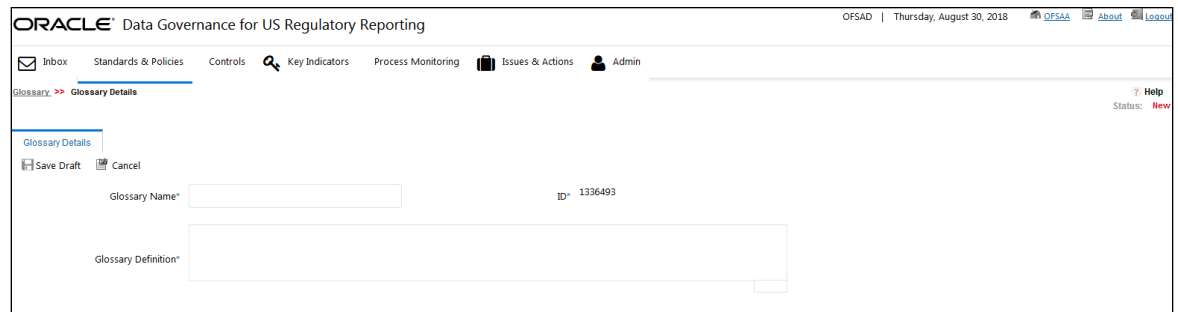

3. Enter the glossary name and definition in the **Glossary Name** and **Glossary Definition** the fields.

The status of the glossary is New.

4. Click Save Draft.

The status of the Glossary changes to Draft and a confirmation messages appears, confirming that the operation was successful.

- 5. Click **OK**.
- 6. Click **Edit** to review and update the fields, and then click **Submit**.

A confirmation message appears, confirming that the update operation was successful.

7. Click **OK.**

The glossary is created and the Glossary status changes from Draft to Pending Approval.

# **5.5 Approving a Glossary**

You should have Glossary Approver rights to approve/reject a glossary.

- 1. To approve a Glossary, perform the following steps:
- 2. Navigate to the **Glossary Details** section.

The status of the Glossary appears as **Pending Approval**.

- 3. In the **Reason for Approval/Rejection** field, provide a reason.
- 4. Click **Approve**.

A confirmation message appears, confirming that the update operation was successful.

5. Click **OK**. The status of the Glossary changes to **Active**.

# **5.6 Rejecting a Glossary**

You should have Glossary Approver rights to approve/reject a glossary.

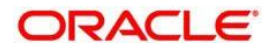

- 1. To reject a Glossary, perform the following steps:
- 2. Navigate to the **Glossary Details** section.

The status of the Glossary appears as **Pending Approval**.

- 3. In the **Reason for Approval/Rejection** field, provide a reason.
- 4. Click **Reject**.

A confirmation message appears, confirming that the update operation was successful.

5. Click **OK**.

The status of the glossary changes to **Draft**.

# **5.7 Exporting a Glossary**

- 1. To export a Glossary, perform the following steps:
- 2. Navigate to the **Glossary** menu.
- 3. Select the check box next to the glossary that you want to export.
- 4. Click the  $\overline{\mathbb{R}}$  Export icon to export the glossary.

The **Export** window appears.

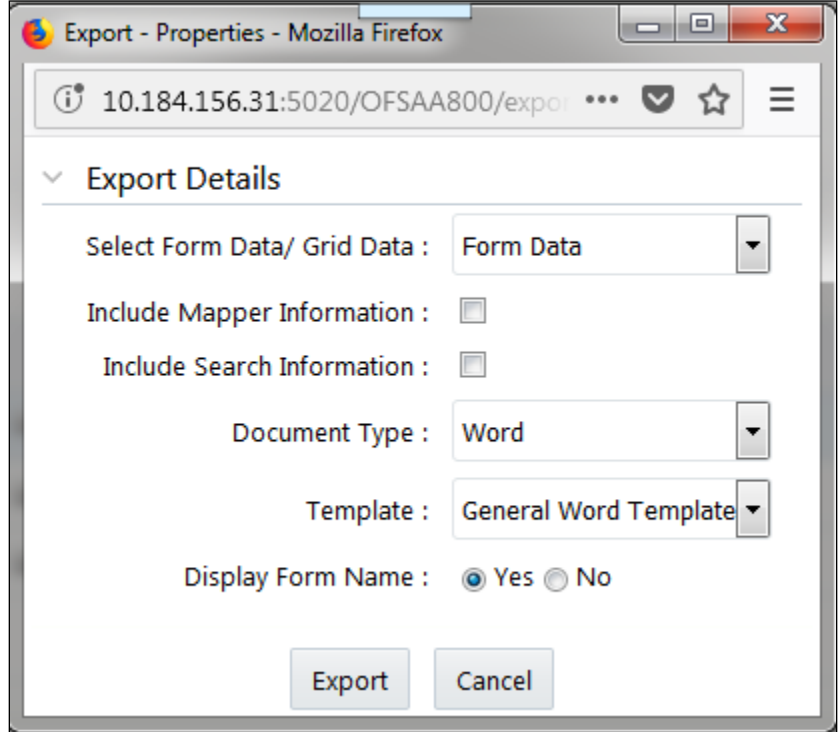

- 5. In the Select Form Data/Grid Data drop-down list, select either Grid Data or Form Data.
- 6. Select the **Include Mapper Information** check box if you want to include information about the Mapper.

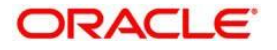

- 7. Select the **Include Search Information** check box if you want to include search information.
- 8. In the **Document Type** drop-down list, select the document type as **Word** or **Excel** or **PDF**.
- 9. In the **Template** drop-down list, select the template type.
- 10. In the **Display Form Name** field, select, 'Yes' if you want to display a form name.
- 11. Click **Export**.

The **Opening <FormExport.doc>** window appears.

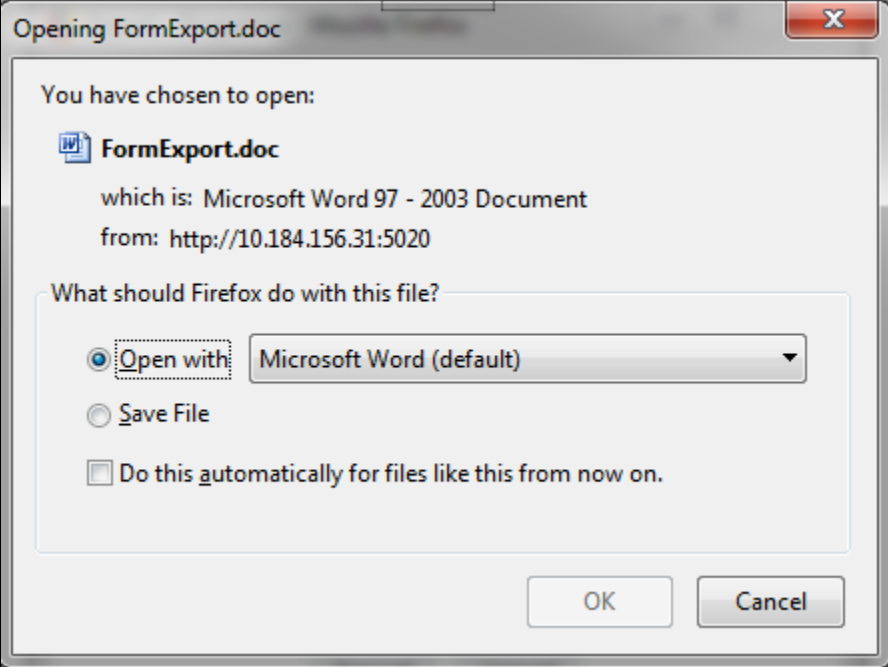

12. Click **Open with** and then select **OK**.

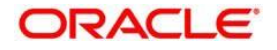

# **6 Mapping the Business Terms**

This chapter explains Business Terms and the process of mapping these Business Terms. This chapter includes the following topics:

- [About Business Terms](#page-43-0)
- [User Roles and Actions](#page-38-0)
- **•** [Business Terms Workflow](#page-44-0)
- [Creating a Business Term](#page-44-1)
- [Usage term](#page-47-0)
- [Mapping Business Terms](#page-51-0)

### <span id="page-43-0"></span>**6.1 About Business Terms**

Business terms are individual terms present in a glossary. It includes a definition and several attributes that provide a complete description of the glossary.

Additionally, Business Terms provide associated knowledge, such as the user responsible for the term, the associated metrics, correct usage of the term, related terms, list of possible values for the term, and so on. OFSAA Glossary includes all the terms related to risk, performance, compliance, and insight pre-packaged with all the relevant information in them.

### **6.2 User Roles and Actions**

All users are required to be mapped to the **DGSAUTHGRP**, **DGSADMINGRP**, and **DGSANALYSTGRP** groups along with their respective groups.

The following are the user roles and actions for Business Terms:

**Business Term Viewer**: Permits the user to view the Business Terms. The user needs to be mapped to the **GLTVIEWERGRP** group**.**

**Business Term Creator**: Permits the user to create and maintain Business Terms. The user needs to be mapped to the **GLTCREATEGRP** group**.**

**Business Term Owner**: A user with this role has all the permissions/rights that a creator has to his specific glossary. The user is responsible for the glossary of the organization. Additionally, a user with this role receives all the important ongoing notifications, emails and so on regarding that glossary. The user needs to be mapped to the **GLTOWNERGRP**  group**.**

**Business Term Approver**: Permits the user to approve/reject Business Terms. The user needs to be mapped to the **GLTAPPRGRP** group**.**

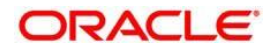

# <span id="page-44-0"></span>**6.3 Business Terms Workflow**

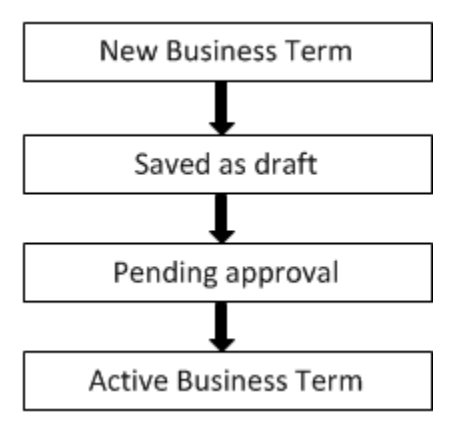

# <span id="page-44-1"></span>**6.4 Creating a Business Term**

While defining a Business Term, the fields that are displayed are explained as tabulated. You should have Business Term Creator, or Business Term Owner rights to create a glossary.

## <span id="page-44-2"></span>**6.4.1 Fields and their descriptions**

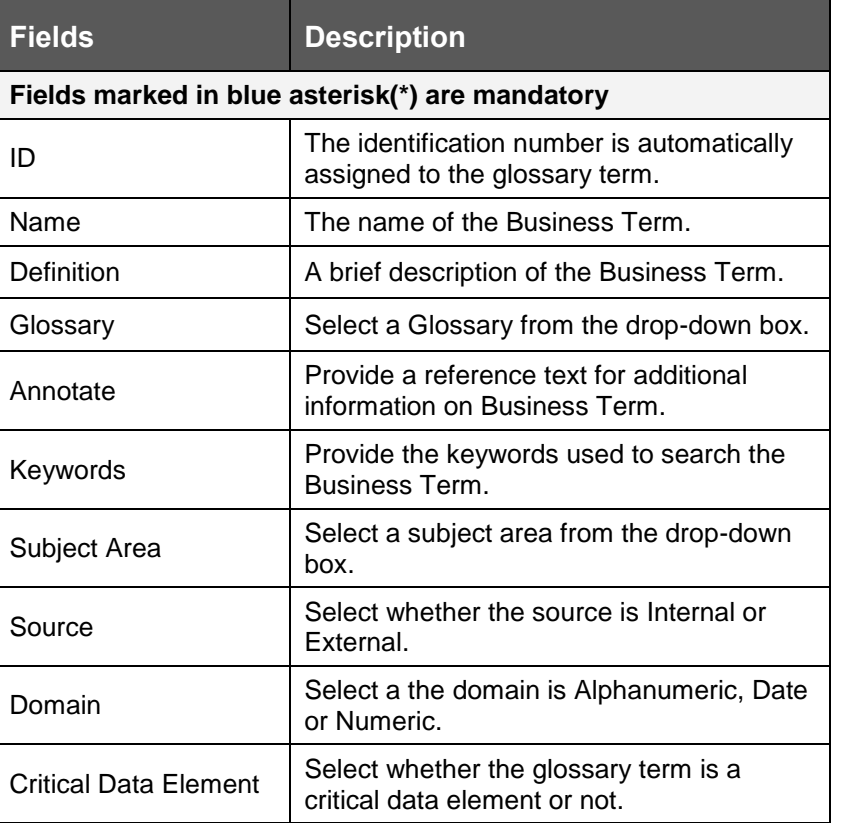

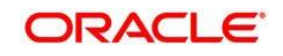

### **6.4.2 Creating a Business Term**

Perform the following steps to create a Business Term:

- 1. Navigate to the Business Terms menu in the Standards and Policies tab.
- 2. Click **Add**. The Business Term page is displayed. The status of the Business Term is New.

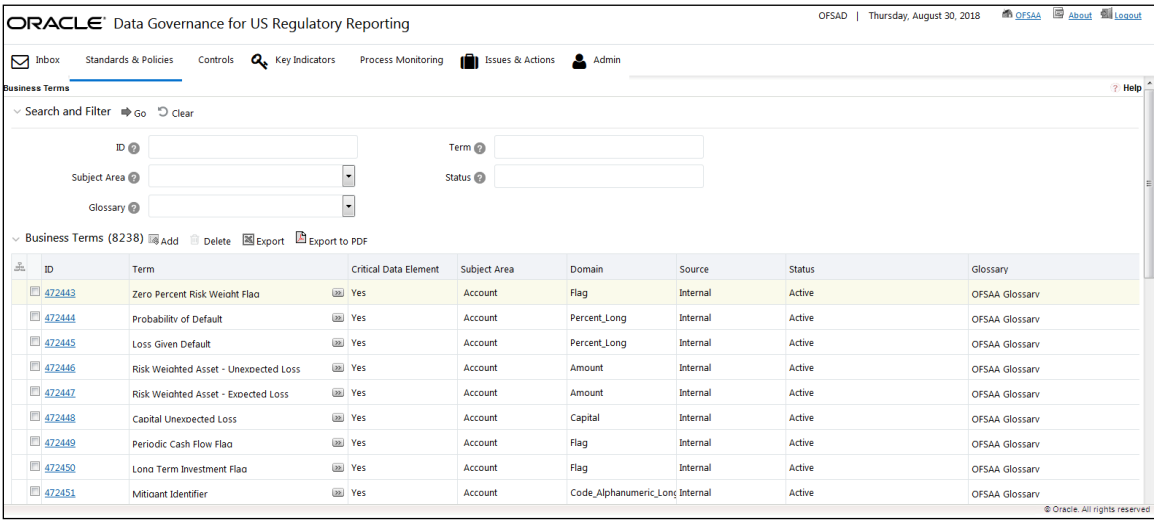

3. Click the **icon** Add icon.

The **Business Term** section appears with the **Business Term** tab open by default.

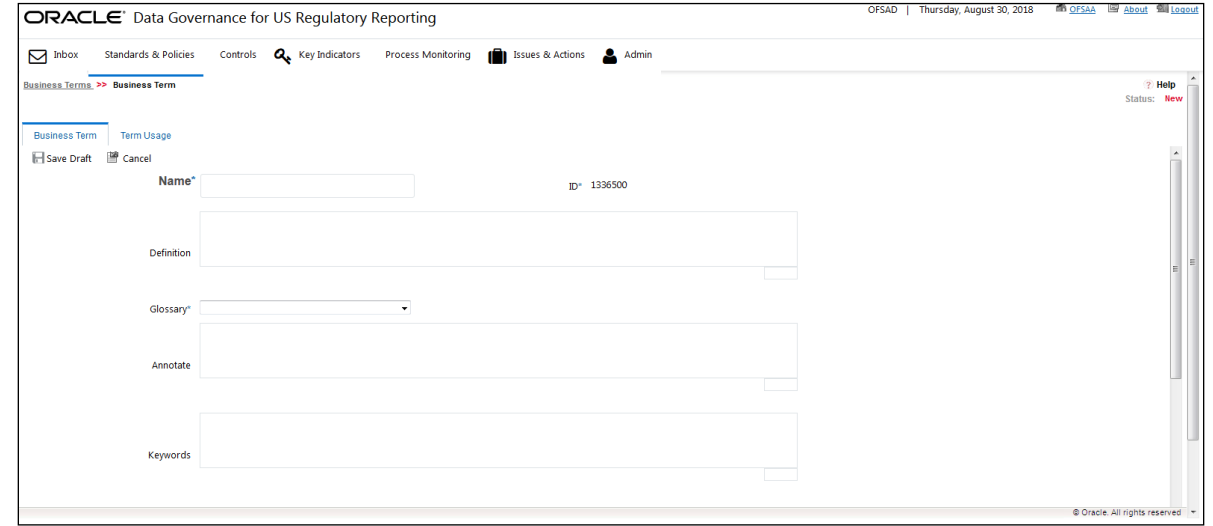

- 4. Enter the required information in the [fields.](#page-44-2)
- 5. Click **Save Draft**.

A confirmation message appears confirming that the operation of adding a business term was successful.

6. Click **OK.** 

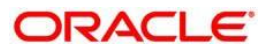

The status of the Business Term changes to Draft and the **Related Business Items** and **List of Values** sub-sections appear.

- 7. In the **Related Business Items** sub-section, you can view the related Business Terms, and link or delink the terms.
- 8. In the **List of Values** sub-section, you can select the list of values, and add or delete the values.
- 9. Additionally, in the upper-left corner in the **Business Term** tab, click the

 $\mathbb Z$  Edit icon to review and update the fields.

- 10. In the upper-left corner in the **Business Term** tab, click the icon.
- 11. A confirmation message appears, confirming that the operation of updating the fields was successful.
- 12. Click **OK.**

The Business Term is created and the state changes from Draft to Pending Approval.

## **6.5 Approving or Rejecting a Business Term**

You should have Business Term Approver rights to approve/reject a Business Term.

To approve a Business term, perform the following steps:

1. Click the Standards and Policies menu and then click Business Terms.

The **Business Terms** workspace appears.

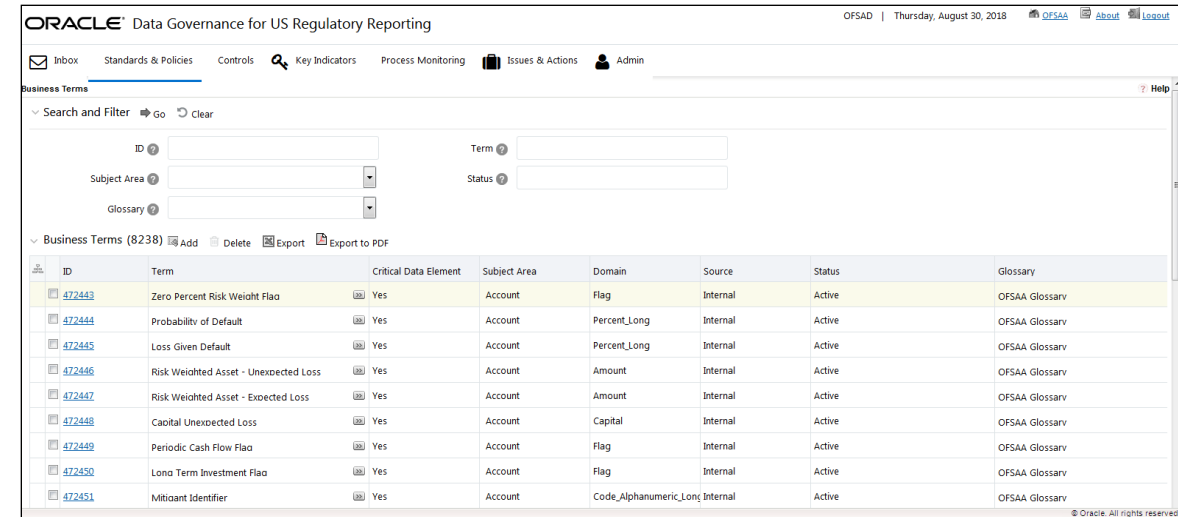

- 2. In the **Search and Filter** sub-section, search the required business term.
- 3. In the **ID** column, select the ID link of the business term.

The **Business Term** section appears with the **Business Term** tab open by default.

- 4. In the **Reason for Approval/Rejection** field, provide a reason.
- 5. Click either **Approve** or **Reject**.

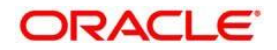

A confirmation message appears, confirming that the update operation was successful.

6. Click **OK**.

If you have approved the Business Term, the state of the Business Term changes to **Active**. If you have rejected the Business Term, the state of the Business Term changes to **Draft**.

### <span id="page-47-0"></span>**6.6 Exporting a Business Term**

To export a Business Term, perform the following steps:

1. Click the Standards and Policies menu and then click Business Terms.

The **Business Terms** workspace appears.

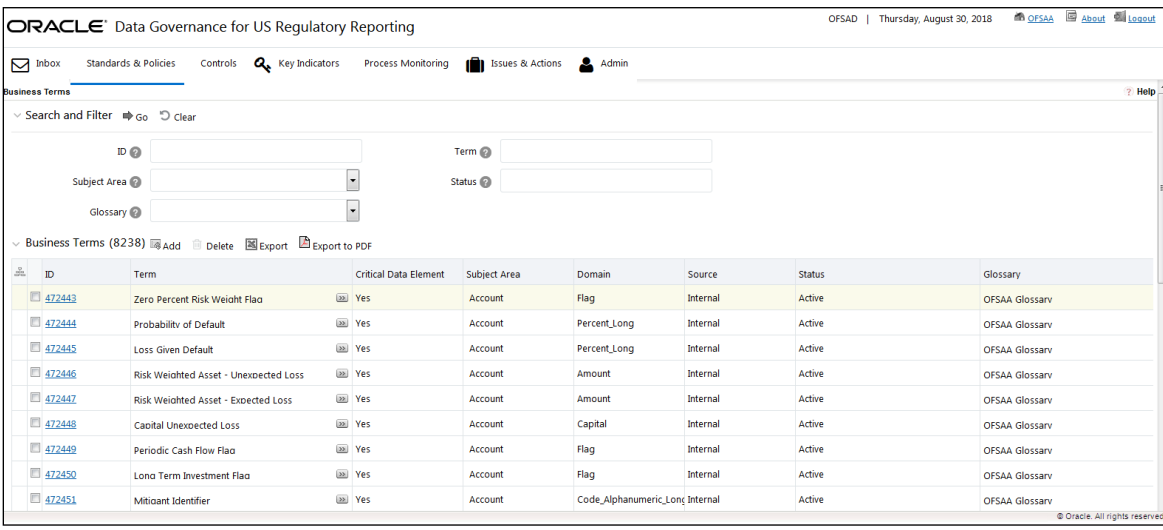

2. Click the  $\mathbb{Z}$  Export icon.

The **Export** window appears.

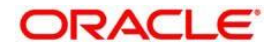

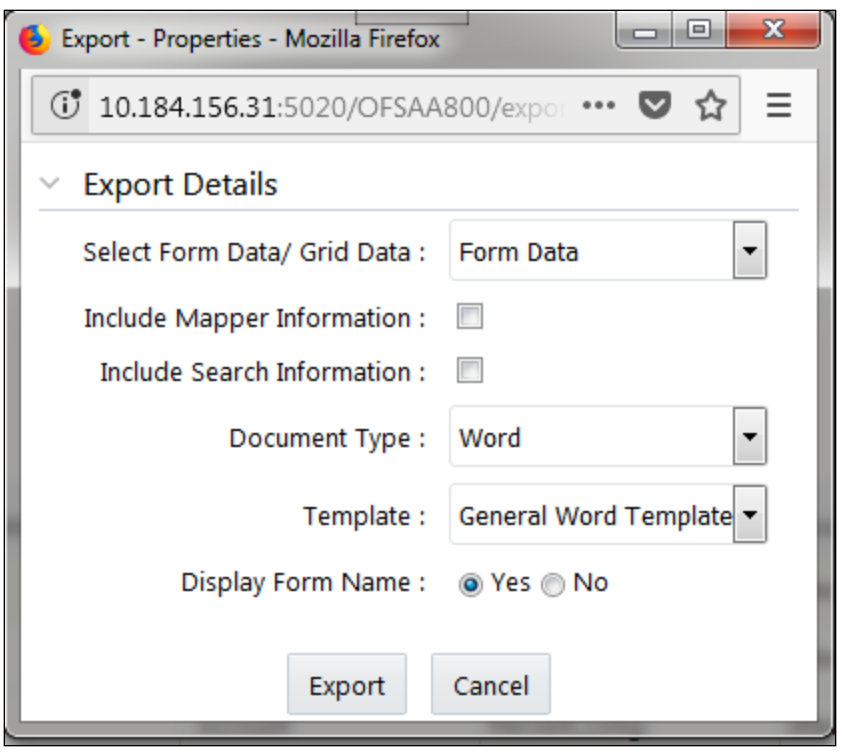

- 3. In the Select Form Data/Grid Data drop-down list, select either Grid Data or Form Data.
- 4. Select the **Include Mapper Information** check box if you want to include information about the Mapper.
- 5. Select the **Include Search Information** check box if you want to include search information.
- In the **Document Type** drop-down list, select the document type as **Word** or **Excel** or **PDF**.
- In the Template drop-down list, select the template type.
- In the Display Form Name field, select, 'Yes' if you want to display a form name.
	- 6. Click **Export**.

The **Opening <FormExport.doc>** window appears.

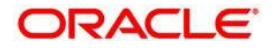

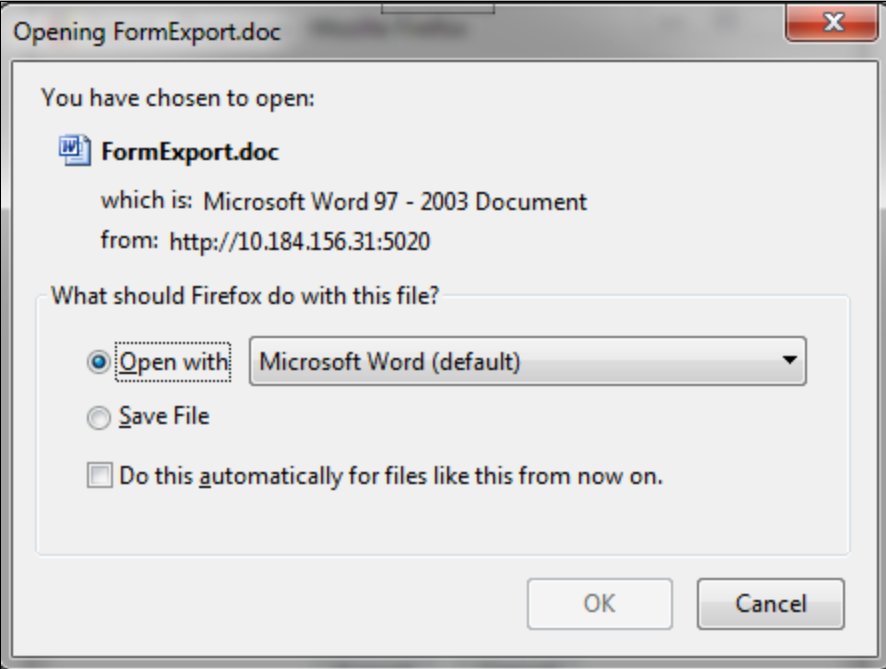

7. Click **Open with**, and then select **OK**.

## **6.7 Usage Term**

The definition of Business Terms is generally designed to produce a common understanding of the meaning of the term for the entire organization irrespective of the business function. These are standard definitions and do not really define the usage of the term in a specific context.

The Usage Term of Business Terms explains the terminology in the context of its usage. A terminology can have one or more usage terms based on the number of use cases that it is applicable for in the organization. Each usage of that particular term has its own explanation of how and why it is used, along with the list of values for that specific context.

The BIRD and OFSAA business glossary provides a standard and complete Usage Term for each Business Term.

### **6.7.1 Creating a Usage Term**

The user can only create a Usage Term for Business Terms that are in the **Draft** stage.

While defining a Usage Term, the fields that are displayed are explained as tabulated.

#### **6.7.1.1 Fields and their Descriptions**

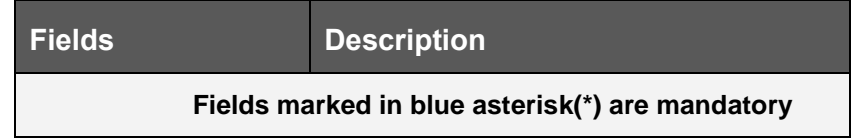

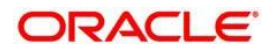

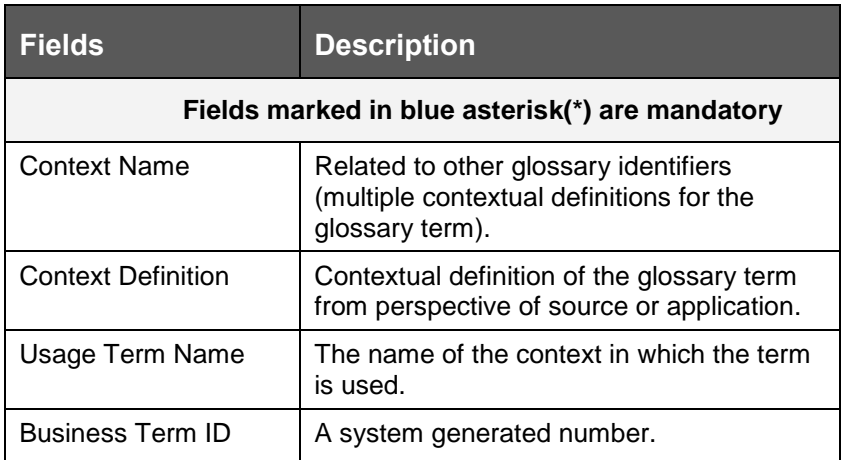

#### **6.7.1.2 Creating a Usage Term**

Perform the following steps to add a Usage Term:

1. Click the Standards and Policies menu and then click Business Terms.

The **Business Terms** workspace appears.

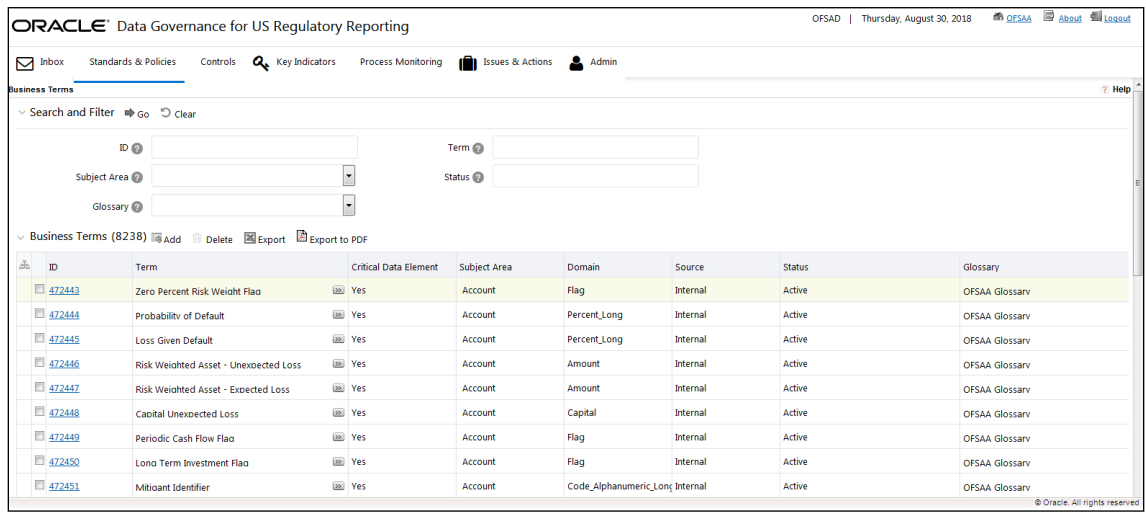

- 2. In the **Search and Filter** sub-section, search the required business term.
- 3. In the **ID** column, select the ID link of the business term.

The **Business Term** section appears with the **Business Term** tab open by default.

- 4. Click the **Term Usage** tab.
- 5. In the Usage Term sub-section, click the **instance I**s Add icon.

The **Contextual Definition** window appears.

- 6. In the **Usage Term Name** field, enter the name of the usage term.
- 7. In the **Context Name** field, enter the name of the context name.
- 8. In the **Context Definition** field, enter a definition for the context.

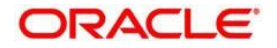

- 9. Additionally, in the **List of Values** sub-section, you can also **Add**, **Save**, or **Delete**.
- 10. Click **Save.**

A confirmation appears, confirming that the operation to add a usage term was successful.

11. Click **OK.** 

You can view the newly created Usage Term in the **Search and List** page.

## <span id="page-51-0"></span>**6.8 Mapping Business Terms**

This process involves mapping a term from one glossary to another glossary. Terms in one glossary are mapped to similar, or related terms in another glossary to achieve consistency and standardization. While organizations use their own terminology, it is essential for them to map their terminologies to industry standard terminologies. This ensures completeness and consistency in communication with external parties and regulators.

Following are the steps to map business terms with other business terms:

- 1. Select a business term that is in draft status.
- 2. In the **Related Business Term** sub-section, click the **IEDH** Link icon.

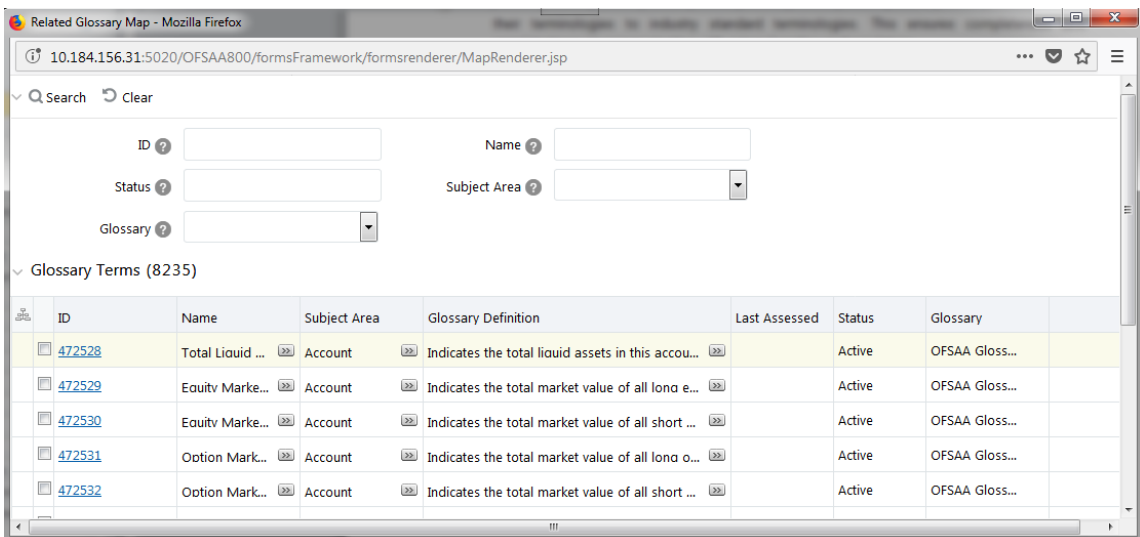

3. The **Related Glossary Map** window appears.

4. Select the checkbox next to the required glossary items and then click **Link**.

A confirmation message appears, confirming that the operation was successful.

5. Click **OK** and then click **Close.**

### **6.9 List of Values**

The **List of Values** sub-section enables the user to add values to the corresponding Business Term.

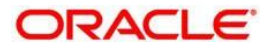

Perform the following steps to add a value:

- 1. Select a business term that is in draft status.
- 2. In the List of Values sub-section, click the **inst** Add <sub>icon</sub>.

The **Add List of Values** window appears.

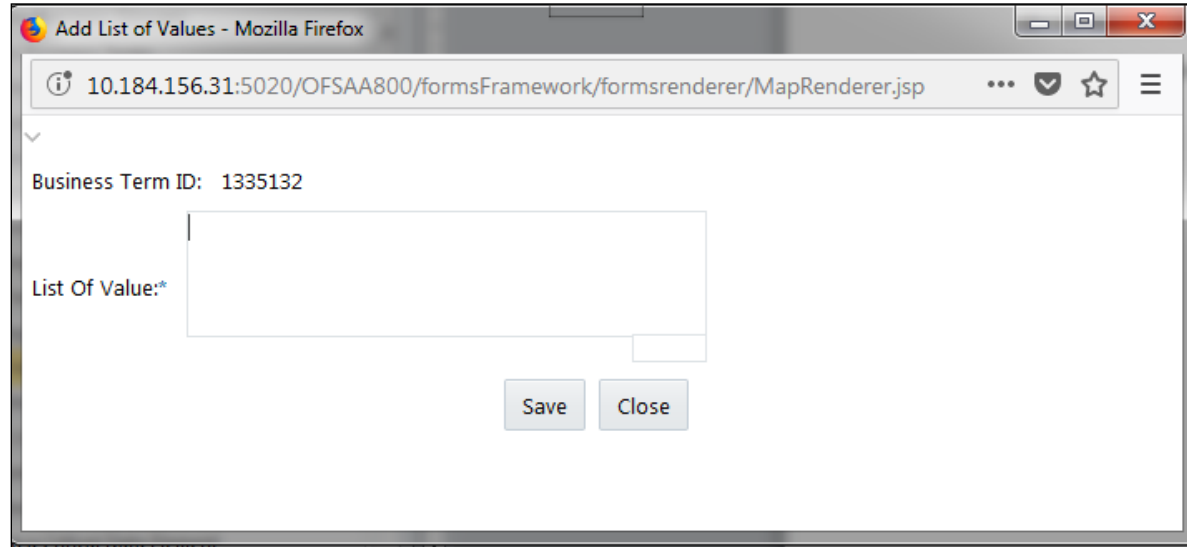

3. In the **List of Value\*** field, enter a value, and then click **Save**.

A confirmation message appears, confirming that the operation was successful.

4. Click **OK**, and then click **Close**.

The newly added value is now appears in the List of Values sub-section.

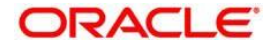

# **7 Identifying the Critical Data Elements**

This chapter explains the process of identifying the critical data elements. It includes the following topics:

- About Critical [Data Elements](file:///D:/DM/DGS/DGR/nhdcruz/AppData/Roaming/Microsoft/Word/OFSDGS_V8.0.1.0.0%20User%20Guide.doc%23CDE_about)
- [User Roles and Actions](file:///D:/DM/DGS/DGR/nhdcruz/AppData/Roaming/Microsoft/Word/OFSDGS_V8.0.1.0.0%20User%20Guide.doc%23CDE_userroles)
- [Workflow of Critical Data Elements](file:///D:/DM/DGS/DGR/nhdcruz/AppData/Roaming/Microsoft/Word/OFSDGS_V8.0.1.0.0%20User%20Guide.doc%23CDE_workflow)
- [Creating Critical Data Elements](file:///D:/DM/DGS/DGR/nhdcruz/AppData/Roaming/Microsoft/Word/OFSDGS_V8.0.1.0.0%20User%20Guide.doc%23CDE_creation)

## **7.1 About Critical Data Elements**

Critical Data Elements are Business Terms that are critical for a specific business process. These terms and their values are vital and significant for specific processes, for example, regulatory reporting or management reporting.

These data elements are marked critical as per their context, justification, level of criticality and approval for the classification. They are ensured to have additional rigor in their data quality checks, controls, and so on and have sufficient metrics around it to ensure timeliness and accuracy of the values.

Critical Data Elements (CDEs) are defined for each report in Regulatory Repoting. DGUSRR will contain all CDEs for a particular report. The list of Critical Data Elements are identified for a particular report and the level of criticality will be defined and is stored in the FSI\_GL\_CDE\_DETAILS table. These elements are monitored for accuracy and consistency of data within the **Key Indicator and Control** section.

## **7.2 User Roles and Actions**

All the users are required to be mapped to the **DGSAUTHGRP**, **DGSADMINGRP**, and **DGSANALYSTGRP** groups along with their respective following groups.

The following are the user roles and actions for critical data elements:

**Critical Data Elements Viewer**: Permits the user to view the critical data elements. The user needs to be mapped to the **CDEVIEWERGRP** group**.**

**Critical Data Elements Creator**: The user is responsible for the classification and maintenance of critical data elements. The user needs to be mapped to the **CDECREATEGRP** group**.**

**Critical Data Elements Approver**: The user is responsible for the approval and rejection of critical data elements. User needs to be mapped to **CDEAPPRGRP** group**.**

**Critical Data Elements Owner:** A user with this role has all the permissions/rights, which a creator has to his specific critical data elements. The user is responsible for the critical data elements of the organization. Additionally, a user with this role receives all important ongoing notifications, emails and so on regarding those critical data elements. The user needs to be mapped to the **CDEOWNERGRP** group**.**

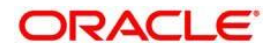

# **7.3 Workflow of Critical Data Elements**

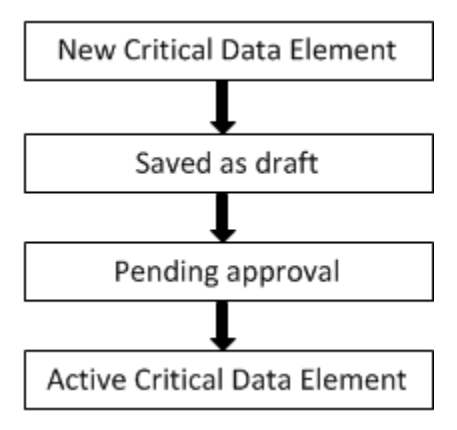

# **7.4 [Creating a Critical](file:///D:/Work/DGS/SVN/DGS/AppData/Local/Microsoft/Windows/Temporary%20Internet%20Files/Work/DM%20Pack/DM_Release_801/DGS/ofs_ug_dgs_8.0.htm%2350556971_BABCJBGD) Data Element (CDE)**

While defining a CDE, the fields that are displayed are explained as tabulated. You should have **CDE Creator** rights to create a CDE.

## **7.4.1 Fields and their descriptions**

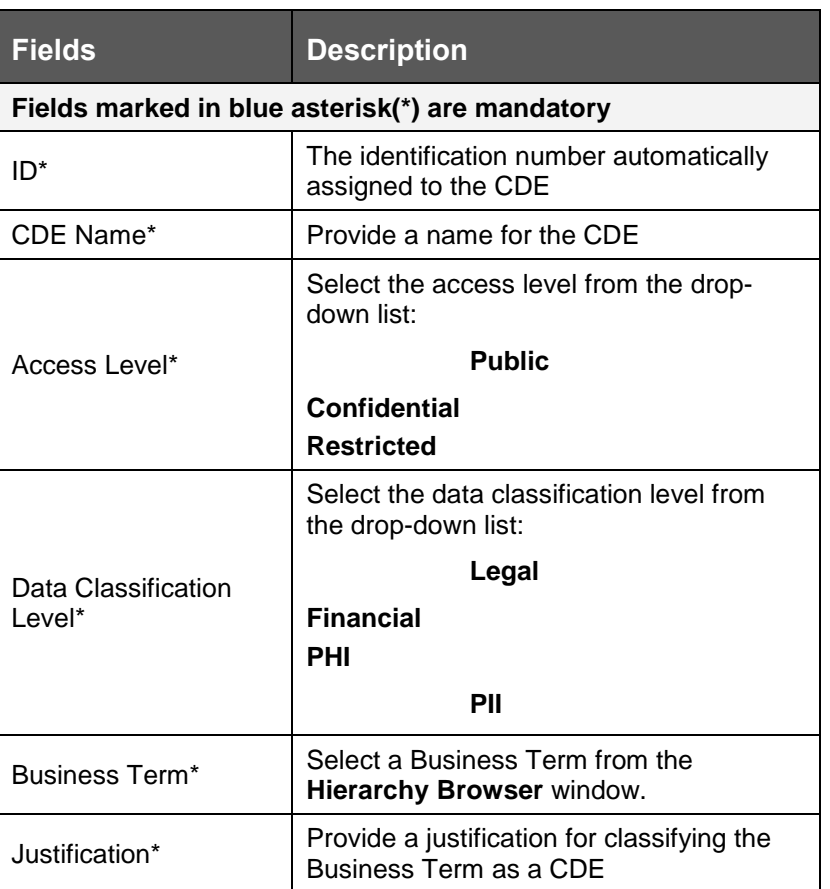

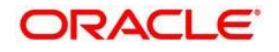

The Entity Name and Attribute Name can only be added if a CDE is in a Draft state.

### **7.4.2 Creating a Critical Data Element**

Perform the following steps to create a CDE:

1. Click the Standards and Policies menu and then click Critical Data Element.

The Critical Data Element Details page appears.

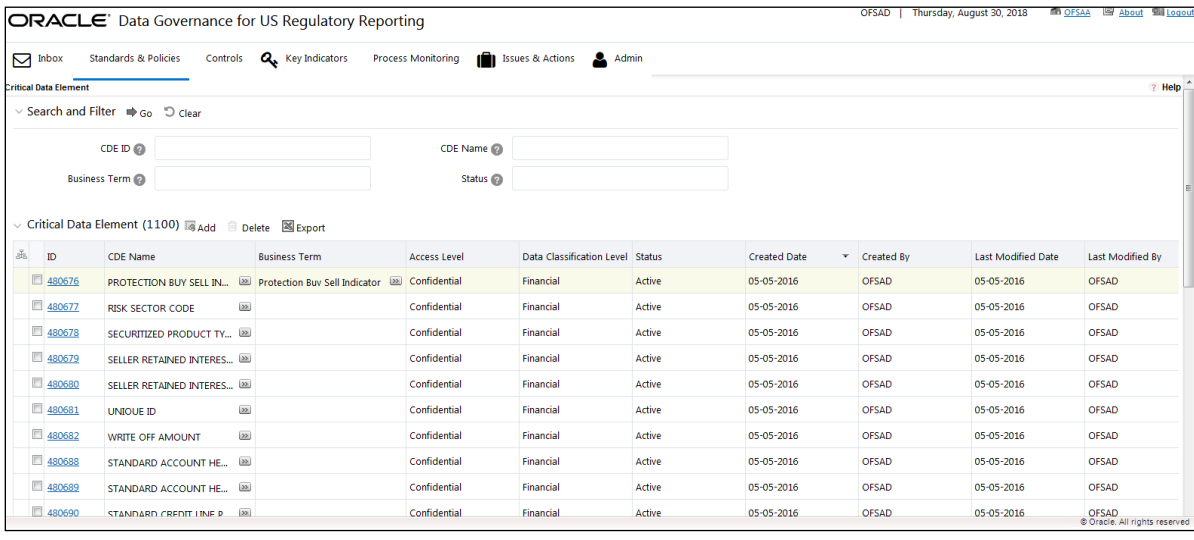

2. Click the  $\overline{\mathbb{R}}$  Add icon.

The **Critical Data Element** section appears.

- 3. Enter the data in the available fields.
- 4. Click the  $\blacksquare$  Save Draft icon.

A confirmation message appears, confirming that the operation was successful.

- 5. Click **OK**.
- 6. Additionally, click **Edit** to review and update the fields and then click **Submit**..

A confirmation message appears, confirming that the operation was successful.

7. Click **OK.** 

The CDE is created,and the state changes from Draft to Pending Approval.

# **7.5 Approving or Rejecting a CDE**

You should have CDE Approver rights to approve/reject a CDE.

To approve a CDE perform the following steps:

- 1. Click the Standards and Policies menu and then click Critical Data Element.
- 2. The Critical Data Element Details page appears.

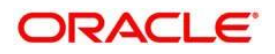

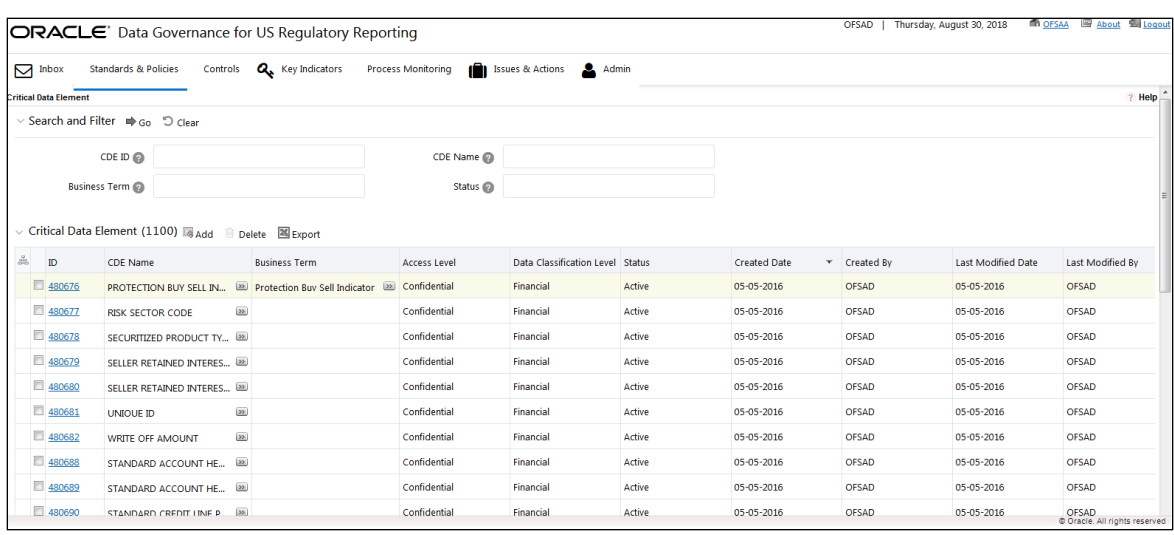

3. In the **Critical Data Element** sub-section, in the **ID** column, click the link of the required CDE ID.

The **Critical Data Element** section appears.

- 4. In the **Reason for Approval/Rejection** field, provide a reason for the approval or rejection.
- 5. Click either **Approve** or **Reject**.

A confirmation message appears, confirming that the operation was successful.

6. Click **OK**.

If you have approved the Business Term, the state of the Business Term changes to **Active**. If you have rejected the Business Term, the state of the Business Term changes to **Draft**.

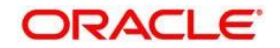

# **8 Identifying the Controls**

This chapter explains the process of identifying the runs and includes the following topics:

- [About Controls](#page-57-0)
- [DQ Check and Controls](#page-57-1)
- [User Roles and Actions](#page-58-0)
- [Creating a Control](#page-59-0)
- [Assessing a Control](#page-61-0)
- [Raising Issues on Control](#page-64-0)
- Closing a Control

## <span id="page-57-0"></span>**8.1 About Controls**

A Control is a measure taken to mitigate a regulatory reporting risk. Control measures help an organization to avoid risks that may otherwise hamper a business due to inconsistentcy in reporting. Controls are defined to ensure that the data elements used for various business processes are accurate in value and obtained in time.

The controls identified for risk mitigation can be recorded and stored in a repository. This section helps in capturing Controls, and also assess their effectiveness in avoiding the risks pertaining to reporting.

Control effectiveness establishes the confidence factor on data elements and its values.

The following are the two types of Controls:

- **Quality Controls:** They are used to assess the data accuracy.
- **Operational Controls:** They are used to assess the availability and timeliness of data elements.

Controls are defined on data elements based on defined DQ rules. The effectiveness of these controls can be automatically assessed based on the DQ execution facts.

To create an Issue, a Control user should be mapped to the **Issue Creator** group in addition to other Control related groups.

# <span id="page-57-1"></span>**8.2 DQ Checks and Controls**

Controls are defined on data elements based on the defined DQ rules. The effectiveness of these controls can be automatically assessed based on the DQ execution facts.

To create an issue, a Control user should be mapped to the **Issue Creator** group in addition to other Control related groups.

The following are the types of Data Quality Checks and their definitions:

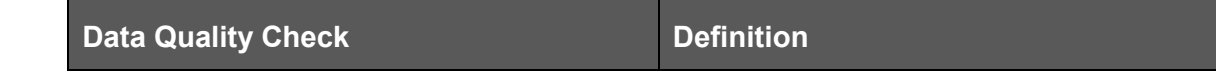

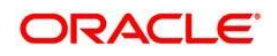

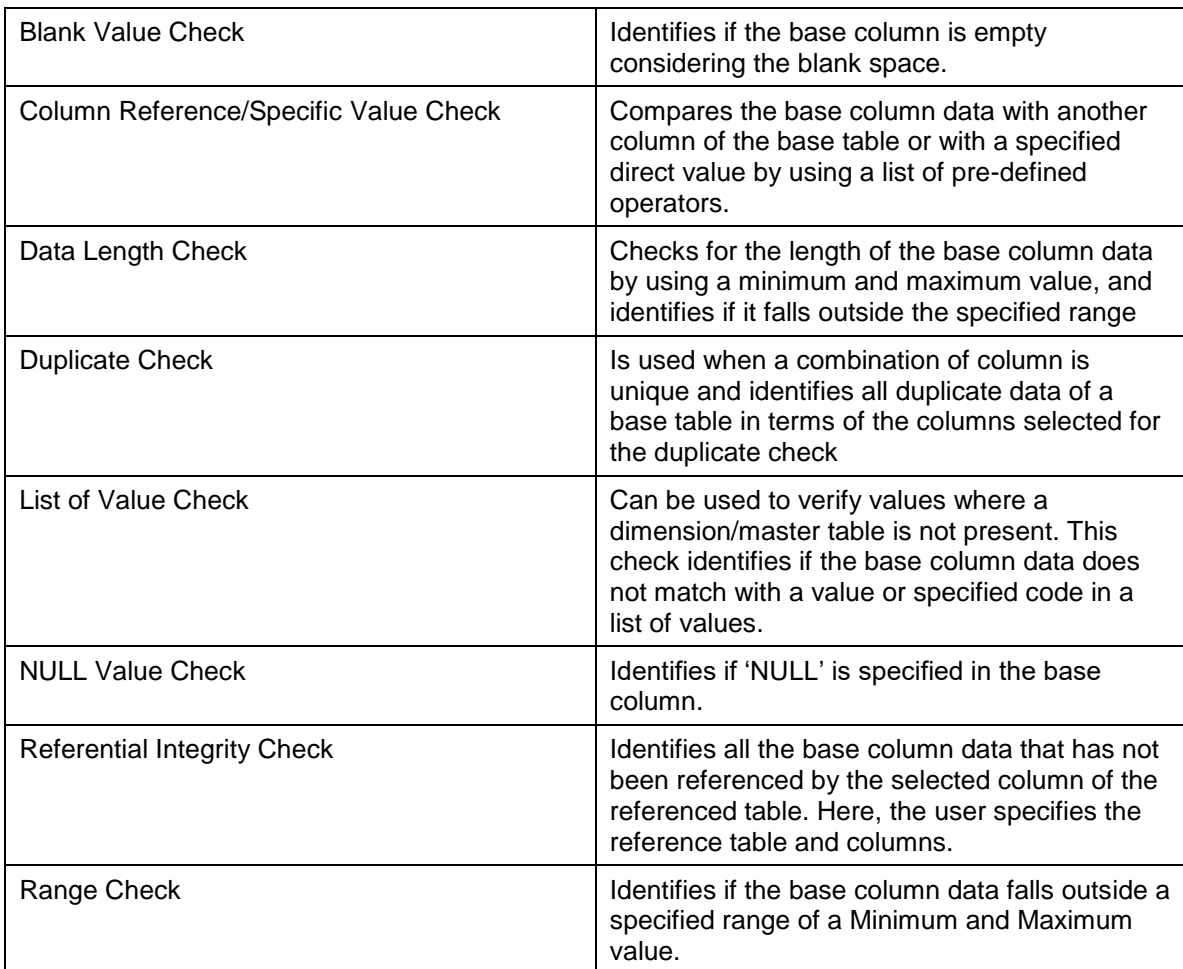

The controls are specific to reports. The DQs are defined in the DQ\_CHECK\_MASTER and DQ\_GROUP\_MAPPING tables.

The DQ rules are defined on the basis of the Stage Table and Column mapped to a particular report.

# <span id="page-58-0"></span>**8.3 Operational Control**

Operational Controls are created for each unique task available for a Run.

The batch ##INFODOM##\_CREATE\_OP\_CONTROLS needs to be executed for any date to create the Operational Controls based on the Tasks available at that point of time in the system.

If new tasks are added, then this batch is required to be executed again to create the new operational controls. There will not be any effect on the existing controls.

The FSI\_CONTROL table stores the list of controls created. The Operational controls can be identified with N\_CONTROL\_TYPE\_KEY=10002. All the tasks and operational controls mapping will be stored in table -FSI\_OP\_CONTROL\_TASK\_MAP.

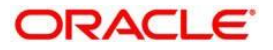

# **8.4 [User Roles and Actions](file:///D:/Work/DGS/SVN/DGS/AppData/Local/Microsoft/Windows/Temporary%20Internet%20Files/Work/DM%20Pack/DM_Release_801/DGS/ofs_ug_dgs_8.0.htm%2350556961_CHDJEBGG)**

All the users are required to be mapped to **DGSAUTHGRP**, **DGSADMINGRP**, and **DGSANALYSTGRP** groups along with their respective individual groups.

The user roles defined in the Controls section of the DGUSRR application are:

**Control Owner**: Permits the user to create, view, and maintain controls.

- The Controls section allows you to perform the following actions:
- **Creating Control**: Allows the user to create a new Control. The user can attach or delete documents. The user needs to be mapped to **DGCOGRP** group.
- **Assessing Control**: Allows the user to assess the effectiveness of a Control.
- **Closing Control**: Allows the user to close a Control that is in an Open state and that is not in use.
- **Deleting Control**: Allows the user to delete a Control that is in a Draft state.
- **Exporting Control**: Allows the user to export all the controls.
- **Viewing Control**: Allows the user to view the controls. The user needs to be mapped to **DGCOVIEWGRP** group

# <span id="page-59-0"></span>**8.5 [Creating a Control](file:///D:/Work/DGS/SVN/DGS/AppData/Local/Microsoft/Windows/Temporary%20Internet%20Files/Work/DM%20Pack/DM_Release_801/DGS/ofs_ug_dgs_8.0.htm%2350556971_BABCJBGD)**

The fields that are displayed while defining a Control are explained as tabulated.

You should have Control Owner rights to create a Control.

### **8.5.1 Fields and their Descriptions**

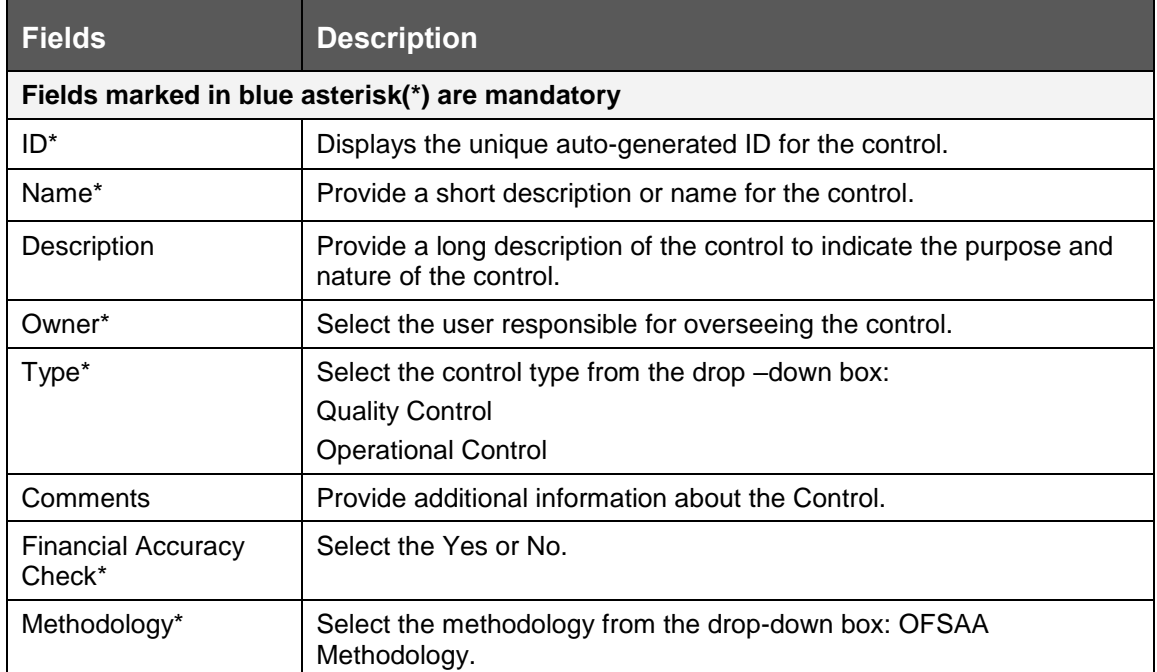

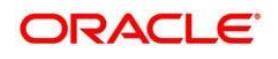

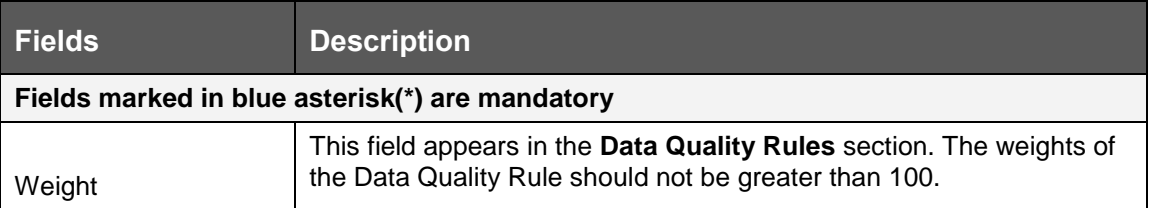

#### **8.5.2 Procedure to Create a Control**

This section details the procedure to create a control by using Batches.

#### **8.5.2.1 Control Creation via Batches**

Perform the following steps to create a Control via Batches:

1. For control creation, the FSI\_DGS\_CONFIGURATION table has to be seeded first. In an Operational Control, you need to set the frequency.

**Note:** In the **N\_LOOKUP\_VALUE** column, you can modify the values in the CREATOR and the OWNER fields.

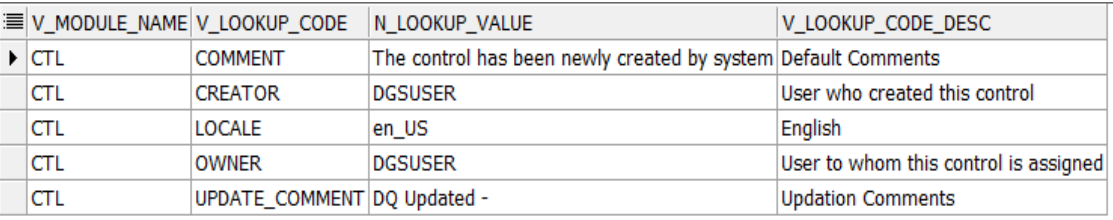

2. Check the FCT\_CONTROL and FSI\_CONTROL\_DQ\_MAP tables once the batch has been successfully executed.

#### **Error Profiling**

Execute the DQs and check the **Result Summary and Details**.

- 1. Run the Batch ##INFODOM##\_REFRESH\_MAT\_VIEWS that will refresh all the required Materialized Views.
- 2. Execute the Batch ##INFODOM##\_LOAD\_FSI\_ERROR\_DATA\_PROFILE. This will load the data into FSI\_ERROR\_DATA\_PROFILE table.
- 3. Once the config table is seeded, then the following batch has to be executed that will create the Controls for the available DQs - Batch - ##INFODOM##\_CREATE\_CONTROL.
- 4. Execute the Batch ##INFODOM##\_LOAD\_FSI\_ERROR\_DATA. This will load data into the FSI\_ERROR\_DATA table.

This step is not required to be executed for the current release.

\* **FSI\_ERROR\_DATA\_PROFILE** table is used for Error Profiling.

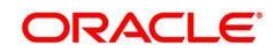

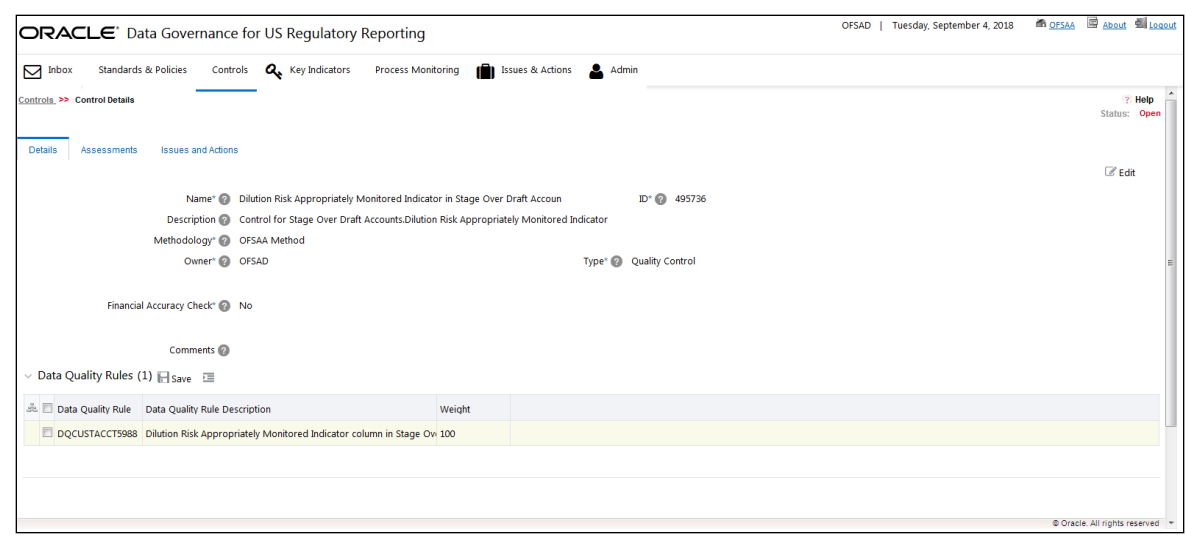

#### **Control Execution Details**

The following are the steps to perform control execution:

- 1. Once the FSI\_ERROR\_DATA\_PROFILE table is populated, execute the Batch ##INFODOM##\_LOAD\_FSI\_CONTROL\_EXEC\_DETAIL.
- 2. This will load data into the FSI\_CONTROL\_EXECUTION\_DETAILS tables, which will be used by the DGUSRR UI to display the required execution details for a control.

All the batches require FIC MIS\_DATE while executing. The wrong FIC\_MIS\_DATE might result in data corruption.

All the batches should be executed in the same sequence mentioned above.

#### <span id="page-61-0"></span>**8.5.3 Assessment Parameter Maintenance**

Navigate to **Admin > Control > Control Assessment Parameters**. The maintenance has a list of seeded parameters that are dependent on the Data Quality Framework of OFSAAI. The outputs associated with these parameters are derived at the run time based on the Data Quality Profiling information within the Data Governance for US Regulatory Reporting. The screen also enables a user to define new Assessment Parameters that can participate in the Score and Rating calculation of Assessment. The assessments for a particular control depends on the Parameter Type and Score Methodology.

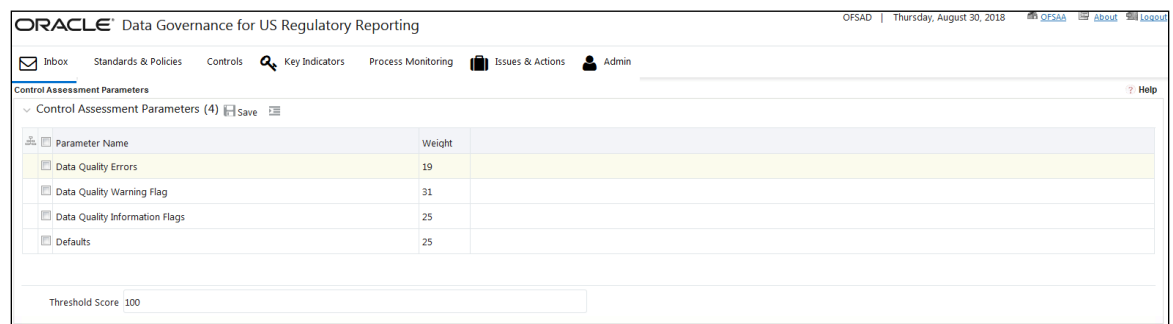

#### **Validations**

• The sum of the weights of all parameters should not be greater than 100.

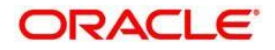

The value in the **Threshold** field should not exceed 100.

Once the parameters are created and the ranges are specified, add values for the same parameter in the table - **FSI\_CONTROL\_USER\_PARAM\_VALUES**. This table captures the Assessment parameter values at the control level. The user is supposed to enter values in this table. The Assessment calculation mechanism will pick data from this table and utilize the inputs in the score calculation of Assessment for a control or for multiple controls at run time.

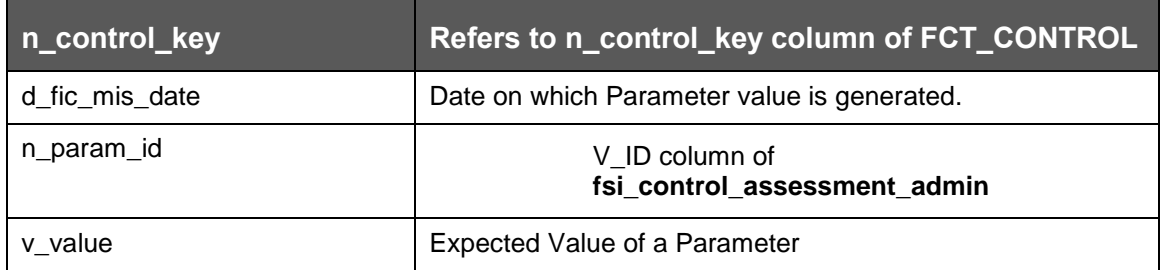

The parameters can be defined as Inference Based/Fact Based.

### **8.5.4 Control Assessment**

For Operational control, the Assessment can be done for Controls (data elements) using an ICC batch. This provides the flexibility to trigger assessments of all the Controls in one go based on the frequency as defined in FSI\_CTL\_FREQUENCY table.

#### **8.5.4.1 Quality Control Assessment**

#### **Pre-Requisites**

- For doing Control Assessment, the Control Execution Details should be present.
- Execution Details can be DQ or User Defined Parameters related.
- The DQ related parameters are available by default if DQ executions are done for that control.

#### **Generate Assessments**

Once all the pre-requisites are met, execute the batch – **Create\_Control\_Assessment** for a given FIC\_MIS\_DATE.

Once the Assessment batch is triggered, the user can see the assessment IDs that are generated in the User Interface of Data Governance for US Regulatory Reporting. The backend engine generates the Assessment Start Date as the date on which batch is triggered. The Frequency of Assessment is defaulted to Monthly. Assessment Frequency and Assessment Start date together decide whether the assessment has to be done for a control or not.

#### **User Defined Assessments**

3. In DGRR, click **Controls**.

The **Controls** workspace appears.

4. In the **ID** column, click the required control.

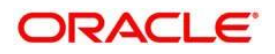

The **Control Profile** section appears, with the **Details** tab displayed by default.

- 5. Click the **Assessment** tab.
- 6. Click the <sup>in</sup> Delete Assessment icon to delete an assessment.

#### **8.5.4.2 Operational Control Assessment**

Before doing an assessment on an operational control, the following steps need to be completed:

- 1. Complete the Process Monitoring of the RUN for a given date.
- 2. Execute the T2T to move the Process Monitoring statistics to the FACT table for the same date.

The data should be available in the following tables:

- FSI\_PM\_BATCH\_SCHEDULED\_TIME
- FSI\_PM\_BATCH\_TASK\_DEPENDENCY
- FSI\_PM\_BATCH\_TASK\_AVG\_TIME
- FSI\_PM\_BATCH\_TASK\_SCH\_TIME

Once the above steps are done, then the batch ##INFODOM##

OP\_CONTROL\_ASSESSMENT needs to be executed for the given date to do the assessment on operational controls. Once the assessment is done, it will start appearing in the UI under the **Assessment** tab for a control.

Tables:

- FCT\_PM\_BATCH\_TASK\_MEASURES: Stores the statistics on each task.
- FSI CTL EFFECTIVENESS: Stores the Assessments created.
- FSI\_CONTROL\_ASSESS\_SUMMARY: Summary of the assessment.
- FSI\_OP\_CONTROL\_EXEC\_DETAILS: Assessment details with all parameters.

The default frequency that is used is configurable and can be adjusted in the table **fsi\_dgs\_configuration**.

3. In DGECR, click **Controls**.

The **Controls** workspace appears.

4. In the **ID** column, click the required control.

The **Control Profile** section appears, with the **Details** tab displayed by default.

5. Click the **Assessment** tab.

The details of the Assessment appear.

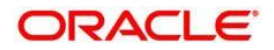

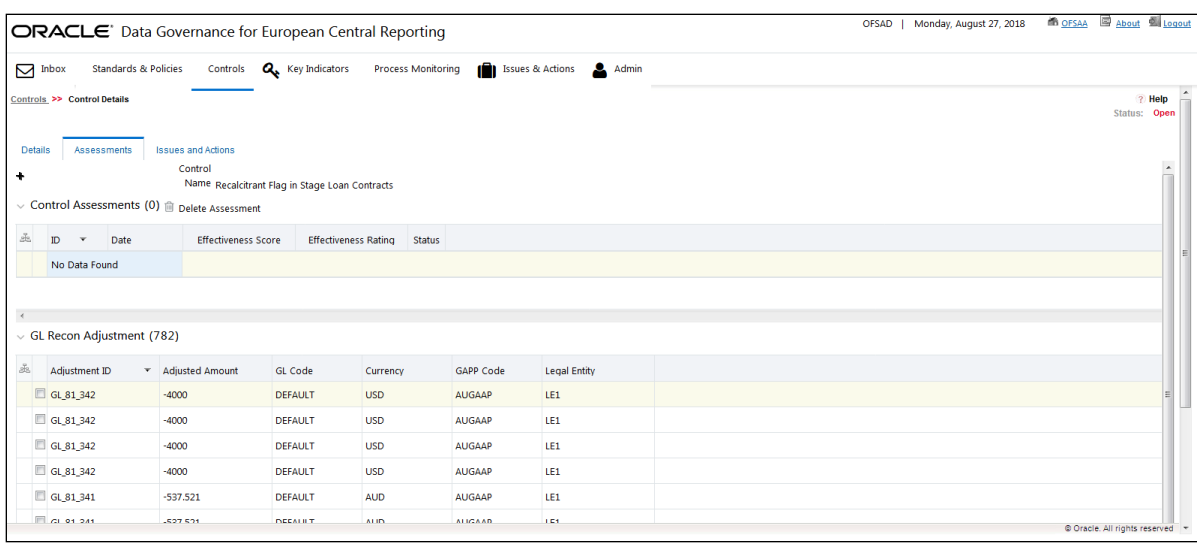

# <span id="page-64-0"></span>**8.6 Raising Issues on Controls**

In the **Control** workspace, if the user is mapped to the Issue Creator role, the user has an option to create issue if the control is in open status.

1. In DGRR, click **Controls**.

The **Controls** workspace appears.

2. In the **ID** column, click the required control.

The **Control Profile** section appears, with the **Details** tab displayed by default.

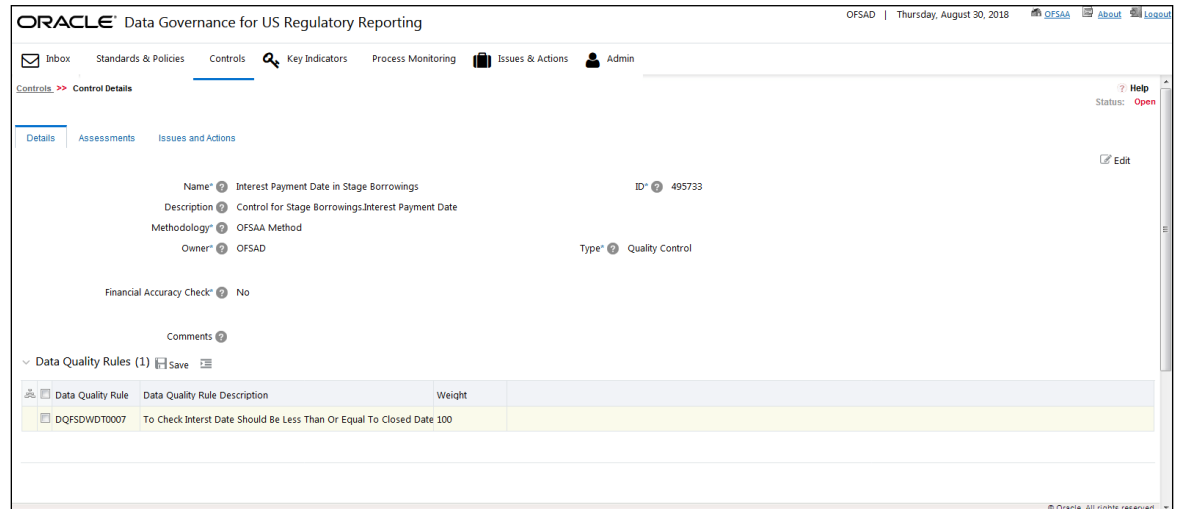

# **8.7 [Closing a Control](file:///D:/Work/DGS/SVN/DGS/AppData/Local/Microsoft/Windows/Temporary%20Internet%20Files/Work/DM%20Pack/DM_Release_801/DGS/ofs_ug_dgs_8.0.htm%2350556961_CHDIFHJG)**

A Control in an Open state can be closed. Perform the following steps to close a control:

- 1. In DGRR, click **Controls**.
- The **Controls** workspace appears.

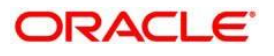

2. Select the check box next to the control that you want to close.

The  $\frac{1}{2}$  Close Control icon is now enabled.

3. Click the  $\frac{1}{2}$  Close Control icon.

The **Control** window appears.

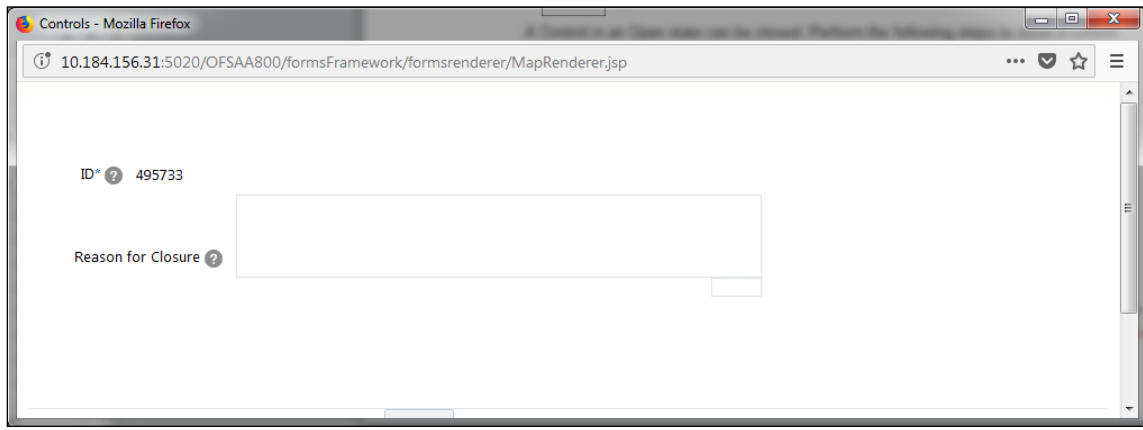

4. In the **Reason for Closure** field, enter a reason and then click **Submit**.

A confirmation message appears, confirming that the operation was successful.

5. Click **Back**.

The Control is closed.

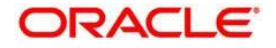

# **9 Defining the Key Indicators for Monitoring**

This chapter explains the details of the Key Indicators (KI) module in the Oracle Financial Services Data Governance for US Regulatory Reporting application and step-by-step instructions to use this module.

This chapter includes the following topics:

- [About Key Indicators](#page-66-0)
- [Parameters of Key Indicators](#page-66-1)
- [User Roles and Actions](#page-66-1)
- [Creating a Key Indicator Conditions](#page-69-0)
- [Key Indicator Assessments](#page-72-0)
- [Managing Measure and Formulas](#page-72-0)

## <span id="page-66-0"></span>**9.1 About Key Indicators**

The Key Indicator (KI) component provides the flexibility to define Key Indicators to evaluate values, trends, and variances of various data elements. They are important measures from the data foundation that provide an insight into the values of various data elements that are required for critical organizational processes. These indicators are reviewed on a periodic basis to alert stakeholders of possible situations needing attention.

OFS DGUSRR Key Indicators module provides an early-warning system to identify potential costly operational hazards including fraud, legal and technology risks. The use of KIs is recommended by the Bank of International Settelments (BIS) for sound Operational Risk management. Therefore, it is an essential component of Basel II and Sarbanes-Oxley laws.

The type of values are quantitative and qualitative. For the quantitative type of KI, the user should load the measures. The KIs then are used as quantitative measures to monitor individual Critical Data elements and to determine the effectiveness of the controls. The KI values are monitored for specific business processes such as regulatory reporting, determining variances, time series trends, and many other metrics of data elements.

The application allows users to define various levels of thresholds depending on the level of analysis required. The KI values are compared against defined threshold ranges.This determines the Red Amber Green (RAG) status of the KI. Various notifications and tasks can be sent to the appropriate stakeholders, depending on the level of the KI threshold value breach. The RAG status can be used as an indicator of the effectiveness of the Controls.

A Key Indicator user should be mapped to the **Issue Creator** group in addition to other Key Indicator related groups, to create an Issue.

## <span id="page-66-1"></span>**9.2 Parameters of Key Indicators**

The DGUSRR for Key Indicators for Regulatory Reporting is based on two parameters:

- Periodic Comparison
- Edit Checks

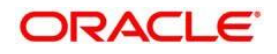

### **9.2.1 Key Indicators based on Periodic Comparison**

The Periodic comparison, as the name suggests, is the comparison of reports between two time intervals or periods. If we are handling monthly reports, then we need to compare and analyze the reports of two months (periods). If we are handling yearly reports, then we need to compare and analyze the reports of two years (periods). This kind of comparison helps us to identify any kind of issue with the data.

For a few reports, the first quarter of the current year cannot be compared with the last quarter of the previous year. As the report is for the current year, comparison with the previous year's data is invalid. By default, the reports are filtered by the latest values on the basis of the Run Skey and MIS Date Skey Filter for period comparison.

> The Data is analyzed for each cell ID present in the Regulatory Reports to identify the possible indicators. We have defined the Key Indicator based on Period Comparison for each cell ID present in a report. The Corresponding Thresholds are defined for each Key Indicator and Scores are provided for each threshold value. This score value in turn helps us to categorize the RAG (Red, Amber and Green) status against each Key Indicator. According to the RAG value, the user can take necessary actions for Red and Amber KIs.

### **9.2.2 Key Indicators based on Edit Checks**

Each report has its own Edit check sheet that includes various Validity, Qualitative, Intraseries, and Interseries check.

**Validity Check:** Validity check is a Quantitaive check. A validity check is used to check whether a particular value in a report is a number or not as it should be as per the Edit Check sheet. For example; One of the most common validity check states the Value not equal to null.

The Derived columns should not be considered for Key Indicators. For example: if cells A1+A2=A3, then A3 is the derived column.

> **Qualitative Check:** Qualitative Checks define value in one column should match values of another column. This ensures the quality of the reports.

> **Interseries Check:** Interseries Check involves comparison of two schedules within a single report.

**Intraseries Check:** Intraseries Check involves comparison of two schedules from two different reports

Edit checks are classified into two types:

- Controls
- Key Indicators

The edit check is defined on the basis of the cell ID. If the cell ID mapping is received from the Staging phase, it is a Control and hence defined as a DQ check. If the cell ID mapping is received from the Reporting phase, it is a Key Indicator. The KI has its own formula. The Content of DGRR will define the KI definition and threshold values. This is fed to the DGRR, which reads the KI definition and threshold values to generate the KI indicators and provide the required RAG value.

The KI definitions are available in the FCT\_KRI\_DEF table.

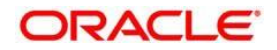

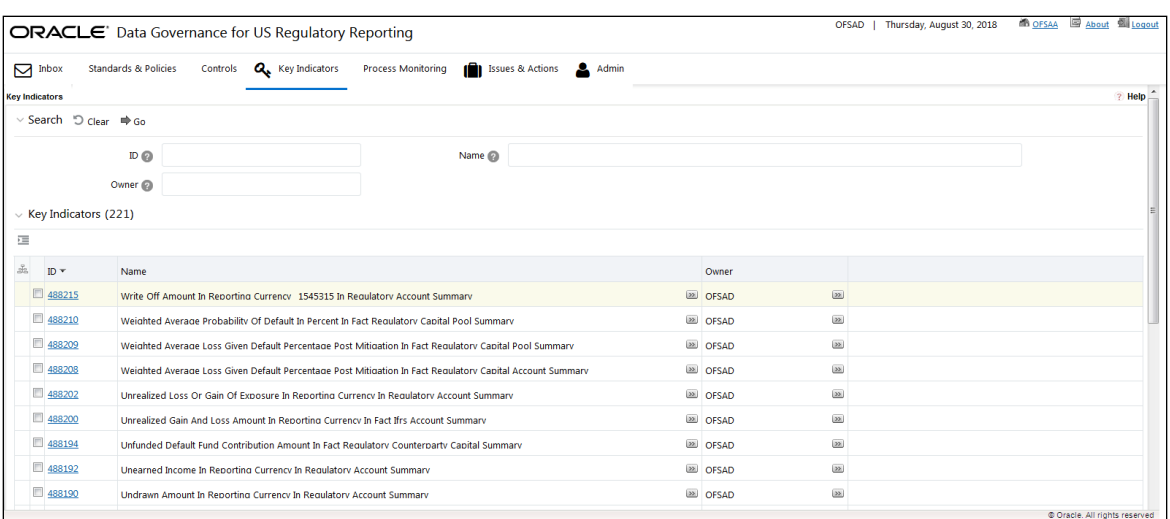

The Threshold values are available in the FCT\_KI\_DEF\_THRSLD table

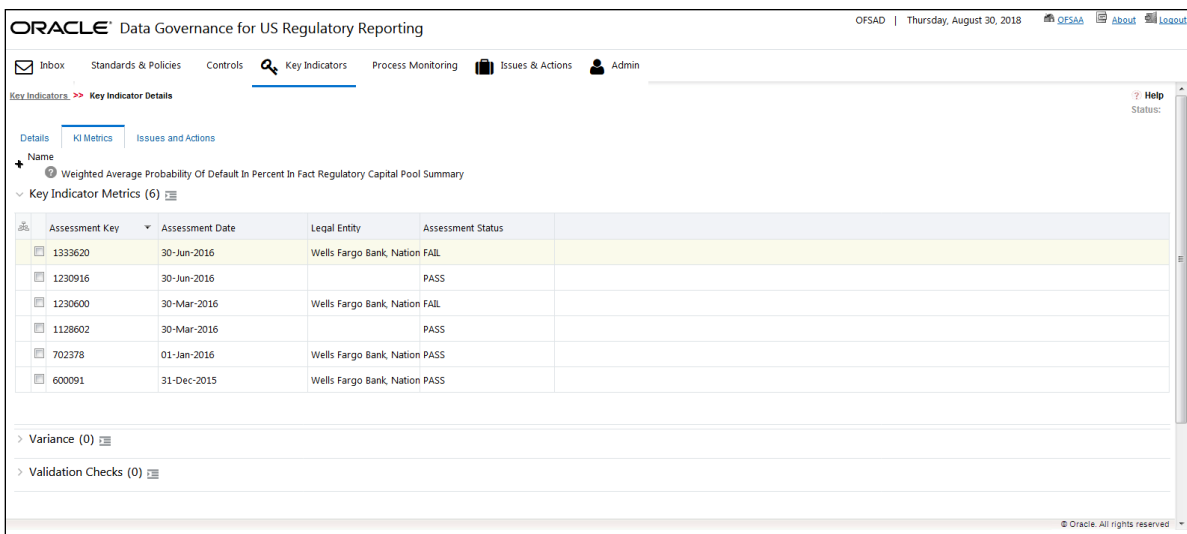

## **9.3 User Roles and Actions**

This section explains the different user roles and actions that can be perform in the Key Indicator module of the OFS DGUSRR application.

#### **9.3.1 User Roles**

All the users are required to be mapped to the **DGSAUTHGRP**, **DGSADMINGRP**, and **DGSANALYSTGRP** groups along with their following respective groups.

The user roles are defined in the Key Indicator module of OFS DGUSRR:

 **Key Indicator Creator**: Permits the user to create, view, and maintain Key Indicators. The user needs to be mapped to the **DGSKRCODGRP** group.

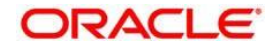

- **Key Indicator Value Capturer:** Helps the user to generate metrics. The user needs to be mapped to the **KIVCAP** group.
- **Key Indicator Viewer:** Helps the user to view the key indicators. The user needs to be mapped to the **DGKIVIEWGRP** group.

#### **9.3.2 Actions**

The Key Indicator records module allows users to perform the following actions:

- **Creating Key Indicator**: This action allows the user to create a new Key Indicator record. Users can link or delink the components, define the formulas, Threshold limits, and attach or delete the documents before or after submitting the Key Indicator.
- **Editing Key Indicator**: This action allows the user to edit and update the Key Indicators in Draft or Review state.
- **Closing Key Indicator**: This action allows the user to close the Key Indicators in Open state.
- **Deleting Key Indicator**: This action allows the user to delete the Key Indicators in Draft State.
- **Exporting Key Indicator**: This action allows the user to export the list of Key Indicator records. The Exported Key Indicator function allows the organization to have a compiled list of all applicable Key Indicator records. This functionality enables the user to update the Owner and Lower and upper threshold for an existing KI in a seamless way rather than doing it individually.
- **Importing Key Indicator**: This action allows the user to import the list of Key Indicator records. The Imported Key Indicator function allows the organization to have a compiled list of all applicable Key Indicator records. This functionality enables the user to update the Owner and Lower and upper threshold for existing KI in a seamless way rather than doing it individually.

# <span id="page-69-0"></span>**9.4 [Creating K](file:///D:/Work/DGS/SVN/DGS/AppData/Local/Microsoft/Windows/Temporary%20Internet%20Files/Work/DM%20Pack/DM_Release_801/DGS/ofs_ug_dgs_8.0.htm%2350556971_BABCJBGD)ey Indicator Conditions**

When defining a Key Indicator Condition, the displayed fields are explained as tabulated.

You must have Key Indicator Creator rights to create a Key Indicator Condition.

#### **9.4.1 Fields and their descriptions**

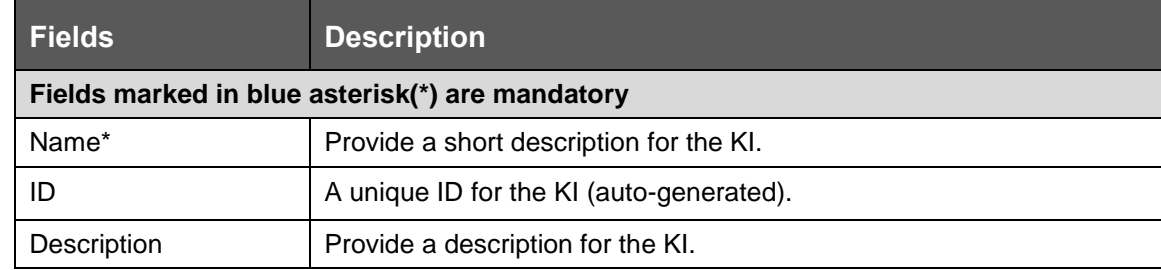

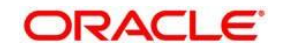

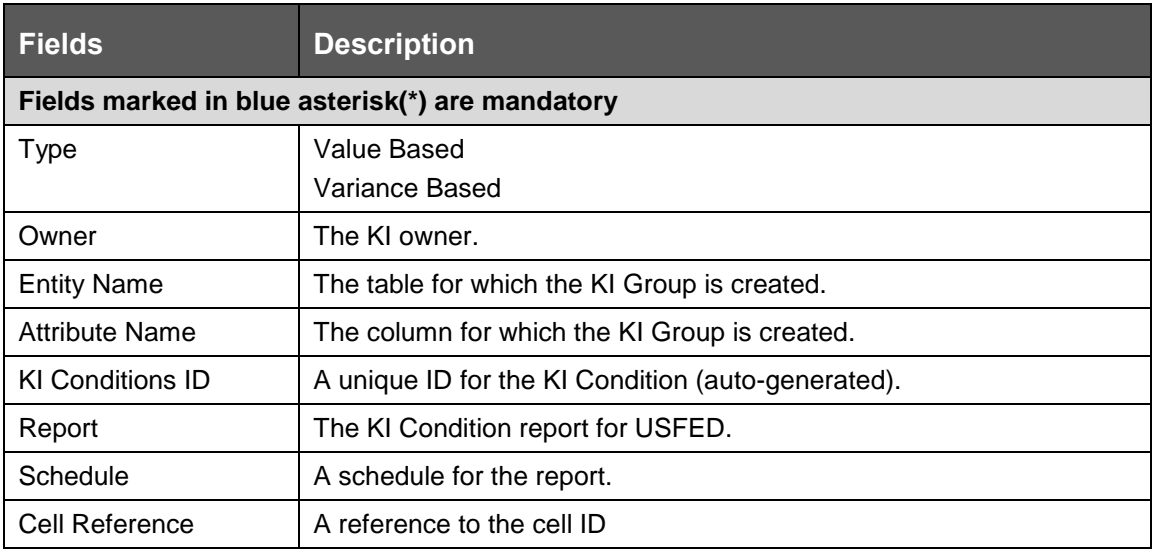

### **9.4.2 Procedure to Create Key Indicator Condition**

You can create a set of new Key Indicator Conditions in bulk when you identify a warning signal that has a potential impact in the organization. The **Key Indicator Details** workspace allows you to import a set of new Key Indicator Conditions in bulk.

Only users that are mapped to the role of a Key Indicator Creator can create a Key Indicator Condition.

To create one or more Key Indicator Conditions, perform the following steps:

- 1. In DGRR navigate to **Common Tasks** > **Operations** > **Batch Execution**.
- 2. In the Batch Execution pane, execute the DG\_KI\_GRP\_BATCH\_PROCESS batch. This Batch is mentioned in the file OFS Data [Governance Studio v 8 0 7 0](https://support.oracle.com/epmos/faces/DocumentDisplay?_afrLoop=288290660192429&id=2017348.1&_afrWindowMode=0&_adf.ctrl-state=15pwv99cjh_151)  [0 Runchart.](https://support.oracle.com/epmos/faces/DocumentDisplay?_afrLoop=288290660192429&id=2017348.1&_afrWindowMode=0&_adf.ctrl-state=15pwv99cjh_151)
- 3. Key Indicator group with Key Indicator Conditions are generated in these target tables:
- FSI KI GRP MAP DETAILS
- FSI\_KI\_GRP\_QRY\_MAP\_DETAILS

### **9.4.3 Viewing and Editing a Key Indicator Condition**

To view or edit the existing KI Condition details, perform the following steps:

1. In DGRR, click **Key Indicators**

The **Key Indicators** workspace appears.

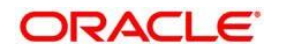

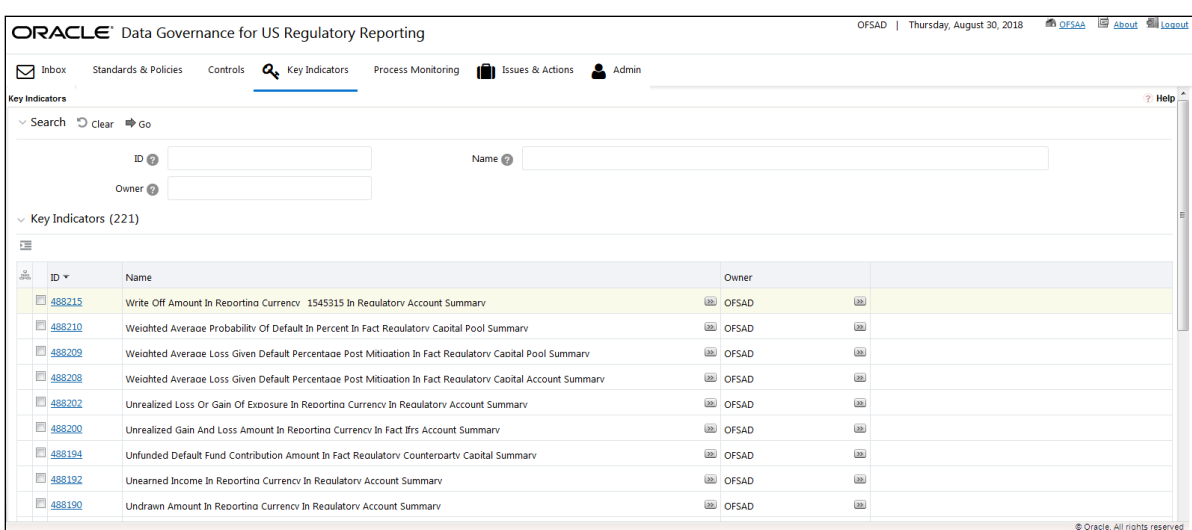

2. In the **Key Indicators** section, in the **ID** column, select the link of the required KI.

The **Key Indicators Details** section appears with the **Details** tab open by default.

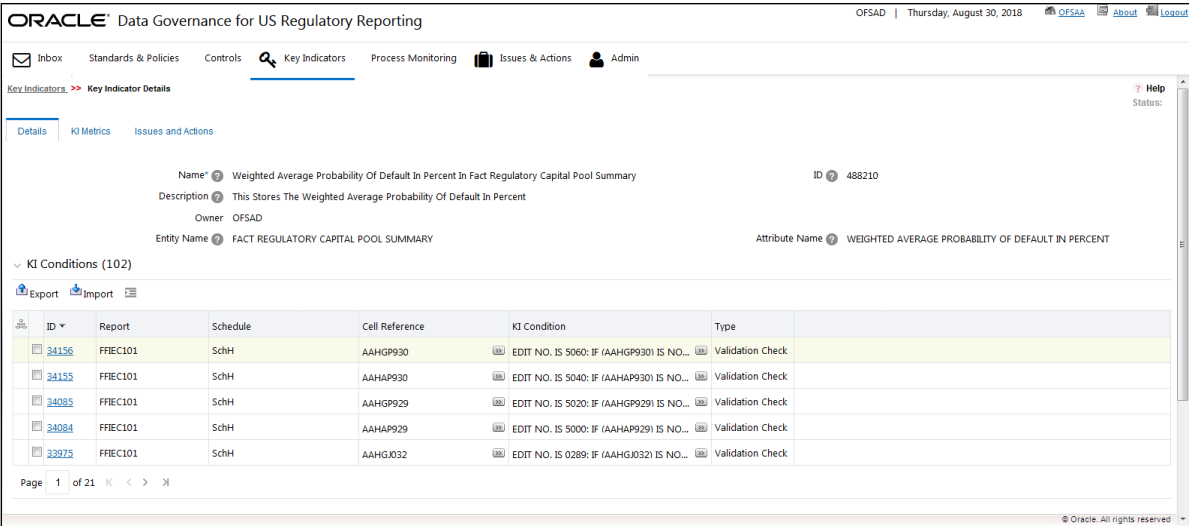

- 3. In the **Conditions** section, click the **ightary export** icon, and then save the Excel file to your local system.
- 4. In the downloaded Excel file, enter the required information and then save the Excel with the same file name, **KI.xlsx**.

Only the columns that are highlighted in Green can be edited.

Import icon to upload this excel file and import the updated data into the application,.

The **File Import Form** window appears.

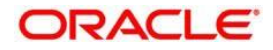
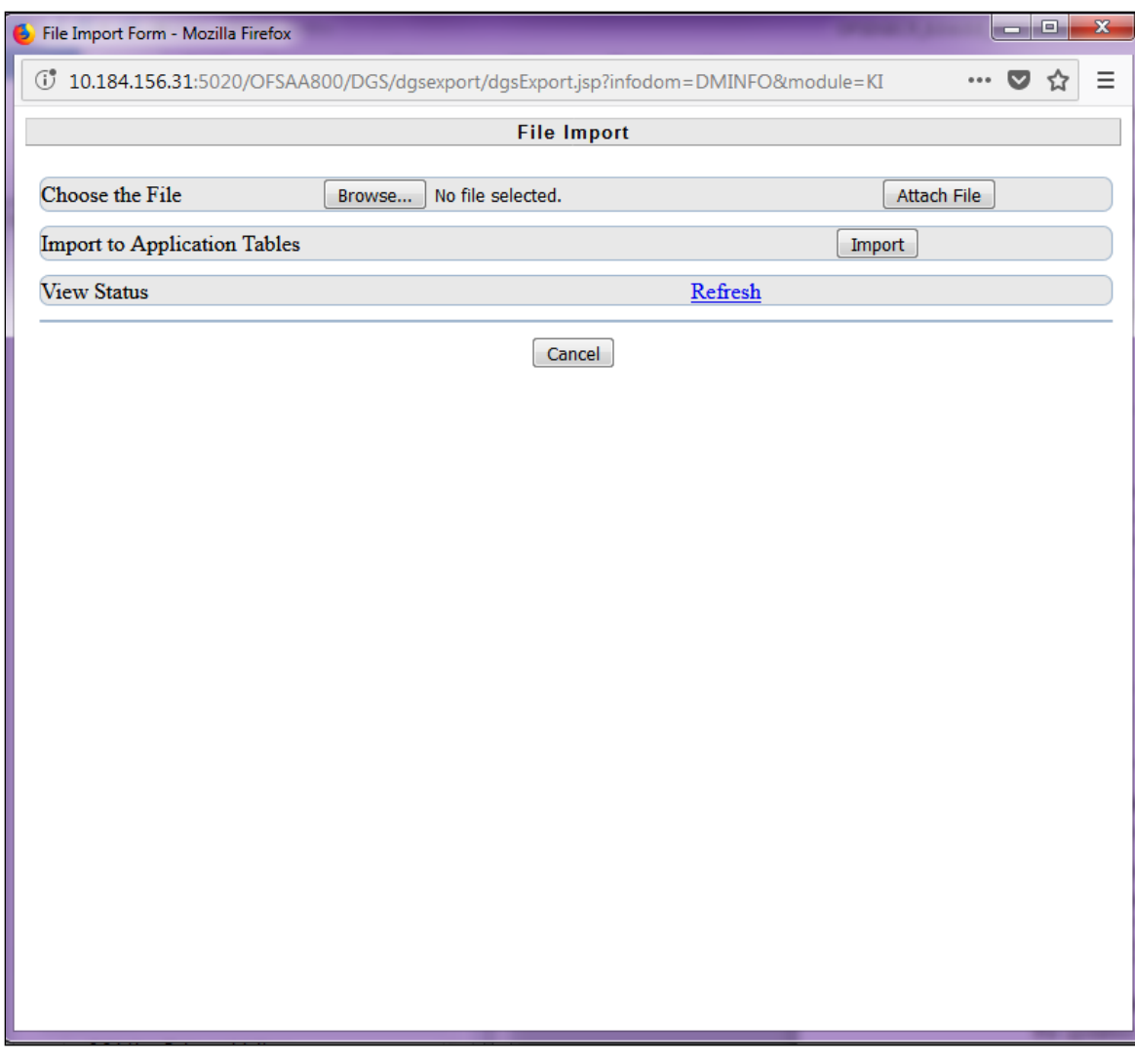

- 6. Click **Browse**, locate the **KI.xlsx** file, and then click **Open**.
- 7. Click **Attach**. A confirmation message appears, confirming that the file has been uploaded.
- 8. Click **OK**.
- 9. To import the data into the application tables, click **Import**.

A confirmation message appears, indicating that the import process has been triggered.

- 10. Click **OK**.
- 11. To view the status details, click **Refresh**, and then close the window.

The updated data will be imported into the application and the uploaded KI Condition now appears in the **KI Conditions** list.

# **9.5 Key Indicator Assessments**

This section explains about how to create and view Key Indicator Assessments.

**Oracle Financial Services Software** 73

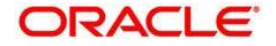

## **9.5.1 Creating Key Indicator Assessment**

To create a Key Indicator Assessment at the group level:

Prerequisites:

- This table DIM\_RUN must consist the of jurisdiction of USFED in it.
- This table FCT\_REG\_RUN\_LEGAL\_ENTITY\_MAP must consist of valid data values.
	- 1. In the **DGRR**, navigate to **Common Tasks** > **Operations** > **Batch Execution**.
	- 2. Resave the temporary DE Batches corresponding to the reports for which assessment is done. These Batches are mentioned in the [OFS Data Governance](https://support.oracle.com/epmos/faces/DocumentDisplay?_afrLoop=279114150469301&id=2017348.1&_afrWindowMode=0&_adf.ctrl-state=s5fff610z_9)  [Studio v 8 0 7](https://support.oracle.com/epmos/faces/DocumentDisplay?_afrLoop=279114150469301&id=2017348.1&_afrWindowMode=0&_adf.ctrl-state=s5fff610z_9) 0 0 Runchart.

Every time a new data is loaded, you must resave these temporary DE Batches.

- 3. In the **Batch Execution** pane, run the BULK\_KI\_ASSESSMENT batch. This Batch is mentioned in the [OFS Data Governance Studio v 8 0 7](https://support.oracle.com/epmos/faces/DocumentDisplay?_afrLoop=279114150469301&id=2017348.1&_afrWindowMode=0&_adf.ctrl-state=s5fff610z_9) 0 0 Runchart.
- 4. For each Key Indicator group execution, one assessment is created in these target tables:
- FSI KI GRP ASSESSMENT STATUS
- FCT\_KI\_ASSESSMENT
- FCT\_KI\_ASSMT\_VARIANCE
- FCT\_ISSUES
- FSI\_DG\_WF\_ENTITIES

The Frequency of Key Indicator Condition level assessment execution can be set at these intervals: Daily, Weekly, Fortnightly, Monthly, Quarterly, Half Yearly, or Yearly.

## **9.5.2 Viewing Key Indicator Assessment**

To view Key Indicator Assessments, perform the following steps:

1. In DGRR, click **Key Indicators**

The **Key Indicators** workspace appears.

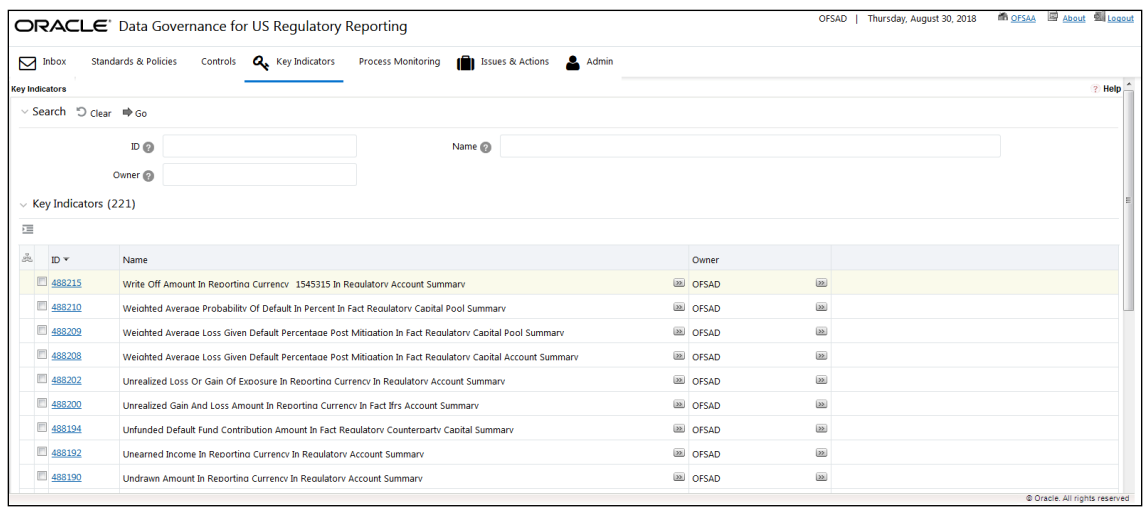

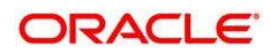

2. In the **Key Indicators** section, in the **ID** column, select the link of the required KI.

The **Key Indicators Details** section appears with the **Details** tab open by default.

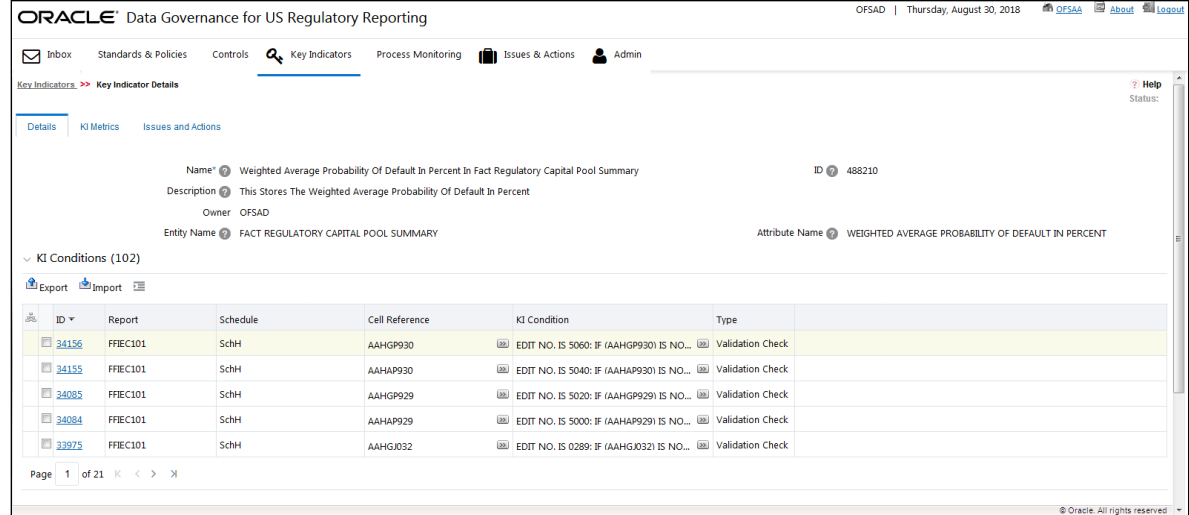

3. In the **ID** column, click the link of the required KI.

The **Key Indicator Condition Details** section appears, with the **Details** tab open by default.

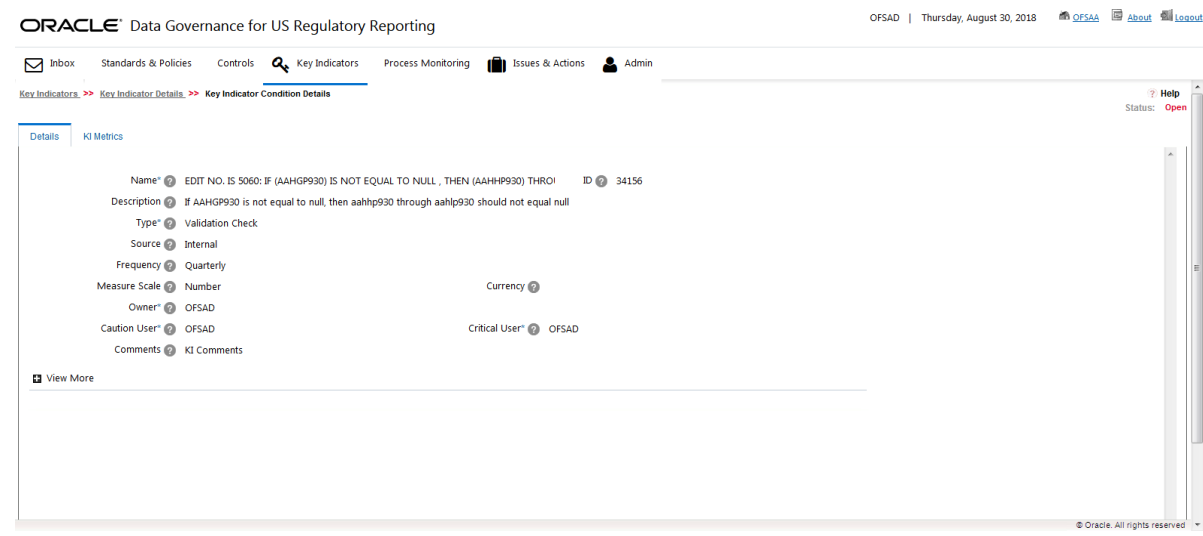

- 4. Click the **KI Metrics** tab.
- 5. Select the check box next to the the required KI Metrics record to display its KI Condition Type details:
- 6. Expand **Variance** to display Variance-based check assessment details in the **Variance** section.
- 7. Expand **Validation Checks** to display Validation check assessment details in the **Validation Checks** section.
- 8. Select the Variance record to edit its **KI Condition**.
- 9. Select the Validation Checks record to edit its **KI Condition**.

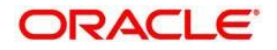

# **9.6 Issues and Actions for Key Indicator Assessment**

For any Key Indicator Assessment that is in a FAIL status, the associated Issues and Actions details are displayed in the **Issues & Actions** tab.

# **9.7 Managing Measure and Formulas**

For Enterprise valid Key Indicators, the values are generated. Predefined value sets are created in the applications and then installed in the same Information Domain. Users mapped to the role of a Key Indicator Creator can update these details that are in Draft or Open status.

## **9.7.1 Creating Measures**

The seeded measures are populated in the measure list of **Measure and Formula** page. To create the manual measures, perform these steps:

1. Enter the values in following columns of DIM\_KI\_MEASURE table (available in atomic schema):

#### **Columns of DIM\_KI\_MEASURE Table**

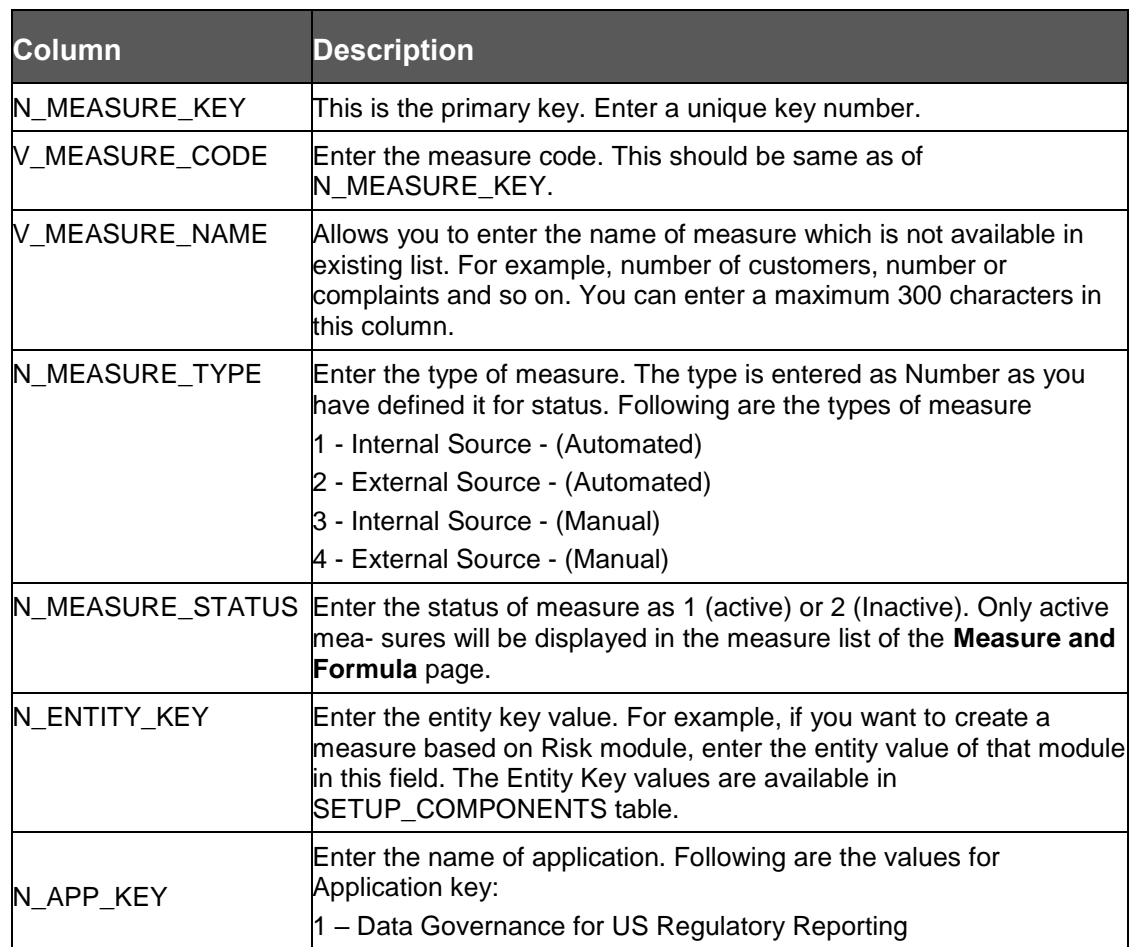

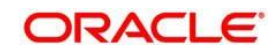

DIM\_KI\_MEASURE\_MLS table is used to store the names of the measure in different languages as available or installed. Enter the values in following fields of DIM\_KI\_MEASURE\_MLS table:

> 2. DIM\_KI\_MEASURE\_MLS table is used to store the names of the measure in different languages as available or installed. Enter the values in following fields of DIM\_KI\_MEASURE\_MLS table:

#### **Columns of DIM\_KI\_MEASURE\_MLS table**

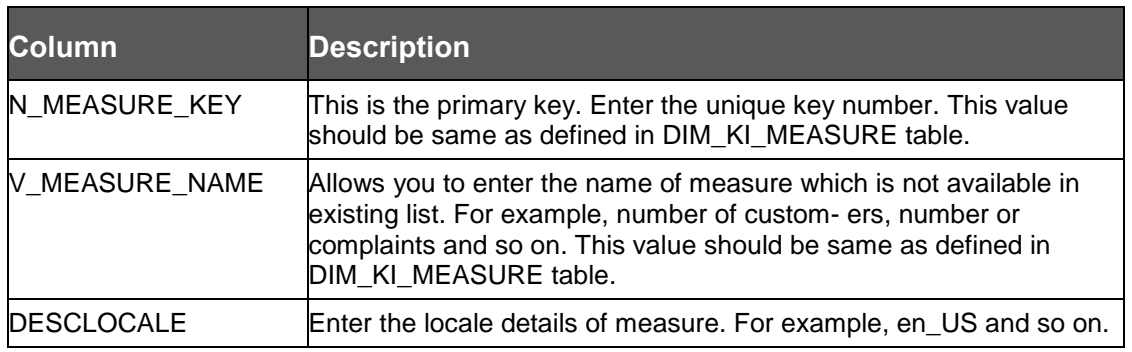

3. After populating these values in table, the created measures (if status is active) will be displayed in KI screen when defining the formula.

Measures must be created in these tables to appear in the user interface.

### **9.7.2 Defining Limits**

The seeded Limits from the FCT\_KI\_DEF\_THRSLD table are populated in the list of the **Threshold** section.

To view the Limits for a specific KI, perform these steps:

1. In DGRR, click **Key Indicators**

The **Key Indicators** workspace appears.

When creating the KI, enter the Type as Quantitative, and Source as Internal.

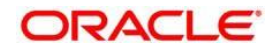

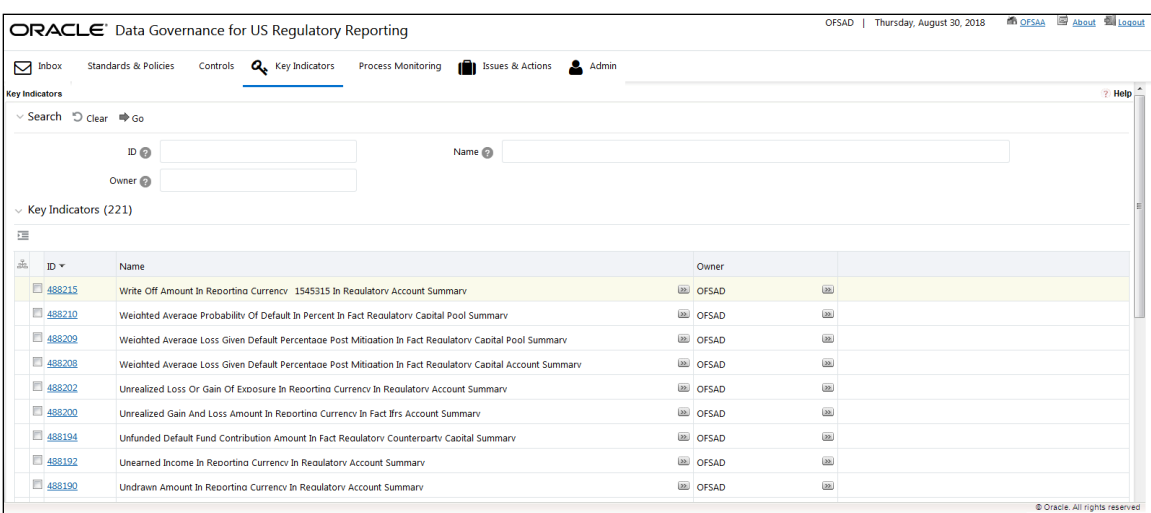

#### 2. In the **Key Indicators** section, in the **ID** column, select the link of the required KI.

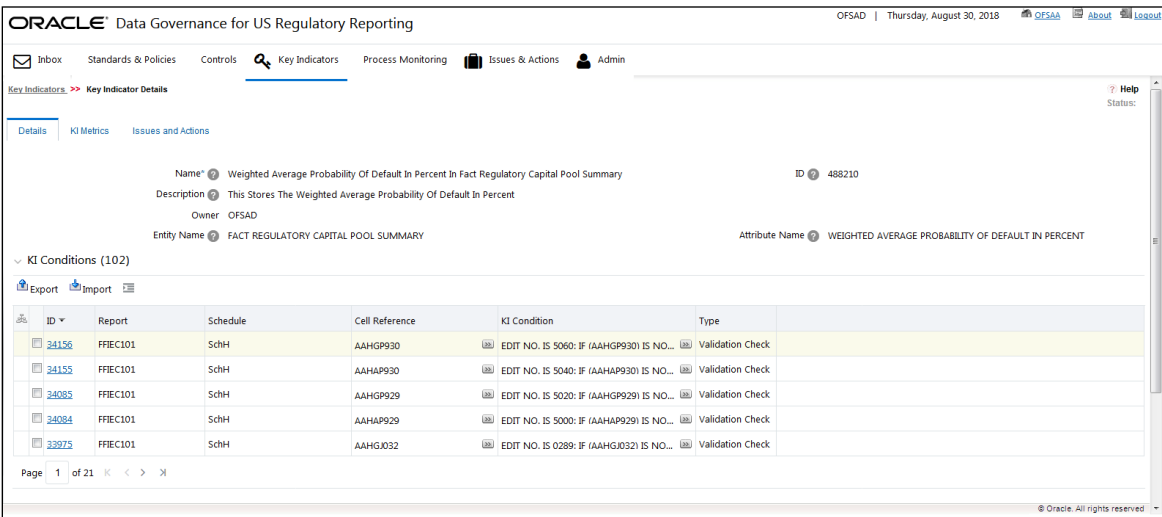

3. In the **ID** column, click the link of the required KI.

The **Key Indicator Condition Details** section appears, with the **Details** tab open by default.

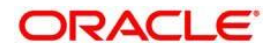

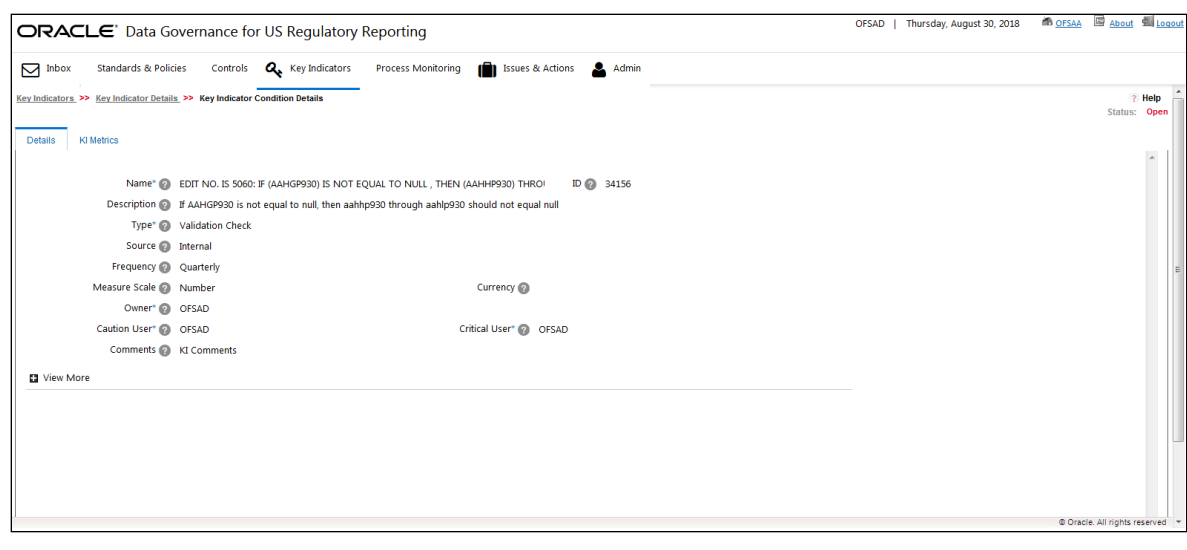

- 4. In the **Threshold** section, you can view the list of Limits.
- 5. Click View Rating Scale to view the rating assigned to each score. Based on the score the rating scale is classified as Green, Amber or Red.

## **9.7.3 DQ-CONTROL MAPPING UTILITY**

Perform the following steps to access DQ\_Control Mapping Utility:

- 1. In DGRR, navigate to **Common Tasks-> Operations-> Batch Execution**.
- 2. Select DQ\_MDRM\_CTRL\_MAPPER batch from the **Batch Details** grid to execute the batch.
- 3. To map the created controls to the DQs, navigate to the Batch Execution and execute the batch DQ\_MDRM\_CTRL\_MAPPER.

This will map N\_CONTROL\_KEY from the DQs present in the fsi\_control\_dq\_map table to the pre-seeded entries in the fsi\_rr\_ctl\_map.

## **9.7.4 Viewing Measures in Formula**

To view a Formula, perform these steps:

1. In DGRR, click **Key Indicators**

The **Key Indicators** workspace appears.

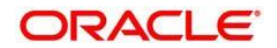

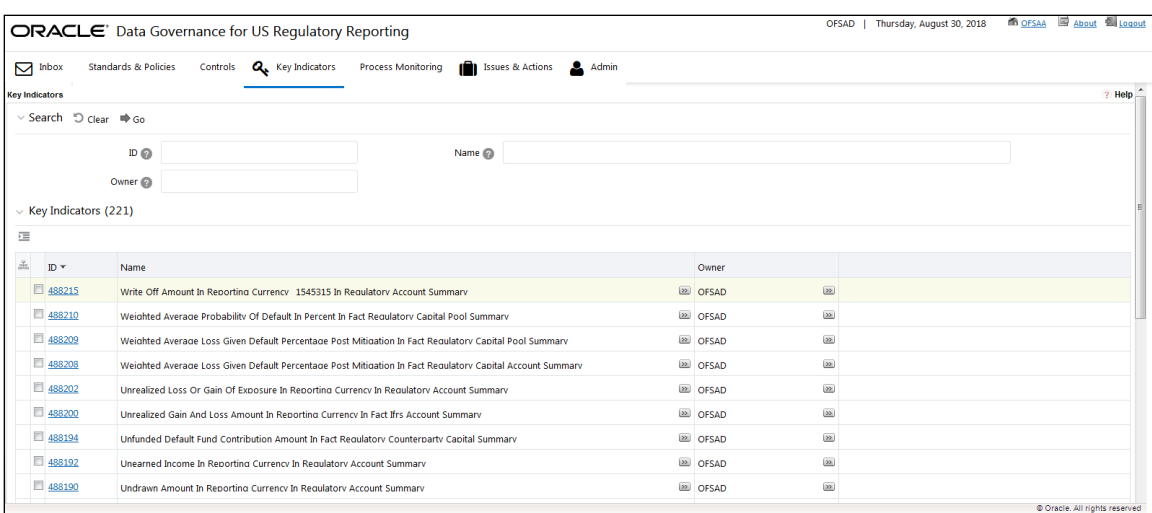

2. In the **Key Indicators** section, in the **ID** column, select the link of the required KI.

The **Key Indicators Details** section appears with the **Details** tab open by default.

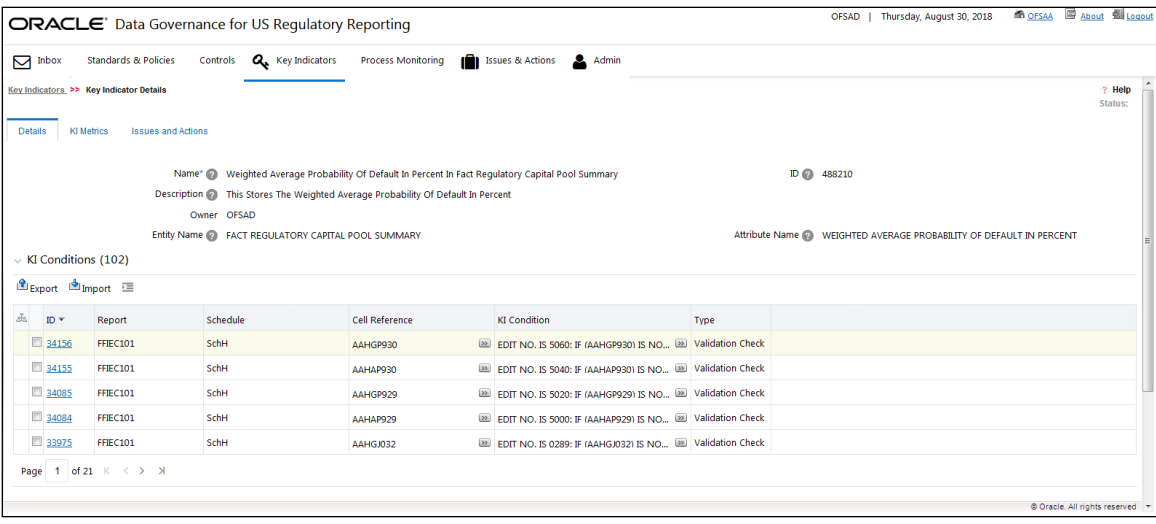

3. In the **ID** column, click the link of the required KI.

The **Key Indicator Condition Details** section appears, with the **Details** tab open by default.

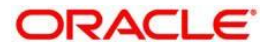

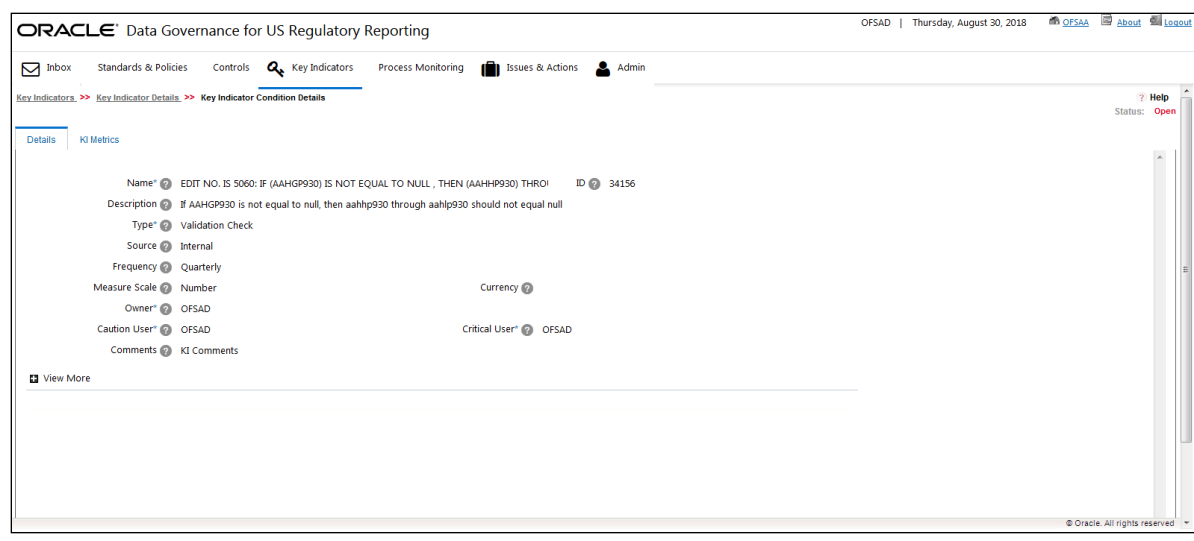

- 4. In the **Threshold** section, you can view the list of Limits.
- 5. In the **Measure and Formula** section, view the formula.

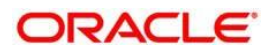

# **10 Issues and Actions**

This chapter explains the process of creating issues for problems or deficiencies that arise during the execution of a plan, which require attention and resolution, and describes the process of identifying the corrective actions for these issues. When you identify a particular issue or a problem statement that poses a risk, you can create issues and subsequently create necessary action plans to resolve or address such issues.

Organizations use action plans to address a particular issue that has occurred. Users mapped to the role of Issue Owners or Action Creators can create Action Plans for their Issues.

This chapter includes the following topics:

- [About issues and Actions](#page-81-0)
- [Issues](#page-81-1)
- **[Managing Issues](#page-84-0)**
- Actions
- [Managing Actions](#page-98-0)

## <span id="page-81-0"></span>**10.1 About Issues and Actions**

An issue is a problem statement or a matter requiring attention. Actions are plans or activities taken up to resolve those issues. Actions are corrections activities that are planned to remediate an issue and are assigned to individual users for updates and completion.

Organizations may need to identify and track issues whenever there is an alarming situation, such as when an incident is reported, Key Indicators (KIs) are breached, a risk is assessed as high, control is assessed as ineffective, regulation is breached, and so on. It can be created out of ineffective controls, breached key indicators, or as a result of delays in the completion of tasks process monitoring. It can also be created to track change management, for example, the change of a metadata and its impact on all the related metadata objects.

Issues can be created either from the **Issues & Actions** menu or from other the **Controls** menu, whenever the parameters are alarming and require issue creation.

Actions are created to remediate an issue. After the actions are closed the issue is reviewed for closure. Therefore, ensure that you complete all actions to close an issue. Action plans aim at estimating the cost involved in addressing issues. If the cost of taking up the action is more than the risk involved in the issue, an organization can choose to close the issues without any actions.

## <span id="page-81-1"></span>**10.2 Issues**

This section includes:

- [User Roles and Actions](#page-82-0)
- [Issue Workflow](#page-82-1)

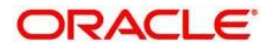

[Tasks and Notifications in Issues](#page-84-1)

### <span id="page-82-0"></span>**10.2.1 User Roles and Actions**

All the users are required to be mapped to **DGSAUTHGRP**, **DGSADMINGRP**, and **DGSANALYSTGRP** along with their following respective groups.

This section provides information on the user roles and actions in the Issues module.

#### **User Roles**

This module is designed for users mapped to the roles of Issue Creator, Issue Owner or Action Creator, and Action Owner. Their roles and responsibilities, as they operate within the application, include the following:

**Issue Creator**: This user is responsible for creating an issue and helping the organization to track the progress of an issue till its closure. This user can assign a created issue to an Issue Owner and reopen closed issues.

**Issue Owner or Action Creator**: This user is responsible for assessing the issue created by the Issue Creator, adding issue details, and creating adequate action plans to resolve the issue. This user can assign a created action to an Action Owner and reopen the completed actions.

#### **Actions**

The User Roles described above can perform the following actions:

**Creating Issue**: This action allows an Issue Creator to create a new issue identified by an organization.

- **Creating Action**: This action allows an Issue Owner to create new action plans or link existing action plans from the **Issue Details** page to resolve an issue.
- **Deleting Issue**: This action allows an Issue Creator to delete an issue in the Draft state if the Issue Creator believes that the particular issue is no longer required.
- **Closing Issue**: This action allows either an Issue Creator to close an issue when all the associated actions have been completed.
- **Reopening Issue**: This action allows an Issue Creator to reopen a closed issue.

**Transferring Ownership**: This action allows an Issue Owner to transfer the ownership of an issue to an appropriate user.

 **Exporting Issue**: This action allows the user to export the list of issues into an Excel format.

### <span id="page-82-1"></span>**10.2.2 Issue Workflow**

The following figure displays the complete workflow of the Issues module:

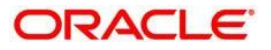

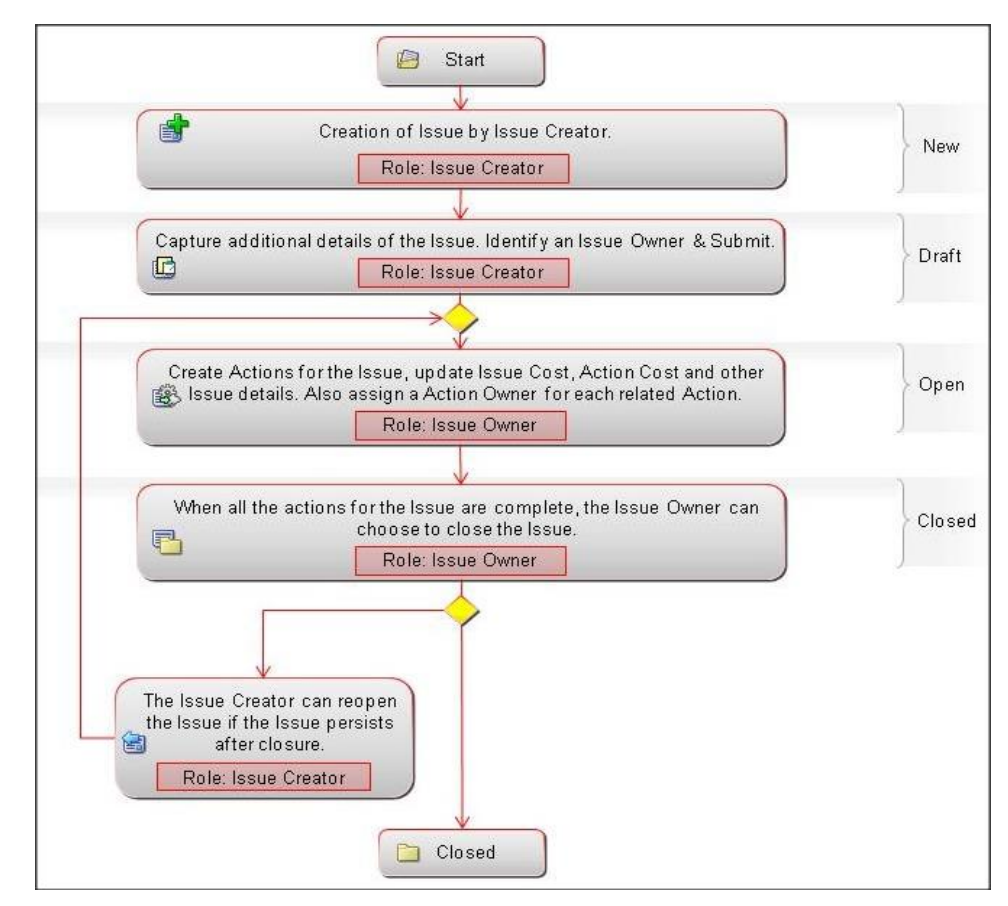

The status flow of the Issues module is as follows:

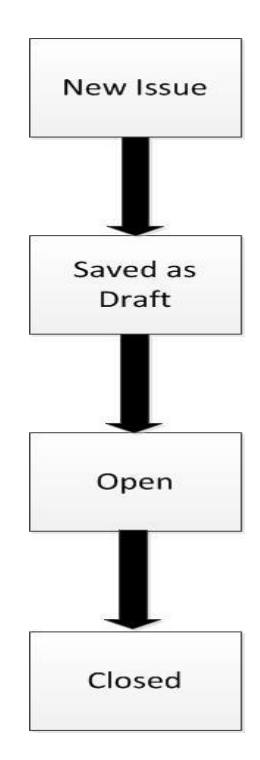

**Oracle Financial Services Software** 84

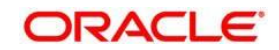

## <span id="page-84-1"></span>**10.2.3 Tasks and Notifications in Issues**

Tasks are actionable items assigned and sent to a user. By performing these tasks, you complete the workflow defined in the module. Notifications are messages sent to a user stating that an action has been performed in the application. Both Tasks and Notifications can be viewed from the Inbox menu in the application.

The following table lists the tasks and notifications that each user role will receive in their Inbox menu on performing a particular action.

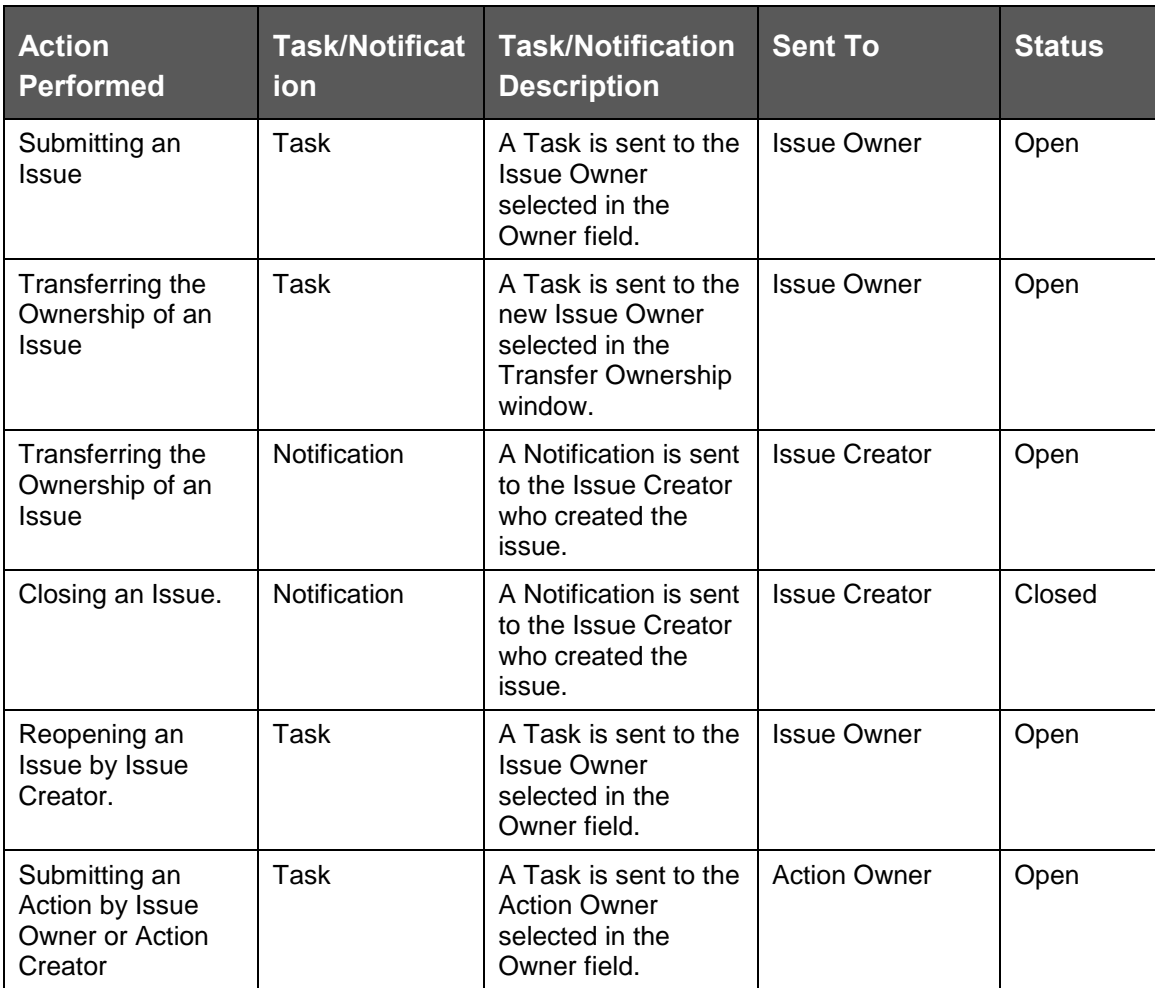

# <span id="page-84-0"></span>**10.3 Managing Issues**

This section includes the following:

**[Creating an Issue](#page-85-0)** 

**[Managing Issue Details](#page-88-0)** 

[Transferring Ownership of an Issue](#page-90-0)

[Closing an Issue](#page-91-0)

#### **Oracle Financial Services Software** 85

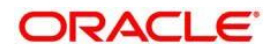

[Reopening Closed Issues](#page-92-0) **[Deleting an Issue](#page-93-0)** [Exporting List of Issues to Excel](#page-93-1) [Creating Actions from Issues](#page-93-2)

# <span id="page-85-0"></span>**10.3.1 Creating an Issue**

While creating an Issue, the fields that are displayed are explained as tabulated.

### **10.3.1.1 Fields and their descriptions**

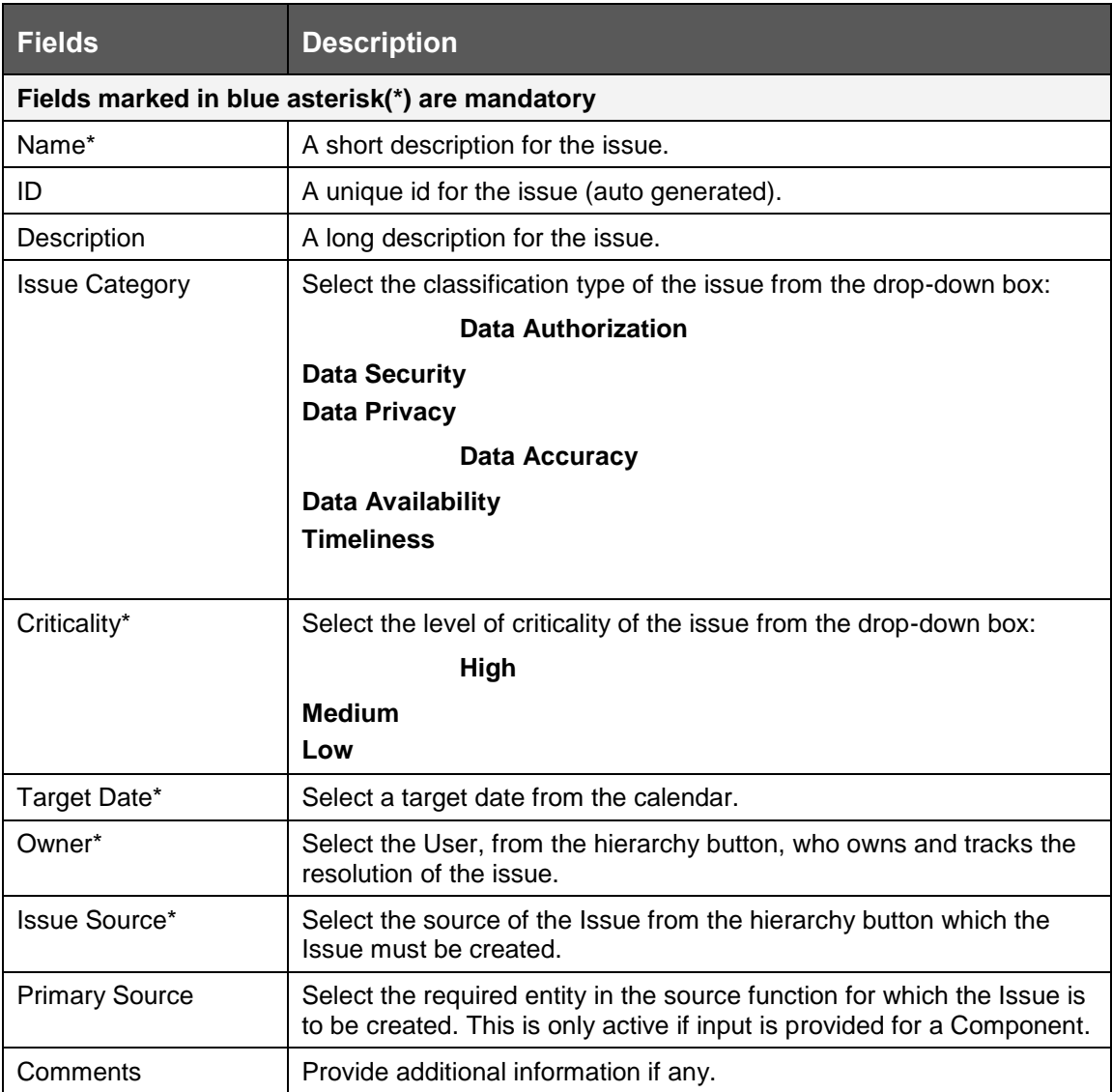

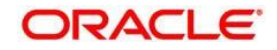

#### **10.3.1.2 Creating an Issue**

When you identify a particular issue or a problem statement that poses as risk to an organization, you can create issues either from the Issues & Action module or from Controls module in the application, and subsequently create necessary action plans to resolve or address the identified issue.

Only users mapped to the role of Issue Creator can create a new issue from the respective modules.

To manually create an issue from the **Issues & Actions** menu, perform the following steps:

6. When creating issues from the **Issues & Actions** module, select **Issues**, in the **Issues** section click **Create Issue**. The **Issues Details** page appears.

Or

When creating issues from other modules in the DGRR application, navigate to the respective module details page and click **Create Issue**. The **Issues Details** page appears.

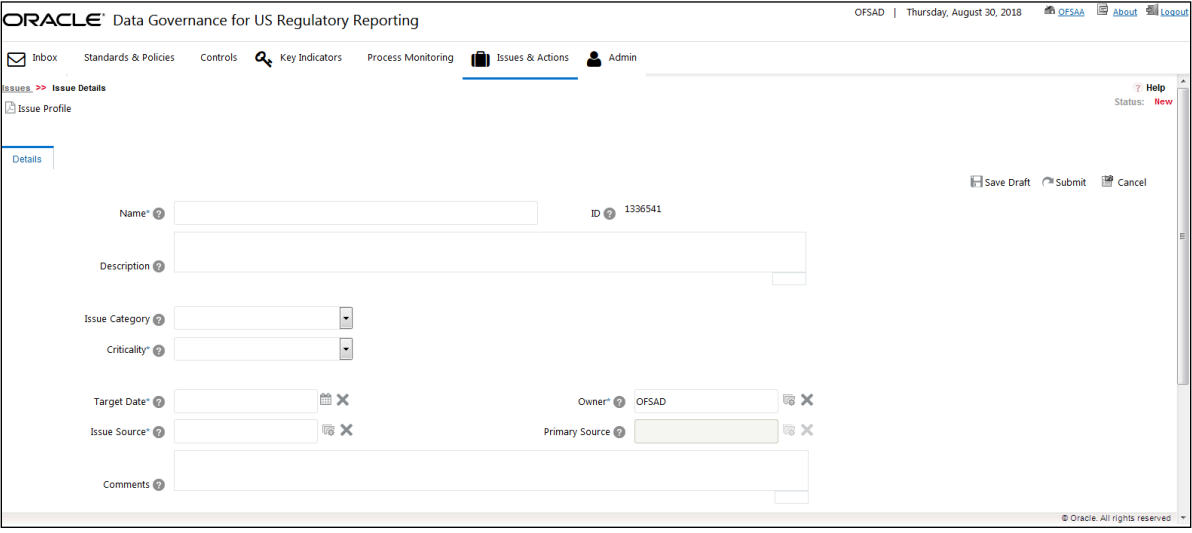

- 7. Enter the required information in the available fields.
- 8. Click **Save Draft** to save the information.

A confirmation message appears, confirming that the operation was successful.

9. Click **OK**.

The **Issues Details** page appears and the state of the issue changes to **Draft**. You can edit, update, or submit the issue to the Issue Owner.

- Or,
- 10. Click **Submit** to save issue and submit it to the issue to the Issue Owner. A confirmation dialog box appears confirming that the operation was successful.
- 11. Click **OK**.

The **Issues Details** page appears and the state of the issue changes to Open. A new issue is created.

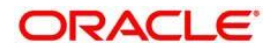

### **10.3.2 Causes**

In the **Causes** section, you can view the details of the Key Indicator or the Data Quality that failed the staging.

1. In DGRR, click the **Issues & Actions** tab, and then click **Issues**.

The **Issues** workspace appears.

2. In the **Issues** section, in the **ID** column, select the link of the required issue.

The **Issue Details** section appears.

- 3. Click the **Causes** tab.
- 4. You can view the Data Quality ID details which failed at the staging. In the **Causes** tab:
- 5. You can view the Key Indicator ID details that failed at staging. Therefore, this failed Key Indicator is the source of the Issue associated with it.

#### Or,

You can view Data Quality ID details that failed at staging. Therefore, this failed Data Quality is the source of the Issue associated with it.

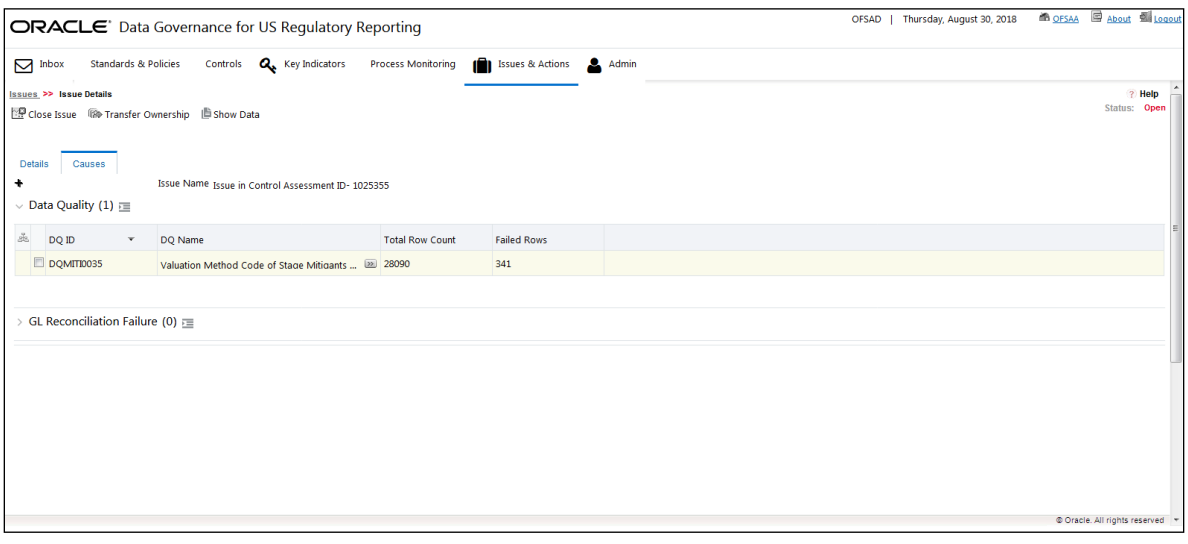

Or,

You can view the GL Reconcilation Failure details that failed at staging. Therefore, this failed GL Reconcilation Failure is the source of the Issue associated with it.

- 6. In the **Issue Details** page, if the Issue Source is Control, then the Data Quality details are displayed in the Causes tab. Or, if the Issue Source is Key Indicator, then the Key Indicator details are displayed in the Causes tab.
- 7. To view the unique Assessment ID along with Score, Rating, and Status of the Assessment, click the **Assessments** tab.
- 8. To view the Assessment Parameter details and Assessment Data Quality Execution details, click the Control Assessment **ID**.

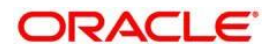

## <span id="page-88-0"></span>**10.3.3 Managing Issue Details**

The **Issues Details** page allows you to manage additional tasks and functionalities pertaining to the Issues. This section covers the following topics:

- [Editing an Issue](#page-88-1)
- [Managing Details](#page-88-2)
- [Managing Linkages](#page-89-0)

#### <span id="page-88-1"></span>**10.3.3.1 Editing an Issue**

In the **Issue Details** page, you can update or modify the issue details as well as edit an issue.

Users mapped to the role of Issue Creator can view the details of all the issues in the **Issues Search and List** page, but can edit only the issues that they created. An Issue Owner can edit an issue in an Open state whereas an Issue Creator can only edit an issue that iis in a Draft or Open state.

#### **Editing an Issue**

To edit an issue in a Draft state, perform the following steps:

1. In DGRR, click the **Issues & Actions** tab, and then click **Issues**.

The **Issues** workspace appears.

2. In the **Issues** section, in the **ID** column, select the link of the required issue.

The **Issue Details** section appears.

- 3. From the **Details** tab, click **Edit**. Modify the required issue details.
- 4. Click **Update** to save the information.

A confirmation message appears, confirming that the operation was successful.

5. Click **OK**.

The **Issue Details** page appears and the status of the issue remains in Draft.

Or:

Click **Submit** to save the entered information and submit the issue to the Issue Owner for further action. A confirmation message appears, confirming that the operation was successful.

6. Click **OK**.

The state of the issue changes to Open.

#### <span id="page-88-3"></span><span id="page-88-2"></span>**10.3.3.2 Managing Details**

This section covers the following topics:

**• [Attaching and Deleting Documents](#page-88-3)** 

#### **Attaching and Deleting Documents**

The **Issue Details** page allows you to attach or delete documents related to an issue. Refer to [Managing Documents](#page-36-0) section for more details.

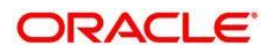

### <span id="page-89-0"></span>**10.3.3.3 Managing Linkages**

When an issue is in the Open state, the Issue Owner can link and delink the records of entities to the respective sections such as Controls and Key Indicators from the **Linkages** tab.

You cannot perform link or delink action when the status of an issues is in Closed.

This section includes the following topics:

- [Linking a Record to an Issue](#page-89-1)
- [Delinking a Record to an Issue](#page-89-2)

#### <span id="page-89-1"></span>**Linking an Record to an Issue**

To link an entity record, such as controls or Key Indicators to an issue, perform the following steps:

- 1. Log in to the application as an Issue Owner.
- 2. Navigate to the **Issue Details** page of an issue that is in an Open state.
- 3. Expand the **View More** section.

The **Actions** and **Documents** sub-sections appear.

4. In the **Actions** sub-section, select the required action item and then click the ED Link icon.

A window with a search bar and a list of pre-filtered records appears in various statuses. The following table displays the statuses of records that you can link to each entity:

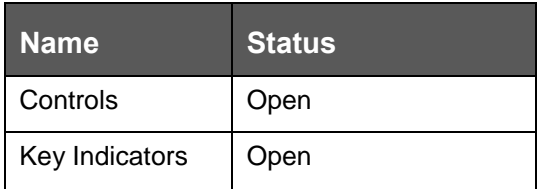

5. Search for the required entity record using the search bar and then select the entity record from the **List** section.

Or:

Select the required entity record from the **List** section that already displays the prefiltered list of entity records through a default search criteria.

6. Click **Link**.

A confirmation window appears, confirming that the records have been successfully linked.

- 7. Click **OK**, and then click **Back**.
- 8. The linked entity records are displayed in the respective entities section. You can click the ID of the linked record to navigate to the respective entity details page.

#### <span id="page-89-2"></span>**Delinking a Record from an Issue**

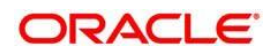

To delink entity records such as controls or Key Indicators from an issue, perform the following steps:

- 9. Login to the application as an Issue Owner.
- 10. Navigate to the **Issue Details** page of an issue that is in an Open state.
- 11. Expand the **View More** section.

The **Actions** and **Documents** sub-sections appear.

12. Expand the required section where you want to delink a record.

**Delink** 13. Select check box next to the required record(s) and then click the icon.

A confirmation message appears, asking you to confirm that you want to delink the records.

14. Click **OK**.

A message appears, confirming that the de-link operation was successful.

15. Click **OK**.

The record is delinked from the selected entities.

You cannot delink a primary source record from the entities section. If you try to delete a primary source record, the following message appears: 'The selected record cannot be delinked as it is a primary source record for the issue.'

## <span id="page-90-0"></span>**10.3.4 Transferring the Ownership of an Issue**

When the owner of an issue has changed for reasons such as the Issue Owner user has quit the organization or moved to a different role, and so on, an Issue Owner user can transfer the ownership of the issue to an appropriate user by using the Transfer Ownership option in the Issue **Details Page** or from the **Issues Search and List** page

To transfer the ownership of an issue, perform the following steps:

1. Navigate to the **Issues Search and List** page. Select an issue in Open status, and click **Transfer Ownership**. The Ownership Transfer window appears.

Or:

From the **Issues Details** page of an issue in Open status, click **Transfer Ownership**. The **Ownership Transfer** window appears.

- 2. Select a new owner from the hierarchy browser window.
- 3. Enter any comments in the **Comments** fields.
- 4. Click **Submit**. A Confirmation dialog box appears, with the message: 'Update Operation Successful.'
- 5. Click **OK**.
- 6. Click **Back**.

You are navigated to either the updated **Issues and Search List** page or the **Issues Details** page from where the transfer of ownership action is performed.

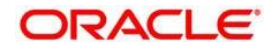

## <span id="page-91-0"></span>**10.3.5 Viewing the Data of an Issue**

In the Issue Details page, you can view the pre and post adjusted data of a selected issue by the adjustment name, MIS date, and Batch ID. Additionally, you can also download this data in an Excel format.

To view the data of an issue:

- 1. Navigate to the **Issues** page.
- 2. In the **ID** column, select the link of the required issue.

The **Issue Details** section appears.

3. In the upper-left corner of the section, select the **ightarrow** icon.

The **Adjustment Data** window appears.

- 4. In the **Adjustment Name** drop-down box, select the adjustment name.
- 5. In the **MIS Date** drop-down box, select an MIS date.
- 6. In the **Batch Id** drop-down box, select a batch ID.
- 7. Click the **Show Data** button.

The pre and post adjusted data list is populated.

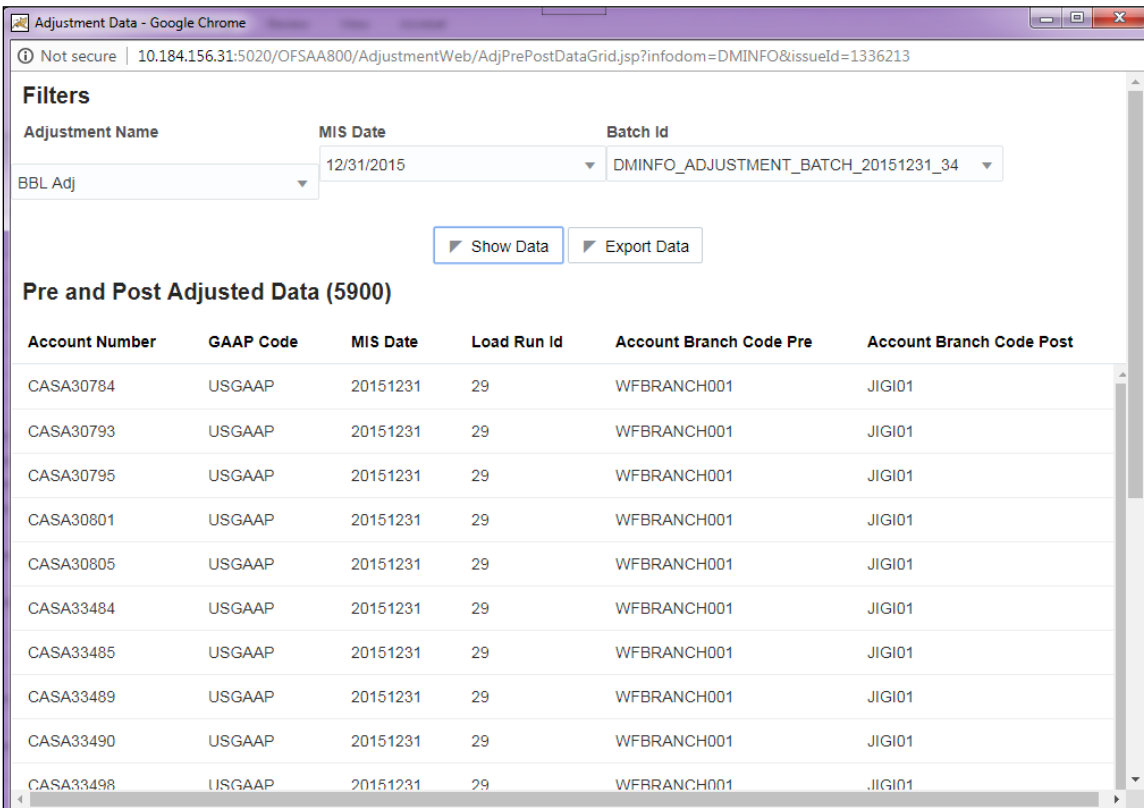

Additionally, click the **Export Data** button to download the adjustment data.

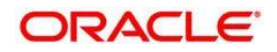

## **10.3.6 Closing an Issue**

You can close an issue when you have completed all the actions created for an issue or you believe that the identified issue is no longer relevant.

When you want to close an issue, the status of all the associated actions must be in the Completed state. If you try to close an issue without completing all the actions associated with it, the following message appears: 'Please close all actions associated with the Issue.'

To close an Issue, perform the following steps:

- 1. Navigate to the **Issues Search and List** page.
- 2. Select an issue that is in an Open state, and then click **Close Issue**.

The **Issue Details** page appears.

Or

From **Issues Details** page of an issue that is in an Open state, click the **icon.**<br>icon.

- 3. In the **Comments** field, enter a reason for the closure of the issue.
- 4. Click **Submit**.

A confirmation message appears, confirming that the update operation was successful.

5. Click **OK**, and then click **Back**.

You are navigated to either the updated **Issues and Search List** page or the **Issues Details** page from where the closure action is performed. The state of the issue changes to Closed.

## <span id="page-92-0"></span>**10.3.7 Reopening Closed Issues**

An Issue Creator user can reopen a closed issue if the user believes that there is a need to re-examine the issue or the issue that was closed is still existing in the organization, or the actions plans initiated to mitigate the issue were not satisfactory.

Only users mapped to the role of Issue Creator can reopen closed issues.

To reopen a closed issue, perform the following steps:

- 1. Navigate to the **Issues Search and List** page.
- 2. In the **Issues** section, in the **ID** column, select an issue that is in a Closed state.
- 3. Click **Reopen Issue**.

The **Issue Details** section appears.

Or,

From the **Issues Details** section of an issue in a Closed state, click **Reopen Issue**.

The **Issue Details** section appears.

- 4. In the **Comments** field, enter comments.
- 5. Click **Submit**.

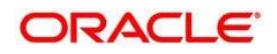

A confirmation message appears, confirming that the update operation was successful.

6. Click **OK**.

The **Issue Details** section appears.

7. Click **Back**.

You are navigated to either the updated **Issues and Search List** page or the **Issues Details** page from where the reopening actions are performed. The state of the issue changes to Open.

#### <span id="page-93-0"></span>**10.3.8 Deleting an Issue**

Users mapped to the role of Issue Creator, or Issue Owner can delete issues in a Draft state if they are not applicable to the business or an organization.

You can delete an issue only when it is in a Draft state.

To delete an issue, perform the following steps:

- 1. Navigate to the **Issues Search and List** page.
- 2. Select an issue that is in Draft status.
- 3. Click **Delete Issue**.

A confirmation message appears, asking you to confirm that you want to delete the issue.

4. Click **OK**.

A confirmation message appears, confirming that the deletion was successful.

5. Click **OK**.

The selected issue is deleted. You are navigated to the updated **Issues Search and List** page.

### <span id="page-93-1"></span>**10.3.9 Exporting List of Issues to Excel**

You can export the list of issues displayed in the Issues Search and List page to an Excel format.

You cannot export individual issues to Excel.

Refer to section **Exporting Records** for more details.

## <span id="page-93-2"></span>**10.3.10 Creating Actions from Issues**

An organization can create action plans when they want to record a recommended action plan to address a particular issue that have occurred. Users mapped to the role of Issue Owner or Action Creator can create action plans or new actions for an issue.

To create action plans for a an issue, perform the following steps:

- 1. Navigate to the **Issues Search and List** page.
- 2. In the **Issues** section, in the **ID** column, click the link of the required Issue.

The **Issues Details** section appears.

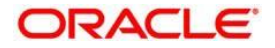

- 3. Expand the **View More** sub-section. The **Actions**, **Document**, and **Workflow History** sub-sections are displayed.
- 4. In the **Actions** sub-section, click the **ican** create Action icon.

#### The **Actions Details** section appears.

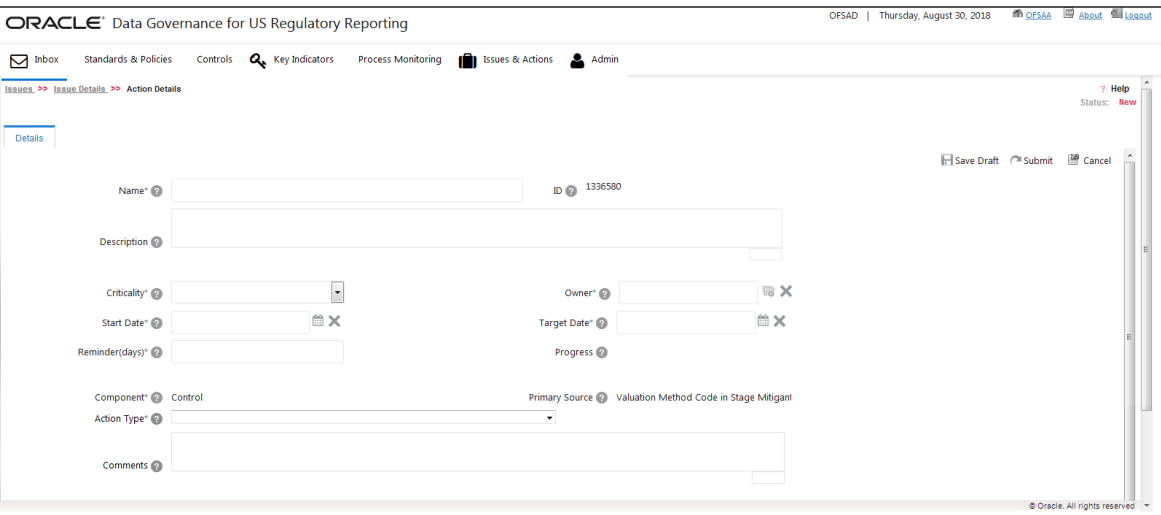

5. Enter the required information in the following fields:

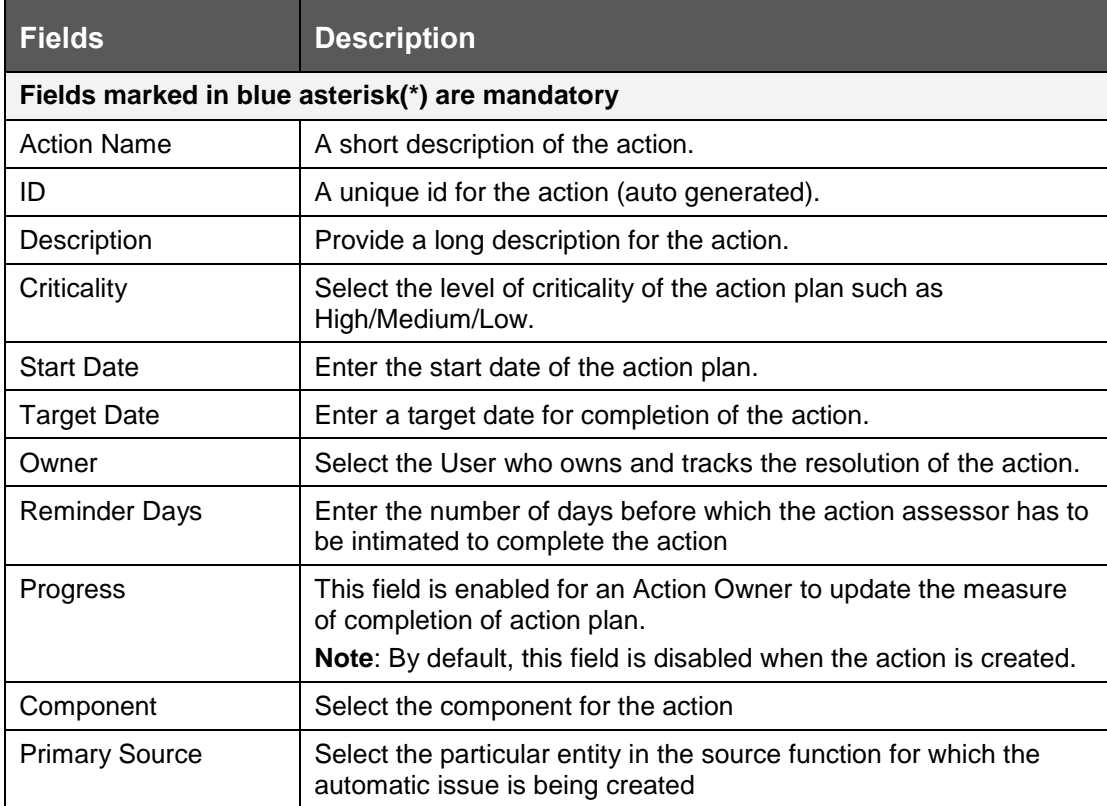

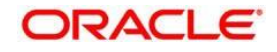

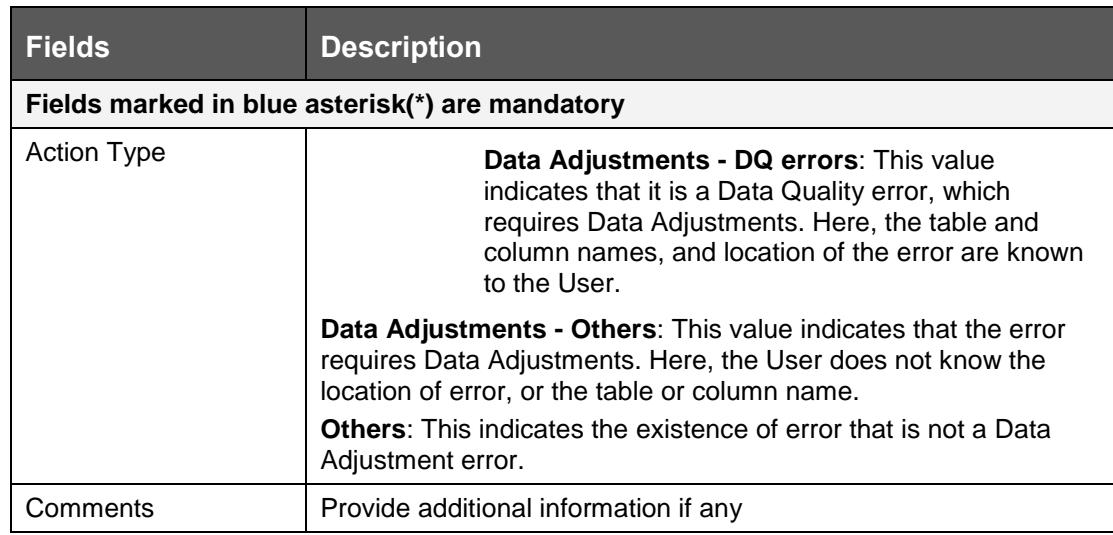

6. Click **Save Draft** to save the information entered in the details page.

A confirmation dialog box appears, confirming that the operation was successful.

7. Click **OK**.

You are navigated to the **Actions Details** page and the state of the issue changes to Draft.

Or

8. Click **Submit** to save the entered information and submit the action to the Action Owner for taking further actions.

A confirmation message appears, confirming that the add operation was successful.

9. Click **OK**.

You are navigated to the **Actions Details** page and the state of the action changes to Open. A new action is created and a task is sent to the owner of the action for taking further actions.

You can also use the  $\frac{[F(0)]}{[F(1)]}$  Link icon to link the various actions that are applicable to the current issue.

# **10.4 Actions**

This section includes:

- [User Roles and Actions](#page-95-0)
- **[Action Workflow](#page-97-0)**
- [Tasks and Notifications in Actions](#page-98-1)

## <span id="page-95-0"></span>**10.4.1 User Roles and Actions**

This section provides information on the user roles and actions in the Actions module.

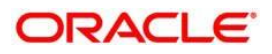

#### **User Roles**

This module is designed for users mapped to the roles of Issue Owner or Action Creator, Issue Creator, and Action Owner. Their roles and responsibilities, as they operate within the application, include the following:

- **Issue Owner or Action Creator:** This user is responsible for assessing the issue created by the Issue Creator, adding issue details, and creating adequate action plans to resolve the issue. This user can assign a created action to an Action Owner and can also reopen the completed actions. The user needs to be mapped to DGISASRGRP group.
- **Action Owner:** This user is responsible for assessing the actions created by the Issue Owner, implementing action plans pertaining to an issue and tracking them to completion. This user can update the percentage completion of actions, activities performed and cost incurred in carrying out the actions. The user needs to be mapped to the DGSAUTHGRP, DGSADMINGRP, and DGSANALYSTGRP along with the DGAAGRP group.

#### **Actions**

The user roles described above can perform the following actions:

- **Deleting Action:** This action allows an Issue Owner or Action Creator user to delete an action in Draft status when an Issue Owner or Action Creator believes that the action is no longer required.
- **Force- Closing Action:** This action allows an Action Creator or Issue Owner user to close an issue when associated actions have been completed.

**Reopening Action:** This action allows an Issue Owner or an Action Creator to reopen closed actions.

- **Transferring Ownership**: This action allows an Action Owner to transfer the ownership of an action to an appropriate user.
- **Exporting Action:** This action allows all user roles to export the list of actions to a Microsoft Excel spreadsheet.

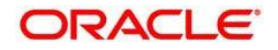

## <span id="page-97-0"></span>**10.4.2 Actions Workflow**

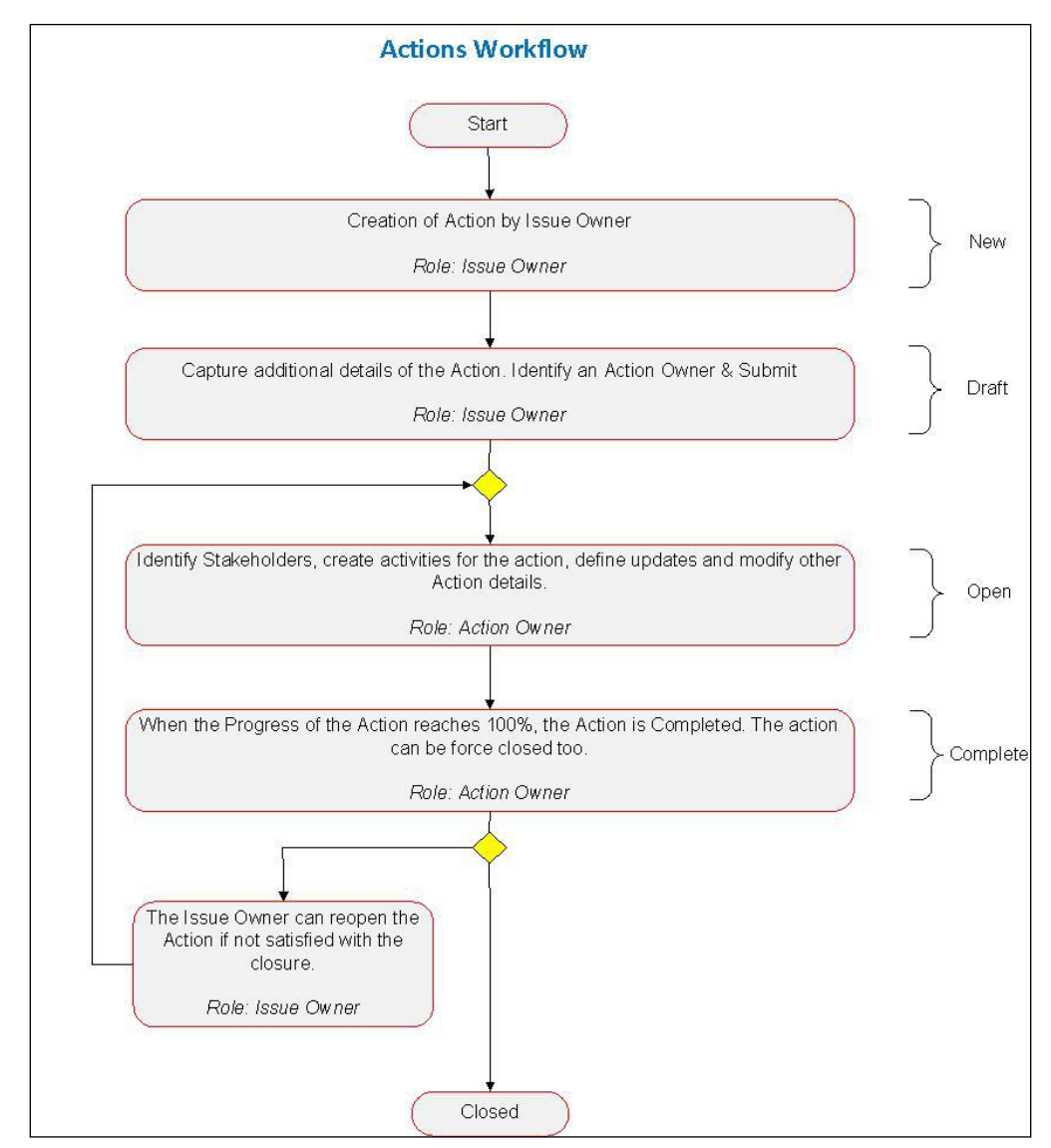

The status flow of the Actions module is as follows:

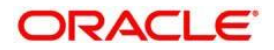

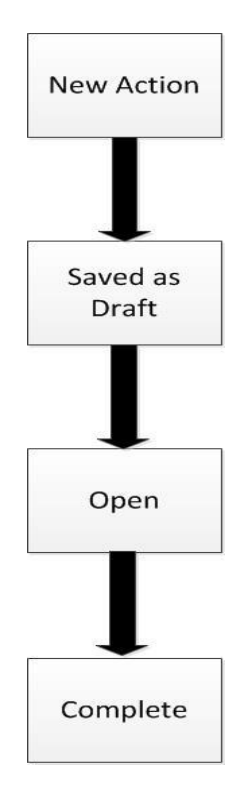

## <span id="page-98-1"></span><span id="page-98-0"></span>**10.4.3 Tasks and Notifications in Actions**

Tasks are actionable items assigned and sent to a user. By performing these tasks, the appropriate user completes the workflow defined in the module. Notifications are messages sent to a user stating that an action has been performed in the application. Both Tasks and Notifications can be viewed from the **Inbox** menu in the application.

The following table lists the tasks and notifications that each user role will receive in their **Inbox** workspace on performing a particular action.

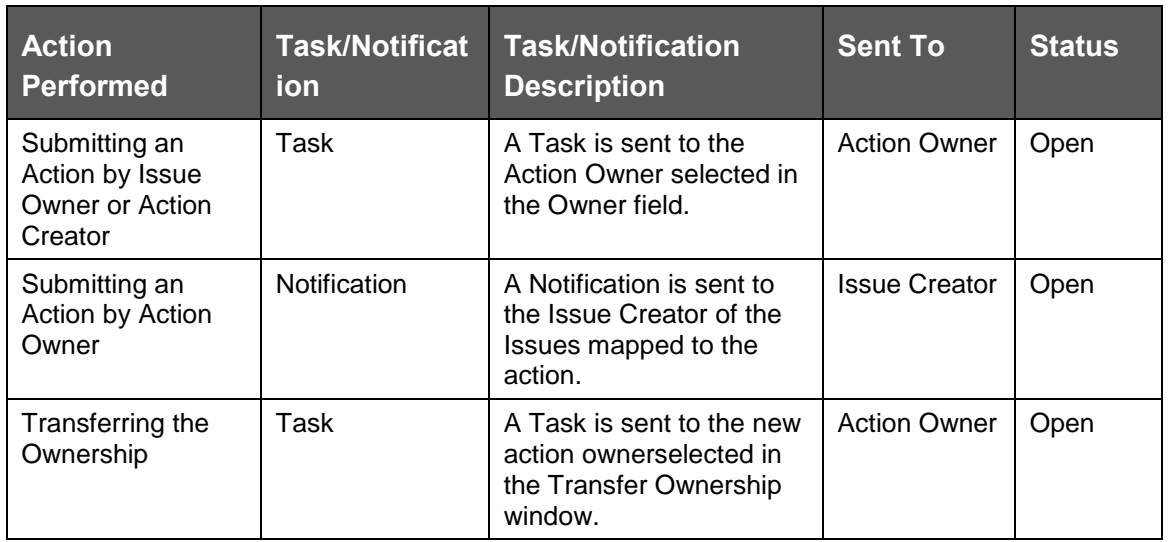

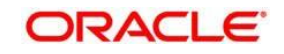

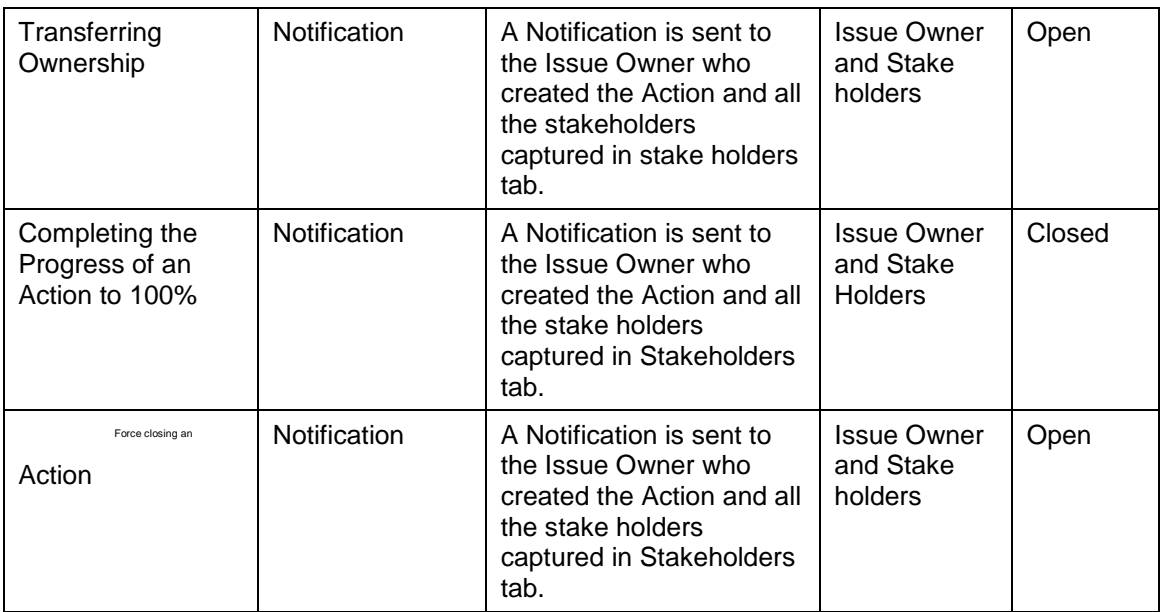

# **10.5 Managing Actions**

This section includes the following:

[Managing Action Details](#page-88-0)

- [Transferring the Ownership of an Action](#page-102-0)
- [Closing an Action](#page-102-1)
- [Reopening Completed Actions](#page-103-0)
- [Deleting an Action](#page-103-1)
- **[Exporting a List of Actions to Excel](#page-104-0)**

## **10.5.1 Managing Action Details**

The **Actions Details** page allows you to manage additional tasks and functionalities pertaining to the Actions.

These sections discuss the following topics:

- [Viewing the Action Details](#page-99-0)
- **•** [Editing Action Details](#page-100-0)
- **•** [Managing Details](#page-101-0)

#### <span id="page-99-0"></span>**10.5.1.1 Viewing the Action Details**

You can view the action details of an issue from the **Issue Details** section.

To view an action:

1. In DGRR, click the **Issues & Actions** tab, and then click **Issues**.

The **Issues** workspace appears.

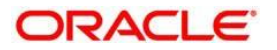

2. In the **Issues** section, in the **ID** column, select the link of the required issue.

The **Issue Details** section appears.

Click the  $\Box$  View More  $_{\rm icon}$ 

The **Actions** section appears.

3. In the **ID** column, select the link of the required action.

The **Action Details** workspace appears.

When creating an issue, in the **Action Type** drop-down box, if you selected the Action Type as **Reconciliation Adjustments**, then you will be able to view the adjustment details in the **Reconciliation Adjustments** section.

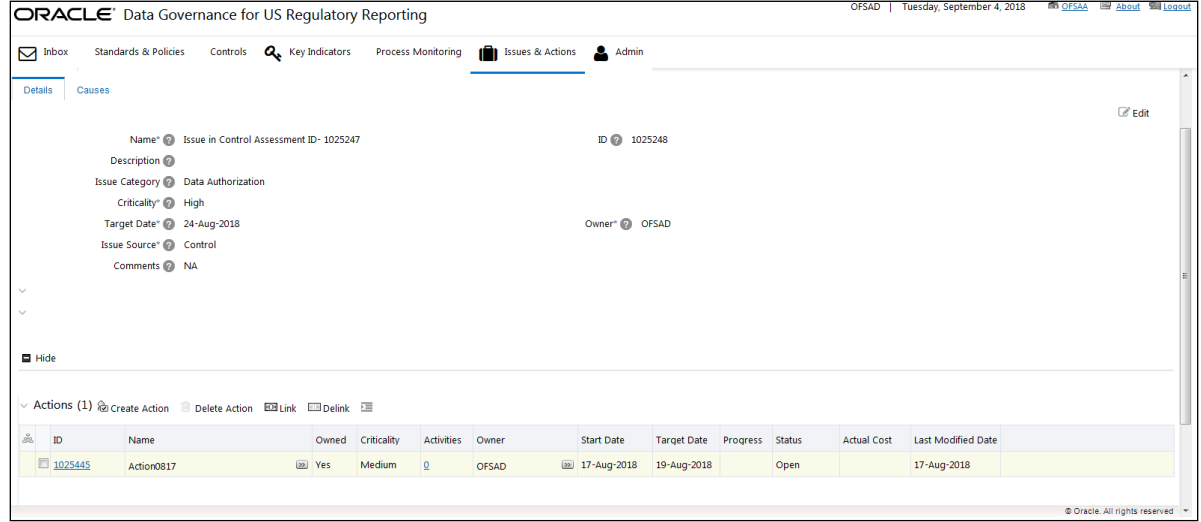

#### <span id="page-100-0"></span>**10.5.1.2 Editing Action Details**

When you want to update or modify action plans associated with issues, you can edit an action from the Action Details page. Users mapped to the role of Action Owner can edit an issue in Open status whereas an Action Creator user can edit only in Draft status.

To edit an action in Open status, perform the following steps:

- 1. In the **Issues & Actions** tab, click **Actions**. Click required Action **ID**, the **Action Details** page opens.
- 2. In the **Details** tab, click **Edit**. The page is toggled to edit mode.
- 3. Modify the necessary action details.

You can also perform actions such as adding an activity, adding stakeholders, adding action updates and viewing the workflow. For more information, refer to [Managing Details.](#page-101-0)

- 4. Click **Submit**. A Confirmation dialog box is displayed, with the message: Update Operation Successful.
- 5. Click **OK**. The updated Action Details page is displayed.

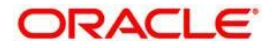

### <span id="page-101-0"></span>**10.5.1.3 Managing Details**

The **Details** page allows you to manage additional tasks and functionalities pertaining to the Actions.

This section discuses the following topics:

- [Adding Activities to an Action](#page-101-1)
- [Adding Action Updates](#page-101-2)
- **[Attaching and Deleting Documents](#page-102-2)**

#### <span id="page-101-1"></span>**Adding Activities to an Action**

To add an activity to an action, perform the following steps:

- 1. Navigate to the **Action Details** page of an action that is in an Open state.
- 2. Expand **View More** to display the list of sections.
- 3. Click **Add Activity** from the Activity section.

An activity row is added.

- 4. Select the check box to make the Activity editable.
- 5. Enter the Activity Name, Progress, Start date, End date of the activity, and any comments.
- 6. Click **Save**.

A confirmation message appears, comfirming that the updateoperation was successful.

7. Click **OK**.

A new activity is added in the activities section.

8. To delete an action update, select check box next to each row and click **Delete Action Updates**.

#### <span id="page-101-2"></span>**Adding Action Updates**

To add an update to an Action, perform the following steps:

- 1. Navigate to the **Action Details** page of an action in the Open state.
- 2. Expand **View More** to display the list of sections.
- 3. Click **Add Action Updates** from **Action Updates** section.

An Action Update row is added.

- 4. Click the check box for the row to make the action update editable.
- 5. In the field **Update Comments**, add a comment.
- 6. Click **Save Action Updates**.

A confirmation message appears, confirming that the update operation was successful.

7. Click **OK**.

A new update action is added in the **Action Updates** section.

8. To delete an action update, select check box next to each row and click **Delete Action Updates**.

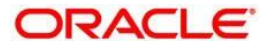

#### **Attaching and Deleting Documents**

The **Action Details** page allows you to attach or delete documents related to an action. For more details on how to attach and delete documents, refer to [Managing Documents](#page-36-0) section.

### <span id="page-102-2"></span><span id="page-102-0"></span>**10.5.2 Transferring Ownership of an Action**

The **Action Details** page allows you to attach or delete documents related to an action. For more details on how to attach and delete documents, refer to [Managing Documents](#page-36-0) section.

### <span id="page-102-1"></span>**10.5.3 Closing an Action**

Actions can be closed once they are complete. If all actions for an Issue are addressed, then Issues can be closed. If an Action is abandoned mid-way, it can be force closed. Once all actions are closed, the Issue can be closed.

Only users mapped to the role of Action Owner can close or force close actions. Only an Issue Owner can close Issues.

#### **10.5.3.1 Force-Closing an Action**

You can force-close an action if it is no longer relevant to the associated issues. You can force-close an action only when it is in the Open state.

To close an action, perform the following steps:

1. From the **Action Search and List** page, select an actionthat is in an **Open** state, and then click **Force Close Action**.

The **Action Details** window appears.

Or,

From the **Action Details** page of an action in **Open** status, click **Force Close Action**.

The **Action Details** window appears.

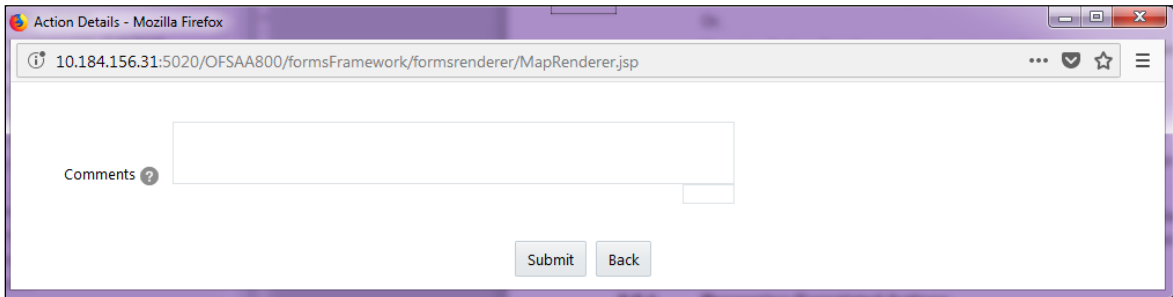

- 2. In the **Comments** field, enter the reason for the closure of the issue.
- 3. Click **Submit**.

A confirmation message appears, confirming that the update operation was successful

4. Click **OK**, and then click **Back**.

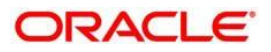

You are navigated to either the updated **Actions and Search List** page or **Action Details** page from where the closure action is performed. The state of the issue changes to Complete.

## <span id="page-103-0"></span>**10.5.4 Reopening Completed Actions**

Only a user mapped to the role of Issue Owner can reopen actions associated for an Issue.

To reopen a completed action by an Issue Owner, perform the following steps:

1. From the **Action Search and List** page, select an action that is in a **Complete** state, and then click **Reopen Action**.

The **Action Details** page appears.

Or,

In the **Action Details** page of an action in the **Complete** state, click **Reopen Action**.

The **Action Details** window appears.

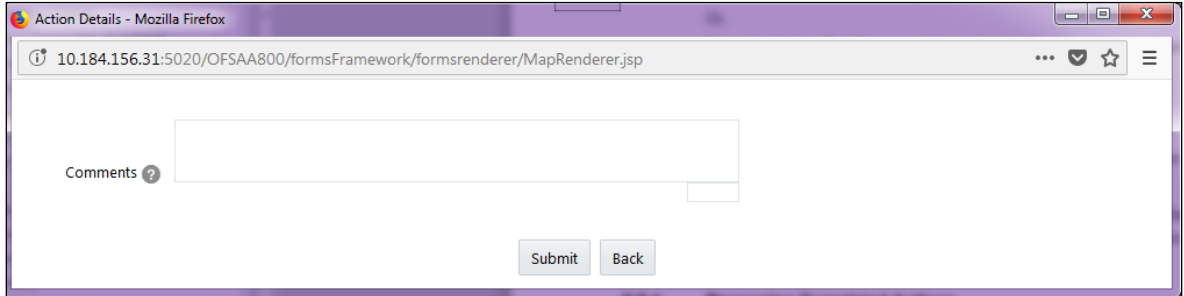

- 2. In the **Comments** field, enter a comment.
- 3. Click **Submit**.

A confirmation message appears, confirming that the update operation was successful.

4. Click **OK**, and then click **Back**.

You are navigated to either the updated **Action Search List** page or the **Issues Details** page from where the reopening actions are performed. The state of the issue changes to Open.

## <span id="page-103-1"></span>**10.5.5 Deleting an Action**

The **Controls** section allows you to delete Action Plans that are in a Draft state.

Users mapped to the role of Issue Owner can delete Actions that are in a Draft state, if the Issue Creation is turned on. If the Issue Creation is turned off, Users mapped to the role of Control Owner, can delete Draft Actions linked to Controls. Users mapped to the role of Action Owner can delete issues in a Draft state if they are not applicable to the business or an organization.

To delete an action in a Draft state, perform the following steps:

- 1. From the **Action Search and List** page, select an action that is in a **Draft** state.
- 2. Click **Delete Action**.

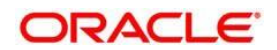

A confirmation message appears, asking you to confirm that you want to delete this record.

3. Click **OK**.

A confirmation message appears, confirming that the delete operation was succesful.

4. Click **OK**.

The selected action is deleted. You are navigated to the updated **Action Search and List** page.

## <span id="page-104-0"></span>**10.5.6 Exporting List of Actions to Excel**

You can export the list of actions displayed in the **Action Search and List** page to an Excel spreadsheet. Refer to section [Exporting Records](#page-31-0) for more details.

You cannot export individual actions to Excel.

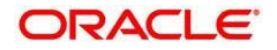

# **11 Data Adjustments**

This chapter explains the process of an automated application configuration when a Data Quality failure occurs at the staging. In this automated process, a system generated issue is assigned to the default Issue Owner.

The Issue Owner (Action Creator) may undergo the change of ownership when required. The Issue Owner creates Action of type Data Adjustment for this system generated Issue, and assigns it to the Action Owner. As a result, in Actions, the Data Adjustment grid appears. Then the Action Owner (Adjustment Creator) creates required Data Adjustment and makes data corrections for the failed Data Quality.

The Adjustment Creator submits Data Adjustment to the Adjustment Approver (Issue Owner). After the Issue Owner approves all the Data Adjustment definitions, the Data Adjustments are grouped in a Batch and executed at the level of that Issue. After the successful execution of these Data Adjustments, the Action Owners must mark the Action progress to 100% or mark the Action as completed.

This chapter includes the following topics:

- [User Roles and Actions](#page-105-0)
- [Settings for Data Adjustments](#page-106-0)
- [Data Adjustment Creation](#page-109-0)
- [Approve or Reject Data Adjustments](#page-112-0)
- [Executing Data Quality after Data Adjustments](#page-114-0)

## <span id="page-105-0"></span>**11.1 User Roles and Actions**

#### **11.1.1.1 User Roles**

Assign the **ADJCREATGRP** (Adjustment Creator) User Group to the Action Owner.

Assign the **ADJAPPGRP** (Adjustment Approver) User Group to the Issue Owner.

It is not recommended to map the **ADJCREATGRP** and **ADJAPPGRP** User Groups to a single User since data masking gets affected.

#### **11.1.1.2 Actions Performed by the Users**

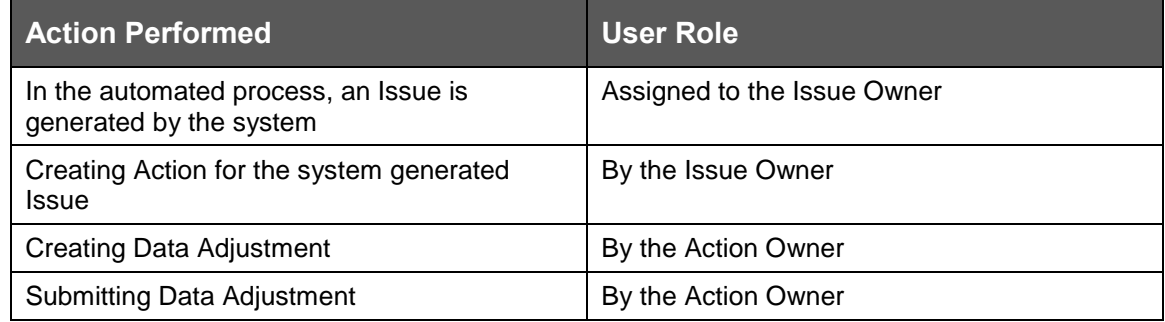

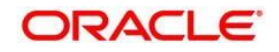

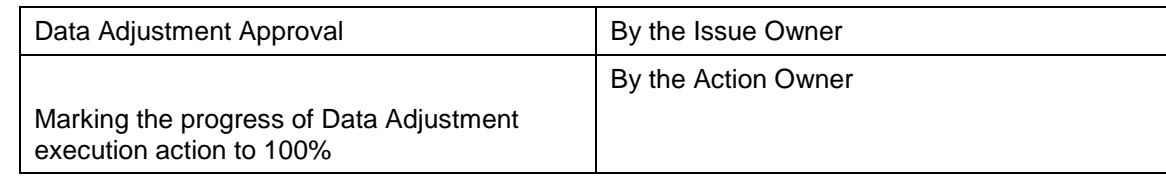

You must follow the sequence of steps in the procedures in the following sections.

# <span id="page-106-0"></span>**11.2 Settings for Data Adjustments**

## **11.2.1 Controls for Data Quality**

To assess the data accuracy of the failed Data Quality through Controls:

- 1. Login as an Issue Owner, who is also a Control Creator.
- 2. Create a Control to perform the Data Quality Check.
- 3. Execute the Batches corresponding to the Data Quality.

A Control Assessment is also created. When this Control fails, an Issue is automatically generated by the system.

Refer to the [OFS Data Governance Studio v 8 0 7](https://support.oracle.com/epmos/faces/DocumentDisplay?_afrLoop=279114150469301&id=2017348.1&_afrWindowMode=0&_adf.ctrl-state=s5fff610z_9) 0 0 Runchart for Run Name/Batch ID. Refer to [Control Creation via Batches](#page-60-0) to create a Control for the required Data Quality Rule.

- 4. In the application, click **Financial Services Data Governance for US Regulatory Reporting**.
- 5. Click the **Data Governance for US Requlatory Reporting** option on the left side of the menu.

The **Data Governance for US Regulatory Reporting** page opens, with the **Inbox** workspace open by default.

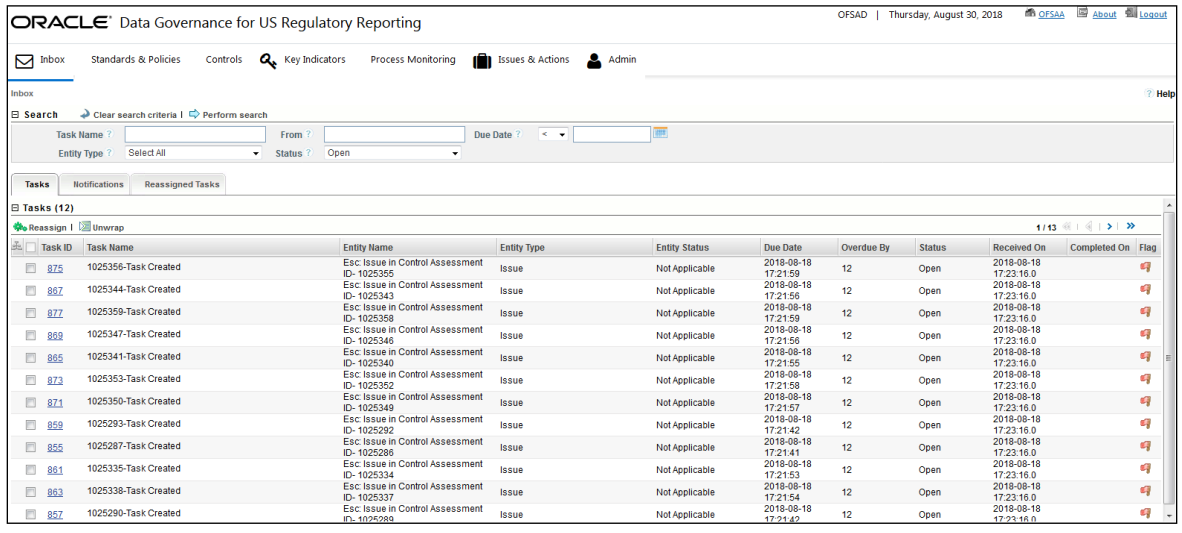

6. Click **Controls**.

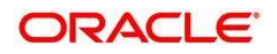

The list of all existing Control records appears. Search for the required Control Name by name or ID.

- 7. In the **ID** column, click the link of the required Control ID.
- 8. The **Control Details** page appears.

To search for the failed Data Quality of this Control, follow the procedure in Causes.

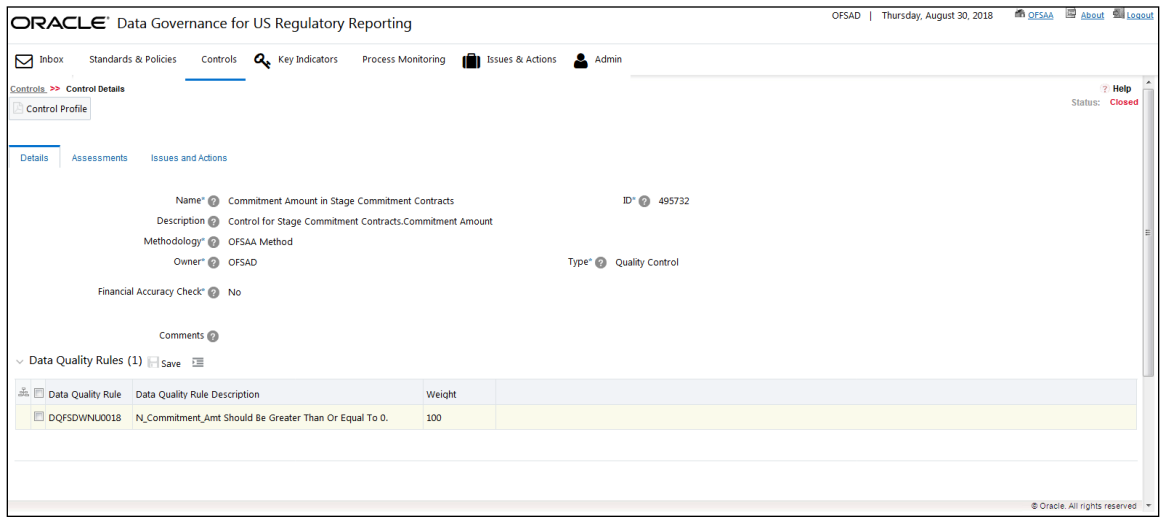

In the **Details** tab, you can view the field details of the selected Control: **Name**, **ID**, **Description**, **Methodology**, **Owner**, **Assessment Start Date**, **Comments**, **Type**, **Frequency**, and the **Data Quality Rules** section.

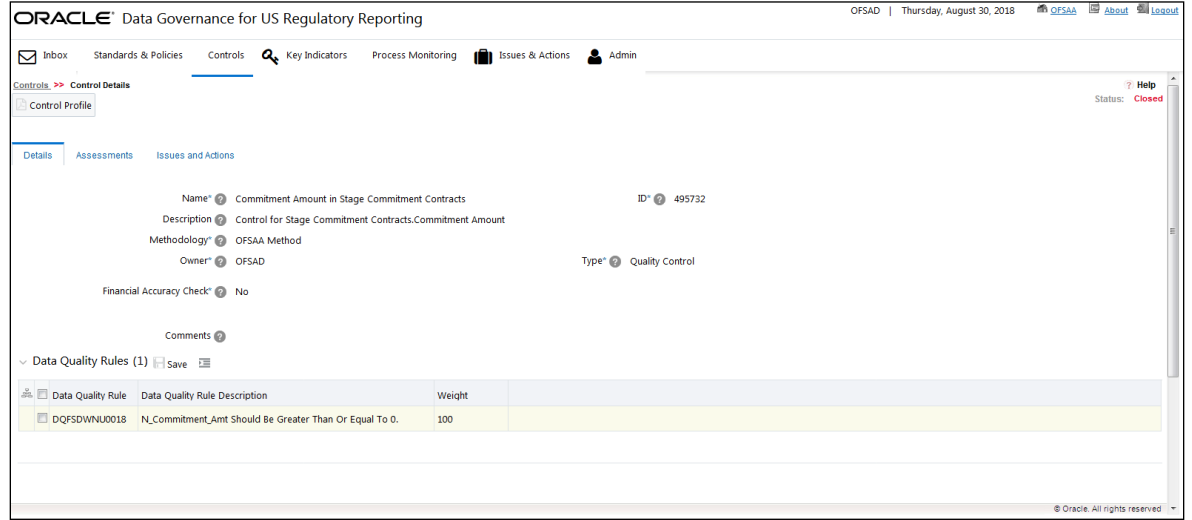

9. Click the **Assessments** tab.

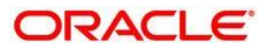
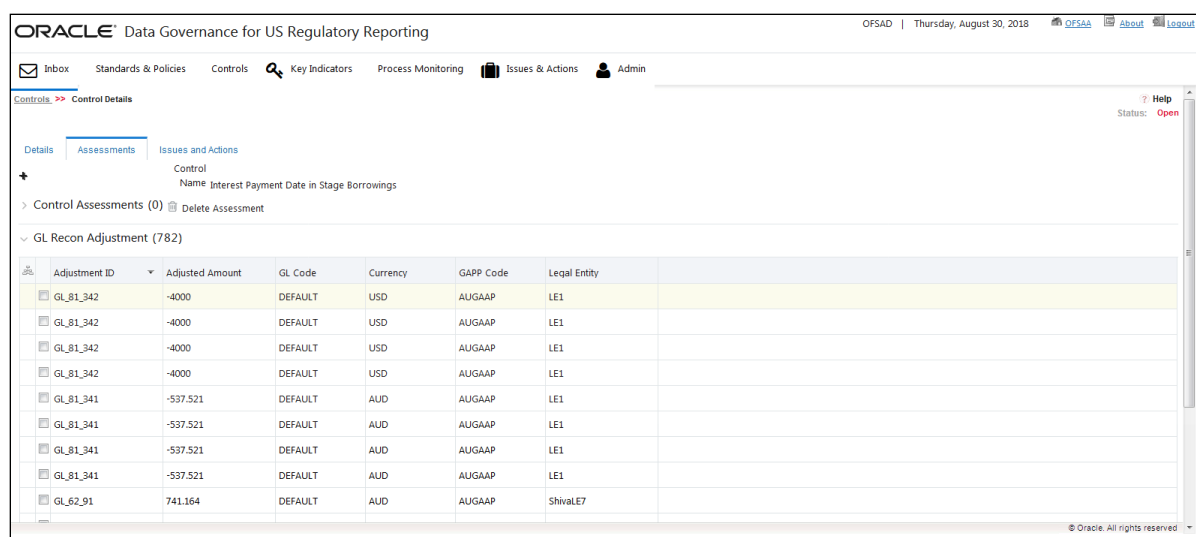

10. In the **ID** column, click the link of the assesment whose details you want to view.

- 11. The Control Assessment Summary and Control Execution Details for the selected Control ID appear. The Assessment ID, Assessment Date, and Control Execution Date field values corresponding to the selected Control ID appear too.
- 12. To change the Weight value of the Control ID Assessment Parameter, select the required **Parameter**. You can also edit the value in the the **Weight** field.
- 13. Click **Save**.

### **11.2.2 Issues and Actions for Data Adjustments**

### **11.2.2.1 Issues for Data Adjustments**

- 1. For the Control from the previous section, to view the Issue details, click the **Issues and Actions** tab.
- 2. Click the Issue **ID**, which is system generated for this Control.

The state of the Issue is always Open.

3. Alternatively, you can access the **Issues & Actions** tab from the menu.

The system generated Issue is automatically assigned to the default Issue Owner.

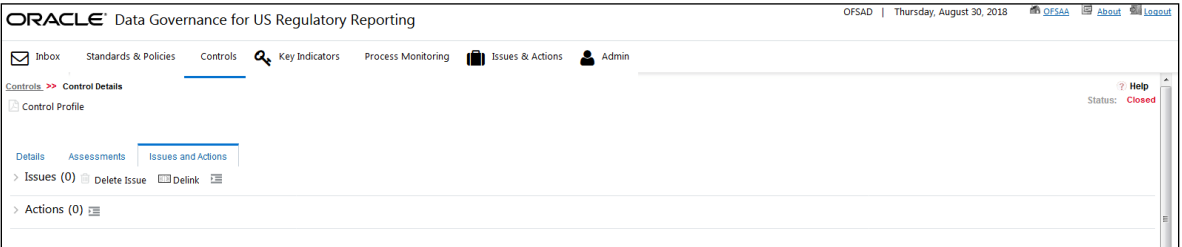

The **Issue** section appears.

4. To find the cause for the Issue, follow the steps in the [Causes](#page-87-0) section for the DQ failure.

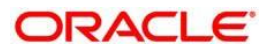

### **11.2.2.2 Actions for Data Adjustments**

The Issue Owner creates the required Actions for the system generated Issue and also, the Issue Owner is the Data Adjustment Approver. In the **Actions** section, when you select the Actions of type Data Adjustment, the Data Adjustment grid appears for this Action.

#### **Creating a new Action**

To create a new Action for the system generated Issue:

5. In the **Issue Details** page, click **Create Action**.

The **Action Details** page appears.

- 6. In the **Owner** field, select the Action Owner name, and then fill required details in all the other fields. The Action Type dropdown box lists three values. They are:
- **Data Adjustments - DQ errors**: This value indicates that it is a Data Quality error, which requires Data Adjustments. Here, the table and column names, and location of the error are known to the User.

**Data Adjustments - Others**: This value indicates that the error requires Data Adjustments. Here, the User does not know the location of error, or the table or column name.

**Others**: This indicates the existence of error that is not a Data Adjustment error.

This Action is related to the DQ error. Therefore, select the option **Data Adjustments - DQ errors**.

7. To submit the newly created Action for approval (to the Action Owner), click **Submit**.

Based on the Action Type, the Data Adjustment details page will be displayed during the Data Adjustments process for DQ errors or any other errors.

A confirmation message appears, confirming that the add operation was successful.

8. Click **OK**.

## **11.3 Data Adjustment Creation by the Action Owner**

The Action Owner is the Data Adjustment Creator. The Actions are of type Data Adjustment. Therefore, the Data Adjustment grid appears in this section.

- 9. Login to the application as the Action Owner (Data Adjustment Creator).
- 10. Click Data Governance for US Regulatory Reporting.
- 11. In the Issues & Actions tab, click Issues.
- 12. In the **Issues** workspace, click the required system generated Issue **ID**.

The **Issue Details** page appears. Expand **View More**. In the **Actions** section, click the Action ID created in the previous section.

13. The **Action Details** page appears.

The Action is of Type Data Adjustment. Therefore, the **Adjustments** section appears.

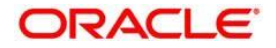

## **11.3.1 Create Data Adjustment**

1. In the **Action Details** page, in the **Adjustments** section, click **Add**.

The **Adjustment Rule Details** window appears.

- 2. In the **Name** section, type values in the **Adjustment Name** and **Description** fields. The Adjustment ID is system generated.
- 3. To go to the next section, click **Next** or click **Dataset**.
- 4. In the **Dataset** tab, click the **Select DQ** dropdown box and select the required DQ value. This is the failed DQ for which this Data Adjsutment is being created.
- 5. To go to the next section, click **Next** or click **Attributes**.
- For **Data Adjustments – Others** Action type, the User can use **Select Entity** and **Select DQ** fields.
- For **Data Adjustments – DQ errors** Action type, the values in the Select Entity and Select DQ fields are pre-populated and frozen. Only one value is generated in the Select DQ field.
	- 6. In the **Attributes** tab, select the required Assignmet Type, either User Input Assignment Type or Rule Driven Assignment Type.

### **11.3.1.1 User Input or Rule Driven Type**

#### **User Input Assignment Type**

The User Input Assignment Type provides the provision for input by the User.

7. In the **Attributes** tab, select the **User Input** option, and then click **Add Attribute**.

The **Add Column** window appears.

- 8. Click the**Target Attribute** dropdown box and select the required value.
- 9. Click **OK**.
- 11.3.1.1.1 Rule Driven Assignment Type

Rule Driven Assignment Type provides the provision for rule based input.

In the **Attributes** tab, select the **Rule Driven** option.

10. Click **Add Expression**.

The **Add Expression** window appears.

11. Select the required data for all the fields, and then click **OK**.

The selected value is populated in the **Target Attribute** section in the **Attributes** tab.

- 12. Select the **Target Attribute**.
- 13. To go to the next tab, click **Next** or click **Review & Save**.

#### **11.3.1.2 Export and Import Data Updates**

In the **Review & Save** tab:

11.3.1.2.1 For User Input Type Data Adjustment

**Exporting User Input Type Data Adjustment**

#### **Oracle Financial Services Software** 111

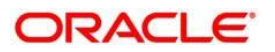

14. To export (download from the application) a record from the User Input type Data Adjustment, click **Export**.

The **Export** window appears.

- 15. Select the **MIS Date** for which you are downloading the record to make the data corrections.
- 16. Click **Export**, and then close the **Export** window.

An excel file is downloaded to your system.

- 17. In the downloaded (exported) excel file, you can make the required data corrections in the final column.
- 18. Save the changes made to the file.

#### **11.3.1.3 Importing User Input Type Data Adjustment**

19. To import (upload to the application) the updated excel file for the User Input type Data Adjustment, select the Manual Data **Id** of the required record, and then click **Import**.

The **Import** window appears.

- 20. To search for the updated excel file, open and attach it, click **Attach**.
- 21. To upload this excel file, click **Upload**. After the successful upload, an acknowledgement message appears.

Then, to import the uploaded excel file into the application, click **Import**.

#### **11.3.1.4 Save and Submit Data Adjustment**

22. To save this Data Adjustment record, select the checkbox against the imported record, and then click **Save**.

A confirmation message appears, confirming that the adjustment details were successfully saved.

- 23. Click **OK**.
- 24. To submit this Data Adjustment for approval to the Adjustment Approver, click **Submit**.

A confirmation message appears, confirming that the adjustment details were saved successfully.

- 25. Click **OK**.
- 26. The **Adjustment Rules Details** page automatically closes.
- 27. To send the imported file for approval to the Approver, you must select the checkbox against the record and then click **Save**.
- 28. In the **Action Details** page, click **Refresh**.

The newly created Data Adjustment is in the Pending Approval state.

29. After you click **Save**, and do not submit the Data Adjustment for approval, then the Status of the Data Adjustment is in the Draft state. To move the Status from Draft to Pending Approval, open the Data Adjustment, and click **Submit**.

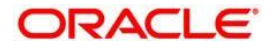

# **11.4 Approve or Reject Data Adjustments**

To view, and approve or reject the Data Adjustment, perform the following steps:

- 30. Log in as a Data Adjustment Approver.
- 31. In the application, select **Financial Services Data Governance for US Regulatory Reporting**.
- 32. Click the **Data Governance for US Regulatory Reporting** option on the left hand side of the menu.

The **Data Governance for US Regulatory Reporting** window opens with the **Inbox** workspace displayed by default.

- 33. Click the **Issues and Actions** tab and then click **Issues**.
- 34. In the **ID** column, click the ID of of the required issue.
- The **Issue Details** page appears.
- 35. Expand **View More**.
- 36. In the **Actions** section, in the **ID** column, click the required Action ID.
- The **Action Details** page appears.
- 37. In the **Adjustments** section, select the required **Data Adjustment** which is in the Pending Approval state.
- 38. To open this Data Adjustment details, click **View**.
- The **Adjustment Rule Details** window appears.
- 39. Click the **Review & Save** tab.
- 40. Select the Manual Data Id, and then click **Download**.

The data correction records file uploaded to the system, by the Data Adjustment Creator, is downloaded to your system.

- 41. Verify the data records and then in the **Comments** field, type the required comments.
- 42. To approve the Data Adjustment, click **Approve**.

The **Adjustment Rule Details** window automatically closes.

43. In the **Action Details** page, in the **Adjustments** section, click **Refresh**. The status of the Data Adjustment is changed to the Approved state. In the account of Data Adjustment Creator, the state of this Data Adjustment is updated to the Approved state.

Or

To reject the Data Adjustment, click **Reject**. The **Adjustment Rule Details** window automatically closes.

44. In the **Action Details** page, in the **Adjustments** section, click **Refresh**.

For a rejected Data Adjustment, the state is changed to Draft.

- 45. Log in as a Data Adjustment Creator. The Data Adjustment State is in Draft.
- 46. Select the Data Adjustment **ID** and click **View**.

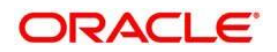

- 47. In the **Adjustment Rule Details** page, in the **Review & Save** tab, make the required correct changes.
- 48. To save this Data Adjustment record, click **Save**.

A confirmation message appears, confirming that the adjustment details have been save successfully.

- 49. Click **OK**.
- 50. To re-submit this Data Adjustment for approval to the Adjustment Approver, click **Submit**.

A confirmation message appears, confirming that the adjustment details have been successfully updated.

51. Click **OK**.

The **Adjustment Rules Details** page automatically closes.

52. Log in as a Data Adjustment Approver and Approve this Data Adjustment.

## **11.4.1 Summary of the Data Adjustment Approval Process**

In the Approval process:

For the User Input Assignment Type:

- 1. The Data Adjustment definition with data correction record is created and submitted for approval by the Data Adjustment Creator (Action Owner) as an actionable task to the Data Adjustment Approver (Issue Owner). Additionally, each Action of the manual user input, which is the excel sheet import action, is submitted for approval individually.
- 2. A workflow task is created for each FIC\_MIS\_DATE.

If the Data Adjustment record is approved by the Issue Owner (Data Adjustment Approver) then no further actions are required.

If the Data Adjustment record is rejected by the Issue Owner (Data Adjustment Approver) then an actionable task is generated for the Data Adjustment Creator (Action Owner) to resolve the problem and re-submit.

The Data Adjustment workflow for the User Input Assignment Type is: New Data Adjustment > Draft > Pending Approval > Approved or Rejected

For the Rule Driven Assignmet Type:

- 3. The Data Adjustment definition with data correction is submitted for approval by the Data Adjustment Creator (Action Owner).
- 4. A task is created for the Data Adjustment Approver (Issue Owner).

If the Data Adjustment record is approved by the Issue Owner (Data Adjustment Approver) then no further actions are required.

If the Data Adjustment record is rejected by the Issue Owner (Data Adjustment Approver) then an actionable task is generated for the Data Adjustment Creator (Action Owner) to resolve the problems and re-submit. The State of the Data Adjustment is in Draft state till resubmission and approval.

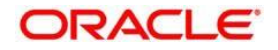

The Data Adjustment workflow for the Rule Driven Assignment Type is: New Data Adjustment > Draft > Pending Approval (If Data Adjustment is Approved, and then it is moved to the Approved state. Or, if Data Adjustment is Rejected, then it is moved to the Draft state) > Approved

> 5. After the approval of all the Data Adjustment definitions, you must group and execute, at the level of an Issue, the Data Quality rule associated with the required Data Adjustments.

## **11.5 Executing Data Quality after Data Adjustments**

After creating Data Adjustments, perform these step-by-step procedures to check the Data Quality of the data corrections made during the Data Adjustment process.

## **11.5.1 Batch Execution Rights**

Select the option **Financial Services Data Governance for US Regulatory Reporting**.

1. Navigate to **Common Tasks** > **Operations** > **Batch Execution Rights**.

The **User Group – Batch Execution Map** pane appears.

- 2. To select the required batch for mapping, in the **Batch Map** column, select the checkboxes associated with the required Batch Names.
- 3. Click **Save**.

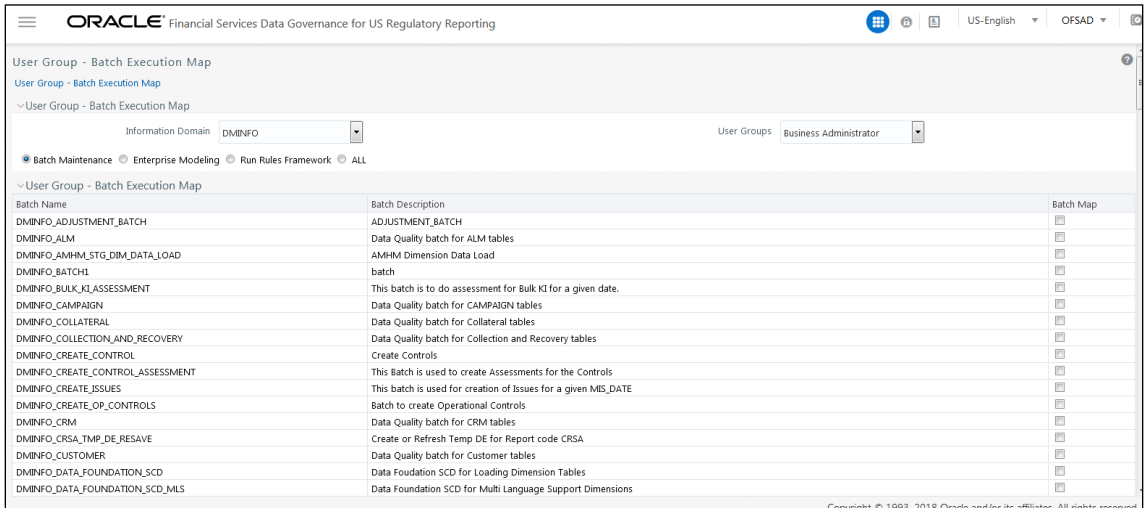

The batches corresponding to Data Quality must be executed. Refer to the [OFS Data Governance](https://support.oracle.com/epmos/faces/DocumentDisplay?_afrLoop=279114150469301&id=2017348.1&_afrWindowMode=0&_adf.ctrl-state=s5fff610z_9)  [Studio v 8 0 7](https://support.oracle.com/epmos/faces/DocumentDisplay?_afrLoop=279114150469301&id=2017348.1&_afrWindowMode=0&_adf.ctrl-state=s5fff610z_9) 0 0 Runchart for Run Name/Batch ID and their order of execution. From the Runchart, perform the tasks from Task 1 to Task 12, and then Task 79.

## **11.5.2 Batch Maintenance**

To create a new Batch:

1. Navigate to **Common Tasks** > **Operations** > **Batch Maintenance**.

The **Batch Maintenance** pane appears on the right hand side.

2. To create a Batch, in the Batch Name section, click the **interest and its** icon.

**Oracle Financial Services Software** 115

ORACLE

#### The **AddBatch Definition** window appears.

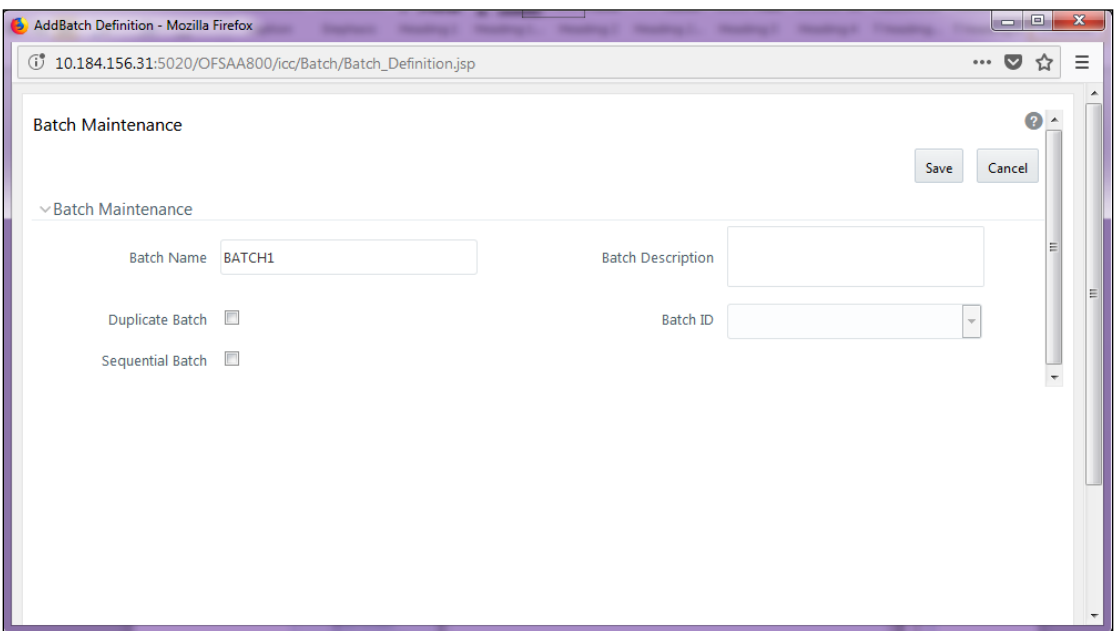

3. Enter the required details in all the fields, and then click **Save**.

A new Batch is created.

- 4. In the **Batch Maintenance** pane, in the **Batch Name** section, select the Batch Name checkbox associated with the the newly created Batch. The **Task Details** section appears, which lists the tasks corresponding to the selected Batch Name.
- 5. To add a new Task to the newly created Batch, click the **Add** icon.

The **Task Definition** window appears.

6. In the **Components** dropdown box, select the **RUN EXECUTABLE** value.

The values are automatically generated for the **Datastore Type**, **Datastore Name**, and **IP Address** fields.

7. In the **Executable** field, enter the value **DataAdjustment.sh**,<ISSUE NAME>.

For the **Wait** field, select either **Y** or **N** as required.

- For the **Batch Parameter** field, select **Y**.
- Enter the required details in all the other fields.
	- 8. Click **Save**.

A new Task for the new Batch is created. You can run this Batch in the **Batch Execution** section.

To check the success and failure status of the Adjustment Task, login to FSI\_MESSAGE\_LOG and \$FIC\_DB\_HOME/log/DGS/.

### **11.5.3 Batch Execution**

1. Navigate to **Common Tasks** > **Operations** > **Batch Execution**.

The **Batch Execution** pane appears on the right hand side.

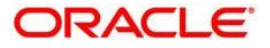

- 2. In the **Batch Mode** section, select the **Run** mode.
- 3. To select the required batch for execution, search for required Batch ID.
- 4. In the **Batch Details** section, select the checkbox associated with that Batch ID.

The **Task Details** section lists the tasks corresponding to the selected Batch ID.

- 5. In the **Information Date** section, click the calendar and then select the date on which the Data Quality had failed and for which the data corrections are made.
- 6. To run the selected batch, click **Execute Batch**.

A message appears, asking you to confirm that you want to execute the batch for the selected date.

7. Click **OK**.

A confirmation message appears, confirming that the batch was triggered successfully.

8. Click **OK**.

### **11.5.4 Batch Monitor**

1. Navigate to **Common Tasks** > **Operations** > **Batch Monitor**.

The **Batch Monitor** pane appears on the right hand side.

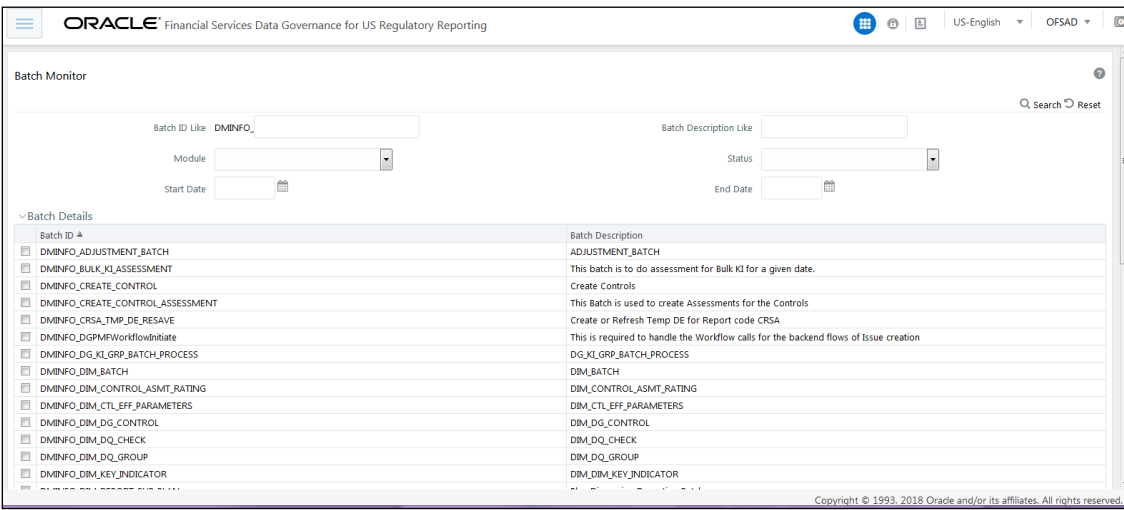

- 2. In the **Batch Details** section, select the Batch ID which was executed during the **Batch Execution steps.**
- 3. In the Batch Run Details section, click the **Information Date** dropdown, and then select the MIS Date.This is the date on which the Data Quality had failed at the staging.
- 4. Click the **Batch Run ID** dropdown box and select the required value.
- 5. Click the **Start Monitoring** icon.

The **Batch Status**, **Task Details**, and **Event Log** sections are displayed in addition to the existing details in the **Batch Monitor** pane.

6. Select any task in the **Task Details** section to view its Event Log details.

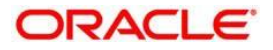

7. To generate an excel file for these Event Log details, click the **Export** icon.

After the successful execution of these Data Quality rules for Data Adjustments, the Action Owners must mark the action progress to 100% or mark the Action as completed.

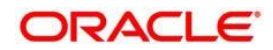

# **12 Process Monitoring**

This chapter explains the process of identifying the reporting plan. This chapter includes the following topics:

- [User Roles and Actions](#page-118-0)
- [Process Monitoring Workflow](#page-118-0)
- [Creating a Reporting Plan](#page-119-0)
- **.** [Linking the OFSAA Runs to a Plan](#page-121-0)
- [Linking the Tasks to Runs](#page-122-0)
- **.** [Linking the Dependent Tasks to Tasks](#page-123-0)
- [Monitoring a Reporting Plan](#page-122-0)
- [Viewing a Reporting Plan](#page-124-0)

# <span id="page-118-0"></span>**12.1 User Roles and Actions**

All the users need to be mapped to **DGSAUTHGRP**, **DGSADMINGRP**, and **DGSANALYSTGRP**, along with **DGSPSI** and **PROCUSER**.

Following is the user role and action for Glossary:

**PROCUSER :** Permits the user to access the processs monitioring module.

## **12.2 Process Monitoring Workflow**

Following flowchart describes the Process Monitoring Workflow:

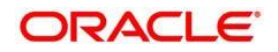

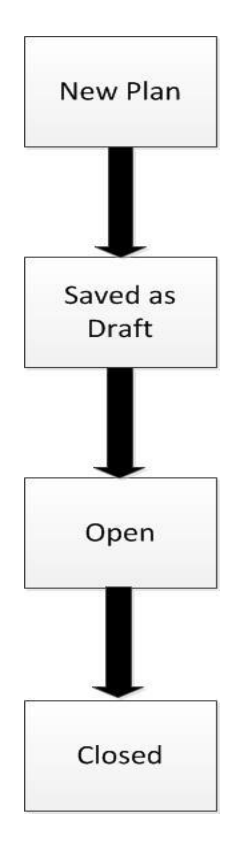

# <span id="page-119-0"></span>**12.3 Creating a Reporting Plan**

The reporting plan provides an overview of the timelines for the regulatory submission. It is activity specific. For example, the plan for the regulatory report submission of one activity is different from another. The plan includes the scope and schedule for tracking and completion.

To create a reporting plan, define the name, purpose, owner and additional attributes for the plan. Additionally, you need to define the OFSAA runs and scope of the plan. You can choose any OFSAA run as the scope and derive the tasks from all the runs in the scope.

## **12.3.1 Fields and their descriptions**

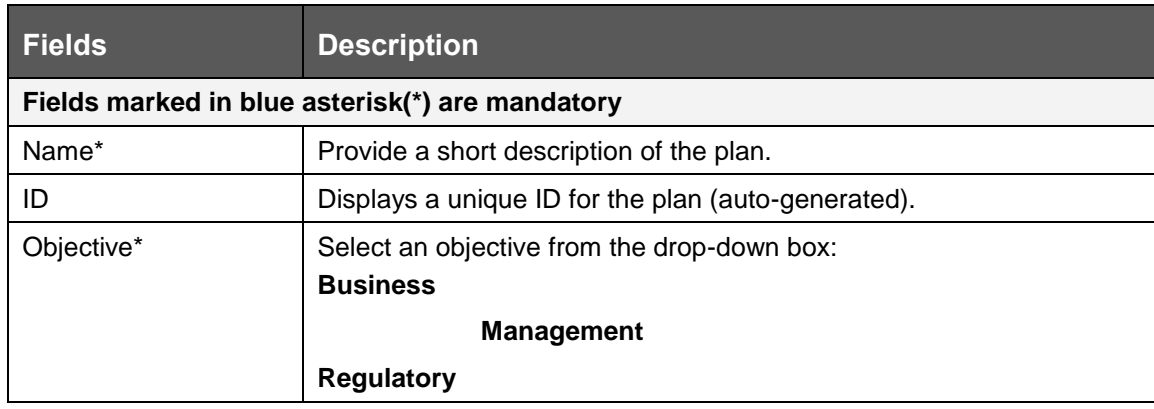

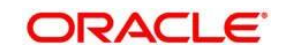

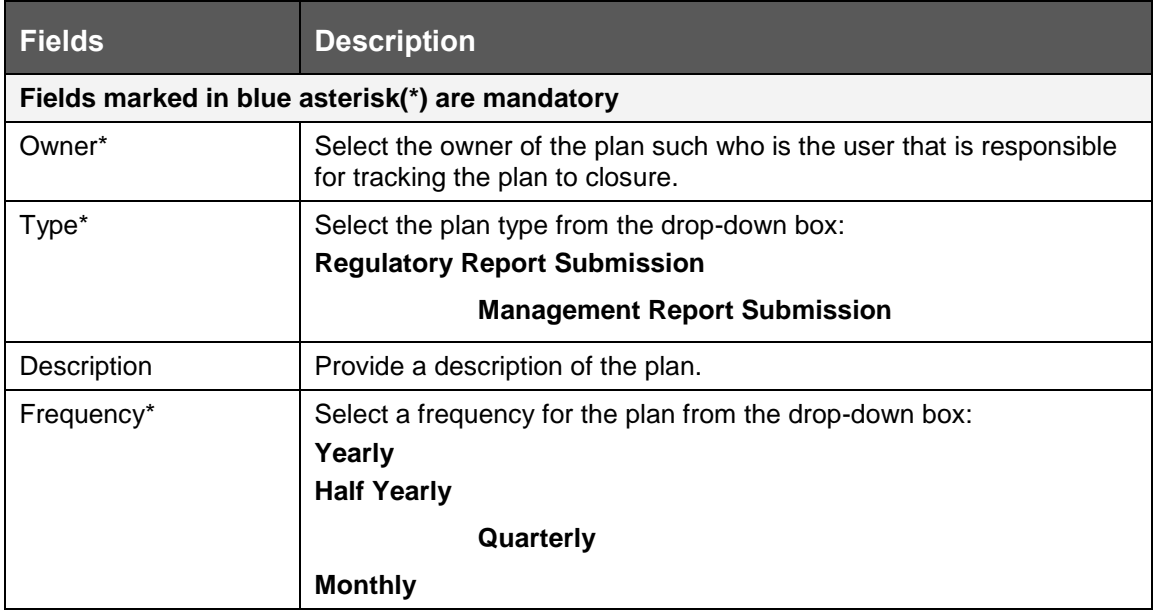

## **12.3.2 Procedure to Create a Reporting Plan**

To create a Reporting Plan, perform the following steps:

1. In DGRR, click **Process Monitoring**.

The **Plans** workspace appears.

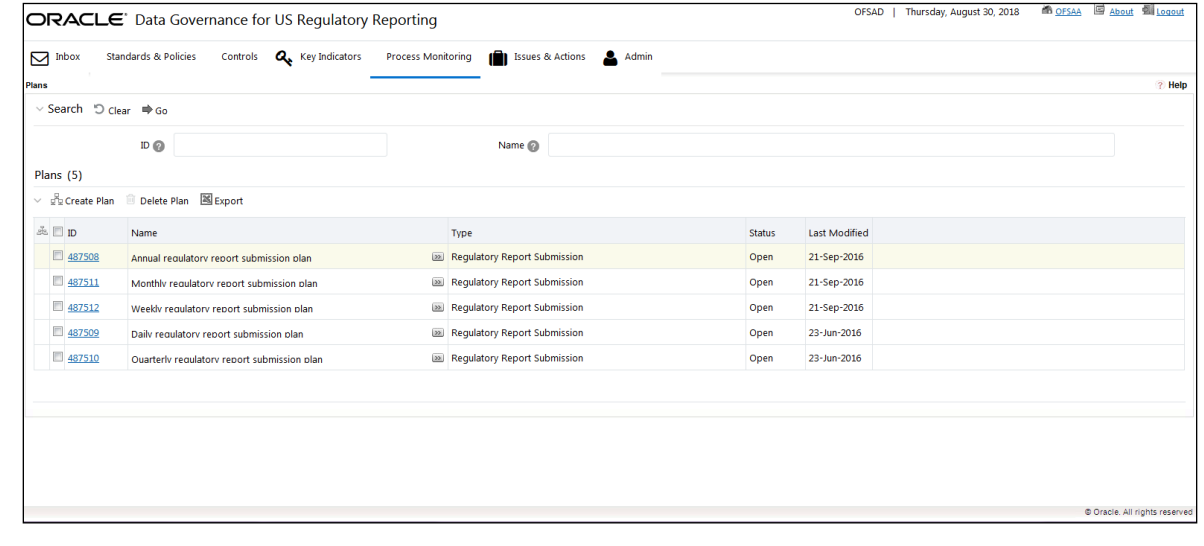

ਦੂੰ ਦੇ Create Plan Click the icon.

The **Plan Details** page appears.

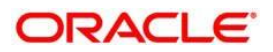

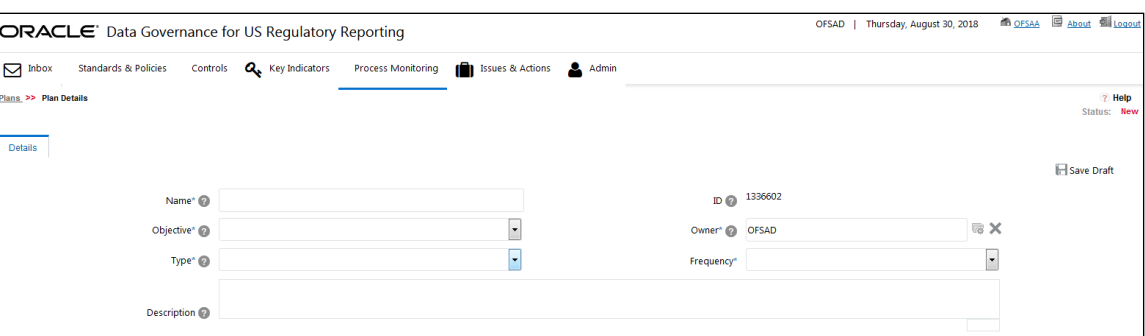

- 2. Enter the required information in the available fileds.
- 3. Click Save Draft.

A confirmation message appears, asking you to click either **OK** or **Cancel**.

4. Click **OK**.

The status of the plan changes to Draft.

You should schedule the plan before submitting.

- 5. The plan is submitted, and the status changes to Open.
- 6. To submit a plan, all mandatory fields (marked with an asterisk) must be filled. If not, the application displays the following message: 'Mandatory fields are not entered.'

# <span id="page-121-0"></span>**12.4 Linking Reports to a Plan**

Regulatory Reports can be associated to a plan.

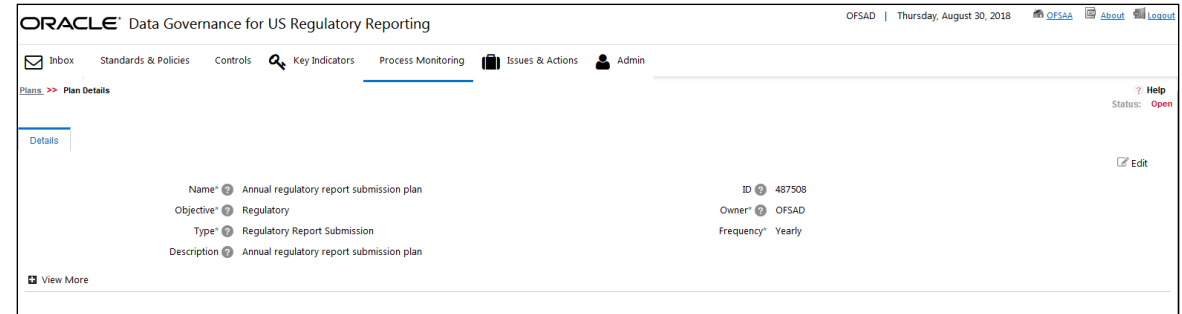

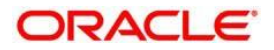

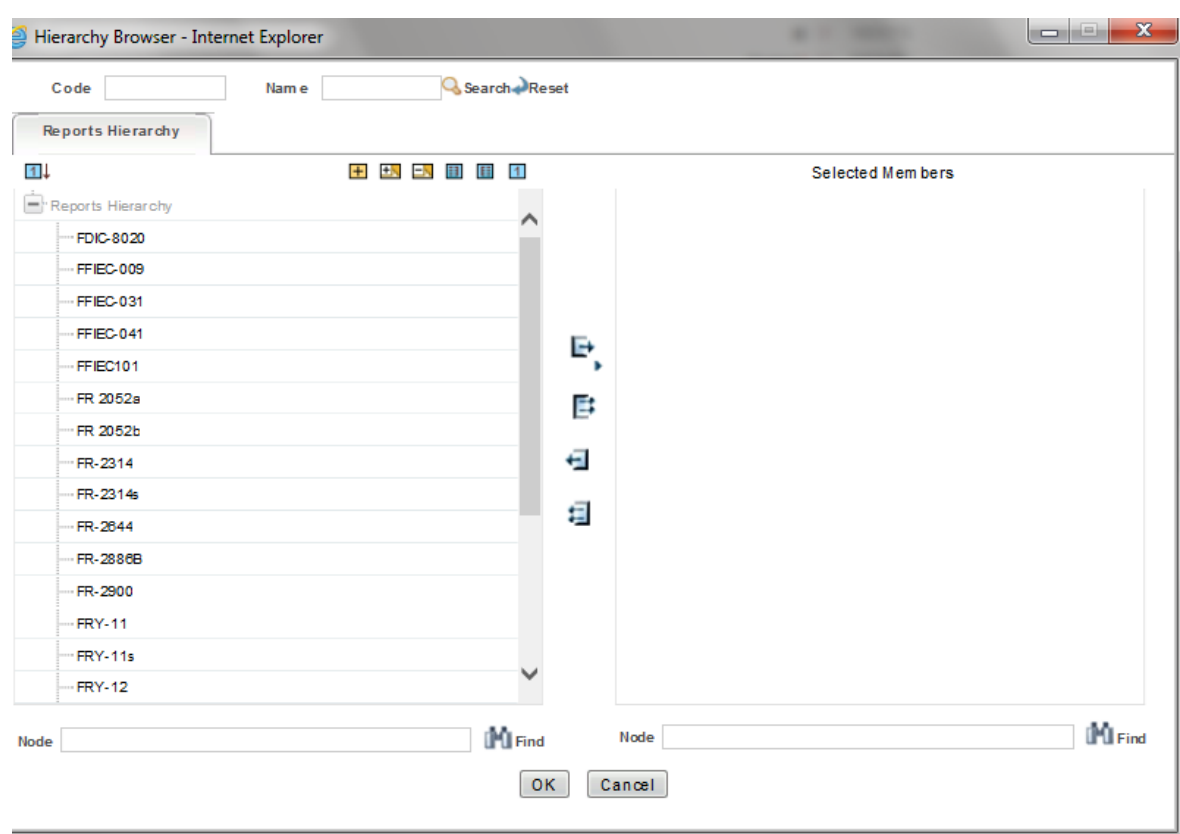

# **12.5 Linking the OFSAA Runs to a Plan**

Data Governance for US Regulary Reporting facilitates mapping of OFSAA Runs to the plans created in the **Plan Details** section. For the created plan, the user can link the Runs by selecting the **Link** button in the **Runs** grid. All the selected runs will be displayed in the **Runs** grid.

Install another media pack to obtain the Run information. The runs available as a part of the applications in the media pack can be made visible in Data Governance for US Regulatory Reporting.

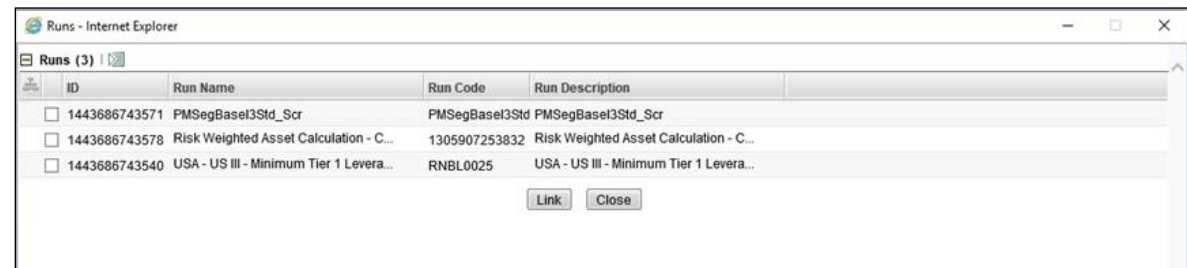

Metadata Publish is required to publish the Run related information.

# <span id="page-122-0"></span>**12.6 Linking the Tasks to Runs**

Data Governance for US Regulatory Reporting facilitates the mapping of Tasks to Runs in the **Plan Details** section. The **Task** button in the Runs grid allows the user to select the

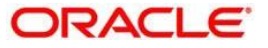

tasks. On clicking the **Task** button**,** a window appears displays all the tasks under the selected Run. The selected tasks can be seen in the Task grid under the Run grid.

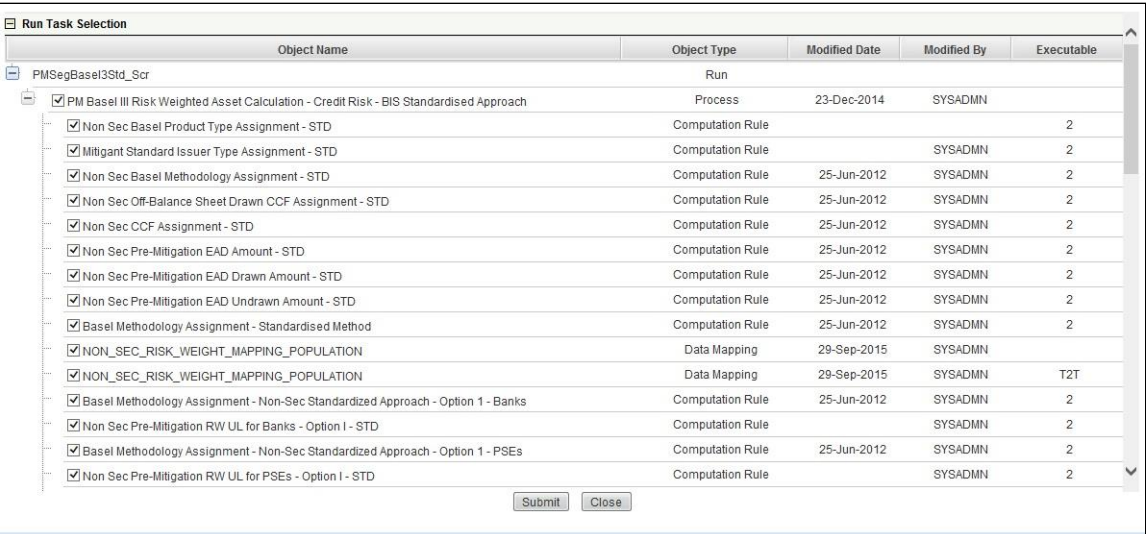

# <span id="page-123-0"></span>**12.7 Linking the Dependent Tasks to Tasks**

Data Governance for US Regulatory Reporting facilitates mapping of Dependent Tasks to Tasks in the **Plan Details** section. The **Dependent Task** button in the **Tasks** grid allows the user to select the dependent tasks. On selecting each task, the **Dependent Task** button is enabled and a window appears in which the user has the provision to select the dependent task for the selected task. The selected dependent task also appears in the **Task** Grid.

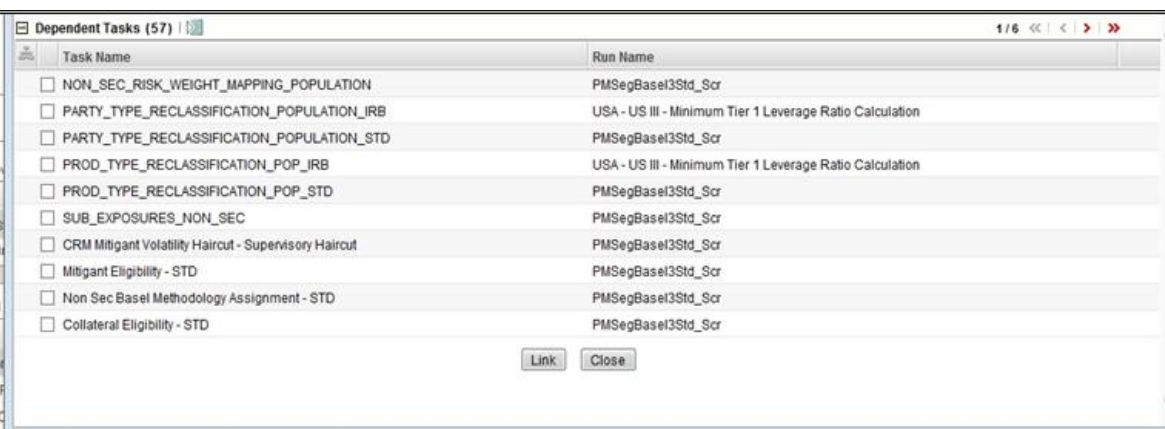

## **12.8 Monitoring a Reporting Plan**

After submission, the reporting plan is monitored for completion of individual tasks.

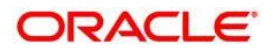

# <span id="page-124-0"></span>**12.9 Viewing a Reporting Plan**

This helps the user view the reporting plan. The user needs to be mapped to the **DGPMVIEWGRP** group.

To get the Process Monitioring Plan and task details in T2T\_FCT\_PLAN\_TASK\_EXEC every time the new plan and tasks are added, perform the following steps:

- 1. Create the batch from the **FSDF Rule Run Framework** screen.
- 2. Execute the created batch with the selected tasks.
- 3. Execute the fct\_plan\_task\_exec by excluding T2T\_FCT\_PLAN\_TASK\_EXEC.
- 4. Execute the DIM\_TASK, DIM\_RUN\_EXECUTION and DIM\_REPORT\_SUB\_PLAN.
- 5. Execute the FCT\_PLAN\_TASK\_EXEC batch by only including the T2T\_FCT\_PLAN\_TASK\_EXEC task.

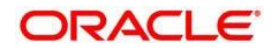

# **13 Dashboards**

The dashboards provide reports for various sections in the DGRR Application.

# **13.1 Data Quality Dashboards**

The Data Quality Rules for Dashboards should be executed through batches only and not through the DQ screen.

For Data Quality refer to the [run chart](https://docs.oracle.com/cd/E93133_01/otherguides.htm) and execute the batch DGS\_DQ\_BATCH, DataProfile for the date on which the data quality check needs to be executed. Refer to the [Runchart](https://support.oracle.com/epmos/faces/DocumentDisplay?_afrLoop=288290660192429&id=2017348.1&_afrWindowMode=0&_adf.ctrl-state=15pwv99cjh_151) for further details.

Based on the Data Quality check defined in the DQ framework of AAAI, the dashboard generates the reports. These are predefined values. The dashboard also generates the reports based on the check type the user wants to analyze the data with.

The Data Quality Dashboard provides data based on selecting the desired Date and the following list of drop-downs:

- Batch Name
- DQ Group Name
- DQ Type
- Date

 $\Gamma$ 

• Iteration

Click **Apply** to generate the reports.

Click **Reset** to reset the values.

The first grid displays the following data:

- Pass DQ percentage (Green shows the pass DQ %)
- Fail DQ percentage (Red shows the failed DQ %)
- Number of Total Records
- Number of Valid Records
- Number of Invalid Records
- Number of entities, attributes, and DQ checks

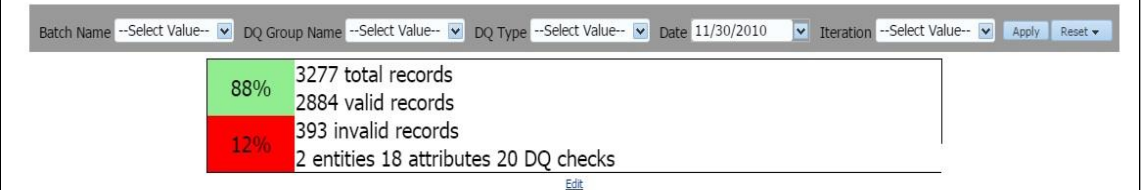

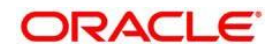

## **13.1.1 Distribution of Error Records by the Attribute Count**

This analysis displays the distribution of error records based on range of attribute counts in the form of pie charts and bar graphs.

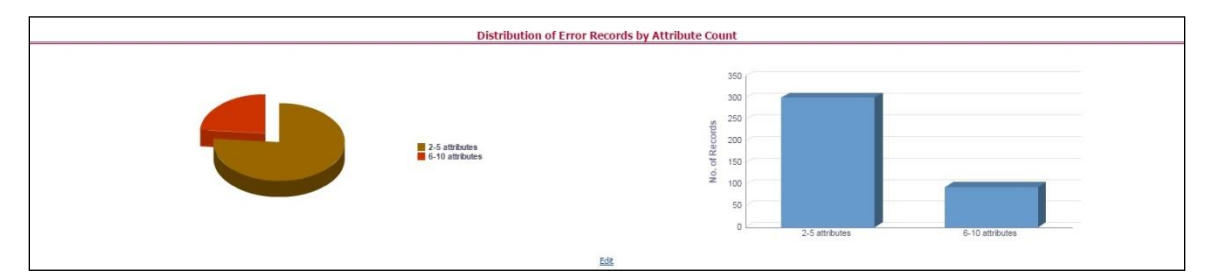

Click either on pie chart or bar graph to drill down to view the following details:

- Entity
- Attributes
- DQ Check Type Name
- Percentage of Rejected Records Count

Click **Attributes** to display the following:

- Data Profile: It displays 2 analyses:
	- Data Profile: A tabular representation of the following data based on the Entity-Attribute Name:
		- Count Distinct values
		- Count Null Values
		- Max Value
		- Mean Value
		- Minimum Value
		- $\equiv$  Outliers Greater than 2x mean
		- Outliers Less than 2x mean
		- Total Row Count

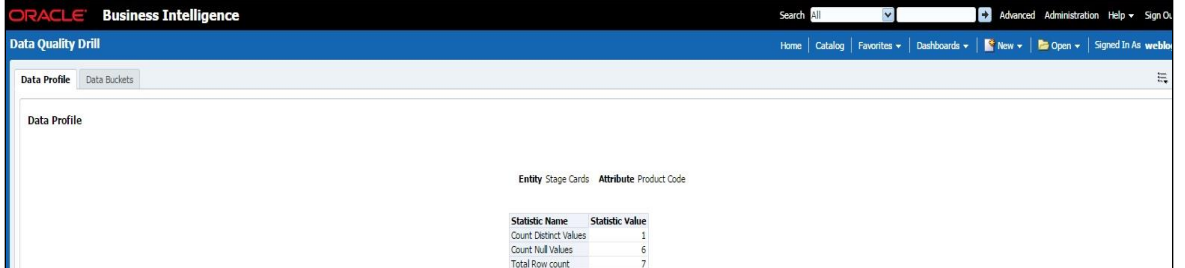

- Trend of Data Profile: This report shows the trend of data profiling in a 6 month interval from the selected date. It is a Graphical representation of the following data based on the Entity-Attribute Name:
	- Count Distinct values

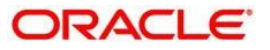

- Count Null Values
- Total Row Count

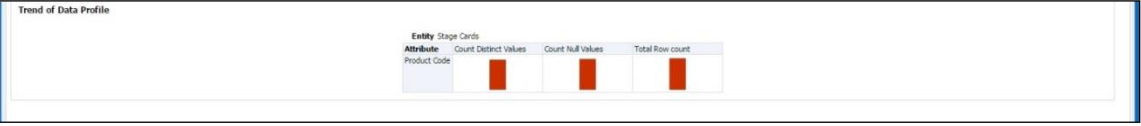

- Data Bucket: It displays 2 analyses:
	- Data Bucket: This is the tabular representation of the following data based on Dimension Table:
		- Node Code
		- Distribution Count

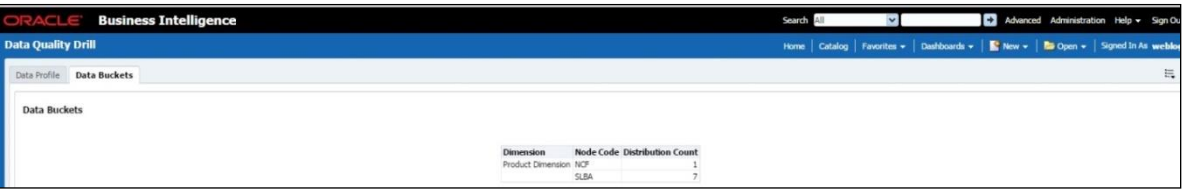

- Trend of Data Bucket: This report shows the trend of the data profiling in a 6 month interval from the selected date. It is a graphical representation of the Distribution Count and Node Codes against time intervals. The Trend of Data Buckets includes two types of graphs:
	- Bar Graph
		- Line Graph

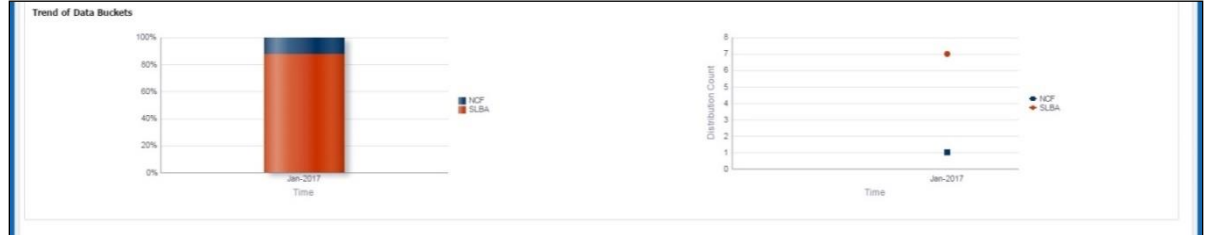

## **13.1.2 Distribution of Error Records by Error Type**

This analysis displays the distribution of error records based on the error type.

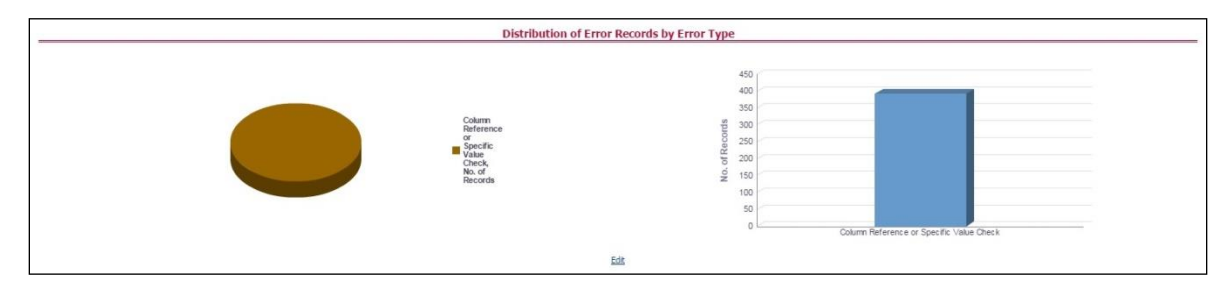

Click either the pie chart or the bar graph to get a drill down to view the following details:

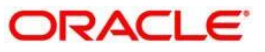

- Entity
- Attributes
- DQ Check Type Name
- Percentage of Rejected Records Count

Click **Attributes** to view the following:

- Data Profile: It displays two analyses:
	- Data Profile: A tabular representation of the following data based on the Entity-Attribute Name:
		- Count Distinct values
		- Count Null Values
		- Max Value
		- Mean Value
		- Minimum Value
		- $-$  Outliers Greater than  $2x$  mean
		- $\equiv$  Outliers Less than 2x mean
		- Total Row Count

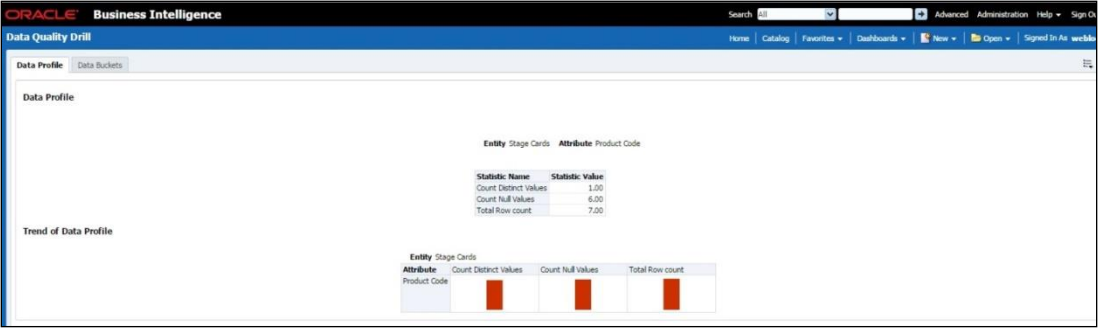

- **Trend of Data Profile: A graphical representation of the following data based on** the Entity-Attribute Name:
	- Count Distinct values
	- Count Null Values
	- Total Row Count
- Data Bucket: It displays two analysis:
	- **Data Bucket: The tabular representation of the following data based on the** Dimension Table:
		- Node Code
		- Distribution Count

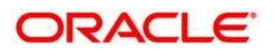

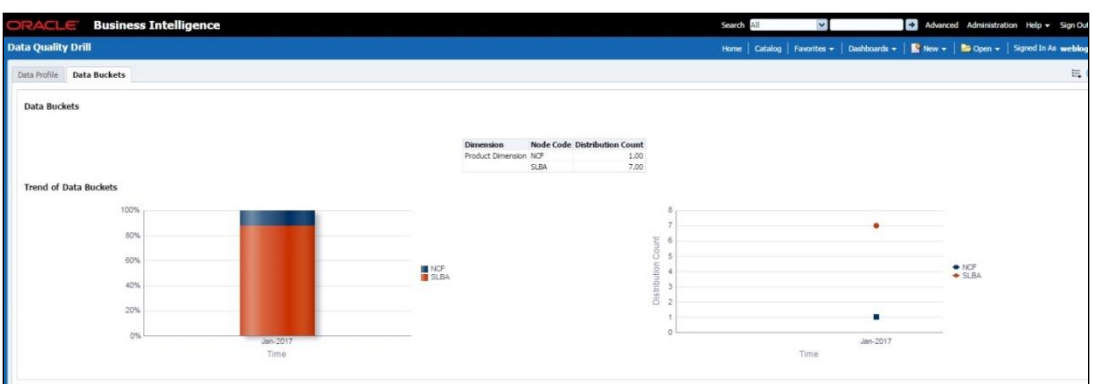

- Trend of Data Bucket: Graphical representation of the Distribution Count and Node Codes against time intervals. The Trend of Data Buckets includes two types of graphs:
	- Bar Graph
	- Line Graph

## **13.1.3 Distribution of Defaults by Attribute Count**

This analysis displays the distribution of default records based on the attribute count.

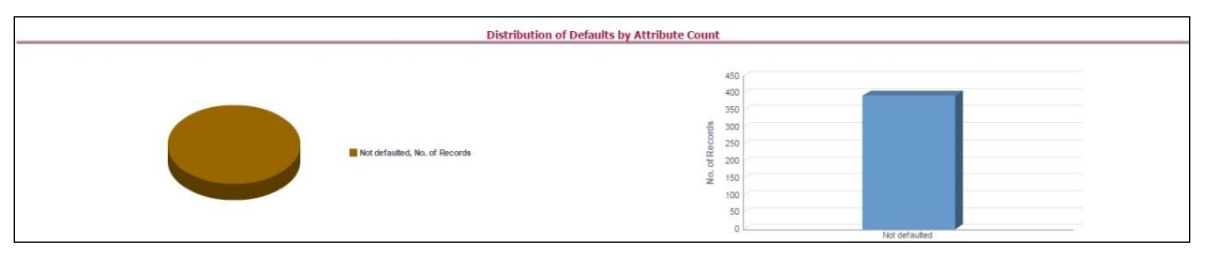

Click either the pie chart or bar graph to get drill down which displays the following details:

- Entity
- Attributes
- DQ Check Type Name
- Percentage of Rejected Records Count

Click **Attributes** to display the following:

- Data Profile: It displays two analysis:
	- Data Profile: A tabular representation of the following data based on Entity-Attribute Name:
		- Count Distinct values
		- Count Null Values
		- Max Value
		- Mean Value
		- Minimum Value
		- Outliers Greater than 2x mean

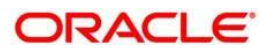

- Outliers Less than 2x mean
- Total Row Count

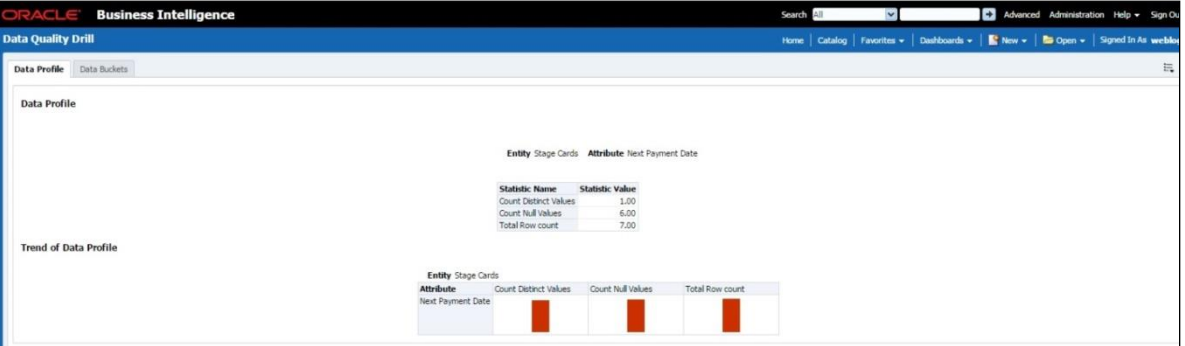

- **Trend of Data Profile: Graphical representation of the following data based on the** Entity-Attribute Name:
	- Count Distinct values
	- Count Null Values
	- Total Row Count
- Data Bucket: It displays two analysis:
	- **Data Bucket: The tabular representation of the following data based on the** Dimension Table:
		- Node Code
		- Distribution Count

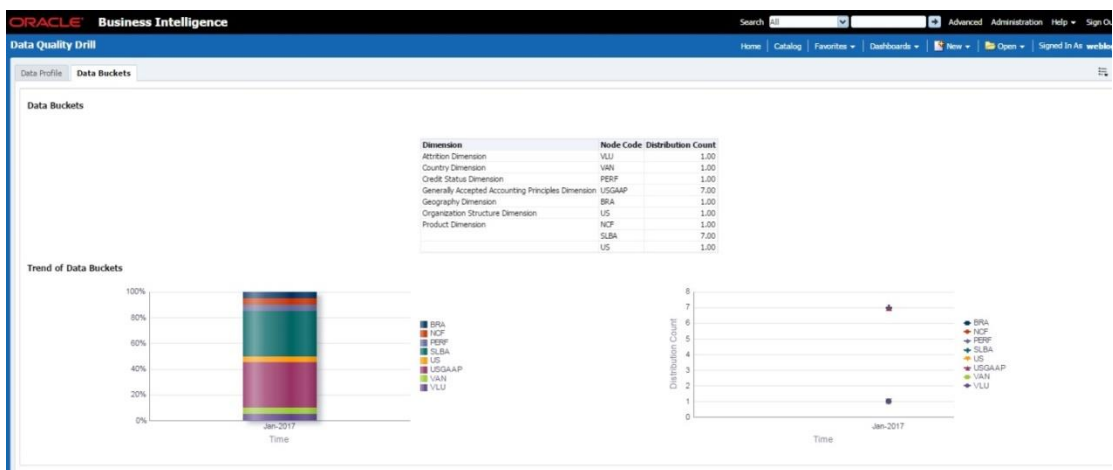

- **Trend of Data Bucket: A graphical representation of the Distribution Count and** Node Codes against time intervals. The Trend of Data Buckets includes two types of graphs:
	- Bar Graph
	- Line Graph

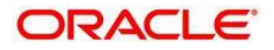

# **13.2 Controls Dashboard**

Execute the batches corresponding to Controls to view the Controls dashboards. For Controld Dashboard refer to the [run chart](https://docs.oracle.com/cd/E93133_01/otherguides.htm) and execute the batch DGS\_CONTROL\_BATCH for the date on which the control and assessment needs to be executed. Refer to the [Runchart](https://support.oracle.com/epmos/faces/DocumentDisplay?_afrLoop=288290660192429&id=2017348.1&_afrWindowMode=0&_adf.ctrl-state=15pwv99cjh_151) for further details.

This section displays two dashboard pages:

- Summary
- Controls by Regulatory Reports

### **13.2.1 Summary**

Select the date to generate the dashboard reports.

The following are the types of Controls that are displayed as the Performance Tiles in the **Controls** module:

**Total Controls:** Provides the number of total controls present in the system.

**Quality Control:** Provides the number of Quality controls present in the system.

**Operational Control:** Provides the number of operational controls present in the system.

**Ineffective Controls:** Provides the number of inffective controls present in the system.

**Issues:** Provides the number of issues present in the system.

**Action:** Provides the number of actions present in the system.

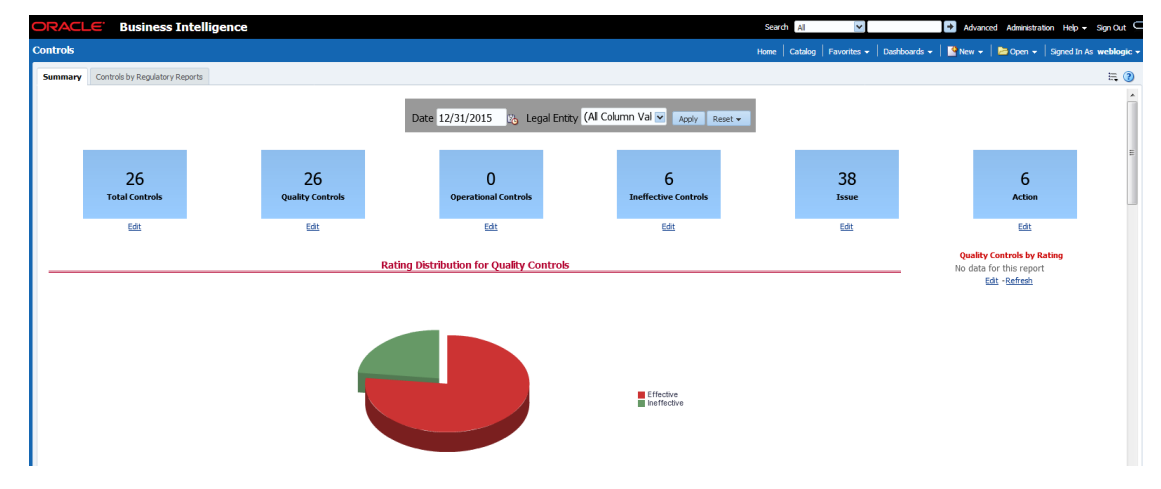

#### **13.2.1.1 Quality Controls by Rating**

This section provides the graphical representation of Number of Controls against Quality Controls. The following are the types of Rating Names:

- **•** Effective
- Ineffective

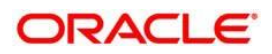

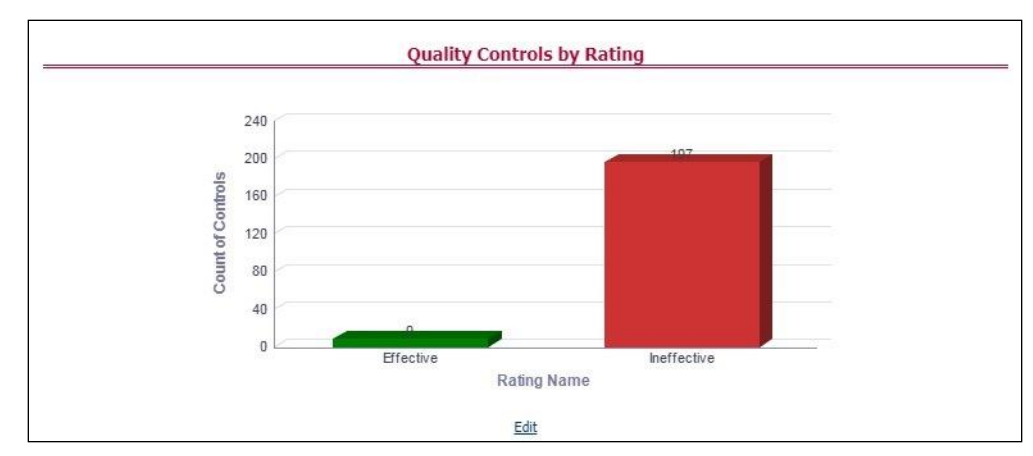

Click the graphs to view the drill-down **Control Assessment** reports. The following data appears under the Control Assessment Details dashboard:

- Control ID
- Control Name
- Number of DQ checks
- Assessment ID
- Assessment Date
- Effective Score
- Rating Name

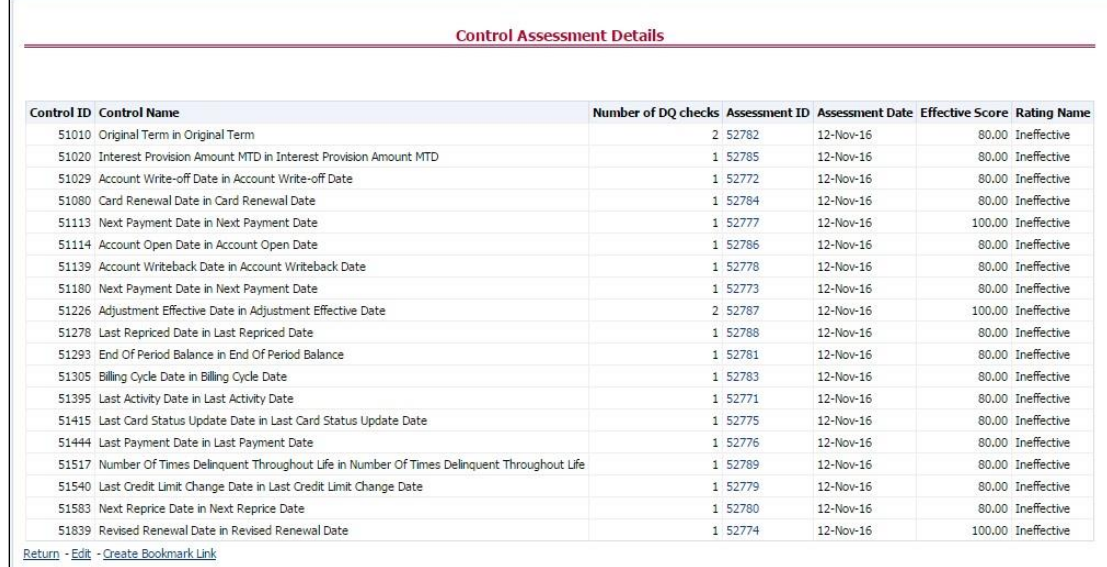

In the **Assessment ID** column, click the required link to view the drill-down **Control Parameter Score**.

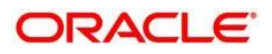

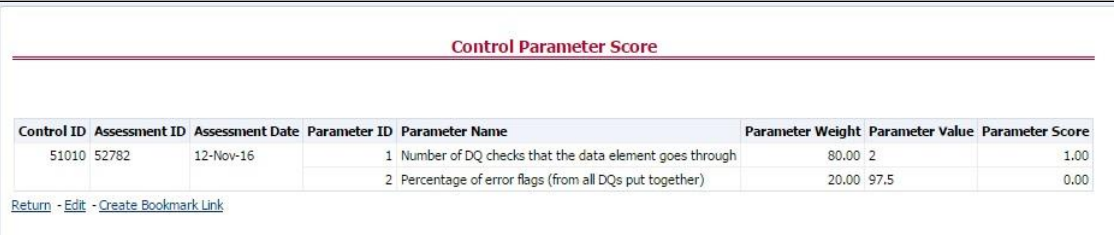

### **13.2.1.2 Quality Control Effectiveness Trend**

This section provides the graphical representation of Number of Quality Controls within a period of six months from the selected date.

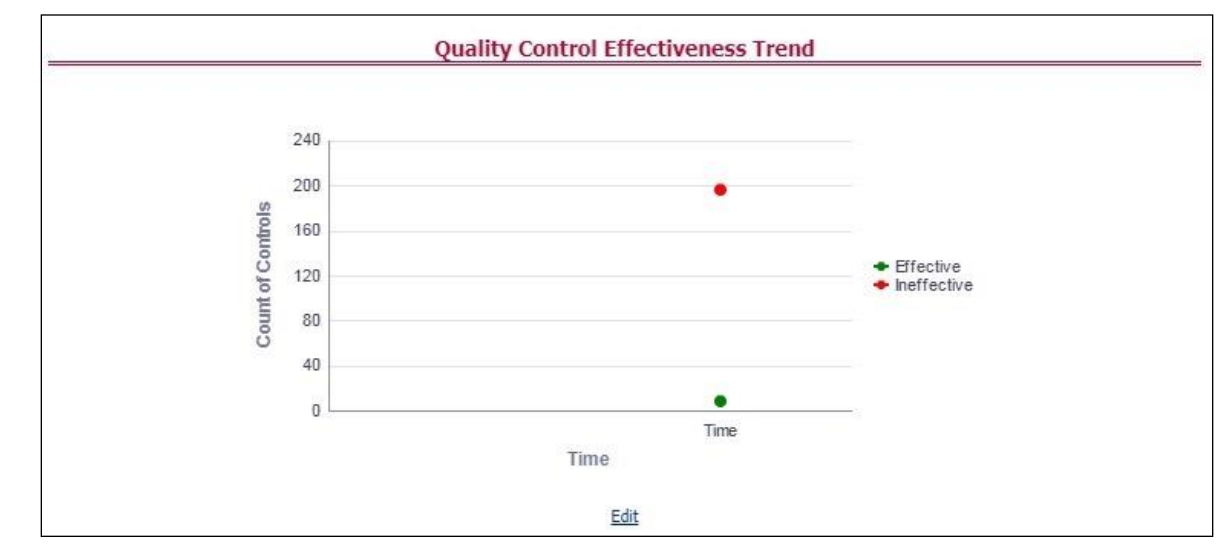

Click the graphs to view the drill-down **Control Assessment** reports.

The following data appears under the Control Assessment dashboard:

- Control ID
- Control Name
- Number of DQ checks
- Assessment ID
- Assessment Date
- Effective Score
- Rating Name

Click Assessment ID to view the drill-down Control Parameter Score.

#### **13.2.1.3 Operational Controls by Rating**

This section provides the graphical representation of the Number of Controls against Operational Controls. The following are the types of Rating Names:

- Effective
- Ineffective

#### **Oracle Financial Services Software** 134

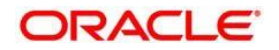

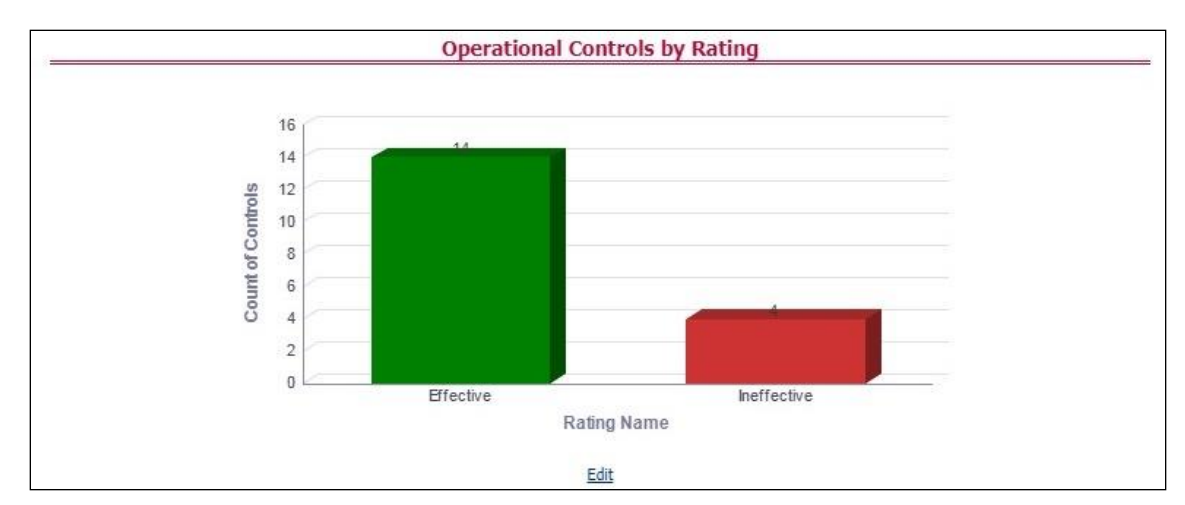

Click the graphs to view the drill-down **Control Assessment** reports. The following data appears under the Control Assessment dashboard:

- Control ID
- Control Name
- Number of DQ checks
- Assessment ID
- Assessment Date
- Effective Score
- Rating Name

Click Assessment ID to view the drill-down Control Parameter Score.

### **13.2.1.4 Operational Control Effectiveness Trend**

This section provides the graphical representation of Number of Operational Controls within a period of six months from the selected date.

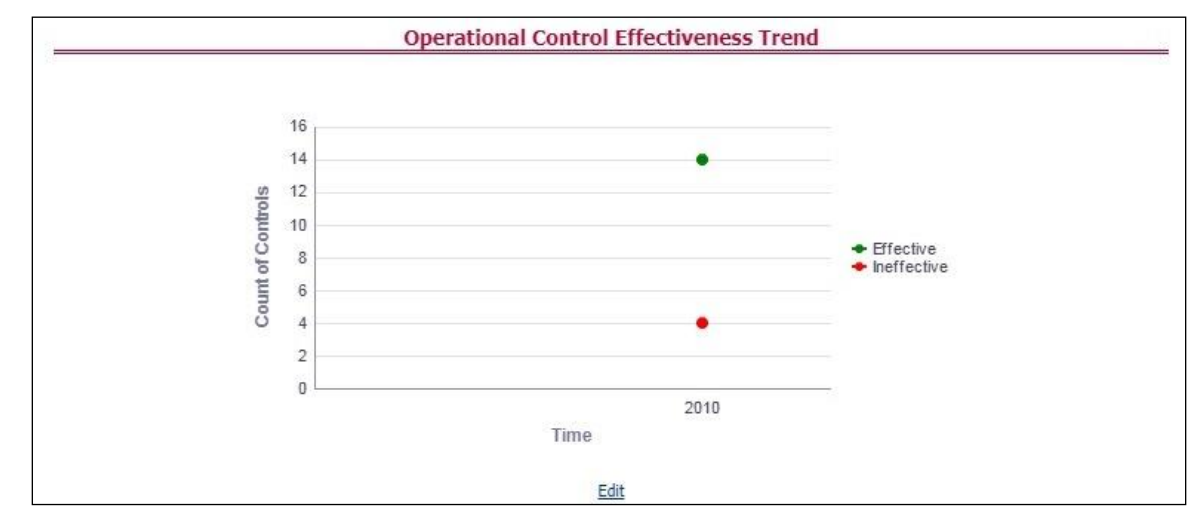

Click the graphs to view the drill-down **Control Assessment** reports. The following data appears under the Control Assessment dashboard:

#### **Oracle Financial Services Software** 135

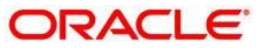

- Control ID
- Control Name
- Number of DQ checks
- Assessment ID
- Assessment Date
- Effective Score
- Rating Name

Click Assessment ID to view the drill-down Control Parameter Score.

## **13.2.2 Controls by Regulatory Reports**

Select the desired Regulatory Report and Date and then click **Apply** to view the **Control Assessment Analysis** dashboard.

The following details are listed in the Control Assessment Analysis report:

- Rating Name
- Reporting Line Item

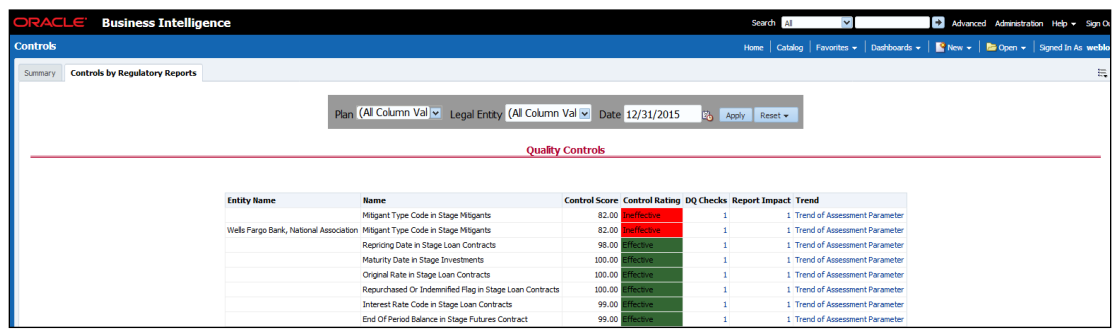

# **13.3 Key Indicators Dashboards**

Key Indicators dashboard displays the various types of reports based on the analysis of the Key Indicators in the system. For the Key Indicators Dashboards refer to the [run chart](https://docs.oracle.com/cd/E93133_01/otherguides.htm) and execute the batch DGS\_KI\_BATCH for the date on which the Key Indicator needs to be executed. Refer to the [Runchart](https://support.oracle.com/epmos/faces/DocumentDisplay?_afrLoop=288290660192429&id=2017348.1&_afrWindowMode=0&_adf.ctrl-state=15pwv99cjh_151) for further details.

## **13.3.1 Key Indicators - Summary**

The **Summary** tab consists of these performance tiles:

**• Total Key Indicator Count:** Displays the total number of Key Indicators.

**Breached Key Indicator Count:** Displays the total number of Breached Key Indicators.

**Issue Count:** Displays the total number of Issue based Key Indicators.

**Action Count:** Displays the total number of Action based Key Indicators.

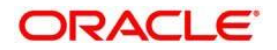

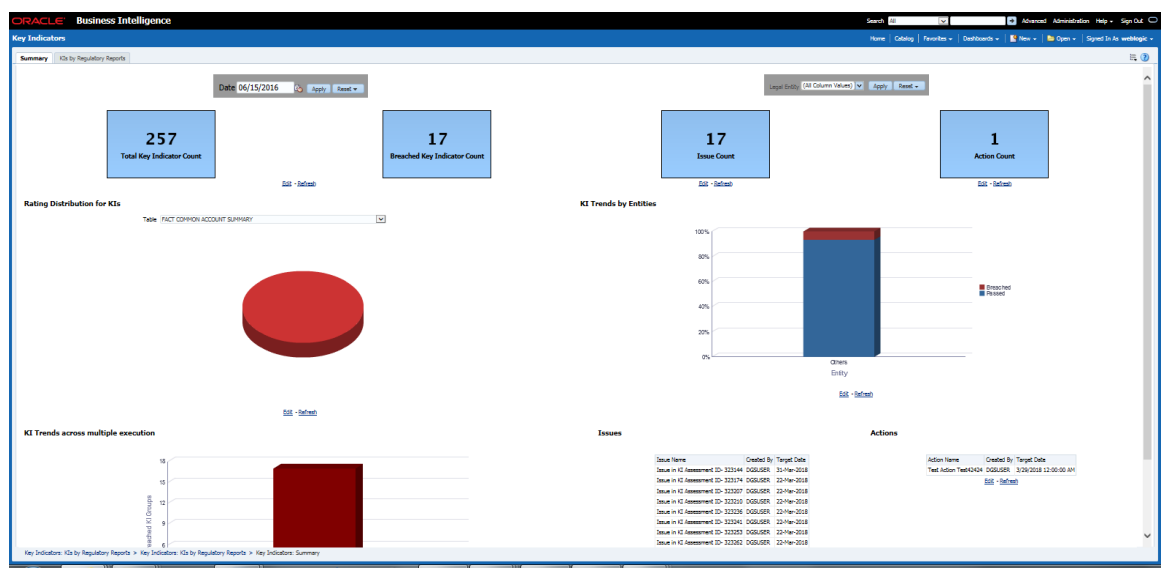

These are the KI Summary dashboard sections:

 **Rating Distribution for KIs:** Displays the latest rating distribution for the assessed Key Indicators.

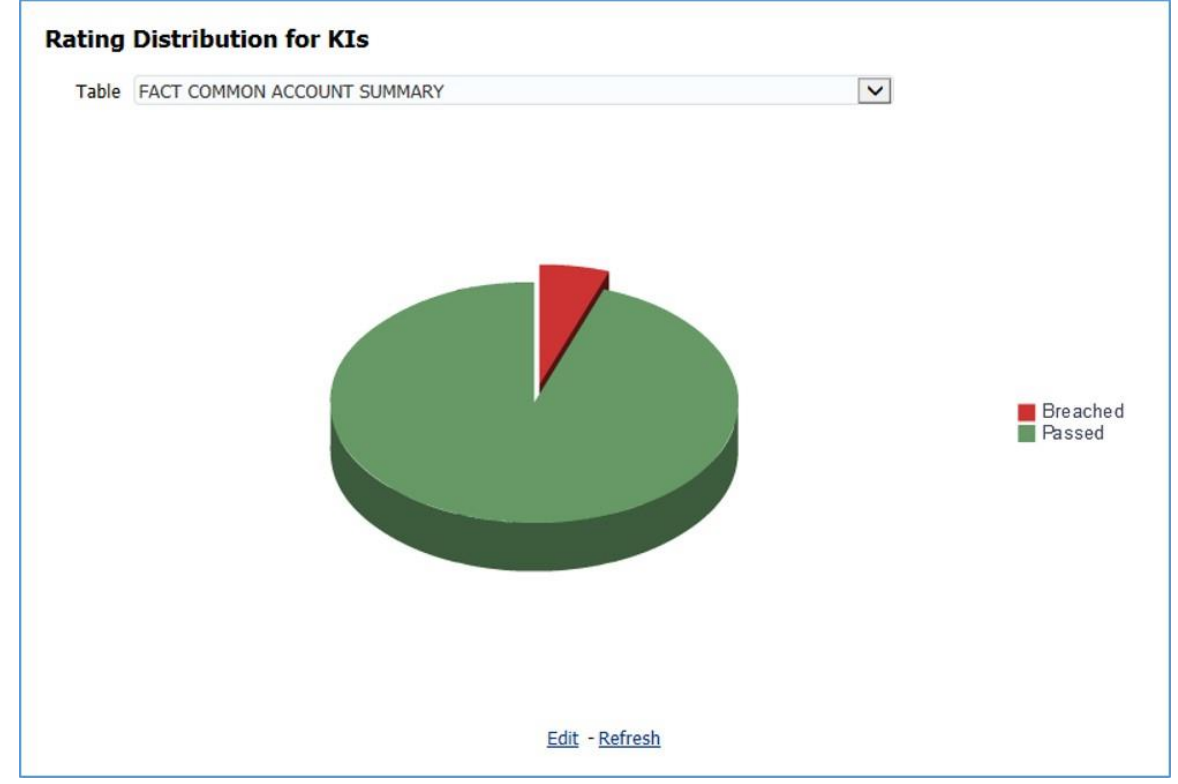

**KI Trends by Entities:** Displays the trend of latest entities for the assessed Key Indicators.

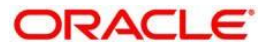

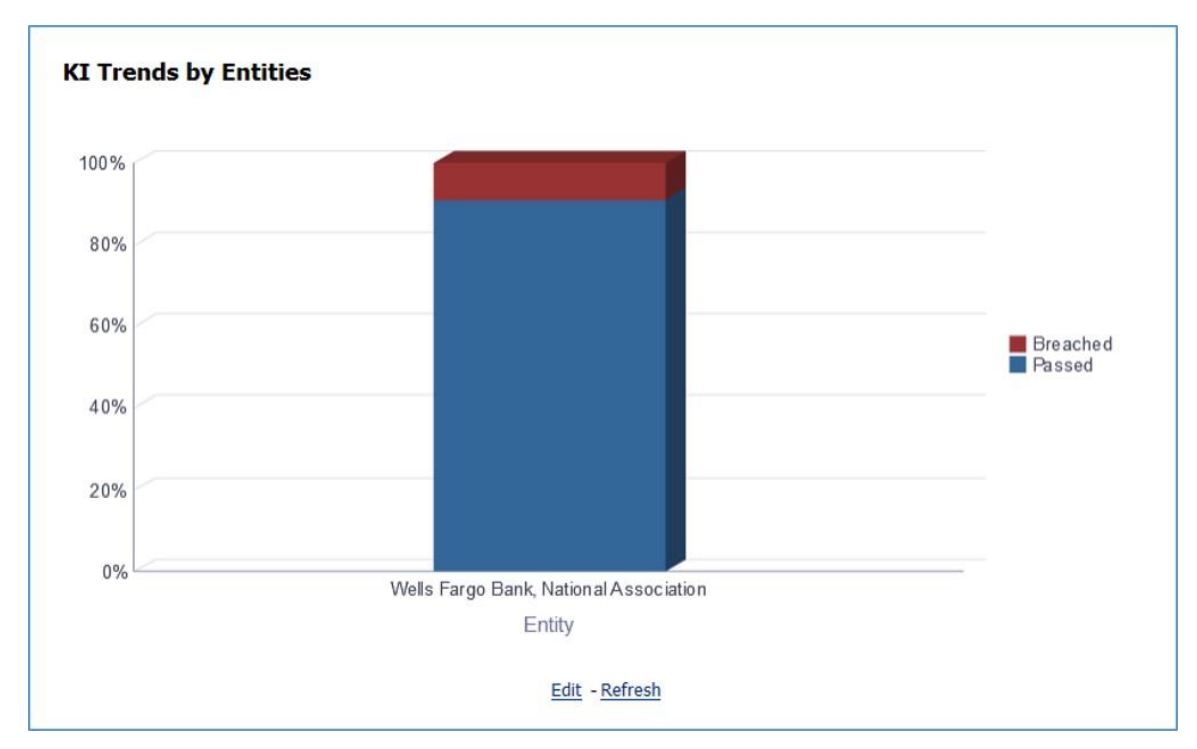

**KI Trends across multiple execution:** Displays the latest trend across multiple executions for the assessed Key Indicators.

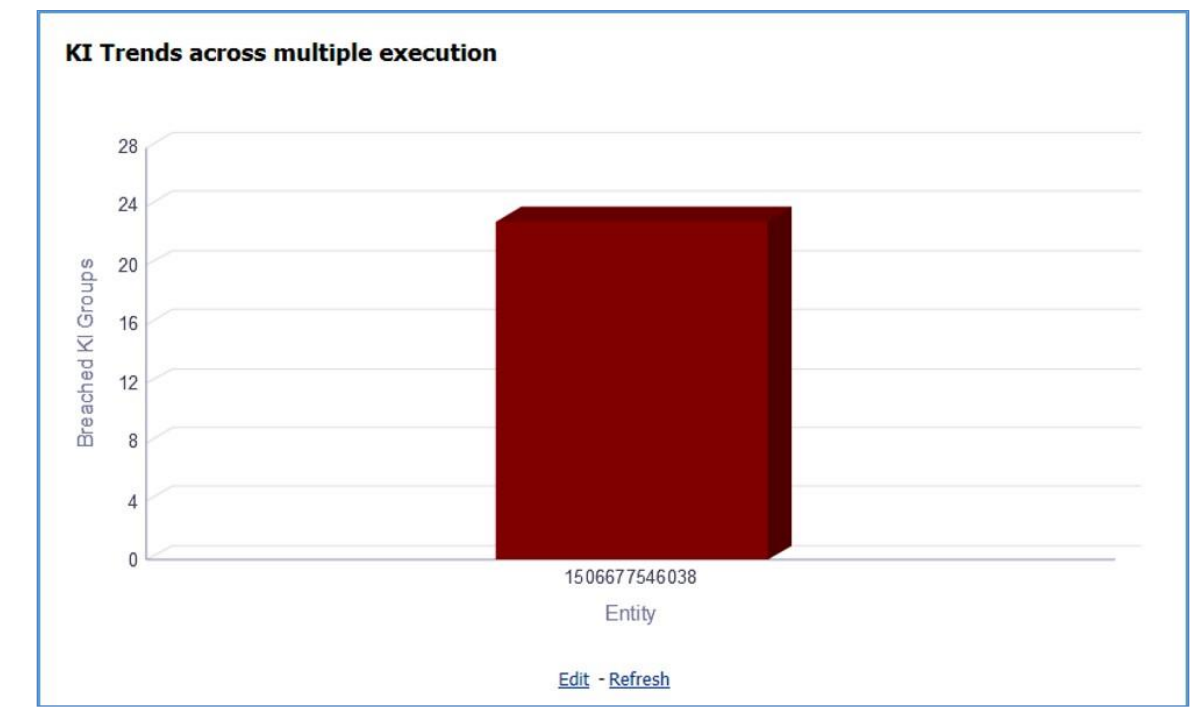

**Issues and Actions:** 

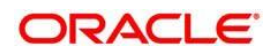

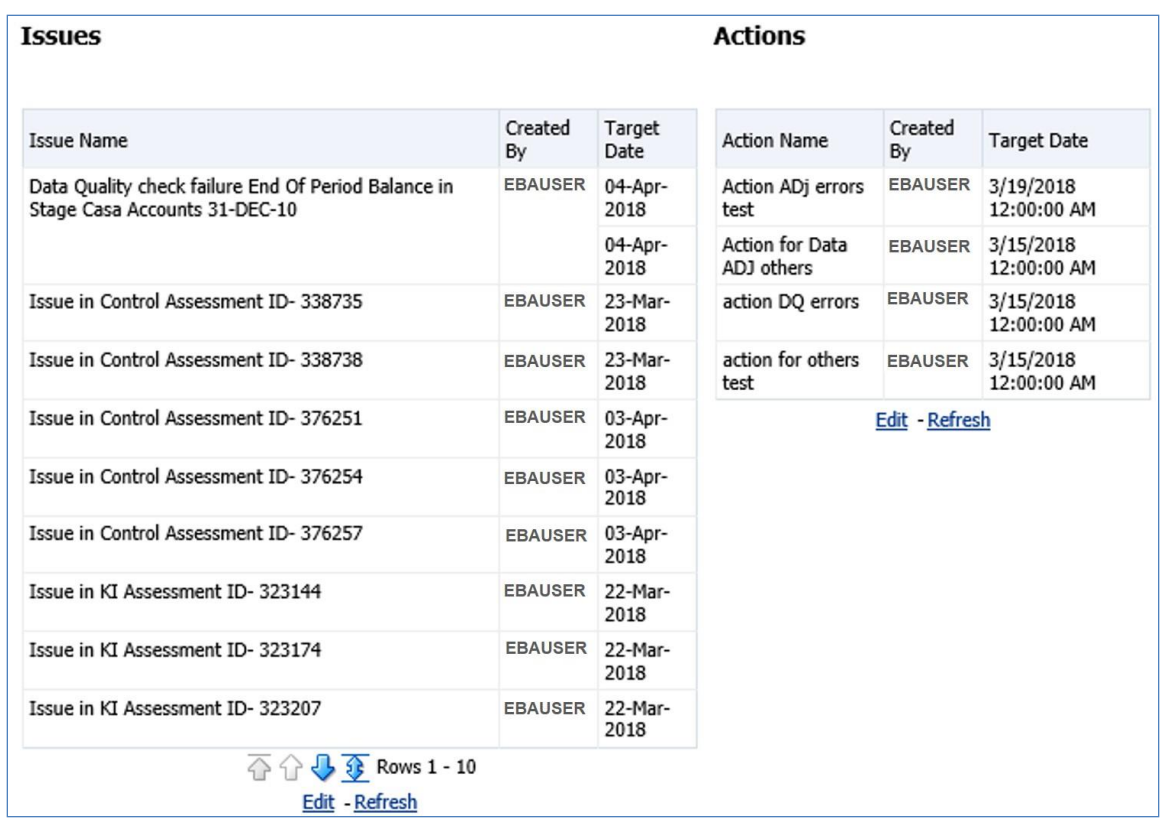

### **13.3.1.1 Viewing Key Indicator Details**

To view the Key Indicator details:

In the **Key Indicators Summary** tab, to display the records for a specific date, select the required **Date**, and then click **Apply**.

In the performance tiles, Key Indicator counts appear for the selected date.

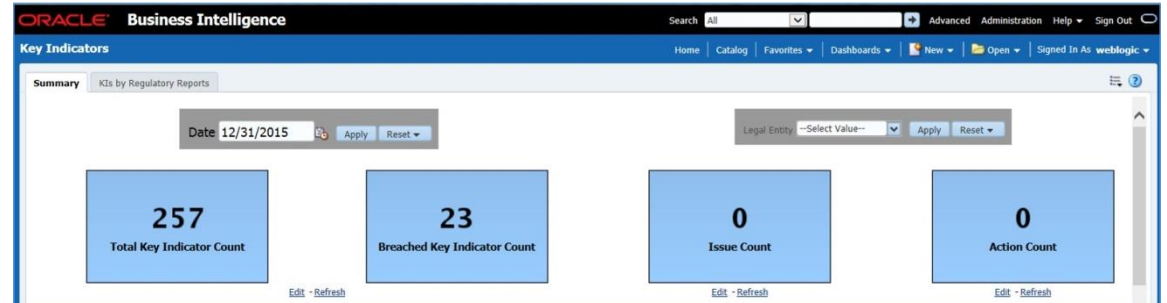

To view the Key Indicator details for a performance tile, click that performance tile.

The following Key Indicator details appear:

- Key Indicator ID
- Key Indicator Name
- Key Indicator Description
- Entity

#### **Oracle Financial Services Software** 139

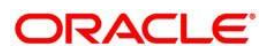

Attribute

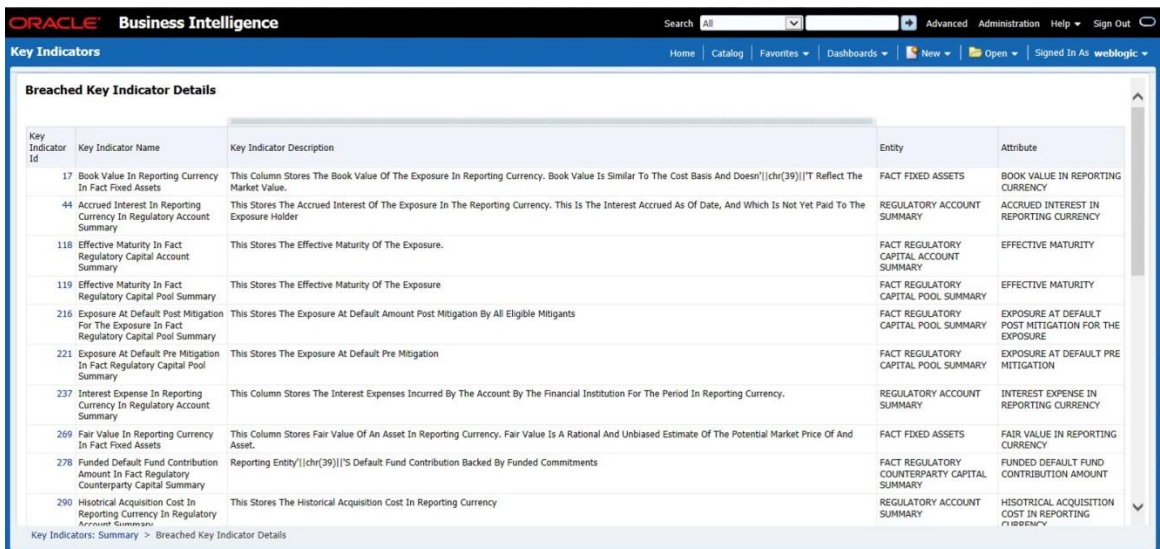

To view the **Key Indicator Conditions** details for a Key Indicator, click the required **Key Indicator ID**.

The **Key Indicator Conditions** page with dashboards appears.

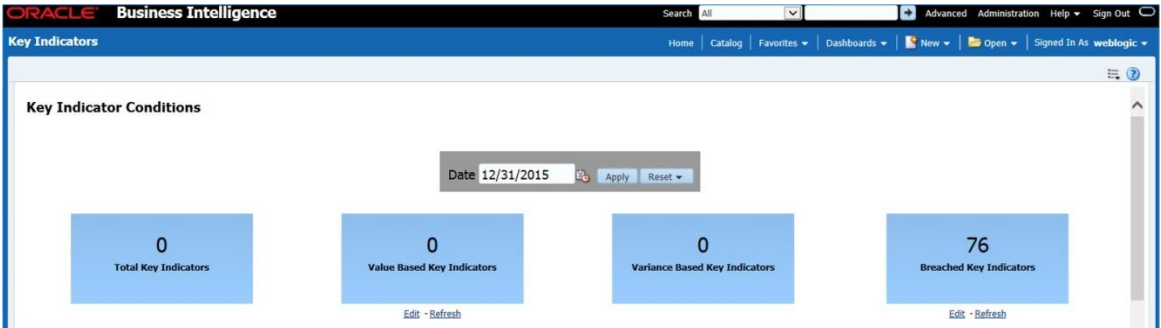

### **13.3.1.2 Viewing Key Indicator Conditions Details**

The **Key Indicator Conditions** page displays different Conditions based on which Key Indicators are assessed.

These are the sections of the Key Indicator Conditions dashboards:

**Rating Distribution for Variance KIs:** This report displays the latest rating distribution for the assessed Variance Key Indicators.

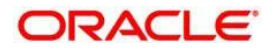

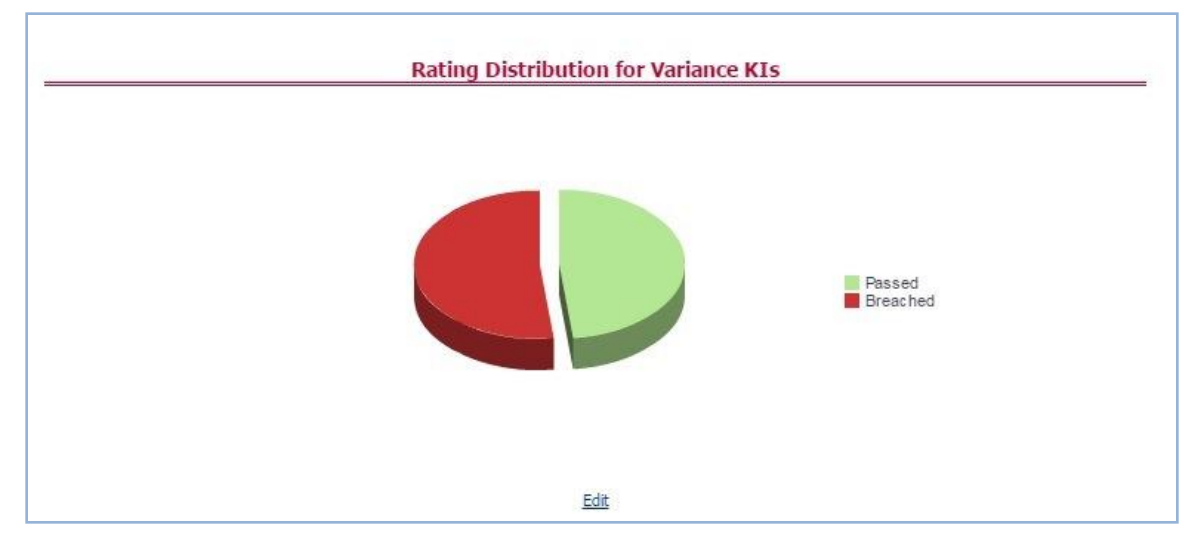

**Trend of Rating Distribution for Variance KIs:** For the assessed Variance Key Indicators, this report displays the trend of the latest rating distribution.

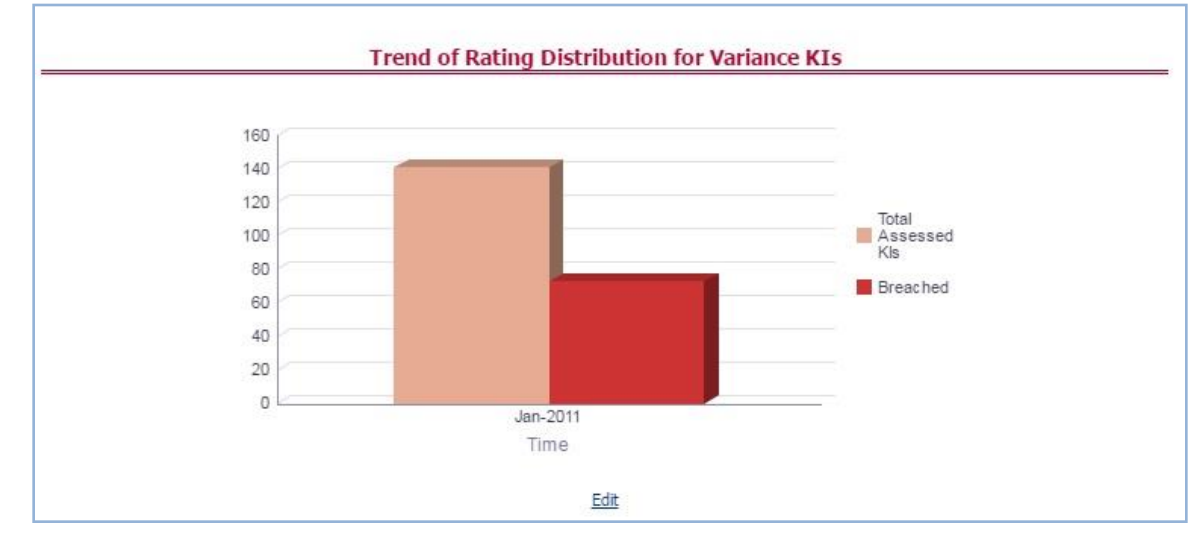

**Rating Distribution for Value Based KIs:** This report displays the latest rating distribution for the assessed Value Based Key Indicators.

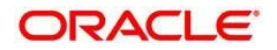

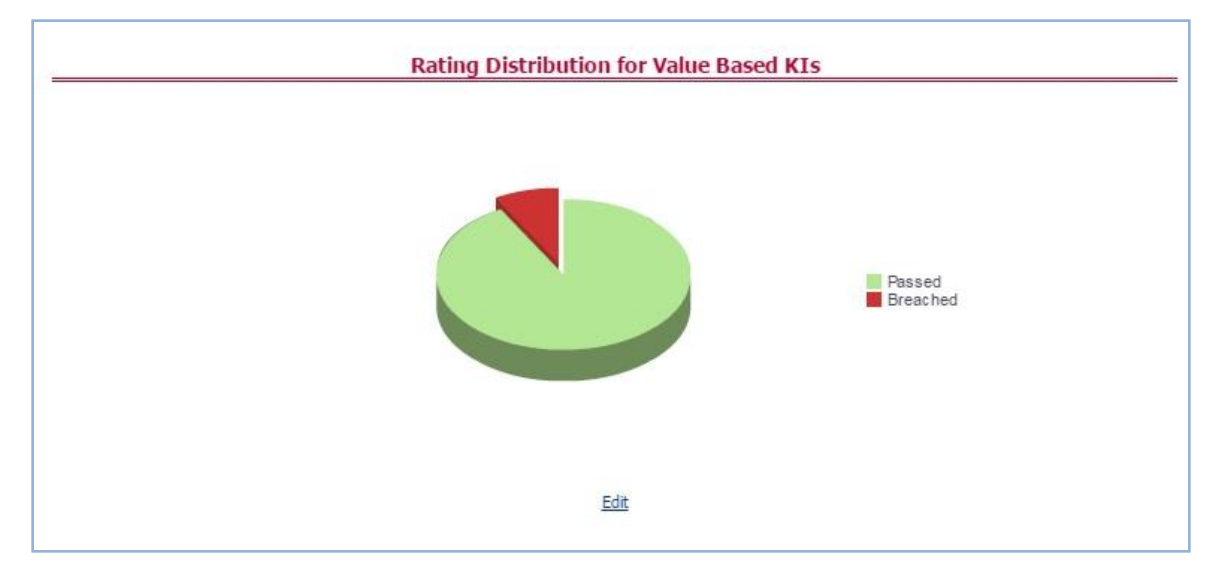

 **Trend of Rating Distribution for Value Based KIs:** This report displays the trend of the latest rating distribution for the assessed Value Based Key Indicators.

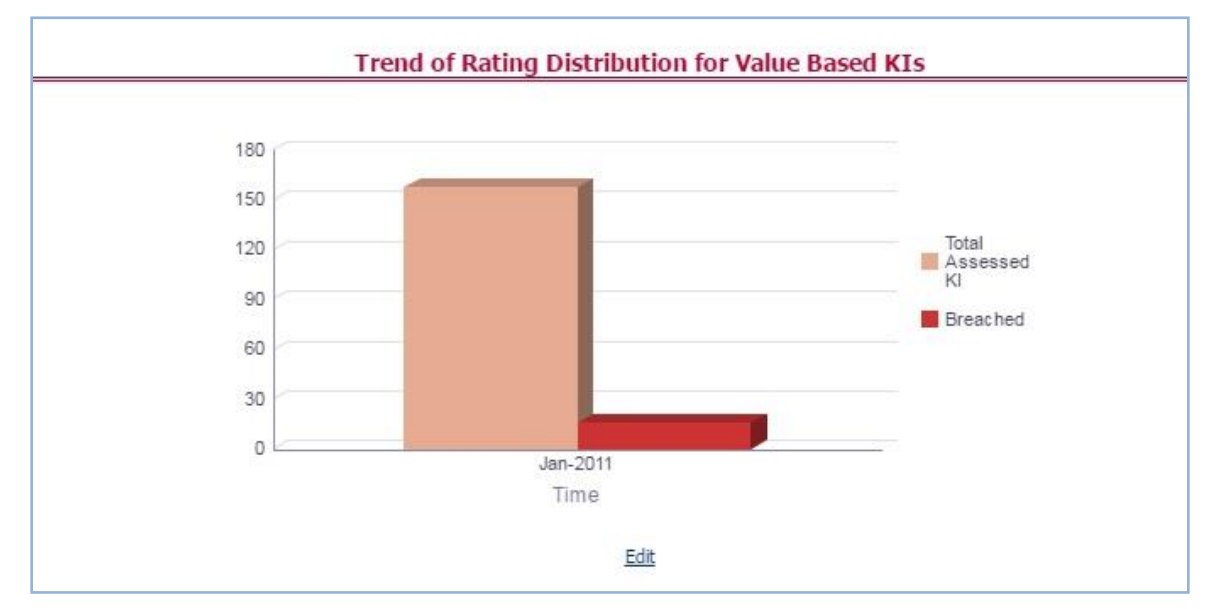

To view the Key Indicator Conditions details:

To view the Key Indicator Conditions details for a performance tile, click that performance tile. The following Key Indicator Conditions details appear:

- **Key Indicator Condition ID**
- Name
- **Description**
- Comment
- **Type**

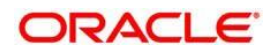

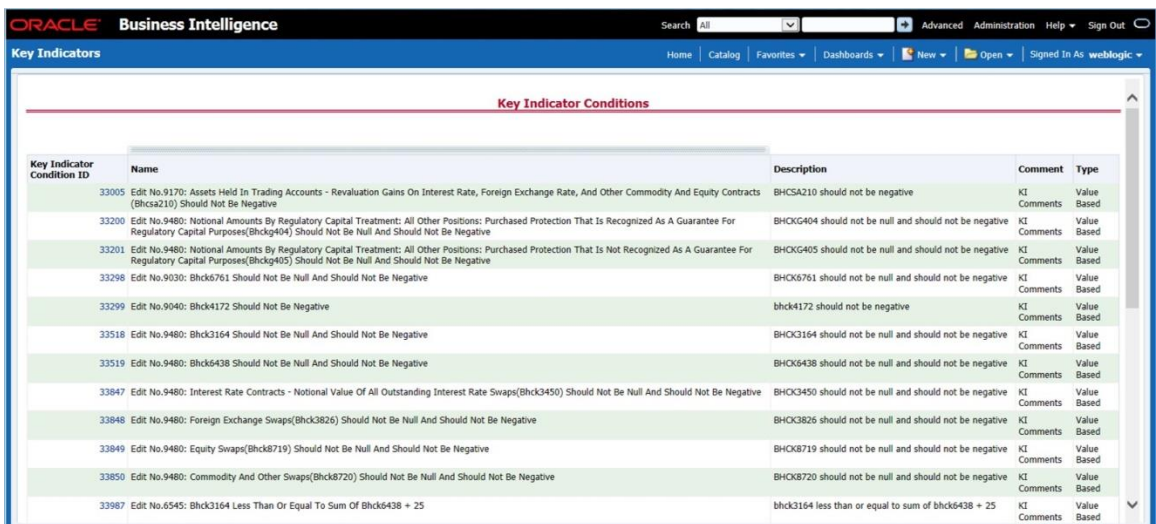

To view the **Assessment Details** page for a required Key Indicator Condition, click the corresponding **Key Indicator Condition ID**.

The **Assessment Details** page appears with the following details:

- **Assessment ID**: This is the Assessment ID corresponding to the selected Key Indicator ID.
- **Key Indicator ID**: This is the selected Key Indicator ID.

**Current Period Value**: The current period value for the selected Key Indicator ID.

- **Previous Period Value**: The previous period value for the selected Key Indicator ID.
- **Variance**: The difference in Current and Previous Period Value for the selected Key Indicator ID.

**Variance %**: The percentage of Variance based on the Previous Period value.

- **RAG Score**: The RAG value of the selected Key Indicator depending on the various values.
- **Status:** The status of the selected Key Indicators depending on the various values.

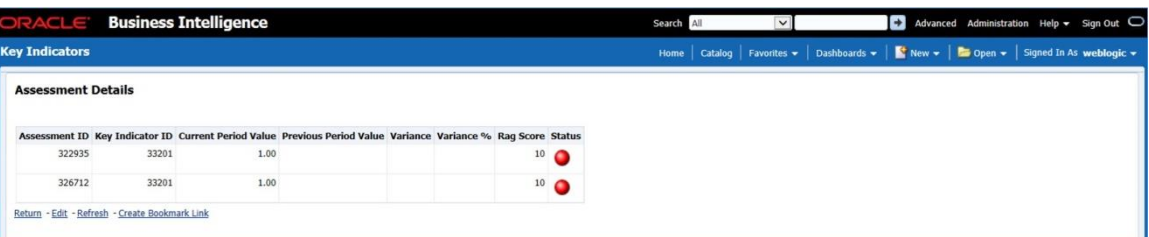

## **13.3.2 KIs by Regulatory Reports**

The **KIs by Regulatory Reporting** page displays the Key Indicator Group Details with the following columns:

**Key Indicator** 

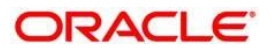

- Name
- Owner
- **Status**

To view the above-mentioned column values for a particular report, select the required report name in the **Plan** dropdown box, and column name in the **Legal Entity** dropdown box. Click **Apply**. A list of KI Group Details appears.

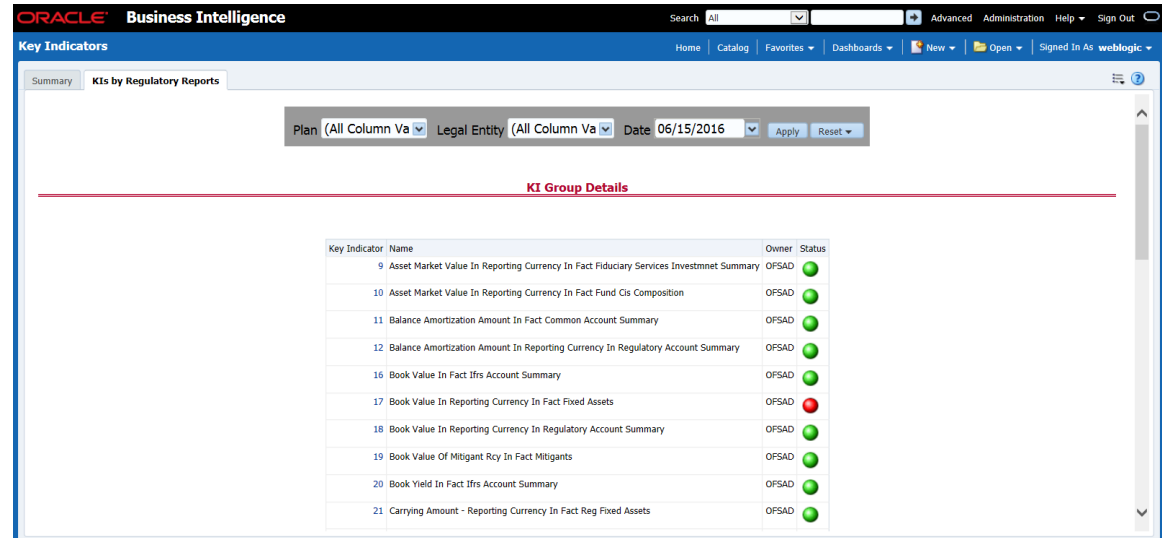

For the required Key Indicator, to view the Variance Analysis, Validation Check Analysis, and Trend Analysis, click any Key Indicator number. These details are displayed at the bottom of the page:

**Variance Analysis:** Variance Analysis provides these data for the selected report:

- **Report**: Displays the reporting line item for the selected report.
- **Schedule**: Displays the schedule code for the respective reporting line item.

**Cell Reference**: Displays the cell ID for the respective reporting line item.

- **KI Condition:** Displays the KI condition name.
- **Current Value**: Provides the current period value for the respective Reporting line item.

**Previous Value**: Provides the previous period value for the respective Reporting line item.

- **Variance %**: Displays the percentage of Variance based on Previous Value.
- **Status:** The status of the selected Key Indicators depending on the various values.

**Dependent KIs**: Displays the other Key Indicators on which this cell ID is dependent.

6. To view the Assessment details of the selected Key Indicator, click **Dependent KIs**. The Assessment Details page appears.

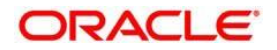
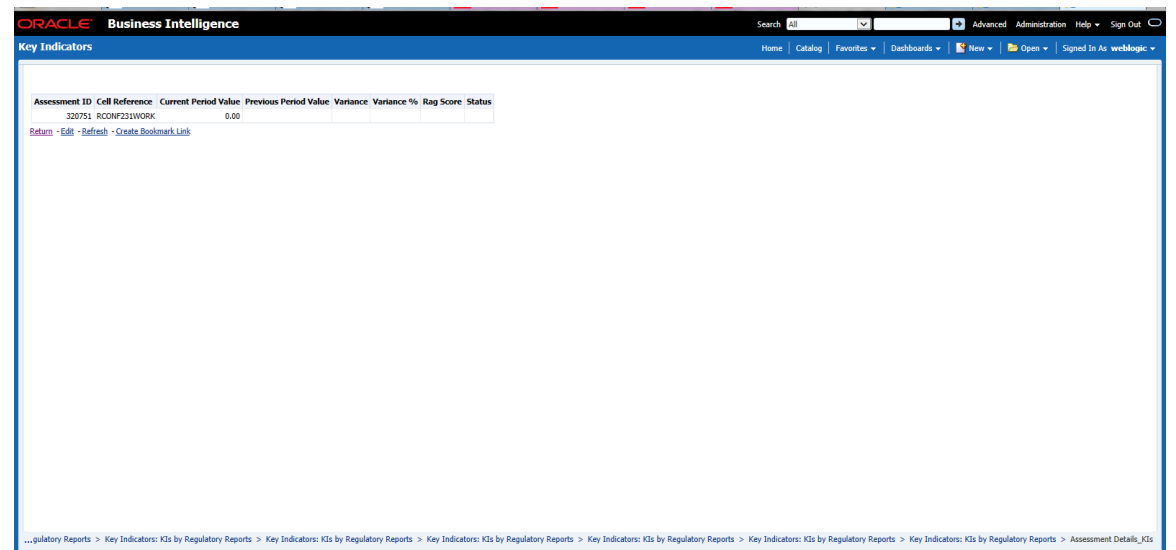

**Validation Checks:** Displays all the Value-based Key Indicators associated with that Key Indicator Group key. For the selected report, these details appear:

**Report:** Displays the reporting line item for the selected report.

**Schedule**: Displays the schedule code for the respective reporting line item.

- **Cell Reference**: This displays the cell ID for the respective reporting line item.
- **KI Condition**: Displays the KI condition name.

**Status**: The status of the selected Key Indicators depending on the various values.

- **Dependent KIs:** Displays the other Key Indicators on which this cell ID is dependent.
- **•** Trend Analysis: Displays the trend of total assessed Key Indicators and breached Key Indicators for a particular time interval.

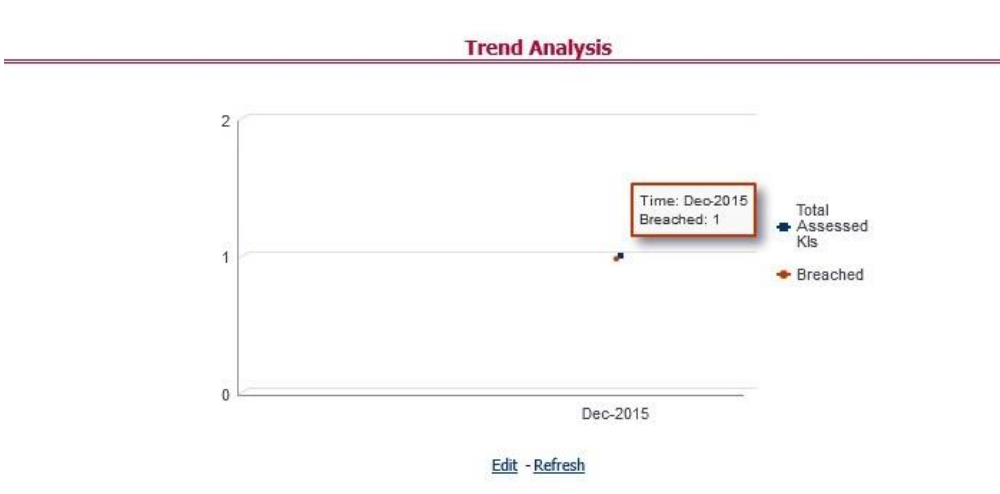

To view the **Key Indicator Details** drill down report, click the graph points.

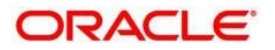

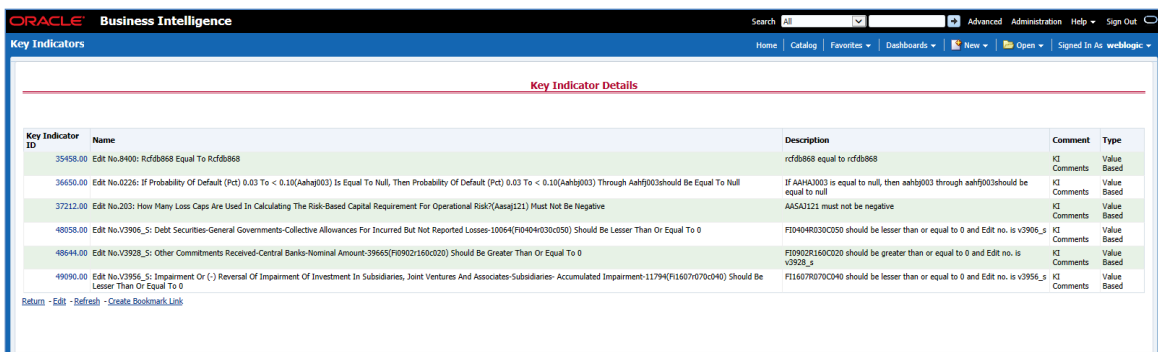

In the **Key Indicator ID** column, click the link of the required KI ID to view the **Assessment Details** report.

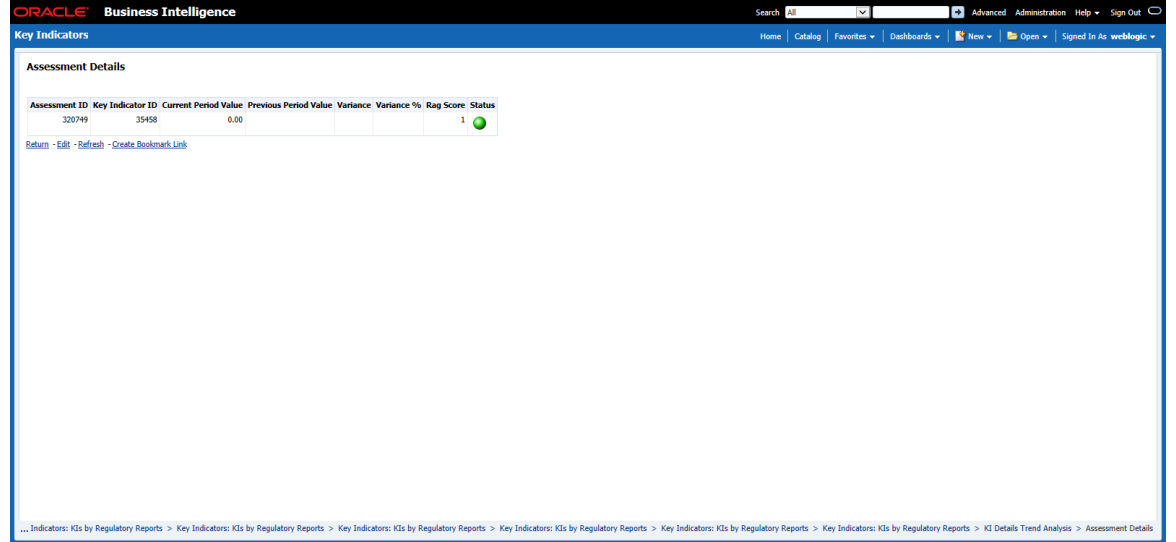

# **13.4 Process Monitoring**

This dashboard provides the following two pages: For Process Monitoring refer to the [run](https://docs.oracle.com/cd/E93133_01/otherguides.htm)  [chart](https://docs.oracle.com/cd/E93133_01/otherguides.htm) and execute the batch DGS\_PM\_BATCH for the date on which the Process Monitoring Runs and Tasks needs to be analysed. Refer to the **Runchart** for further details.

- Process Monitoring
- Process Analysis

### **13.4.1 Process Monitoring**

When a Plan is executed, the user can refresh the page to check the details of on-going tasks.

Select a **Plan** from the drop-down, and then click **Apply** to view the Process Monitoring dashboard. It also displays the Plan Owner and Plan Status based on the Plan selection.

This section describes the following analysis:

Plan Scope

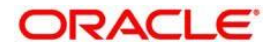

• Task Tracking

### **13.4.1.1 Plan Scope**

This grid displays the **Report Name** and **Report Description** associated with the selected Plan from the drop-down.

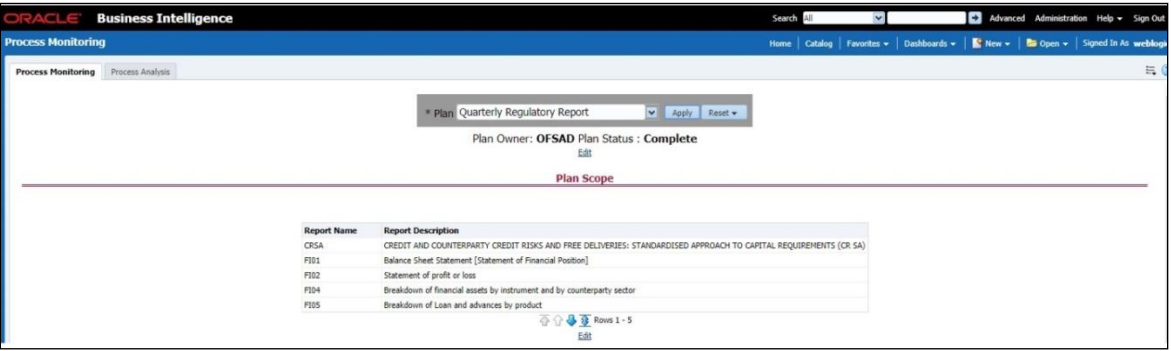

### **13.4.1.2 Performance Tiles**

The following Performance Tiles are displayed based on the selected Plan:

- **Total Runs:** Displays the count of total number of runs
- **Total Tasks:** Displays the count of total number of tasks

**Tasks Complete:** Displays the percentage of tasks completed

**Time Elapsed:** Displays the time elapsed during the execution of the Plan.

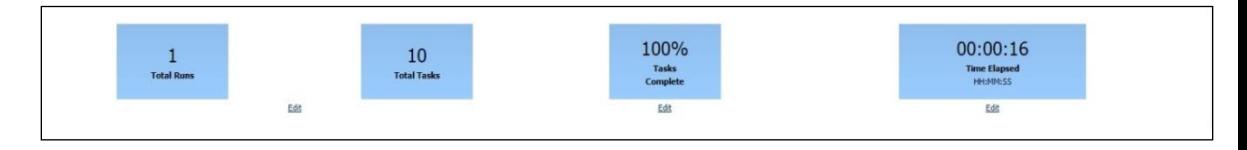

### **13.4.1.3 Task Tracking**

This grid displays the following data based on the selected Plan:

 **Run Task Hierarchy:** Displays the Runs associated with the Plan and tasks associated with the Runs.

**Start Time:** Displays the start time of each Run on the Run level and the start time of each task associated with the Run.

- **End Time:** Displays the end time of each Run on the Run level and the end time of each task associated with the Run
- **Time Taken:** Displays the total time taken by each Run on the Run level and the time taken by each task associated with the Run.
- Status: It displays the status of each Run on the Run level and the status of each task associated with the Run.

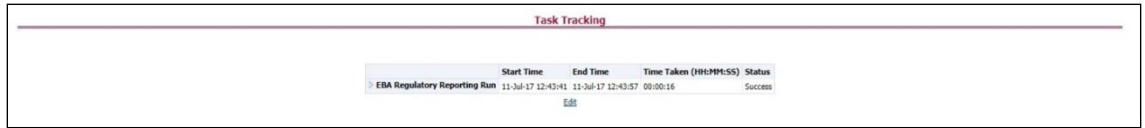

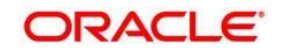

# **13.4.2 Process Analysis**

Select a plan from the drop-down, select a date, and then click **Apply** to view the **Process Analysis** dashboard.

The Average Total Time (HH:MM:SS) Performance tile appears.

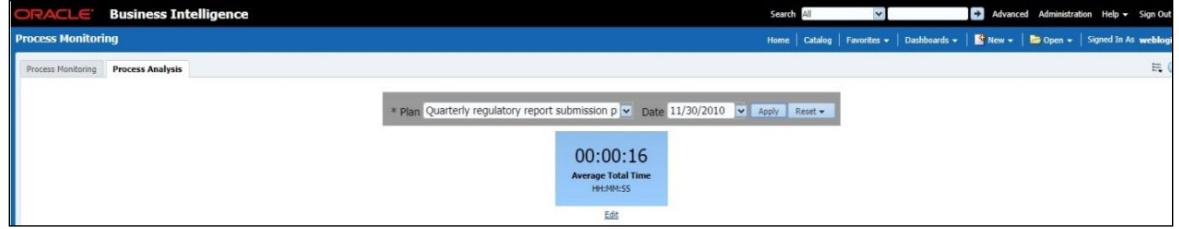

The following sections appear in this dashboard:

- Plan Performance
- Longest Running Tasks
- Trend of Rating Distribution for Variance KIs
- Trend of Rating Distribution for Value Based KIs
- Trend of Issues
- Quality Control Effectiveness Trend
- Operational Control Effectiveness Trend
- Trend of Issues

### **13.4.2.1 Plan Performance**

This report displays the time taken by the Run.

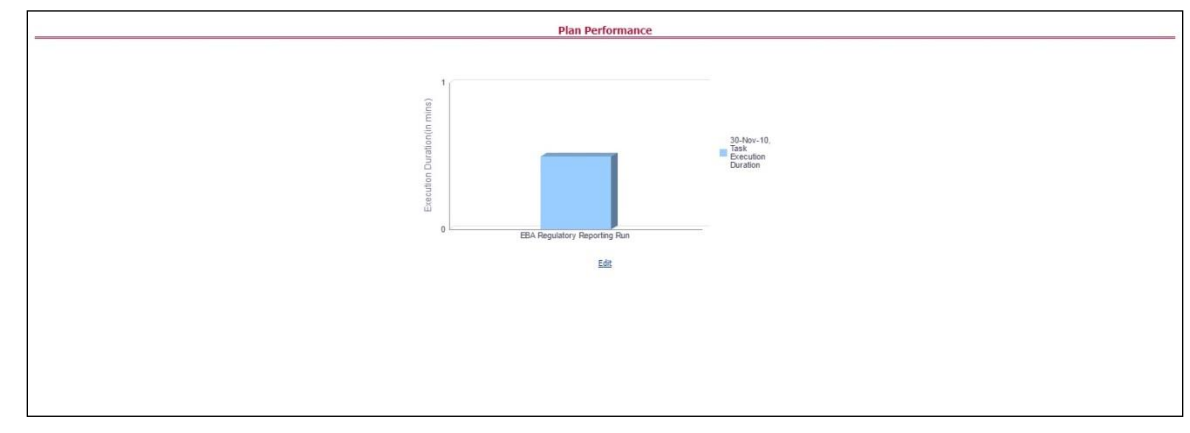

Click the **X** axis to view the Task level details.

### **13.4.2.2 Longest Running Tasks**

This report displays the time taken by each task in descending order.

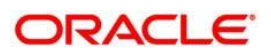

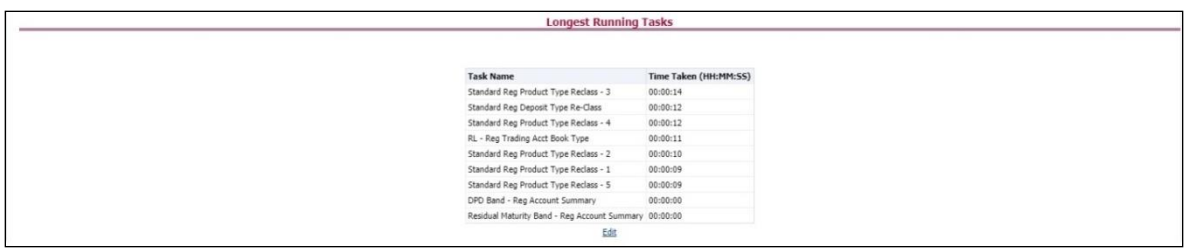

### **13.4.2.3 Trend of Rating Distribution for Variance KIs**

This report displays the rating distribution of Variance KIs in the form of a bar-graph.

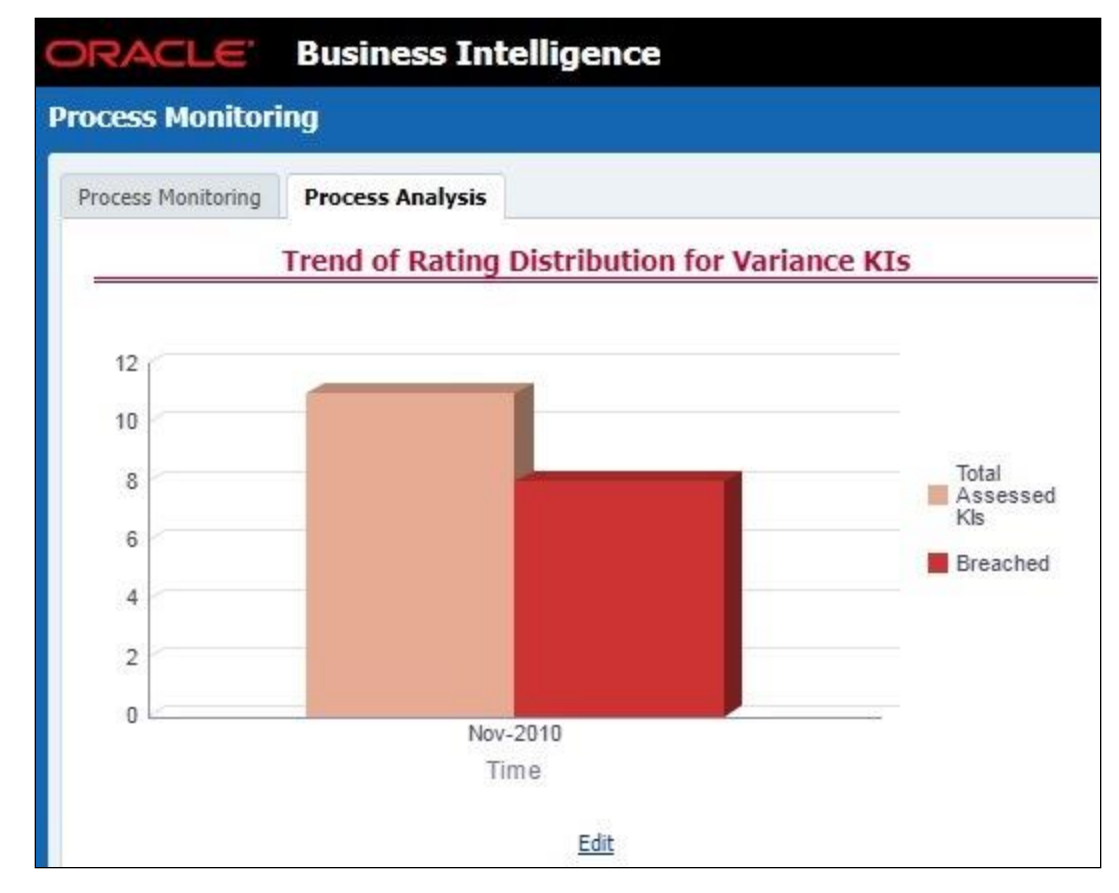

### **13.4.2.4 Trend of Rating Distribution for Value Based KIs**

This report displays the rating distribution of Value Based KIs in the form of a bar-graph.

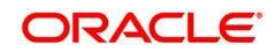

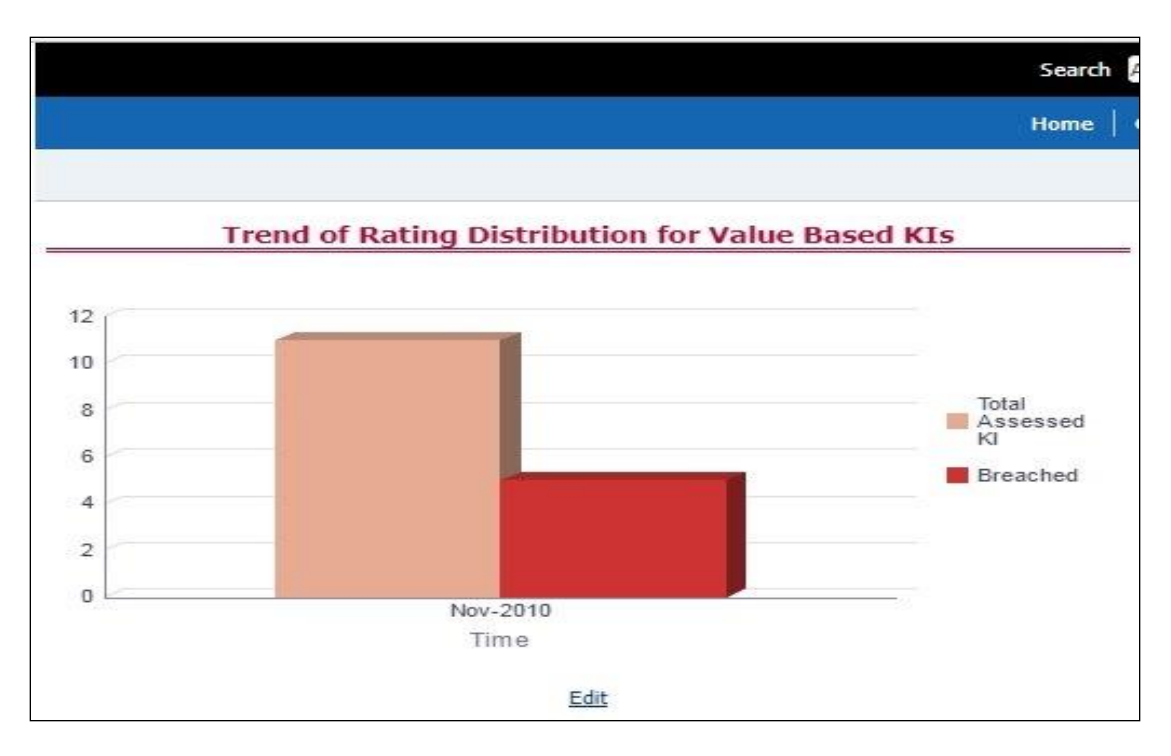

### **13.4.2.5 Trend of Issues**

This report displays the issue reported for the KIs based on the selected plan.

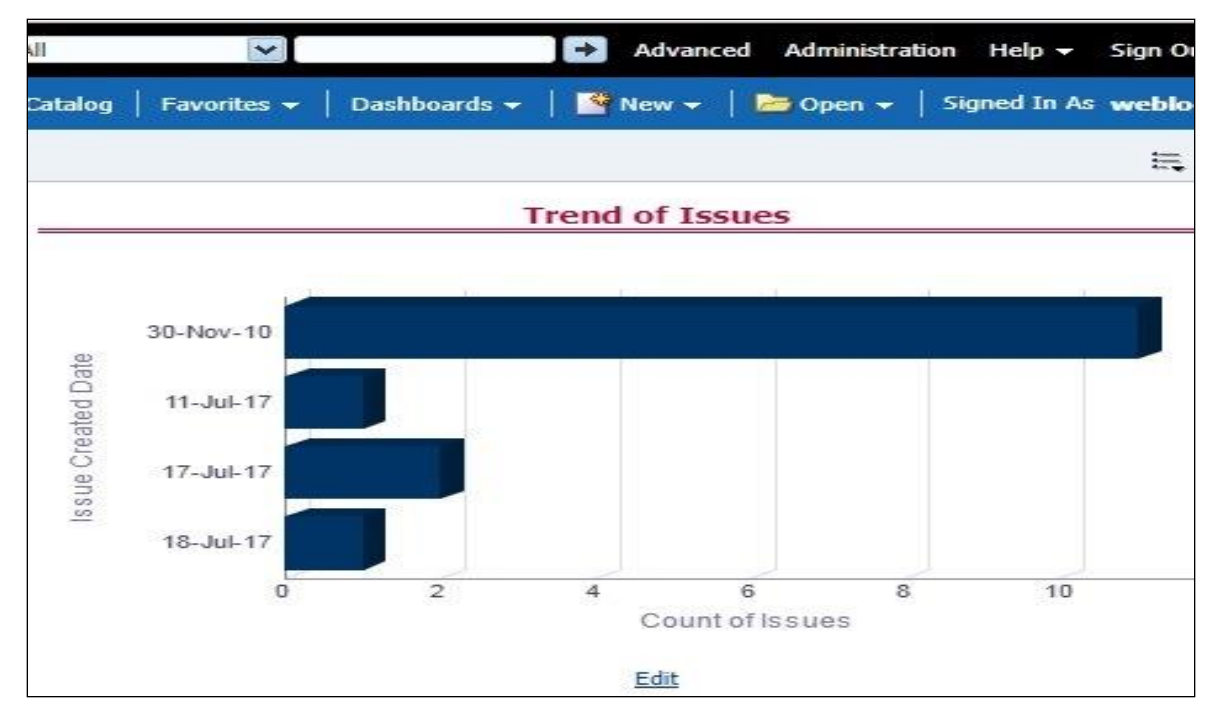

### **13.4.2.6 Quality Control Effectiveness Trend**

This report displays the Quality Control Effectiveness, based on the selected Plan, in the form of a bar-graph.

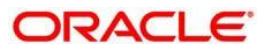

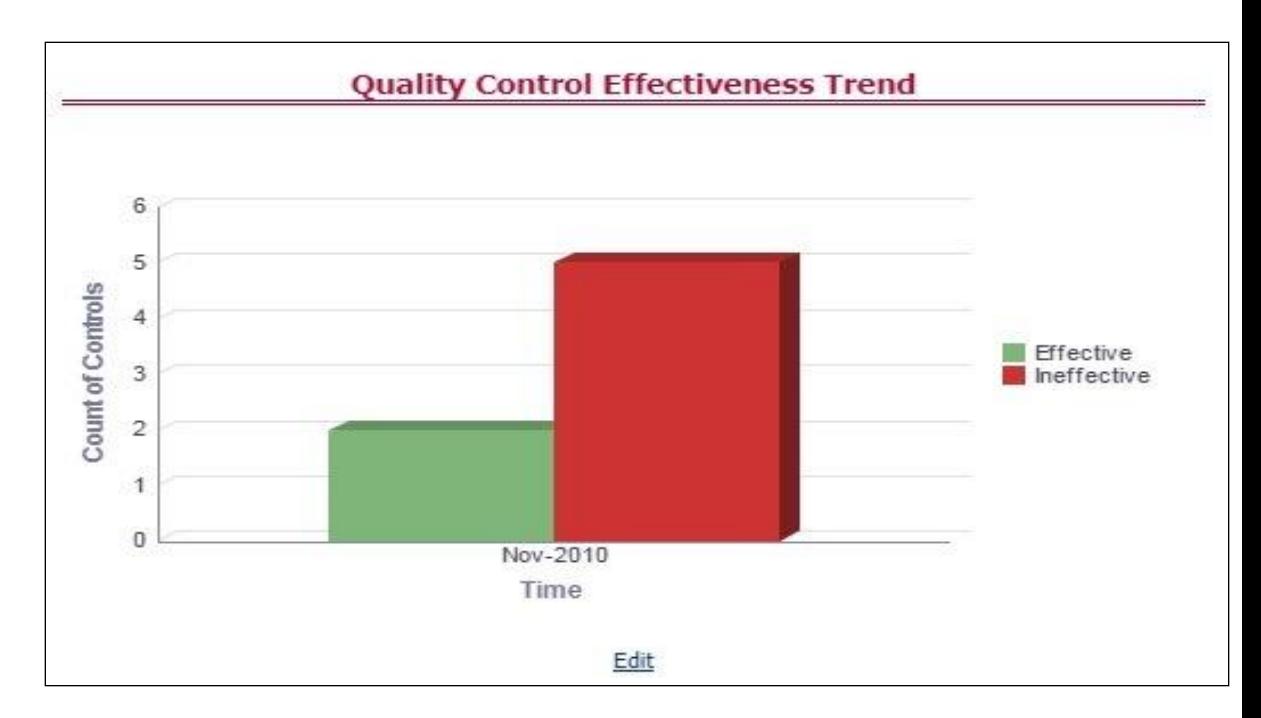

### **13.4.2.7 Operational Control Effectiveness Trend**

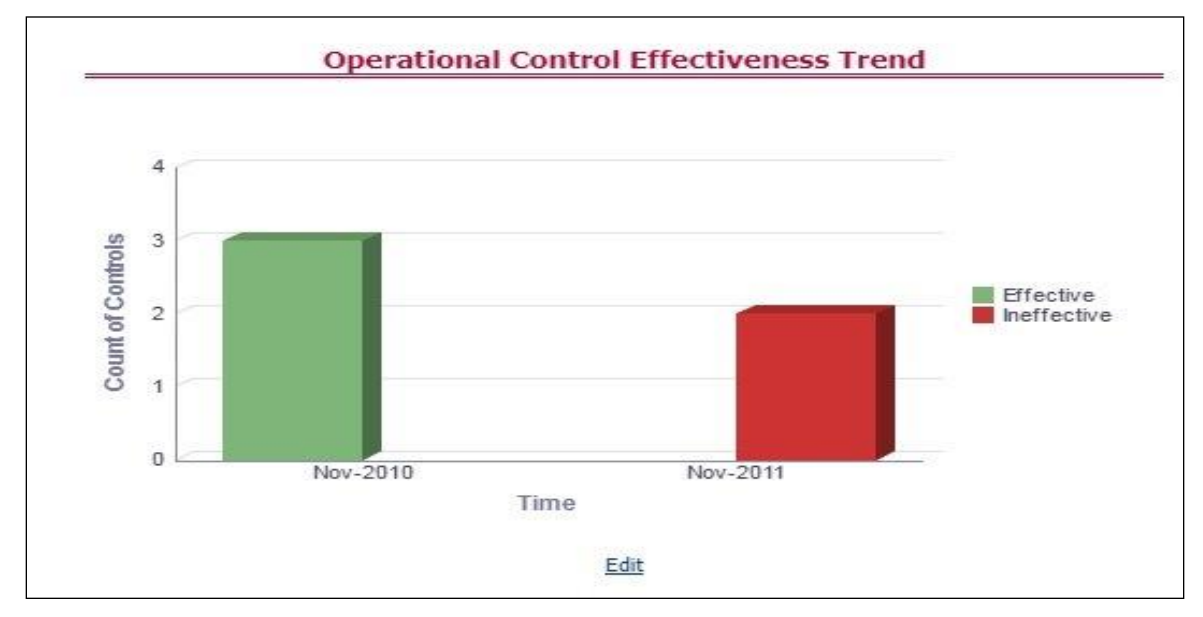

This report displays the Operational Control Effectiveness, based on the selected Plan, in the form of a bar-graph.

### **13.4.2.8 Trend of Issues**

This report displays issue reported for Controls based on the selected plan.

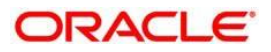

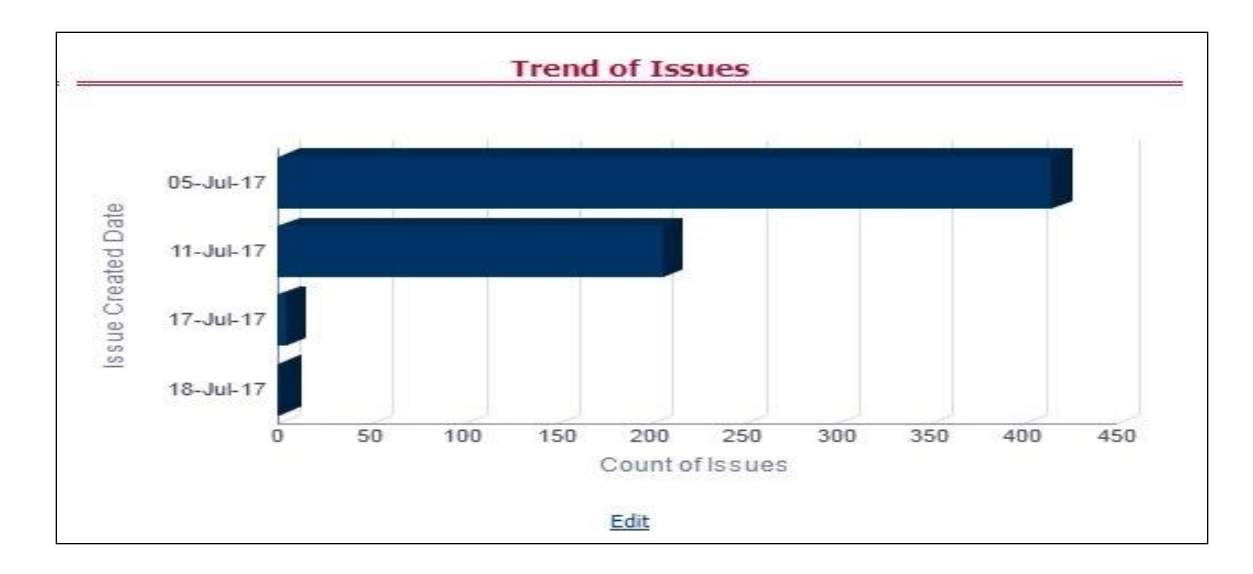

# **13.5 Regulatory Report Monitoring**

Select a Plan Name from the dropdown, and then select a date from the calendar and click **Apply** to view the Regulatory Report Monitoring.

The following values are displayed in terms of Performance Tiles:

- **Reporting Elements with Errors:** Displays the percentage of Reporting Elements with Errors.
- **Reporting Elements with breach in Variance Indicators:** Displays the percentage of Reporting Elements associated with breached Variance Key Indicators.

**Reporting Elements with breach in Key Indicators:** Displays the percentage of Reporting Elements associated with breached Key Indicators.

- **Reporting Elements with Control Failures:** Displays the percentage of Reporting Elements associated with failed controls.
- **Issues in total:** Displays the total number of issues associated with Controls and KI.

**Outstanding Issues:** Displays the total number of open issues.

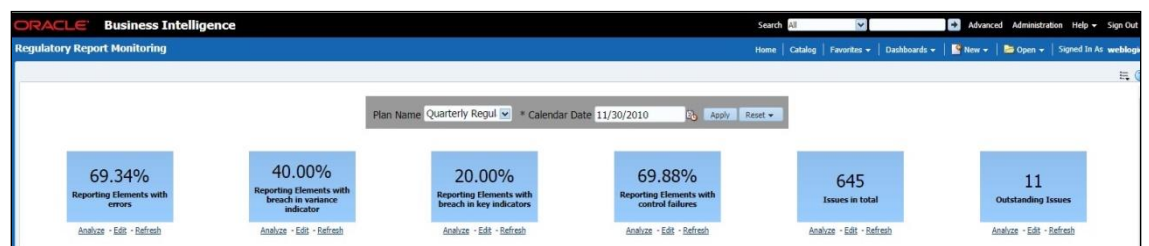

Regulatory Report Monitoring dashboard displays the following grids:

- Plan Analysis by Report
- Issue and Action Tracking

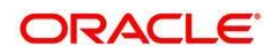

# **13.5.1 Plan Analysis by Report**

This analysis displays reports, schedules, and count of Reporting Elements associated with the selected Plan.

- 7. Select the **Report Name** from the drop-down to view the following data:
- **Report/Schedule Name:** Displays the name of report/schedule.

**Total:** Displays the number of reporting elements linked to schedule.

- **No Errors:** Displays the number of reporting elements without errors.
- **Variance Indicator Breach:** Displays the number of reporting elements linked to the breached Variance Indicators.

**KI Breach:** Displays the number of reporting elements linked to the breached Value Based Key Indicators.

**Control Failure:** Displays the number of reporting elements linked to failed controls.

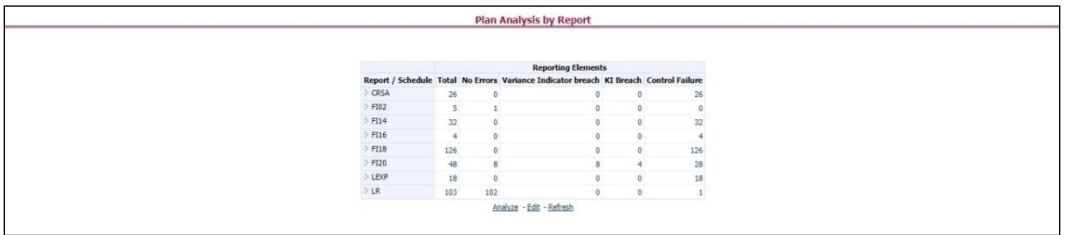

8. Click **Total** associated with each schedule to display Reporting Element drilldown Report. The following details appear:

**Schedule:** Displays the name of the schedule.

- **Cell Reference:** Displays the reporting elements associated with the schedule.
- **Breached Variance KI:** Displays if there are any Breached Variance KIs.

**Breached Value Based KI:** Displays if there are any Breached Value Based KIs.

**Ineffective Control:** Displays if there are any Ineffective Controls.

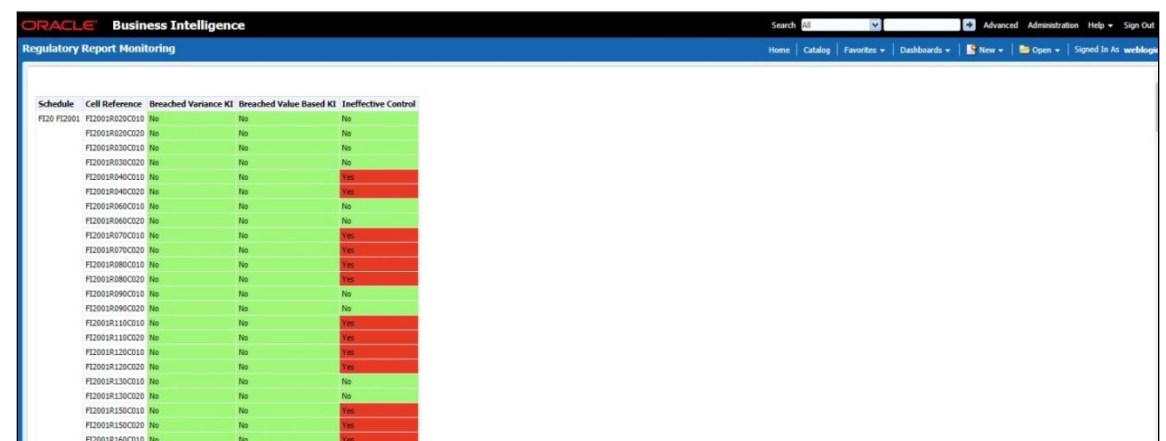

9. Click **No Errors** associated with each schedule to display Reporting Element drill-down Report. The following details appear:

**Schedule:** Displays the name of the schedule.

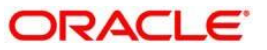

- **Cell Reference:** Displays the reporting elements associated with the schedule.
- **Breached Variance KI:** Displays if there are any Breached Variance KIs.

**Breached Value Based KI:** Displays if there are any Breached Value Based KIs.

**Ineffective Control:** Displays if there are any Ineffective Controls.

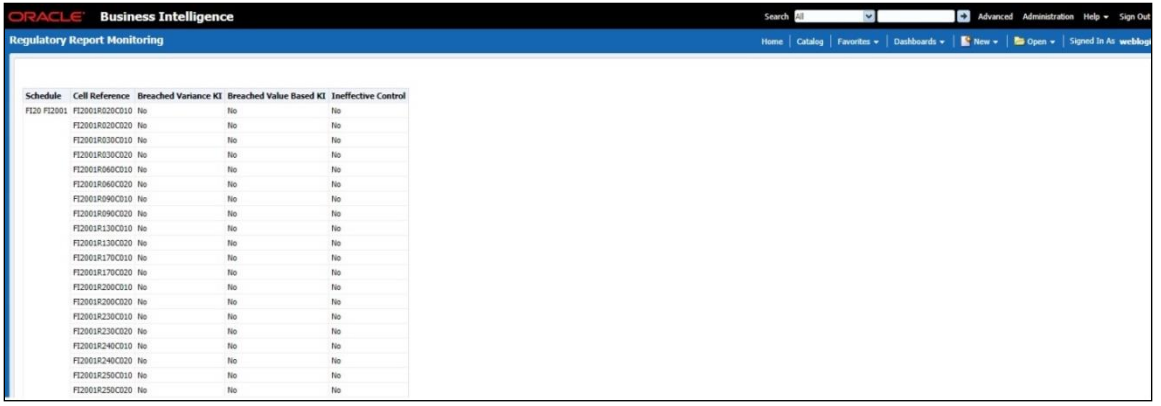

- 10. Click **Variance Indicator Breach** associated with each schedule to display the Variance Indicators and Issue Details – Variance Based Indicators drill-down Report. The following details appear in Variance Based Indicators:
- Plan Name
- Report Name
- Schedule
- Date
- Variance Indicator
- Owner
- Report
- Cell Reference
- Current Value
- Previous Value
- Variance
- Variance %
- Variance % (Last Period)
- Status
- Status (Last Period)

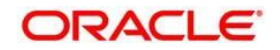

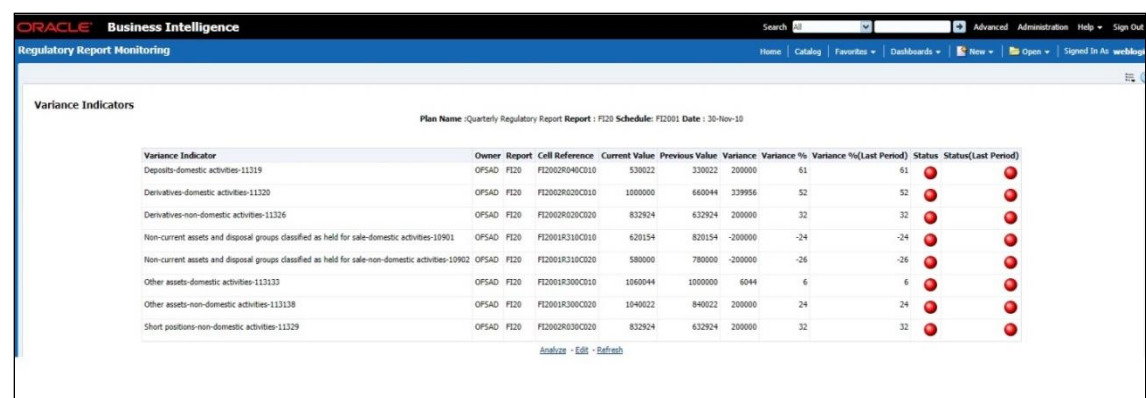

The following details appear in Issue Details-Variance Based Indicators:

- Issue Key
- Issue Name
- Variance Indicator
- Cell Reference
- Issue Owner
- Target Completion Date
- Issue Status
- Action Name
- Action Status
- Action Owner
- Create Action

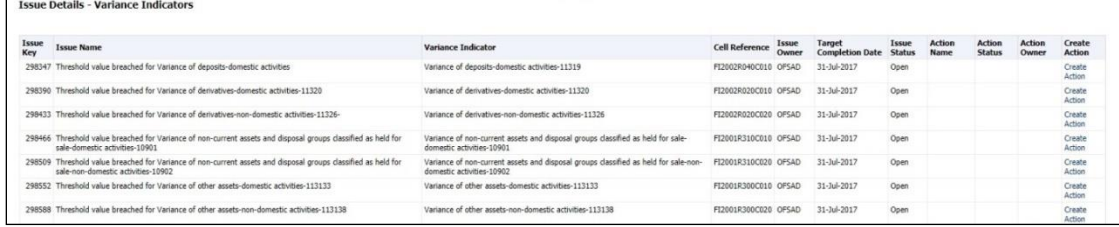

Click **KI Breach** associated with each schedule to display Value Based Indicators and Issue Details – Value Based Indicators drill-down Report. The following details appear in Value Based Indicators:

- Plan Name
- Report
- Schedule
- Date
- Name
- Owner
- Report

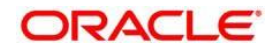

- Cell Reference
- **Status**
- Status (Last Period)

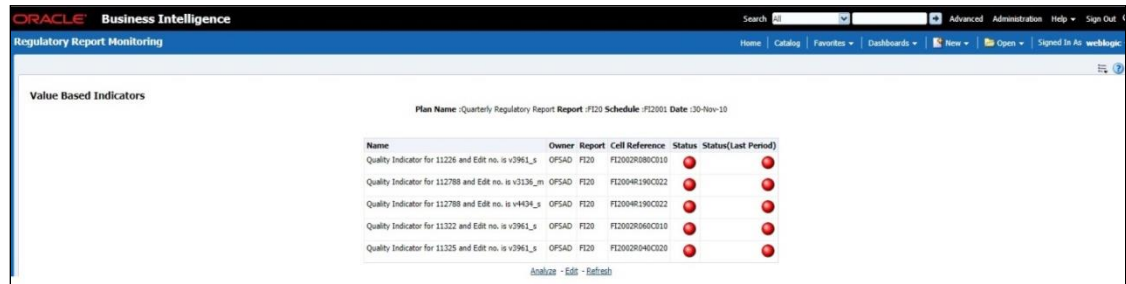

The following details appear in Issue Details - Value Based Indicators:

- Issue Name
- Key Indicator
- Cell Reference
- Issue Owner
- Target Completion Date
- Issue Status
- Action Name
- Action Status
- Action Owner
- Create Action
- $\bullet$

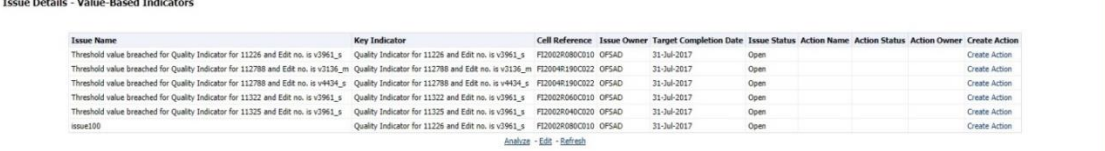

- 11. Click **Control Failure** associated with each schedule to display Control details and Issue Details – Value Based Indicators drill-down Report. The following details appear in Control Details:
- Plan Name
- Report
- Schedule
- Date
- Control Name
- Data Quality Checks
- Owner

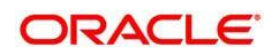

- **•** Effectiveness
- Cell Reference

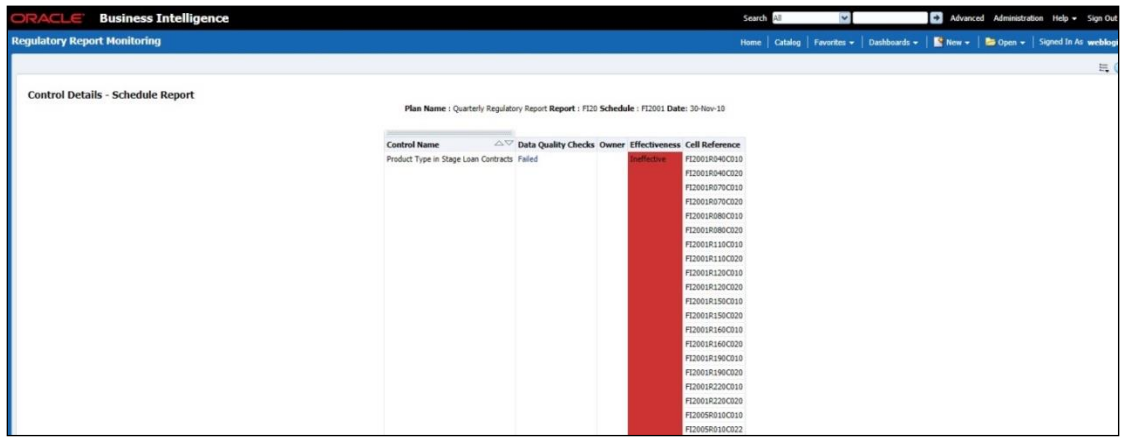

The following details appear in Issue Details - Controls:

- Issue Name
- Control Name
- Cell Reference
- Issue Owner
- Target Completion Date
- Issue Status
- Action Name
- Action Status
- Action Owner
- Create Action

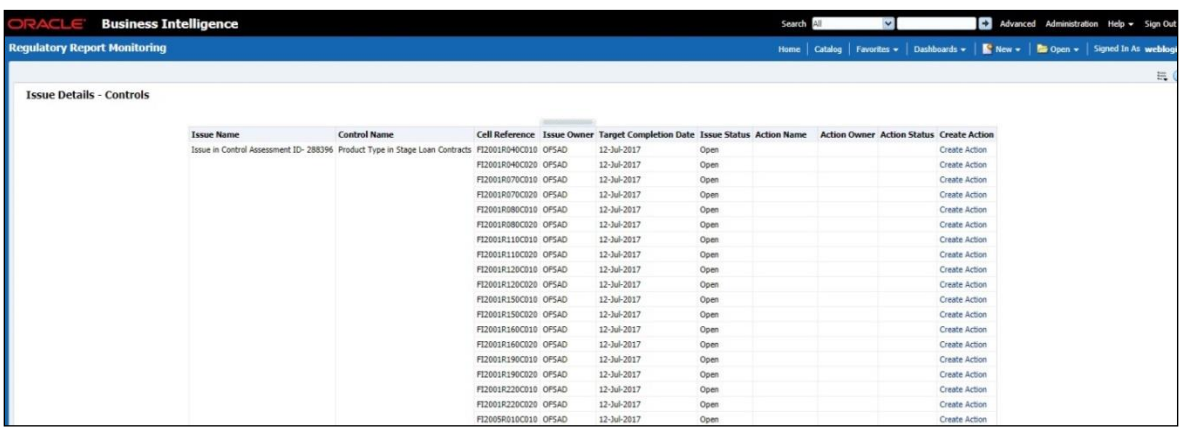

- 12. Click **Data Quality Checks** associated with each Control to display the following Data Quality Details:
- $\bullet$  ID
- DQ Check

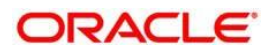

- Type
- Result
- **•** Entity
- Attribute

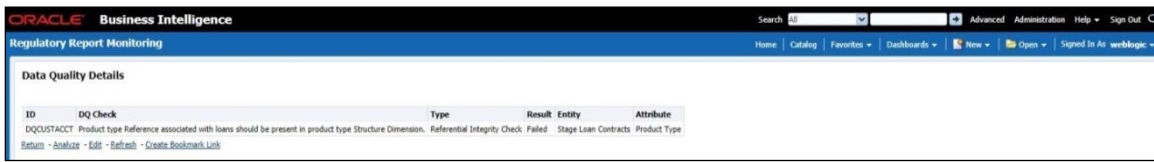

## **13.5.2 Create a New Issue**

Click the **Create a New Issue** hyperlink to navigate to the OFSAA Create Issue page where the user can log a new issue.

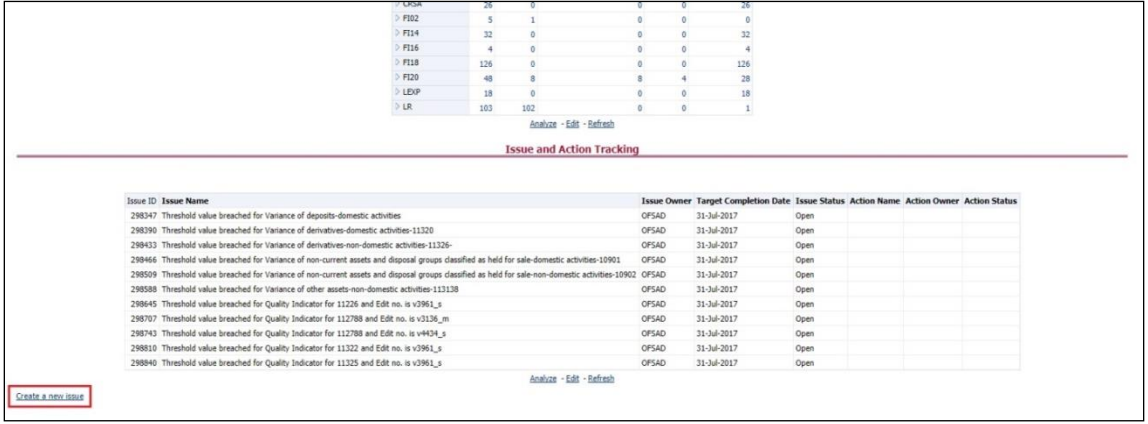

## **13.5.3 Create Action**

Click **Create Action** hyperlink to navigate to the OFSAA Create Action page where the user can create an action.

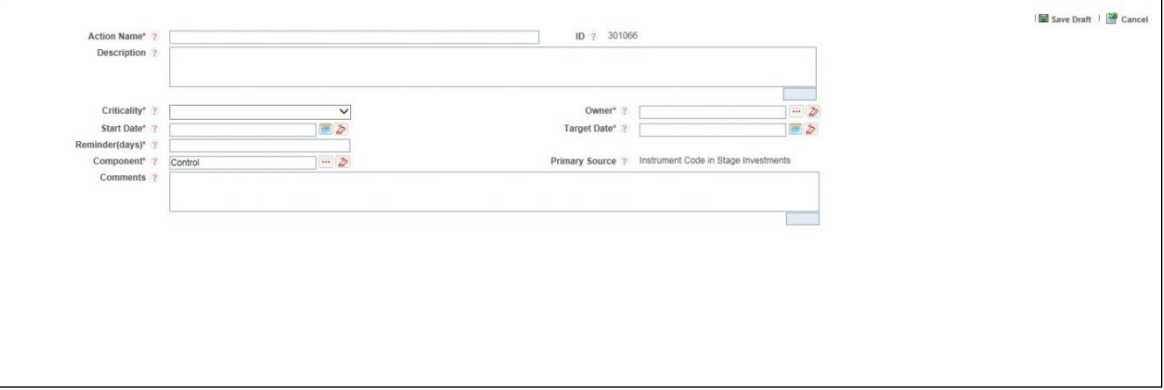

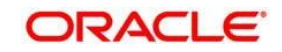

 $\overline{1}$ 

# **13.6 Scenario Analysis Dashboard**

This section contains two dashboard pages:

- Scenario Analysis Dashboard
- Details

## **13.6.1 Scenario Analysis Dashboard**

The Scenario Analysis Dashboard provides data based on the following list of drop-downs: Legal Entity

Date

Click **Apply** to generate the reports.

Click **Reset** to reset the values.

### **13.6.1.1 Scenario Analysis**

In the **Choose a Line Item** drop-down box, select a line item, and then click **Apply** to generate the report.

Click **Reset** to reset the values.

This grid displays the following data:

- **•** Scenario
- Actual

This report displays the actual and projected amount in millions (dollars) for each scenario in a tabular format for a selected line item.

The second grid displays the following data:

- BHC Adverse Scenario
- BHC Baseline Scenario

This report displays the same data in a line graph format.

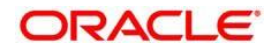

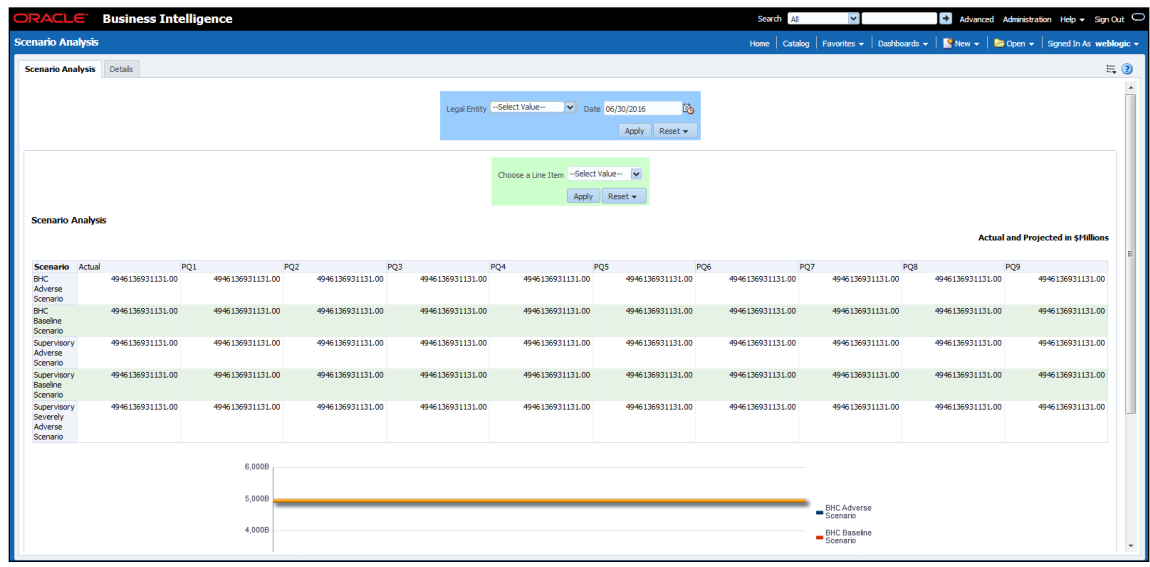

## **13.6.2 Details Dashboard**

In the **Choose a Line Item** drop-down box, select a line item, and then click **Apply** to generate the report.

Click **Reset** to reset the values.

This grid displays the following data:

- Scenario
- Actual

This report shows the actual and projected amount in millions (dollars) for a scenario in a tabular format for a selected line item.

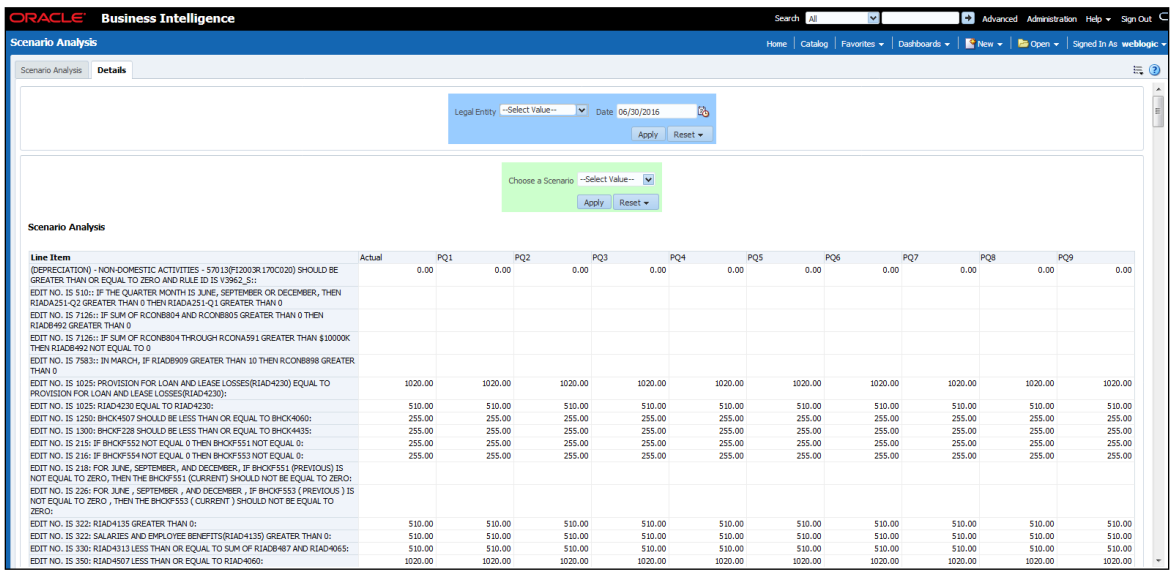

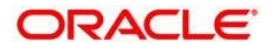

# **13.7 Validation Checks Dashboard**

This section contains two dashboard pages:

- Validation Checks Dashboard
- Cross Report Validation Dashboard

## **13.7.1 Validation Checks Dashboard**

The Validation Checks Dashboard provides data based on selecting the values from the following list of drop-downs:

- Legal Entity
- Date
- Report
- Schedule

Click **Apply** to generate the reports.

Click **Reset** to reset the values.

The generated report contains the following details:

**Report:** Provides the value that you selected in the **Report** drop-down box.

**Schedule:** Provides the value that you selected in the **Schedule** drop-down box.

**Cell Id:** Provides the ID of the cell.

**Cell Description:** Provides a description of the cell.

**Validation Check:** Provides a validation check on the cell.

**Result:** Provides the result of the validation, which can be either **P** Pass or **P** Failed.

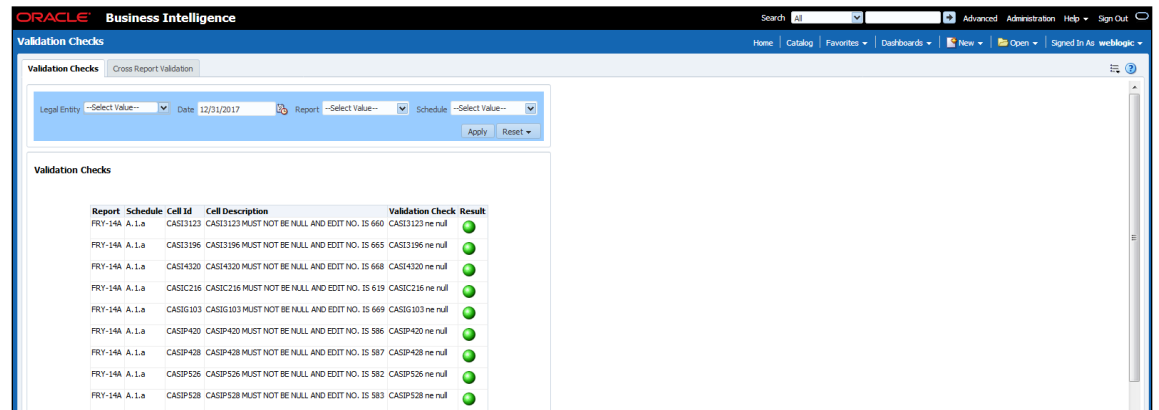

### **13.7.2 Cross Report Validation Dashboard**

The Validation Checks Dashboard provides data based on selecting the values from the following list of drop-downs:

• Legal Entity

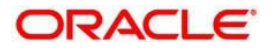

- Date
- Report 1
- Report 2

Click **Apply** to generate the reports.

Click **Reset** to reset the values.

The generated report contains the following details:

**Report 1:** Provides the value that you selected in the **Report 1** drop-down box.

**Report 1 Cell Identifier:** Provides the ID of the Report 1 cell.

**Report 2:** Provides the value that you selected in the **Report 2** drop-down box.

**Report 2 Cell Identifier:** Provides the ID of the Report 1 cell.

**Report 1 Cell Identifier Value:** Provides the identifier value of the Report 1 cell.

**Report 2 Cell Identifier Value:** Provides the identifier value of the Report 2 cell.

**Description:** Provides a description of the report

**Variance:** Provides the value of the variance between the reports.

**Variance %:** Provides the percentage value of the variance between the reports.

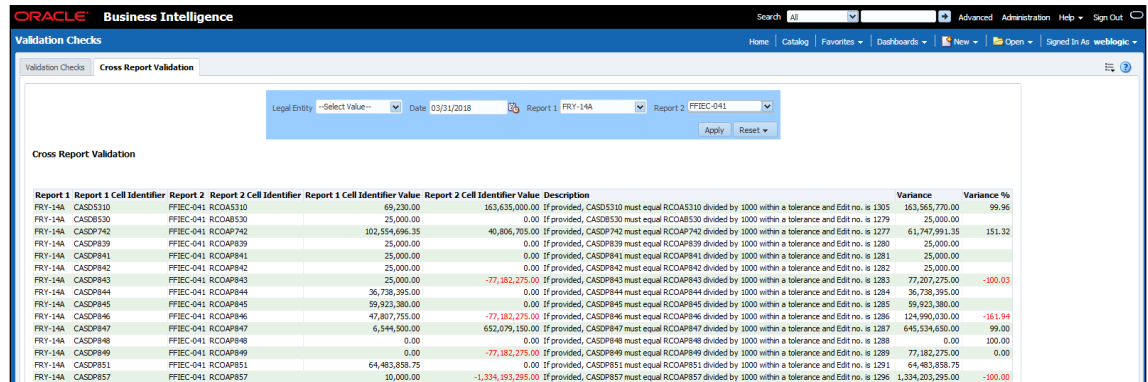

# **13.8 Variance Analysis Dashboard**

#### **Prerequisites**

a) Account number generation batch for the report FRY9C, FFIEC-031, FFIEC-041 and FDIC370 needs to be executed. Refer section 13.8.1

b) KI assessment and the Ki related data needed for the dashboard need to be executed prior. Refer to the [run chart](https://docs.oracle.com/cd/E93133_01/otherguides.htm) and execute the batch DGS\_KI\_BATCH for the date on which the assessment is done.

Note: If the DGS\_KI\_BATCH is executed earlier for the same date then not needed to execute.

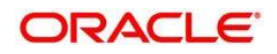

## **13.8.1 Populating Data for Account Drill down-Account Granularity (Variance Analysis dashboard)**

Perform the following steps for the Variance Analysis dashboard prior to verifying the dashboard. After selecting Financial Services Data Governance for the preferred jurisdiction, navigate to Applications.

Note : Account granularity generation is only for the report (FRY-9C, FFIEC-031,FFIEC-041).

- 1. Navigate to **Common Tasks > Operations > Batch Maintenance**.
- 2. Select the batch ACCT\_MAPPER\_INSERT

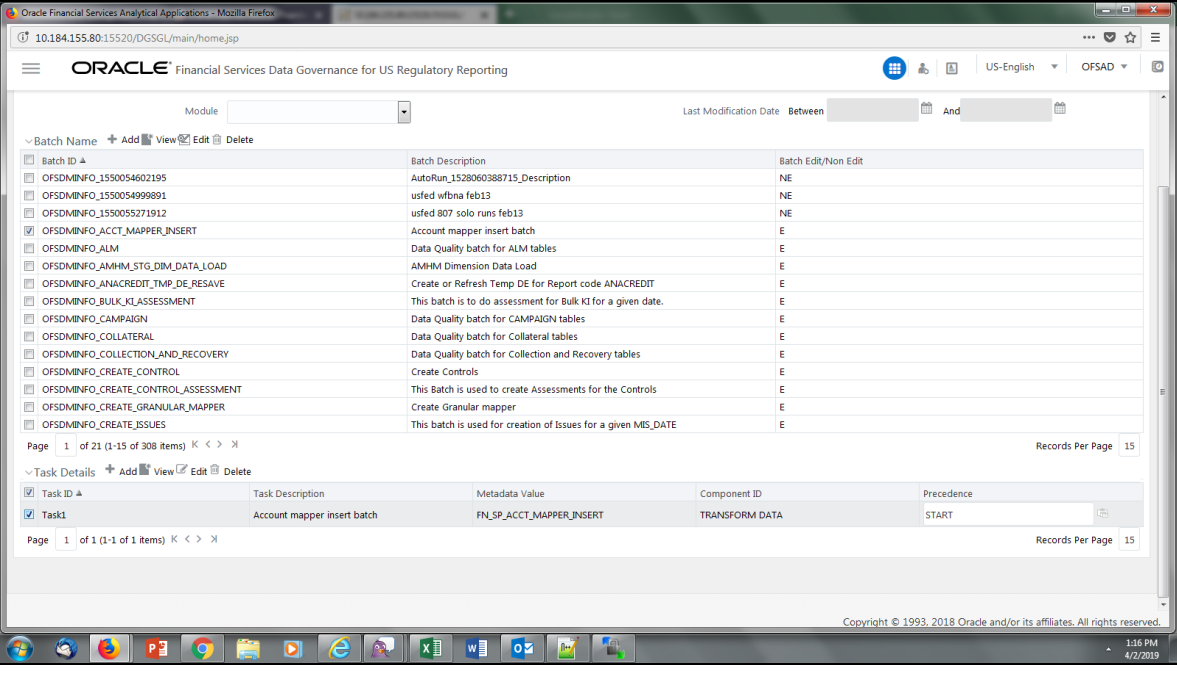

- 3. In the Task Description column, select the Account mapper insert batch to edit the task definition.
- 4. Run the batch ACCT\_MAPPER\_INSERT by passing Parameter List as:

"ACCOUNT", "##Report Name##", "##Run skey##", "##MIS Date##".

This batch is used to load data from inter mediatory tables of Account drill down with the matching Account number.

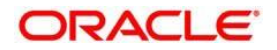

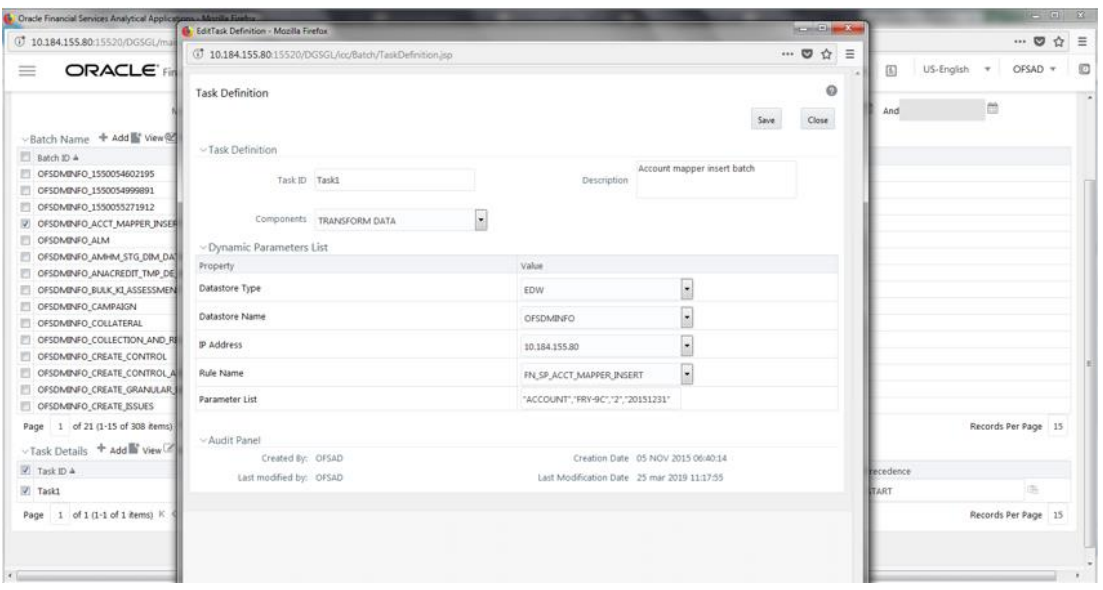

- **a.** For getting the account details of each cell for reports FDIC370, execute the batch:
- **b.** ##INFODOM##\_ACCT\_MAPPER\_INSERT
- **c.** For this batch to execute following parameters need to be entered in the task1 of the batch in the batch maintenance screen

#### **d.** Parameter list "ACCOUNT AND

PARTY","##Report\_Name##","##Run\_skey##","##MIS\_Date##".

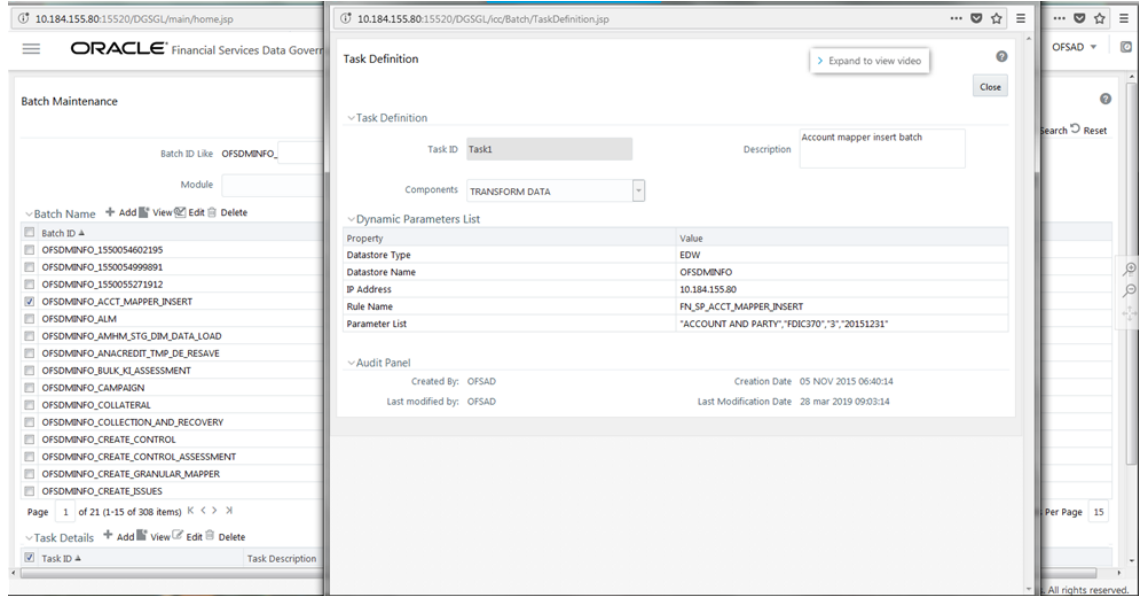

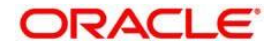

## **13.8.2 Populating Data for Account Drill down-Account and Party Granularity (Variance Analysis dashboard)**

Perform the following steps for the Variance Analysis dashboard prior to verifying the dashboard. After selecting Financial Services Data Governance for the preferred jurisdiction, navigate to Applications.

Note : Account and Party granularity generation is only for the report (FDIC 370).

- 1. Navigate to **Common Tasks > Operations > Batch Maintenance**.
- 2. Select the batch ACCT\_MAPPER\_INSERT

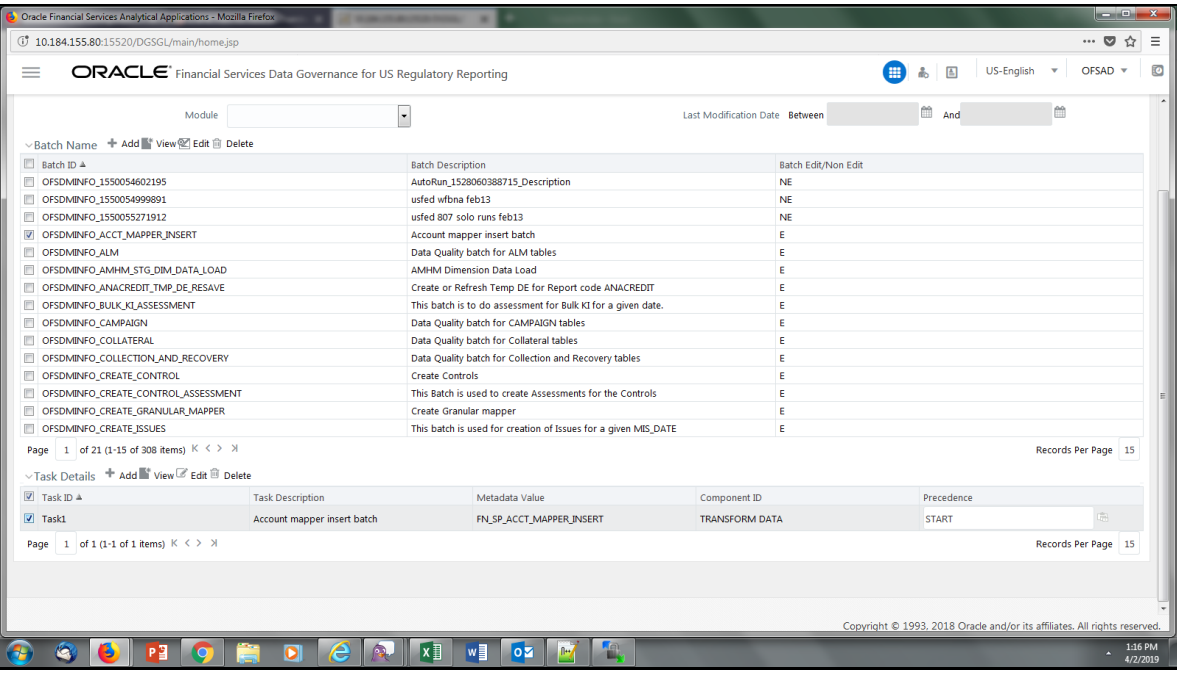

- 3. In the Task Description column, select the Account mapper insert batch to edit the task definition.
- 4. Run the batch ACCT\_MAPPER\_INSERT by passing Parameter List as:
- 5. "ACCOUNT", "##Report Name##", "##Run skey##", "##MIS Date##".

This batch is used to load data from inter mediatory tables of Account drill down with the matching Account number.

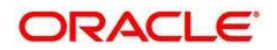

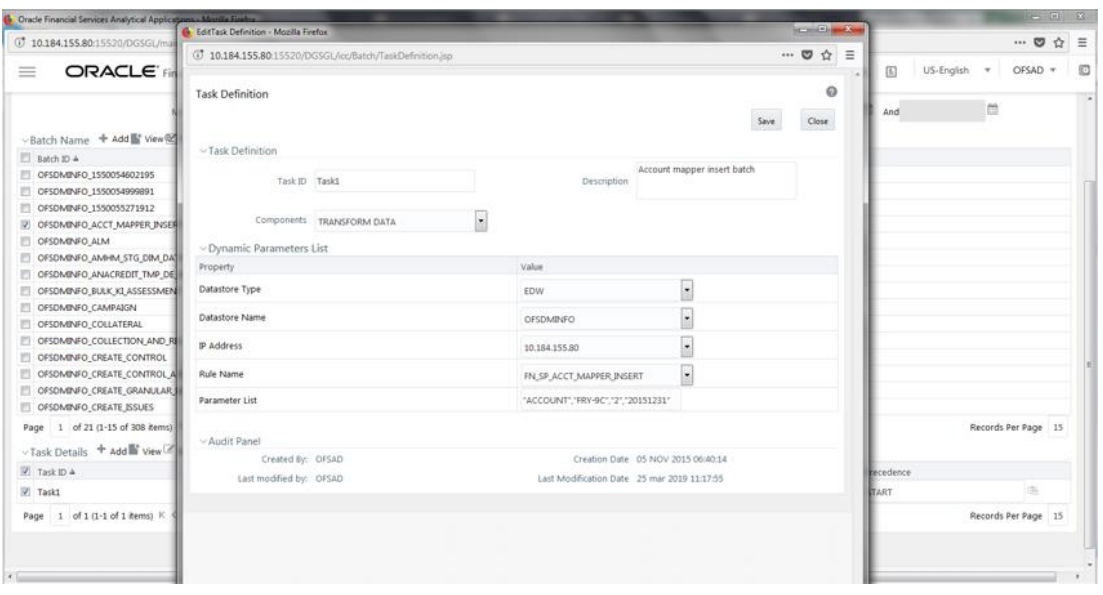

## **13.8.3 Populating Data for Account Drill down-GL Granularity (Variance Analysis dashboard)**

- 1. After selecting Financial Services Data Governance for the preferred jurisdiction, navigate to Applications.
- 2. Navigate to Common Tasks > Operations > Batch Maintenance.

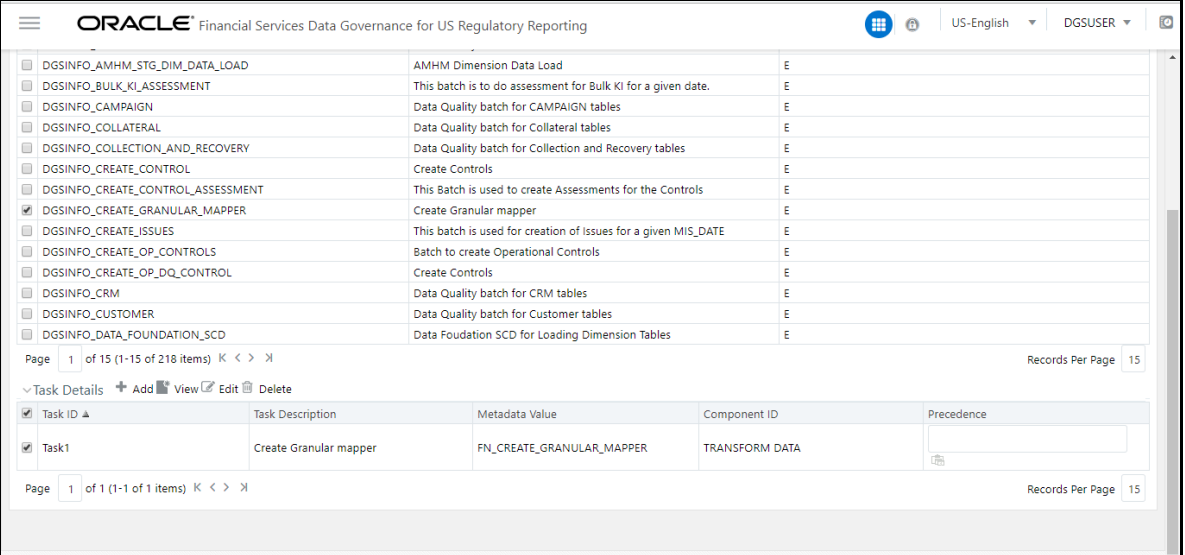

- 3. In the Task Description column, select the Create Granular mapper batch to edit the task definition.
- 4. Run the batch CREATE\_GRANULAR\_MAPPER by passing Parameter List as 'GL'

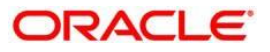

This batch is used to load data from inter mediatory tables of Account drill down with the matching Report Line Code records in FCT\_MGMT\_REPORTING.

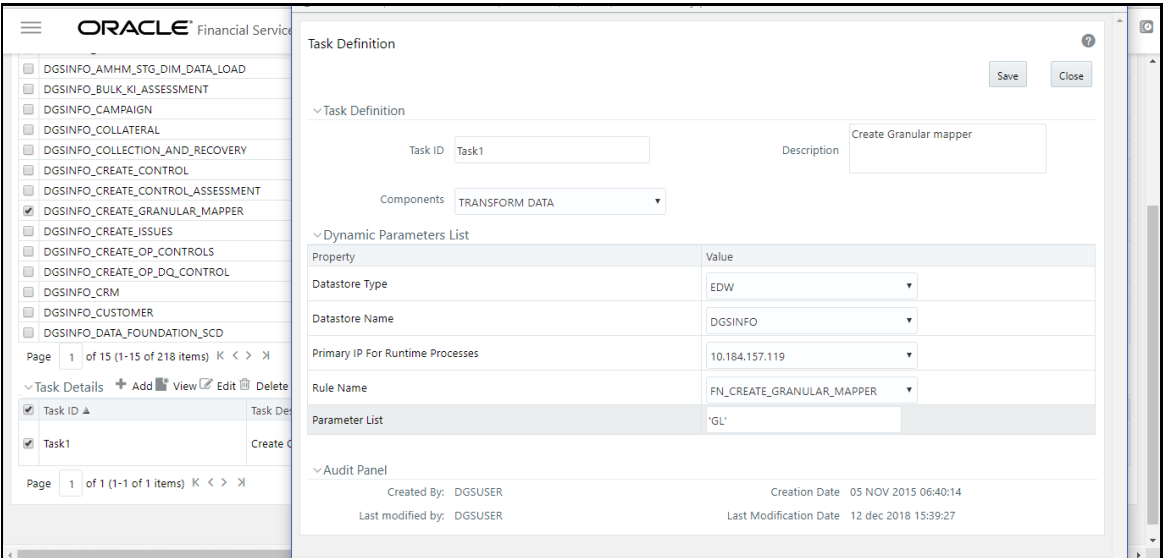

## **13.8.4 Viewing the Variance Analysis Dashboard**

The Variance Analysis Dashboard provides data based on selecting the values from the following list of drop-downs:

- Report
- Schedule
- Cell Identifier
- Measure
- Entity Name
- Reporting Date
	- 1. Click **Apply** to generate the reports.
	- 2. Click **Reset** to reset the values.

The generated report contains the following details:

- **Cell Identifier:** Provides the MDRM code of the cell.
- **Cell Description:** Provides the description of the code.
- **Current Value:** Provides the current value of the report.
- **Previous Value:** Provides the previous value of the report
- **Variance:** Provides the value of the variance.
- **Variance %:** Provides the percentage value of the variance.

This drill-down is only available for FRY-9C, FFIEC-031, FFIEC-041, and FDIC370

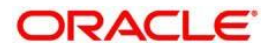

3. In the Cell Identifier column, select the link.

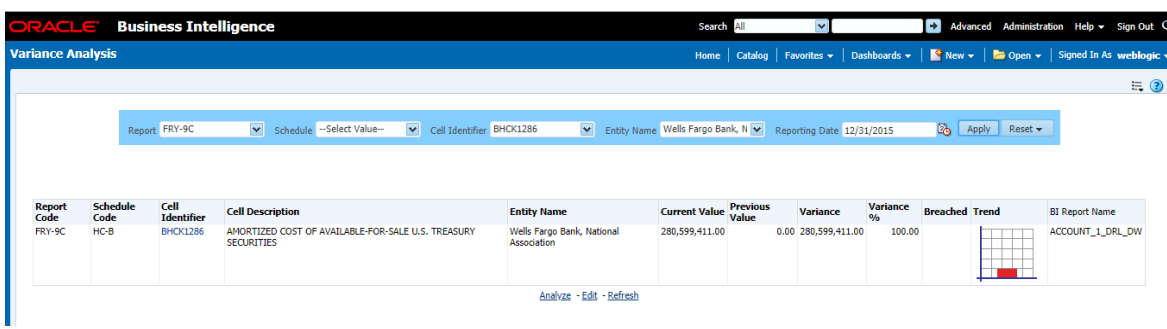

4. In the Account Level page, select  $\overline{\mathbf{A}}$  to maximize the rows.

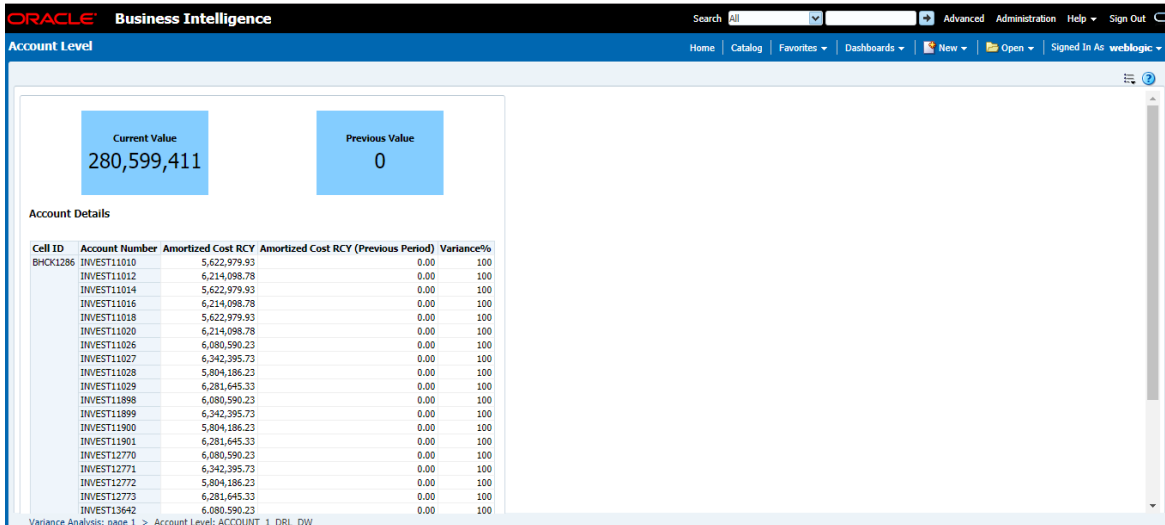

You can also view the Variance analysis Trend:

Click the **View Trend** link. The **Variance Analysis** page appears.

This report shows the trend for each MDRM code for the available time duration (ex : 1 year) in a line graph format.

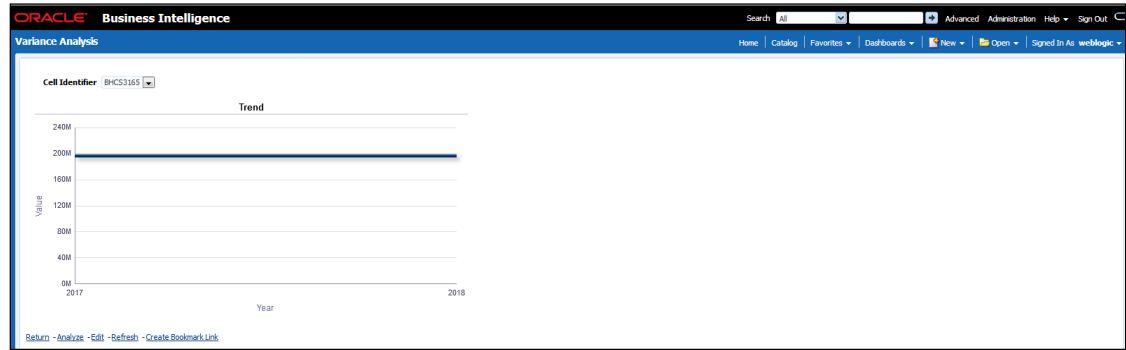

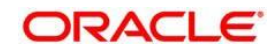

# **14 Metadata Browser**

This section includes the following sections:

- [Exporting Metadata Browser Objects to XML](#page-168-0)
- [Registering a Metadata Browser Object](#page-171-0)
- [Publishing a Metadata Browser Business Term](#page-174-0)

# <span id="page-168-0"></span>**14.1 Exporting Metadata Browser Objects to XML**

You can export the Metadata Browser (MDB) objects, in an XML format. This exported XML can be directly used to import data in the database. By using this XML export functionality you can:

- Export the list of all the objects of a particular object type.
- Export all the details of a particular object.
- Based on the requirement you need to make the respective Webservice call by passing request XMLs, with all the fields required to generate the desired output XML.

The WebService class that holds the two methods is the MDBObjectExportWS. A Webservice call to either of the methods in this class should be made from the server on which the application is hosted, to the server on which the Webservice is hosted, such as the OFSAAI server.

- 1. To generate an XML with list of all the objects of a particular object type, you need to invoke the generateXMLObjectsList(String xml).
- 2. Use the following format of request xml with the fields holding not null values:

<Object>

```
<infodom>{infodom}</infodom>
<objectType>{Object_Type_Id}</objectType>
```
</Object>

Below is the format of the corresponding response XML:

```
<?xml version="1.0" encoding="UTF-8" standalone="no"?>
<Objects>
<object>
<Id>{object_def_id}</Id>
<Name>{object_name}</Name>
<MasterId>{master_id}</MasterId>
<Folder>{folder_name}</Folder>
<Type>{object_type_id}</Type>
```
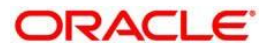

```
</object>
<object>
<Id>{object_def_id}</Id>
<Name>{object_name}</Name>
<MasterId>{master_id}</MasterId>
<Folder>{folder_name}</Folder>
<Type>{object_type_id}</Type>
</object>
<object>
<Id>{object_def_id}</Id>
<Name>{object_name}</Name>
<MasterId>{master_id}</MasterId>
<Folder>{folder_name}</Folder>
<Type>{object_type_id}</Type>
</object>
.
.
.
.
<object>
<Id>{object_def_id}</Id>
<Name>{object_name}</Name>
<MasterId>{master_id}</MasterId>
<Folder>{folder_name}</Folder>
<Type>{object_type_id}</Type>
</object>
</Objects>
```
- 3. To generate an XML with with all the details of the object, you need to invoke the generateXMLObjectDetails(String xml).
- 4. Use the following format of request xml with the fields holding not null values:

```
<object>
```

```
<infodom>{infodom}</infodom>
<Id>{Object_def_id}</Id>
<Name>{object_name}</Name>
<MasterId>{Master_Id} </MasterId>
<Folder>{Folder_name}</Folder>
<Type>{Object_Type_Id}</Type>
```
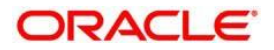

</object>

```
5. Following is the format of the corresponding response XML:
```

```
<?xml version="1.0" encoding="UTF-8" standalone="no"?>
<Object>
<Id>{Object_def_id}</Id>
<Name>{object_name}</Name>
<MasterId>{Master_id}</MasterId>
<Folder>{folder_name}</Folder>
<Type>{object_type_id}</Type>
<Properties>
<Property desc="property_description">
<AttributeName>{attribute_name}</AttributeName>
<AttributeValue>{attribute_value}</AttributeValue>
</Property>
<Property desc="property_description">
<AttributeName>{attribute_name}</AttributeName>
<AttributeValue>{attribute_value}</AttributeValue>
.
.
.
<AttributeValue>{attribute_name}</AttributeName>
<AttributeValue>{attribute_value}</AttributeValue>
</Property>
<Property desc="property_description">
<AttributeName>{attribute_name}</AttributeName>
<AttributeValue>{attribute_value}</AttributeValue>
</Property>
.
.
.
<Property desc="property_description">
<AttributeName>{attribute_name}</AttributeName>
<AttributeValue>{attribute_value}</AttributeValue>
</Property>
```
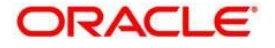

```
</Properties>
<DependentObjects>
<DependsOn>
<Object Id="obj_def_id" Type="object_type_id"/>
<Object Id="obj_def_id" Type="object_type_id"/>
.
.
<Object Id="obj_def_id" Type="object_type_id"/>
</DependsOn>
<UsedIn>
<Object Id="obj_def_id" Type="object_type_id"/>
<Object Id="obj_def_id" Type="object_type_id"/>
.
.
<Object Id="obj_def_id" Type="object_type_id"/>
</UsedIn>
</DependentObjects>
</Object>
```
# <span id="page-171-0"></span>**14.2 Registering a MDB Object**

The Mutility registers a new MDB object based on the input XML. You should provide valid entries in this XML before execution.

1. Provide the path of input XML file in the MDBObjectRegistration.properties file located in the FIC\_DB/conf folder.

The following is an example of a Sample MDBObjectRegistration.properties file:

file\_path:**/FIC\_HOME/XML Directory/MDBObjectRegistraionSample.xml**

2. In the command line execute the 'MDBObjectRegistration.sh' shell script available in FIC\_DB/bin folder. After successful execution you can view the object in the MDB.

The XML file has a predefined template. You can only provide values based on this template structure.

```
<OBJECT TYPE_ID="">
 <INFODOM></INFODOM>
 <NAME></NAME>
 <TYPE>E</TYPE>
 <LOCALE>en_US</LOCALE>
```
The following is the Input XML template:

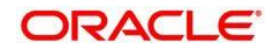

<ATTR\_GROUP ID="1">

<FORM\_CODE></FORM\_CODE> <GROUP\_FORM\_CTL\_ID></GROUP\_FORM\_CTL\_ID> <GROUP\_FORM\_CTL\_NAME></GROUP\_FORM\_CTL\_NAME> <LAYOUT\_TYPE>1</LAYOUT\_TYPE> <DISPLAY\_ORDER>1</DISPLAY\_ORDER> <ATTRIBUTE ID="1"> <TYPE>1</TYPE> <FORM\_CODE></FORM\_CODE> <CONTROL\_ID></CONTROL\_ID> <CONTROL\_NAME></CONTROL\_NAME>

<OBJECT\_LINK>1</OBJECT\_LINK>

<DISPLAY\_ORDER>1</DISPLAY\_ORDER>

<ATTRIBUTE\_LOCALE\_PACKAGE></ATTRIBUTE\_LOCALE\_PACKAGE> <MEMBER\_CODE></MEMBER\_CODE> <PARAM\_VALUE></PARAM\_VALUE> </ATTRIBUTE> <ATTRIBUTE ID="2"> <TYPE>1</TYPE>

> <FORM\_CODE></FORM\_CODE> <CONTROL\_ID></CONTROL\_ID> <CONTROL\_NAME></CONTROL\_NAME> <OBJECT\_LINK>1</OBJECT\_LINK> <DISPLAY\_ORDER>2</DISPLAY\_ORDER>

<ATTRIBUTE\_LOCALE\_PACKAGE></ATTRIBUTE\_LOCALE\_PACKAGE> <MEMBER\_CODE></MEMBER\_CODE> <PARAM\_VALUE></PARAM\_VALUE> </ATTRIBUTE> <ATTRIBUTE ID="3"> <TYPE>1</TYPE> <FORM\_CODE></FORM\_CODE> <CONTROL\_ID></CONTROL\_ID> <CONTROL\_NAME></CONTROL\_NAME> <OBJECT\_LINK>1</OBJECT\_LINK>

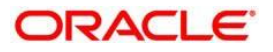

#### <DISPLAY\_ORDER>3</DISPLAY\_ORDER>

<ATTRIBUTE\_LOCALE\_PACKAGE></ATTRIBUTE\_LOCALE\_PACKAGE>

<MEMBER\_CODE></MEMBER\_CODE>

<PARAM\_VALUE></PARAM\_VALUE>

</ATTRIBUTE>

</ATTR\_GROUP>

<ATTR\_GROUP ID="2">

<FORM\_CODE></FORM\_CODE>

<GROUP\_FORM\_CTL\_ID></GROUP\_FORM\_CTL\_ID>

<GROUP\_FORM\_CTL\_NAME>C</GROUP\_FORM\_CTL\_NAME>

<LAYOUT\_TYPE>3</LAYOUT\_TYPE>

<DISPLAY\_ORDER>2</DISPLAY\_ORDER>

<ATTRIBUTE ID="1">

<TYPE>1</TYPE> <FORM\_CODE></FORM\_CODE> <CONTROL\_ID></CONTROL\_ID> <CONTROL\_NAME>C</CONTROL\_NAME>

<OBJECT\_LINK></OBJECT\_LINK>

<DISPLAY\_ORDER>1</DISPLAY\_ORDER>

<ATTRIBUTE\_LOCALE\_PACKAGE></ATTRIBUTE\_LOCALE\_PACKAGE>

<MEMBER\_CODE></MEMBER\_CODE>

<PARAM\_VALUE></PARAM\_VALUE>

</ATTRIBUTE>

<ATTRIBUTE ID="2">

<TYPE>1</TYPE>

<FORM\_CODE></FORM\_CODE>

<CONTROL\_ID></CONTROL\_ID>

<CONTROL\_NAME></CONTROL\_NAME>

<OBJECT\_LINK></OBJECT\_LINK>

<DISPLAY\_ORDER>2</DISPLAY\_ORDER>

<ATTRIBUTE\_LOCALE\_PACKAGE></ATTRIBUTE\_LOCALE\_PACKAGE> <MEMBER\_CODE></MEMBER\_CODE> <PARAM\_VALUE></PARAM\_VALUE>

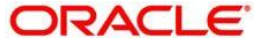

```
\langle/ATTRIBUTE>
```
</ATTR\_GROUP>

```
<MENU ID="">
```

```
<MENU_TYPE>MDB_OBJECT_VIEW</MENU_TYPE>
      <PARENT_MENU_ID></PARENT_MENU_ID>
      <DEFAULT_LABEL></DEFAULT_LABEL>
      <USER_PRIVILEGES></USER_PRIVILEGES>
      <GROUPING_REQUIRED>N</GROUPING_REQUIRED>
</MENU>
```
</OBJECT>

# <span id="page-174-0"></span>**14.3 Publishing a MDB Business Term**

The execution occurs through the command line by calling the MDBPublishExecution shell script in the FIC DB/bin location.

Following are the prerequisites for publishing:

- You should make an entry for both MDBGlossaryImplementation and MDBSubjectAreaImplementation API in the MDB\_POP\_IMPL\_LIST table . The order of execution order should be such as, first the subject area should be executed, followed by the glossary.
- You should create a menu for the Business Term in MDB, using MDB\_MENU\_DETAILS table, before publishing.
- An object type of 15001 for Business Term and 15002 for subject area is created in the MDB table.
- After executing the APIs, Subject area objects and Business Term objects are populated in the MDB tables.
- You should specify the attribute layout in the tables MDB\_OBJECT\_TYPE\_LAYOUT and MDB\_OBJECT\_TYPE\_ATT\_LAYOUT. After successful execution, you can view the Business Term objects in the Meta Data Browser.

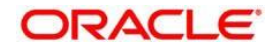

# **15 Metadata Export Utility**

The Metadata Export Utility helps you to export OFSAA metadata into Excel Sheet. This feature helps to get a view of OFSAA metadata and its dependencies. It is a template based approach where you create templates and select Metadata Objects that must be extracted. The extraction process is supported only for Excel Sheet. While defining the template, you are expected to have prior knowledge of the OFSAA Metadata objects that are relevant from this application point of view.

# **15.1 Prerequisites**

The following executions must be performed before using the Metadata Export Utility:

- 1. Before executing MDB Publish and Data Elements Wrapper Batch, ensure the following:
- **a.** Tablespace Requirement:
	- **i.** Ensure that the **USERS** tablespace have minimum **150 GB** available
	- **ii.** Ensure that the **TEMP** tablespace is minimum **45 GB** available
- **b.** Execute the following **Gather Stat** command for the mentioned tables:

BEGIN

DBMS\_STATS.GATHER\_TABLE\_STATS(USER, 'TABLE\_NAME');

END;

**iii.** Atomic Schema: FSI\_M\_CELL\_DETAILS FSI DE SEEDED DIMENSIONS FSI DE TABLE APPLICATION MAP FSI\_DE\_PP\_TABLE\_LIST FSI\_DE\_METADATA\_SEEDED\_VW\_MAP FSI\_DE\_PP\_TABLE\_REPORT\_MAP Config Schema: AAI\_OBJECT\_B AAI\_OBJECT\_TL AAI\_DMT\_DEFINITION AAI\_DMT\_DEF\_SOURCE\_ENTITY AAI\_DMT\_MAPPING\_DETAILS PR2\_RULES\_B PR2\_RULE\_MAP PR2\_RULE\_OBJECT

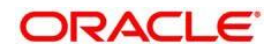

PR2\_RULE\_OBJECT\_MEMBER PR2\_OBJECT\_TL PR2\_OBJECT\_TRACE BATCH\_MASTER BATCH\_TASK\_MASTER BATCH\_PARAMETER\_MASTER METADATA\_MASTER METADATA\_ELEMENT\_MASTER METADATA\_LOCALE\_MASTER METADATA\_TYPE\_MASTER METADATA\_ATTRIBUTE\_MASTER

- 2. MDB Publish: Execute the batch, INFODOM\_MDB
- 3. After Executing MDB Publish and Data Element Wrapper Batch, ensure the following:
- **c.** Execute the following **Gather Stat** command for the mentioned tables:

#### BEGIN

DBMS\_STATS.GATHER\_TABLE\_STATS(USER, 'TABLE\_NAME');

END;

**iv.** Atomic Schema:

FSI DE REPORT LINEAGE BASE

FSI\_DE\_REPORT\_LINEAGE\_DETL

FSI\_DE\_METADATA\_TGT\_MEMBER

- FSI\_DE\_METADATA\_SRC\_MEMBER
- FSI DE REPORT TARGET MEMBER
- FSI DE REPORT SOURCE MEMBER
- 4. **Logs:** MDB logs are generated under deployed area **/Context\_Name/logs/MDB\_XXXX.log**

**Data Elements Wrapper Execution:** After MDB Publish is completed succesfully with message "Metadata publishing is finished." in the **/Context\_Name/logs/MDB\_XXXX.log**, you must execute the Data Elements Utility with the following seeded batch to get the Data Lineage for each Metadata in OFSAA:

#### **<INFODOM>\_POP\_DATA\_ELEMENTS\_USFED**

This execution requires adequate tablespace. Ensure that your Atomic Schema is having enough tablespace in TEMP and USERS.

- **a.** Parameters used in **<INFODOM>\_POP\_DATA\_ELEMENTS\_USFED** Batch
- **b.** The batch can be executed in different modes according to each requirement. The following are the parameters used for executing the batch.

The default parameters used in the **<INFODOM>\_POP\_DATA\_ELEMENTS\_USFED** batch are:

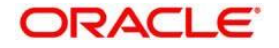

#### **Task1 (METADATA PARSER)**

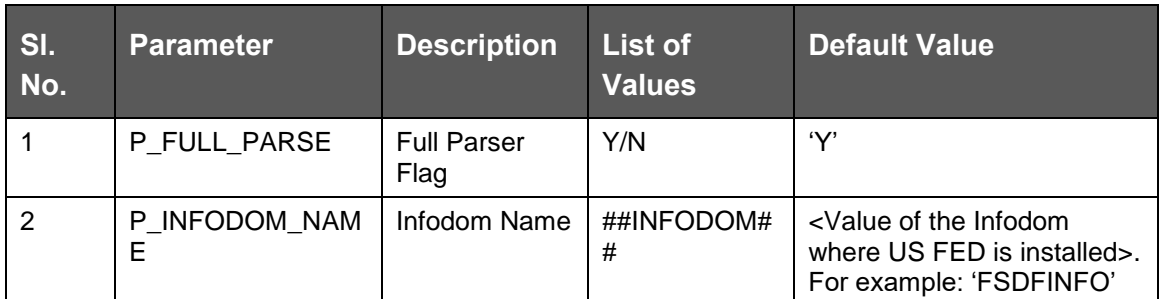

#### **Task2 (REPORT PARSER)**

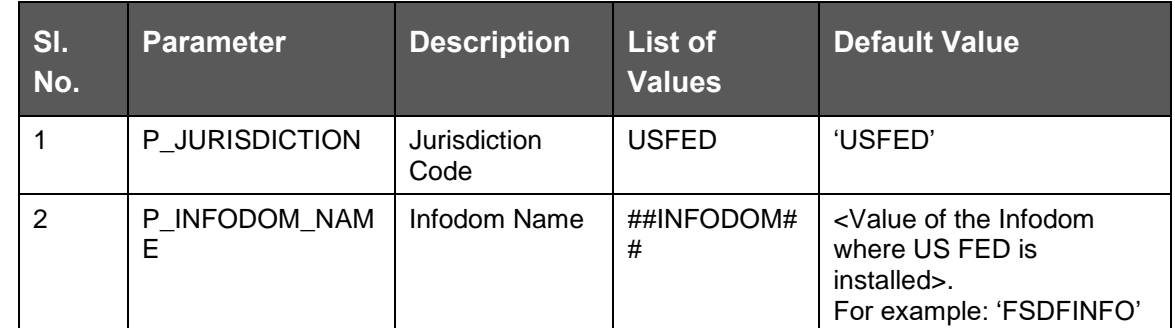

#### **Execution Types for METADATA Parsing in <INFODOM>\_POP\_DATA\_ELEMENTS\_USFED Batch**

- 1. **Full METADATA Parsing [Default Mode]** (if the P\_FULL\_PARSE parameter is 'Y', then the parsing happens for entire METADATA and Run Elements for the Run(s) enabled in FSI\_DE\_POP\_RUN\_LIST table in the Atomic Schema).
- 2. **Incremental METADATA Parsing [Optional Mode. Batch Parameter to Be Modified]** (if the P\_FULL\_PARSE parameter is 'N', then the parsing happens for changed METADATA and Run Elements for the Run(s) enabled in FSI\_DE\_POP\_RUN\_LIST table in the Atomic Schema).

You can edit the parameters by accessing the Batch Maintainance screen.

- **a.** Login to Oracle Financial Services Analytical Applications interface with your credentails.
- **b.** Navigate to Applications → Financial Services Data Foundation → **Operations → Batch Maintenance**
- **c.** Select **Batch Name (<INFODOM>\_POP\_DATA\_ELEMENTS\_USFED)**
- **d.** (OPTIONAL) Select Task1 and click the Edit button. The **Edit Task Definiton**  Window is displayed.
- **e.** Modify the Parameter List field as applicable.

The values must be in single quotes and comma separated for each value. Follow the same order as in the table.

#### **Execution Types for REPORT Parsing in <INFODOM>\_POP\_DATA\_ELEMENTS\_USFED Batch**:

- 1. **US FED Jurisidciton REPORT Parsing [Default Mode]** (if the
	- P JURISDICTION parameter is 'USFED', then the parsing happens for US FED Reports enabled in FSI\_DE\_POP\_REPORT\_LIST table in the Atomic Schema).

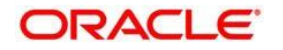

**NOTE** Even if the P\_JURISDICTION parameter

<INFODOM>\_POP\_DATA\_ELEMENTS\_USFED Batch is loaded, the Dashboards which get parsed depend on the FSI\_DE\_POP\_REPORT\_LIST table in the Atomic Schema.

2. **All Jurisdcitions REPORT Parsing [Optional Mode. Batch Parameter to Be Modified]** (if the P\_JURISDICTION parameter is NULL, that is, ('') or two Single Quotes, then the parsing happens for entire Reports enabled in FSI\_DE\_POP\_REPORT\_LIST table in the Atomic Schema).

 $\bullet$ 

 $\bullet$ 

You can edit the parameters by accessing the Batch Maintainance screen.

in

- **a.** Login to Oracle Financial Services Analytical Applications interface with your credentails.
- **b.** Navigate to Applications  $\rightarrow$  Financial Services Data Foundation  $\rightarrow$ **Operations → Batch Maintenance**
- **c.** Select Batch Name (**<INFODOM>\_POP\_DATA\_ELEMENTS\_USFED**)
- **d.** (OPTIONAL) Select **Task2** and click the Edit button. The Edit Task Definiton Window is displayed.
- **e.** Modify the Parameter List field as applicable.

**NOTE** The values must be in single quotes and comma separated for each value. Follow the same order as in the table.

#### Enabling Run for METADATA Parsing

Every execution for METADATA Parsing requires minimum one Run to be enabled in FSI\_DE\_POP\_RUN\_LIST table in the Atomic Schema. By default, RGRNUSFED is enabled.

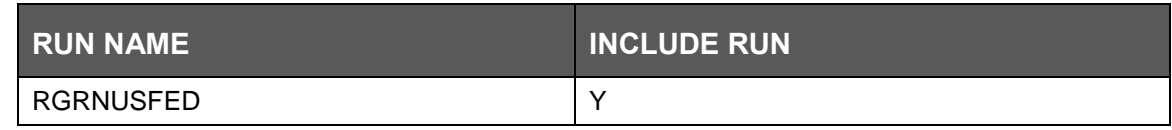

#### **Excluding Irrelevant Data Flows from Lineage Reports**

For each Run, some of the Data Mappings can be functionally irrelevant. For these cases with respect to any Run, the customer can opt for removing these Data Flow from Lineage Reports as an exclusion by inputing the same in the FSI\_DE\_RUN\_FLOW\_REMOVAL table.

#### **Enabling Reports for REPORT Parsing**

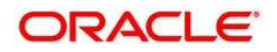

Every execution for REPORT Parsing requires minimum one Report to be enabled in FSI\_DE\_POP\_REPORT\_LIST table in the Atomic Schema. By default, the following Reports are enabled for US FED Jurisdiction.

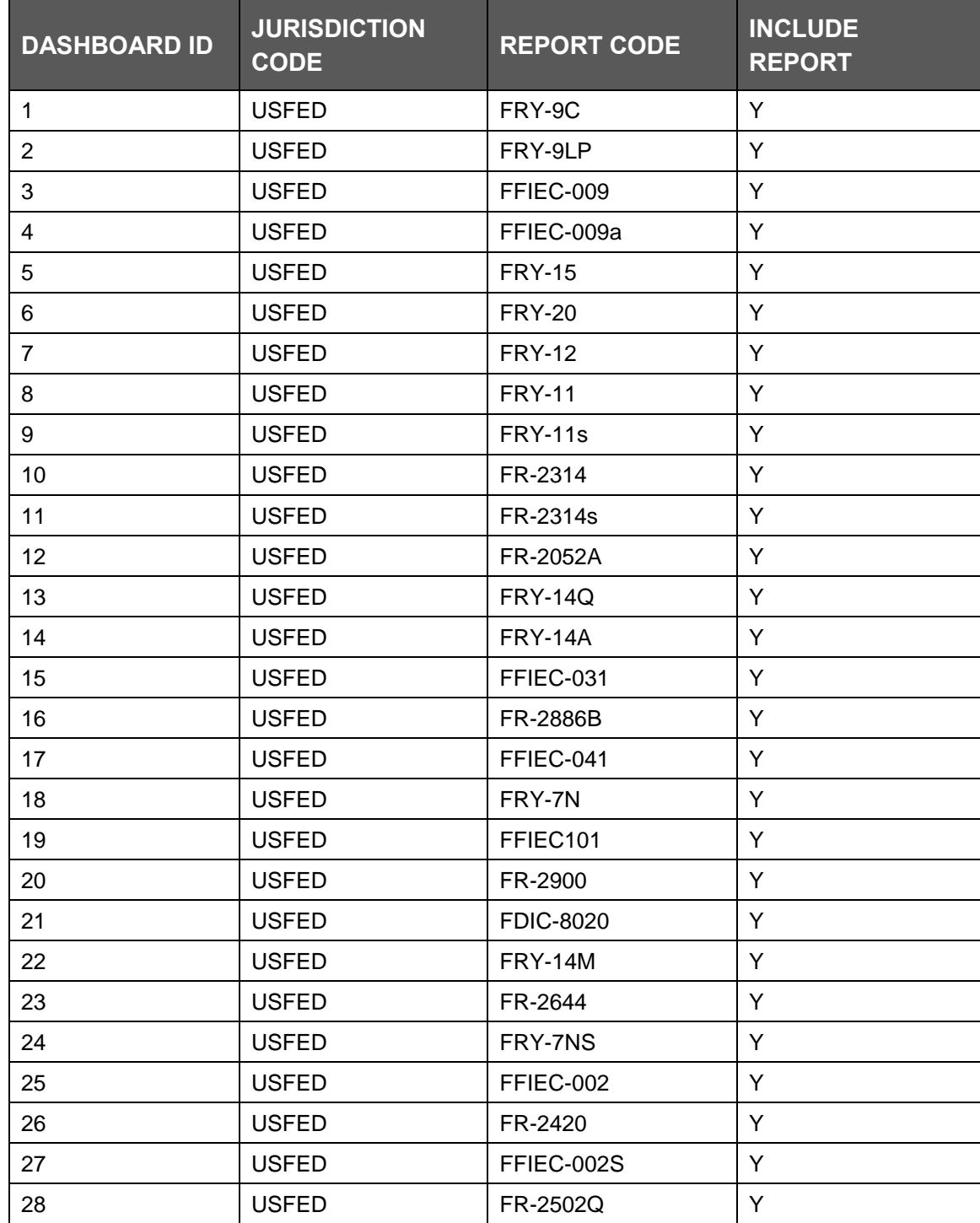

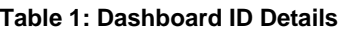

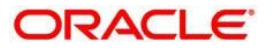
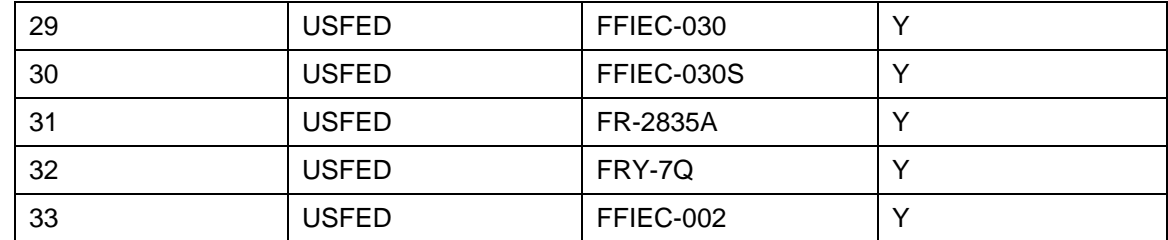

By Default All Dashboards are enabled and if you wish to parse particular Dashboards, modify the FSI\_DE\_POP\_REPORT\_LIST table in the Atomic Schema by enabling / disabling the "Include Report Column".

#### **Executing SELECTED tasks of <INFODOM>\_POP\_DATA\_ELEMENTS\_USFED Batch**

By Deafult, the <INFODOM>\_POP\_DATA\_ELEMENTS\_USFED Batch contains both the tasks, that is, METADATA Parsing and REPORT Parsing. You can use platform feature of EXCLUDE / INCLUDE Batch Task for Optional execution of required tasks.

### **15.1.1 Verifying Logs**

Data Elements logs are generated in Atomic Schema under the **FSI\_MESSAGE\_LOGS** table.

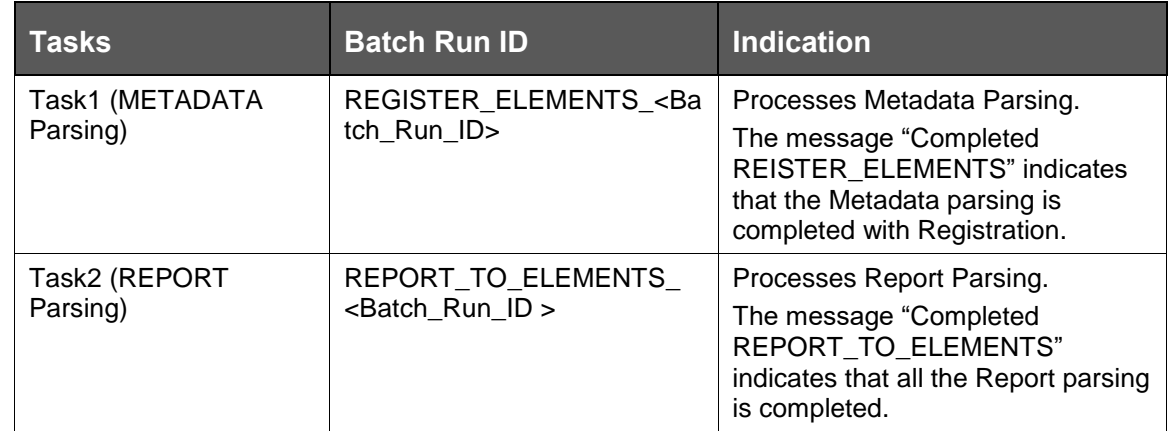

## **15.1.2 Validating Lineage Outputs**

In Atomic Schema, you must verify that data is present in the following tables and ensure that the table is populated:

- FSI\_DE\_RUN\_LINEAGE\_METADATA
- MDR\_LINEAGE\_METADATA
- FSI\_DE\_REPORT\_LINEAGE\_BASE
- FSI\_DE\_REPORT\_LINEAGE\_DETL

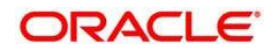

```
It is recommended that the following SQL statement must be executed in Config Schema, if this 
INDEX is not created:
CREATE INDEX index_mdr_mod_parent_child
CREATE INDEX index_mdr_mod_parent_child
ON mdb_object_dependencies (parent_object_def_id,child_object_def_id)
COMPUTE STATISTICS
/
```
# **15.2 User Access**

The following user groups are pre-seeded in the component that help you get access to the Metadata Report Extract screen.

- **a.** MDR View Group: To see Metadata Report Extract with View permissions.
- **b.** MDR Owner Group: To create templates in Metadata Report Extract.

# **15.3 Create and Export Metadata Report Templates for XML and Excel**

Perform the following steps to create and export the Metadata Report Templates:

1. Navigate to **Common Tasks**  $\rightarrow$  **Metadata Report**.

| ⊟<br>ORACLE Financial Services Data Governance for US Regulatory Reporting<br>-<br>= |                      |                             |                                         | $\circ$<br>高国<br>US-English $\blacktriangledown$<br>OFSAD $\sqrt{ }$ |
|--------------------------------------------------------------------------------------|----------------------|-----------------------------|-----------------------------------------|----------------------------------------------------------------------|
| Home >                                                                               |                      |                             |                                         |                                                                      |
| Q Search "O Reset Refresh<br>$\vee$ Search                                           |                      |                             |                                         |                                                                      |
| Template Id                                                                          |                      |                             | <b>Template Name</b>                    |                                                                      |
| $\vee$ Summary                                                                       |                      |                             |                                         |                                                                      |
| + Add C Edit View □ Delete Export to Excel Export to XML Export to OEMM Download     |                      |                             | $\blacktriangleright$ Search<br>Sort By | 8 3<br>r₹<br>$\mathbf{v}$                                            |
| Template Id                                                                          | <b>Template Name</b> | <b>Template Description</b> | <b>Status</b>                           | <b>Created Date</b>                                                  |
| 同<br>208920                                                                          | report_OEMM          |                             | Completed                               | 2019-03-14 12:36:34.0                                                |
| 固<br>208905                                                                          | OEMM DE              |                             | Completed                               | 2019-03-14 11:05:39.0                                                |
| $\overline{\mathbb{E}}$<br>208904                                                    | OEMM Hier            |                             | Completed                               | 2019-03-14 10:59:39.0                                                |
| $\overline{\Gamma}$<br>208903                                                        | OEMM_Hierarchy       |                             | Completed                               | 2019-03-14 10:53:48.0                                                |

2. Click Add icon, in Summary screen, to create a new Metadata Report Template.

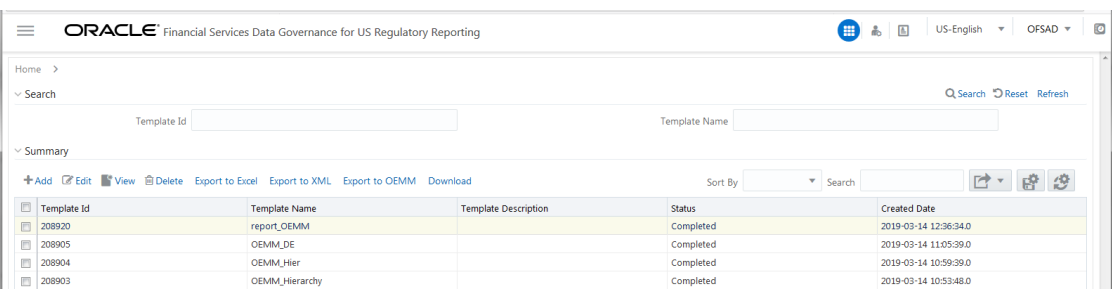

3. Provide the Name and Description for the new template in Template Definition page.

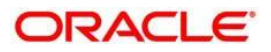

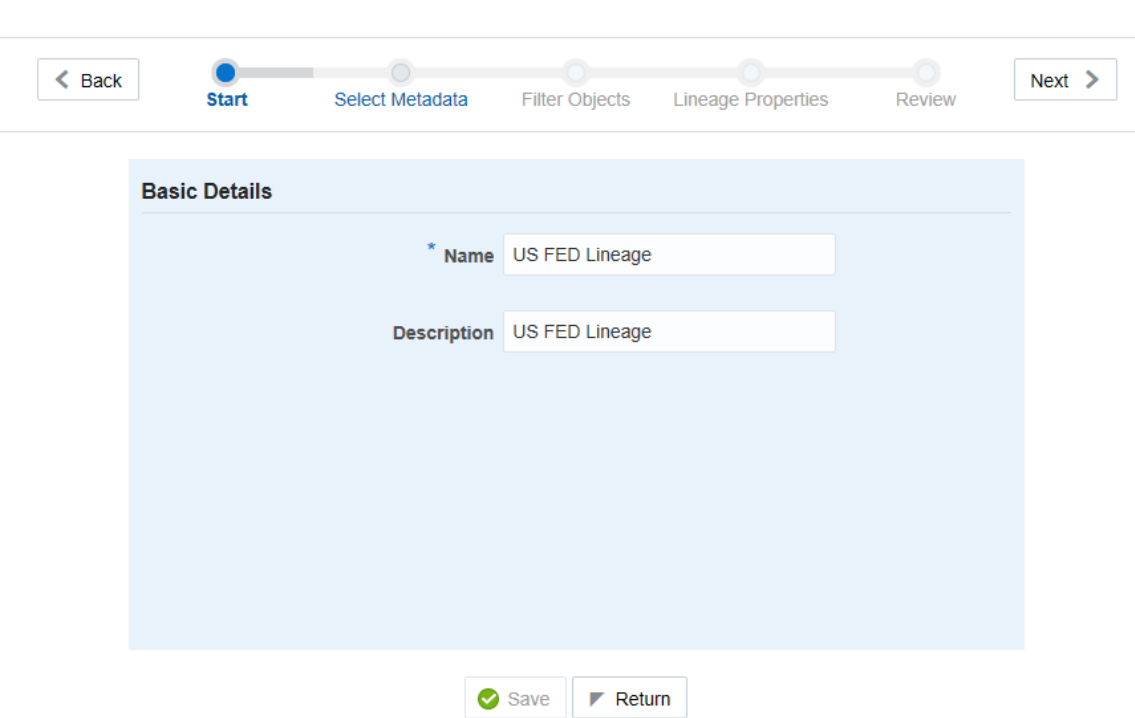

**Metadata Selection** 

- 4. Select the desired object from the Object Type dropdown to be exported.
- 5. Individual report generates only the basic properties of the object selected, that is, name and description. Relational report generates detailed information up to the Entities level, if Dependencies is chosen; and up to the Staging Columns level, if Data Lineage is selected along with Dependencies.
- 6. Dependencies: Metadata object is dependent on several other metadata objects. Metadata object is also used (that is, consumed) in several other metadata objects. Dependency or usage tree can be of any depth. For example, a rule can be dependent on a hierarchy, business processor, and dataset. Further, each of these metadata objects can be dependent on other metadata objects. Metadata Export Utility exports all the dependent or used metadata objects for all paths in the dependency or usage tree, if this option is selected.
- 7. Lineage: Data is loaded from source systems to staging and then moved across to processing / reporting. Lineage traces the data element as it moves across different layers of OFSAA: staging, processing, and reporting. Metadata Export Utility exports the lineage of each of the reporting area data element that is identified by dependencies.
- 8. For Individual Report: In the Export Options, do not select Dependencies or Data Lineage.

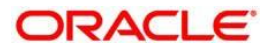

### $\circ$  $\circ$  $\leq$  Back  $Next >$ Start **Filter Objects Lineage Properties** Review **Select Metadata** Metadata Select Dashboard  $\times$ Include **Dependent Objects** Lineage Save  $\blacktriangleright$  Return

**Metadata Selection** 

9. The exported sample report for Individual is as follows:

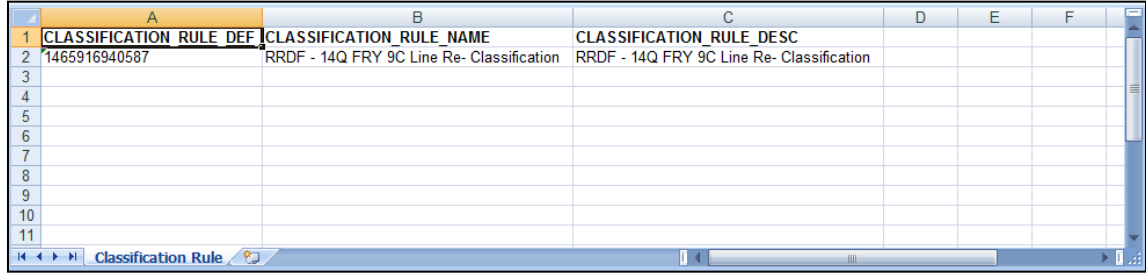

10. For Relational Report: In the Export Options, select Dependencies.

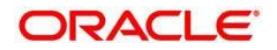

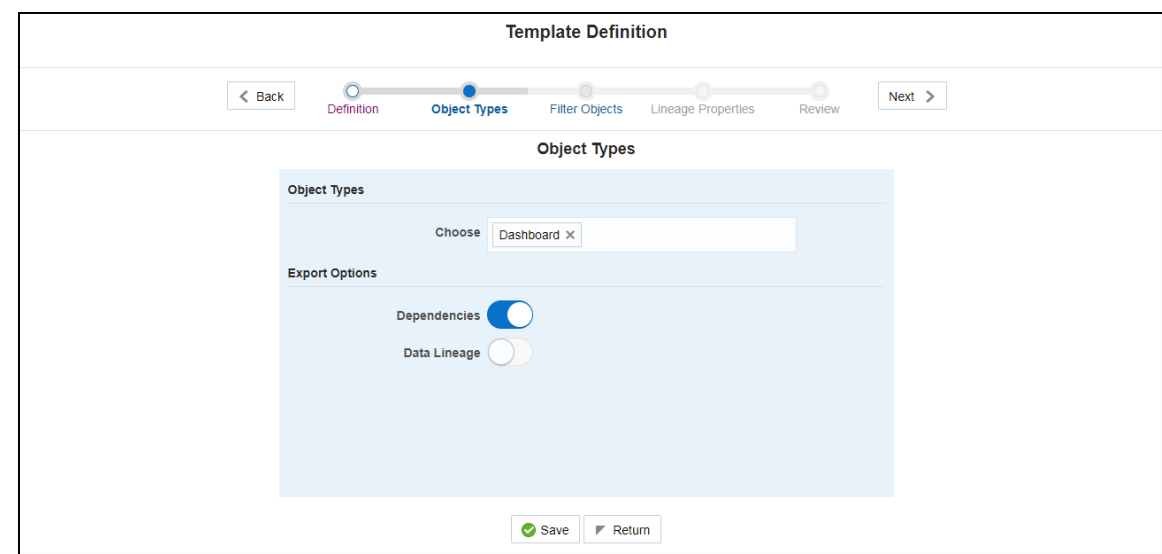

11. The exported sample report for Relational is as follows:

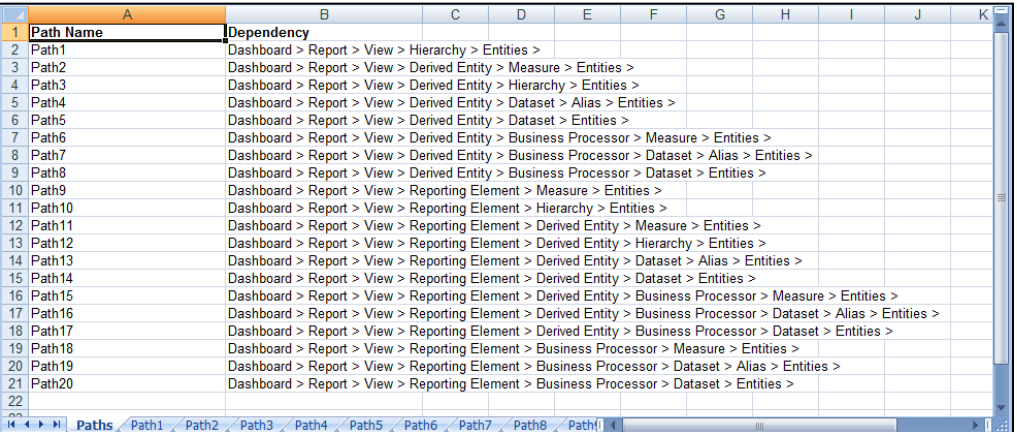

12. The first sheet shows the different Paths and their Dependencies upto the Entities level. Select the required Path sheet at the bottom to view the dependencies.

Each path tells how the dependency/usage is derived from dashboard to entity or vice versa involving various OFSAA object types like Derived Entity, Hierarchies, Datasets, Measures, and so on.

- 13. These paths are generated by the system using data already published in MDB dependency tables as part of OFSAA MDB object publish.
- 14. For every dependent object type displayed in each path sheet, the following columns are displayed:
- Object type name
- Object type description
- One or many Object specific properties (optional)
	- 15. For example: In Path1, Dashboard is the first Object type, the dependencies generated are Dashboard Name, Dashboard Description, and Dashboard properties: Dashboard Country, Dashboard Regulator and so on. Similarly,

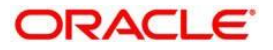

Report is the next Object type in Path1 and the dependencies generated are Report Name, Report Description, Views Name, Views Description, View Display Format and so on. Then followed by Hierarchy Objects name, description and properties up to the Entities level.

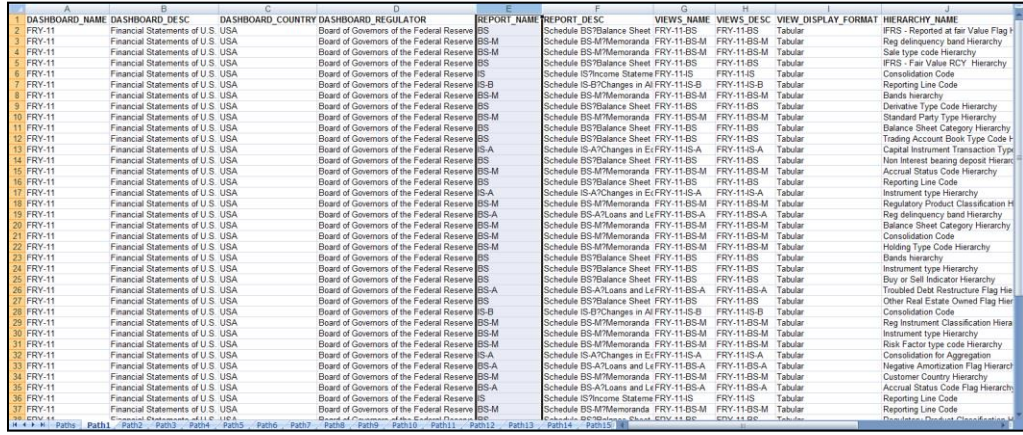

16. The Usage sample report (generated by default when Dependencies is selected) is as follows:

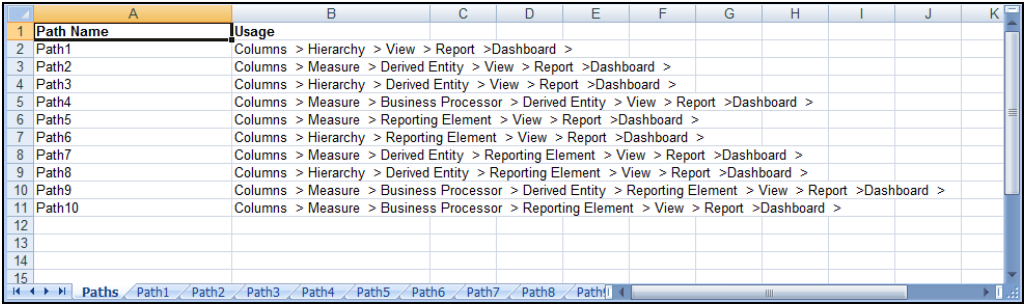

**NOTE** The first sheet shows the different Paths and their Usage up to the Dashboard level. Select the required Path sheet at the bottom to view the Usage.

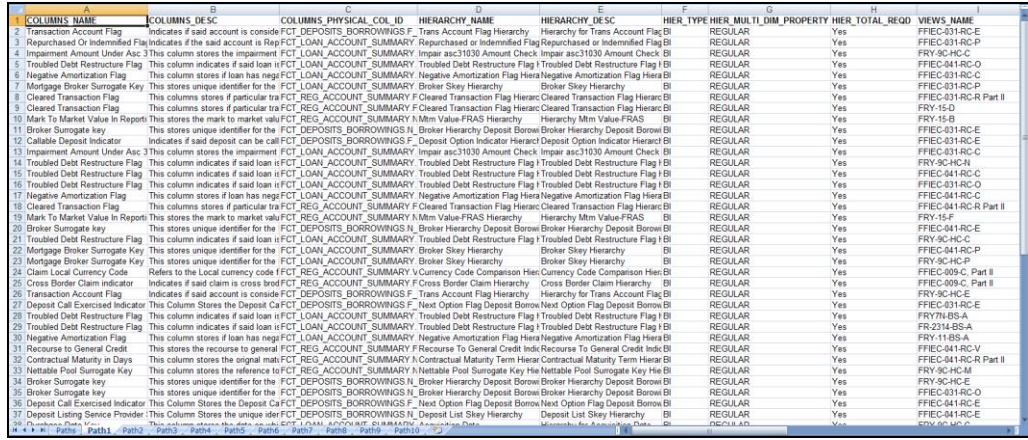

17. Select Data Lineage in Template Definition  $\rightarrow$  Choose Object Type to export the lineage details up to the Staging Columns level.

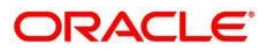

**NOTE** Data Lineage can be selected only if Dependencies is opted. The minimum memory settings to run lineage reports should be export JAVA\_OPTS="-Xms1024m -Xmx8192m"

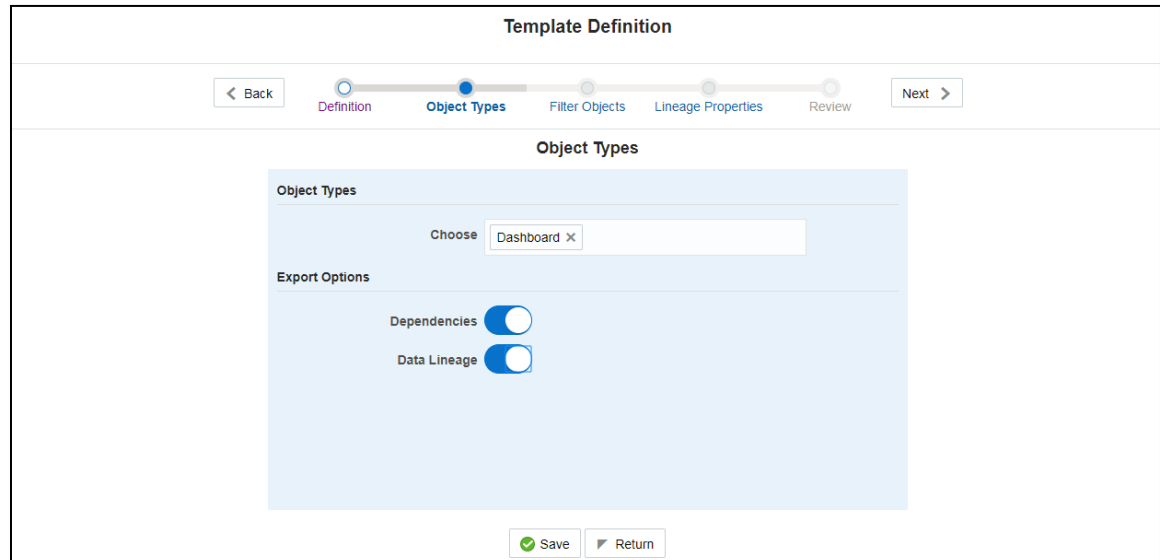

 $\bullet$ 

18. Data Lineage is generated as a separate sheet in the generated Relational report along with the Dependencies. Select the Lineage sheet to view the Data Lineage (up to Staging column level).

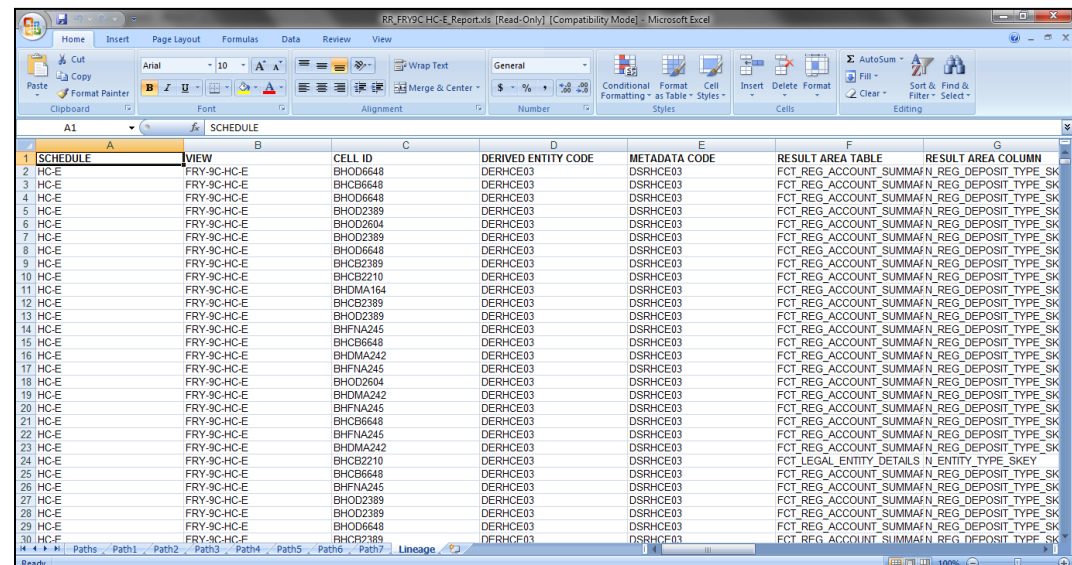

19. Select Filter Objects to see the selected objects.

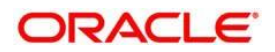

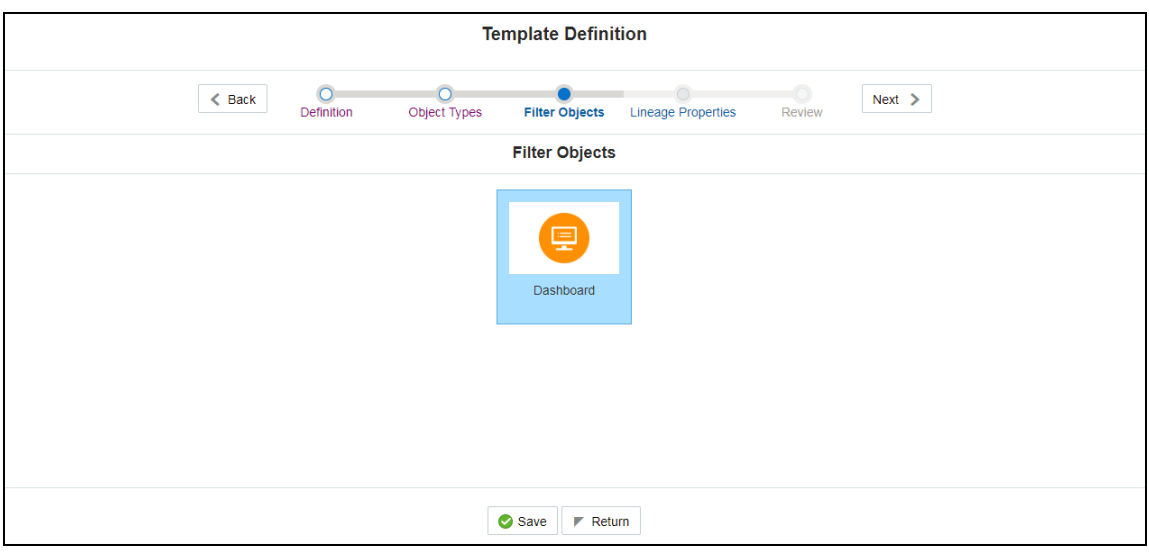

20. Select one Filter Object from the Available Objects and Click Louis to add a Selected Object. Select one Selected Object from the Available Objects and click

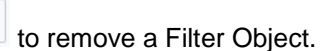

 $\blacktriangleleft$ 

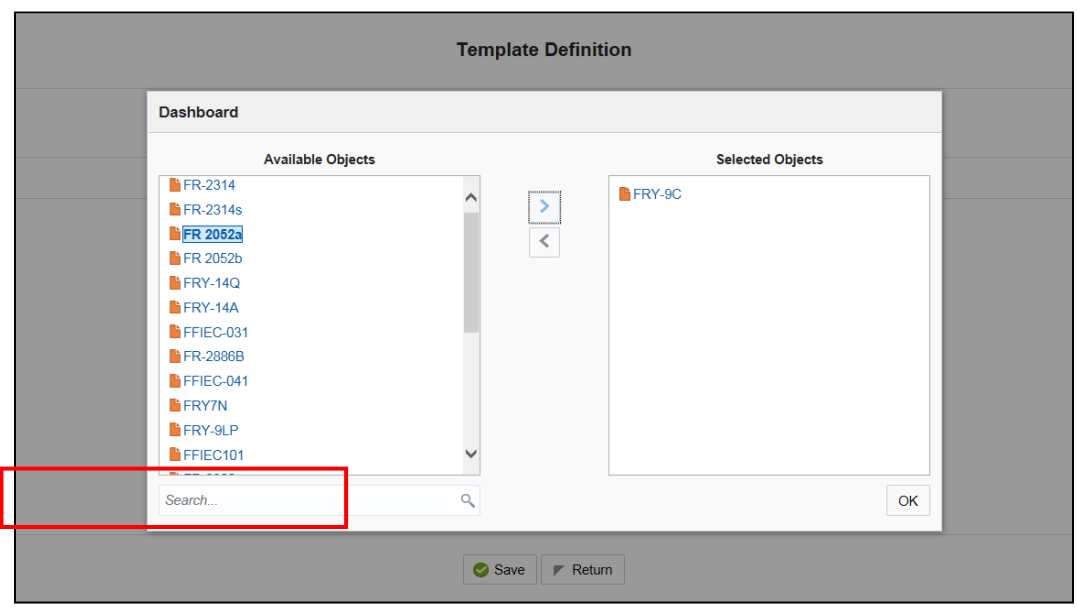

21. When the object list is huge, use the Search option as shown above. Type first three letters of the Filter Object name and the relevant Filter Objects is displayed.

**NOTE** You can type the complete Filter Object name to select and add to the Selected Objects.

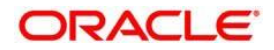

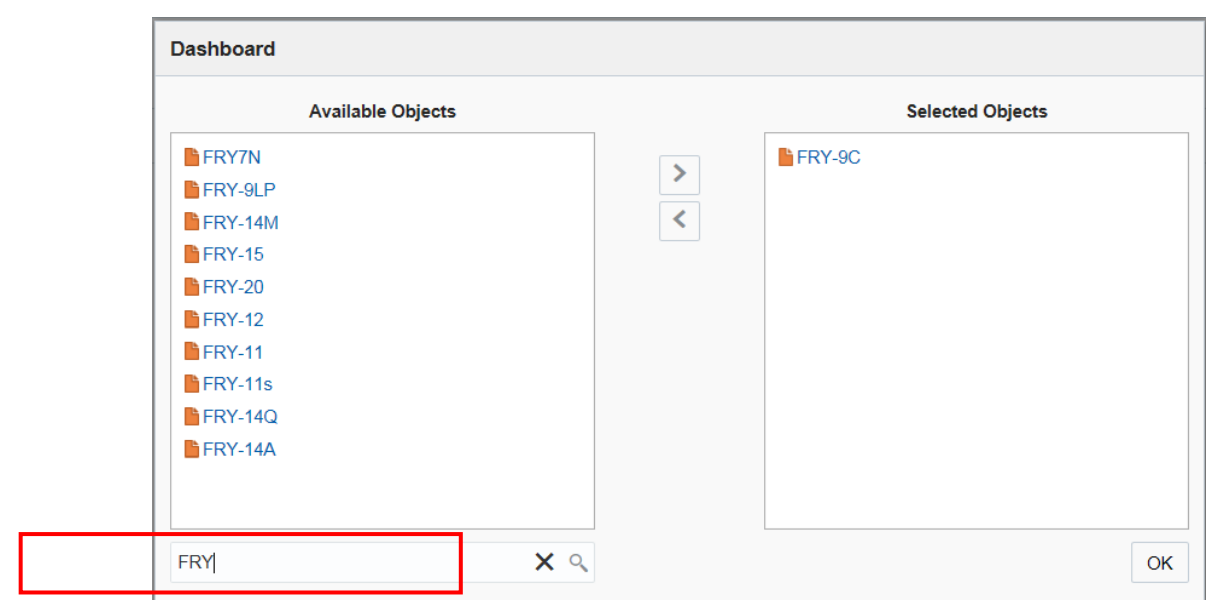

- 22. Select the Lineage Properties required to be generated.
- 23. The following Lineage Properties (columns) are available in the Metadata Report Screen.

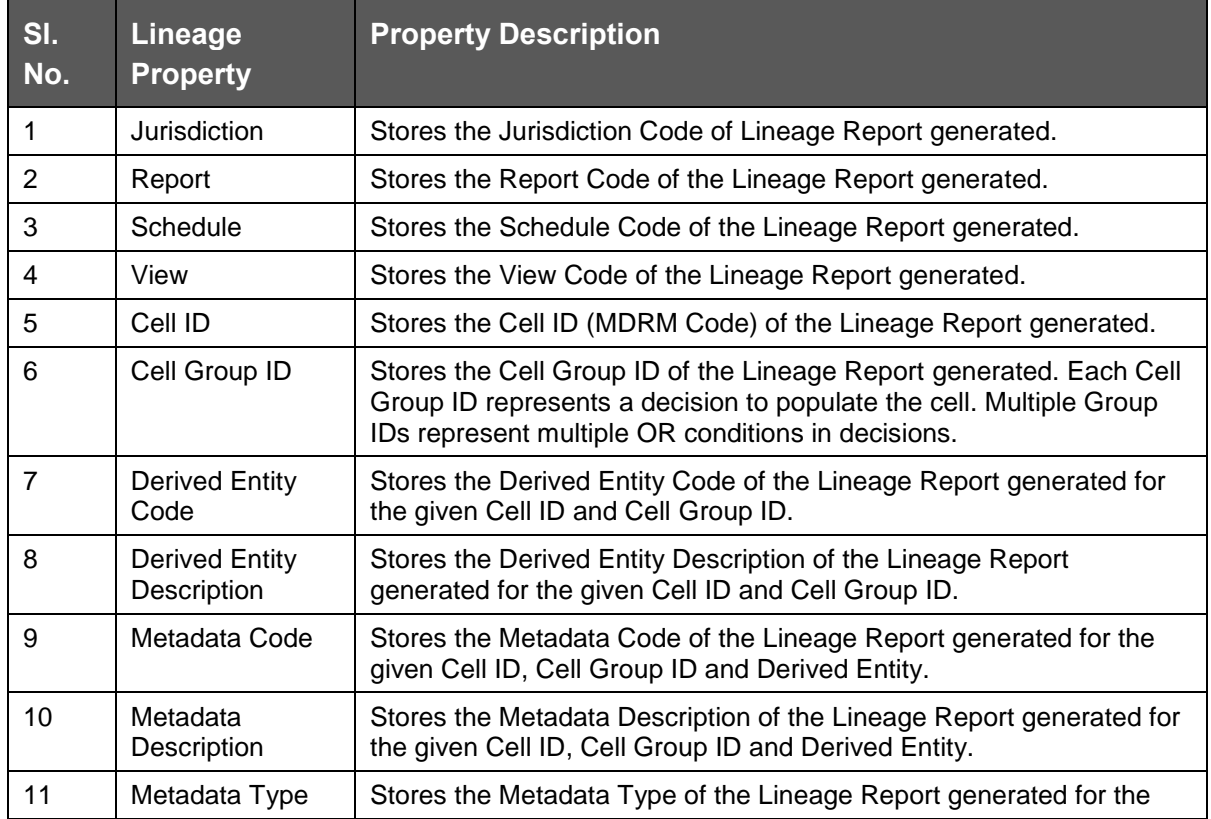

#### **Table 2: Lineage Properties**

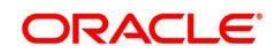

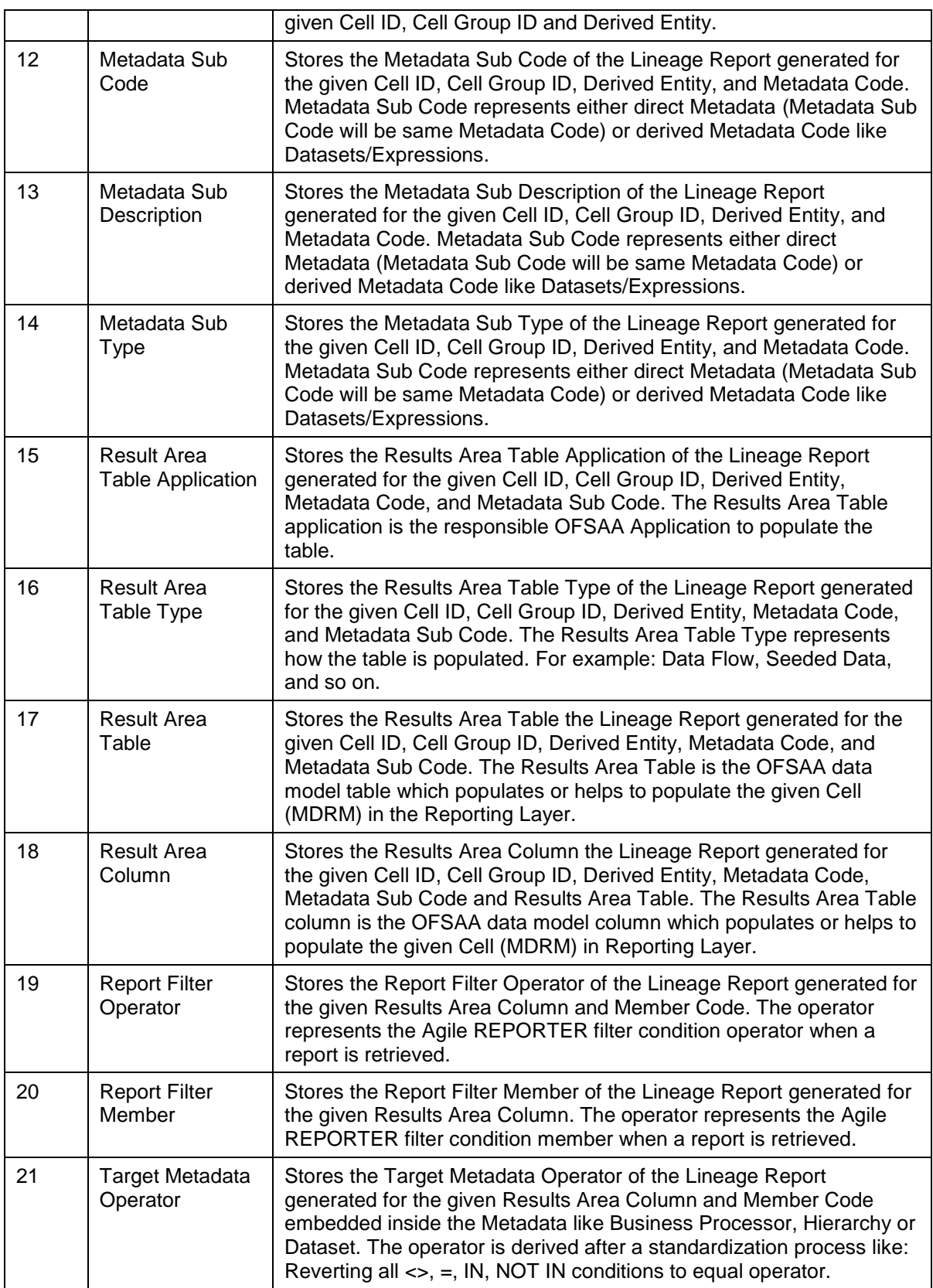

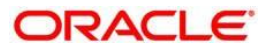

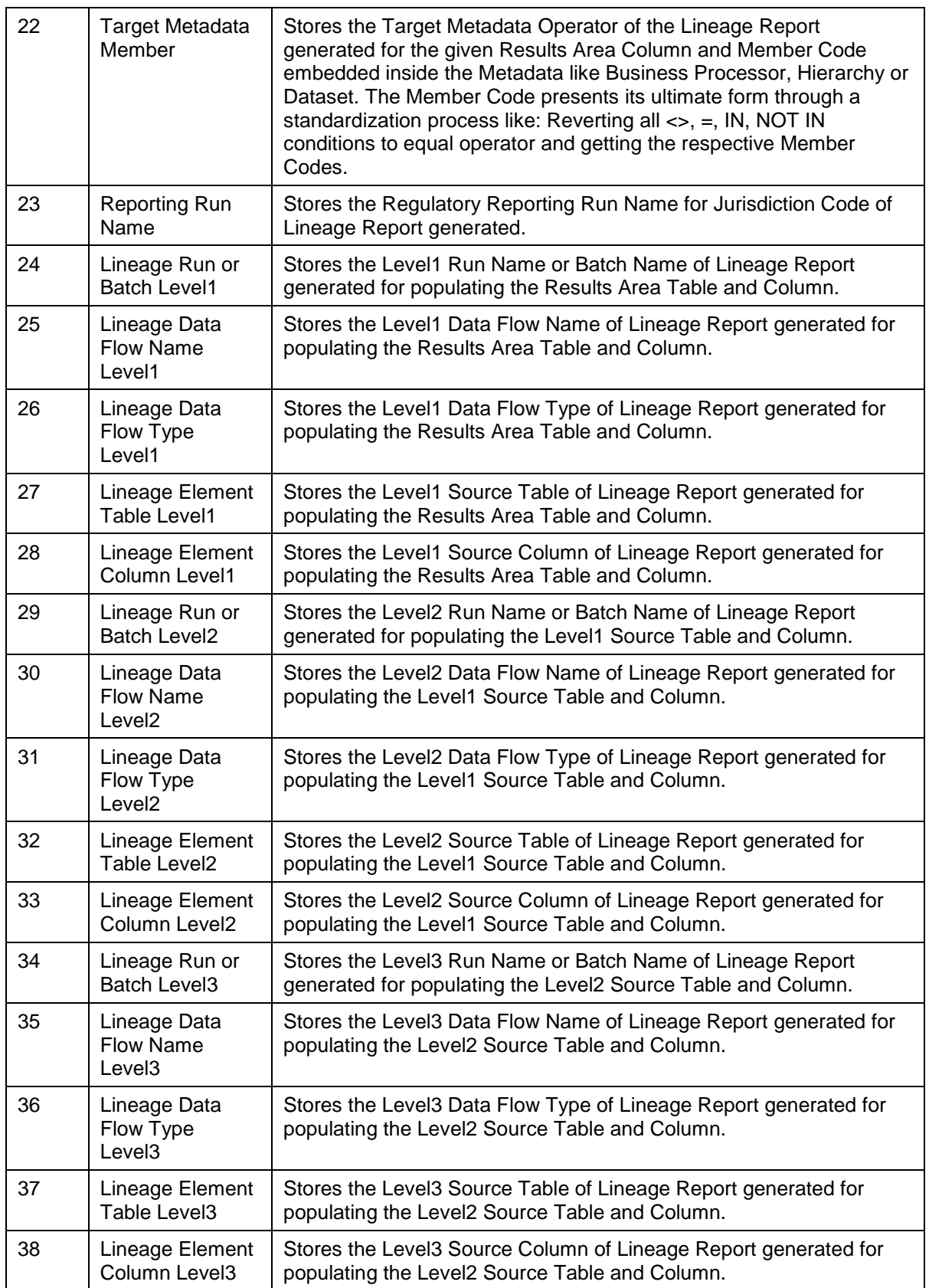

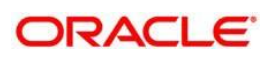

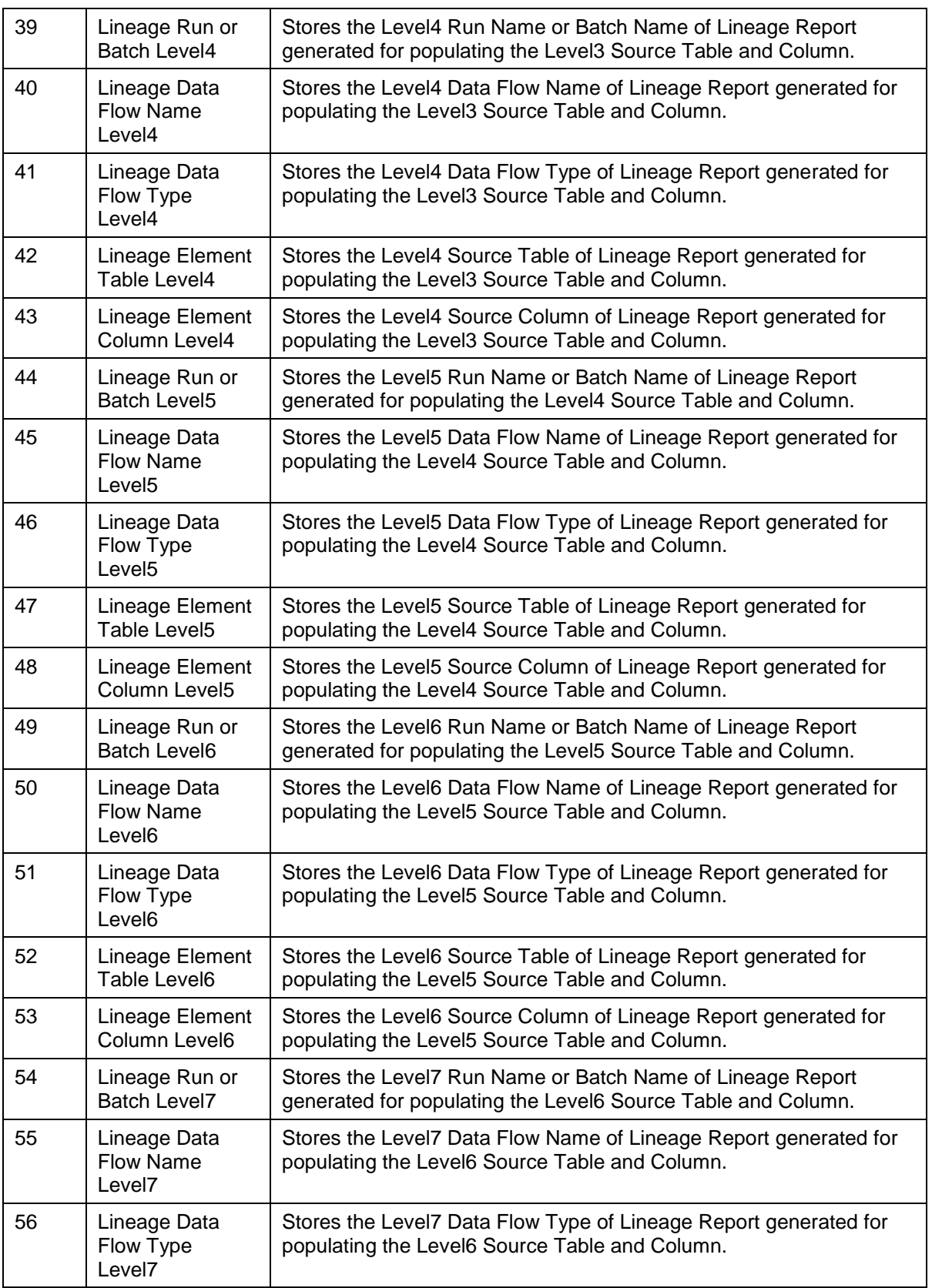

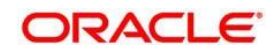

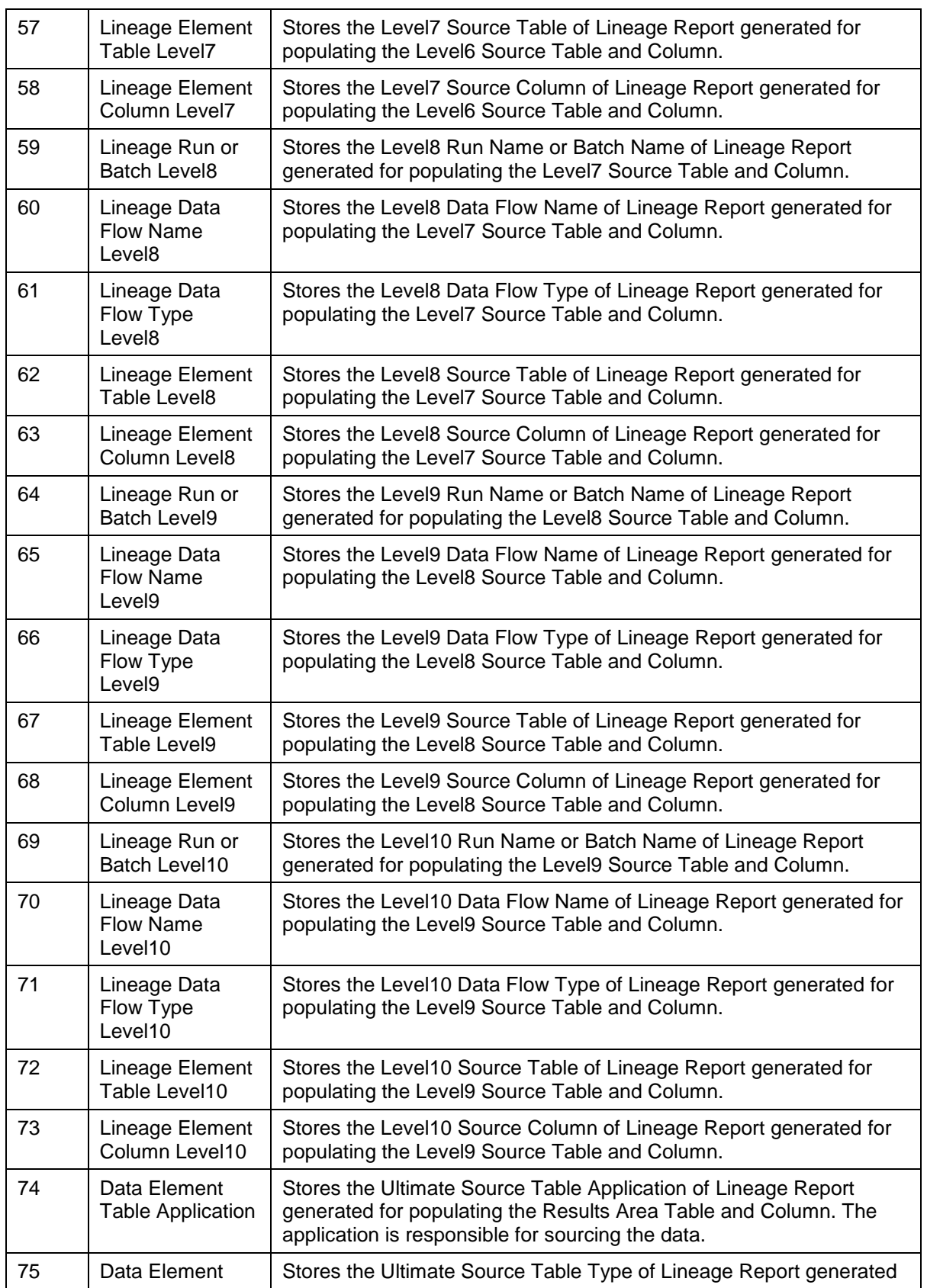

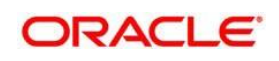

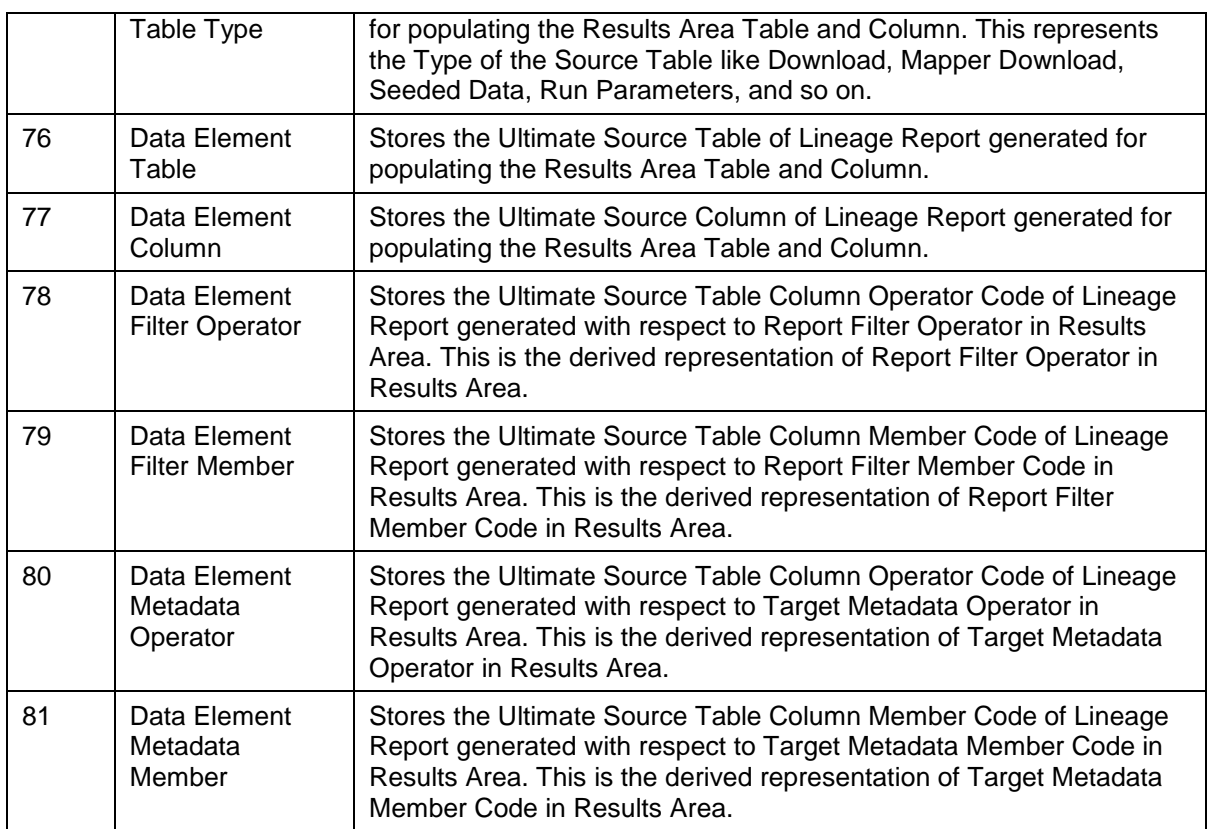

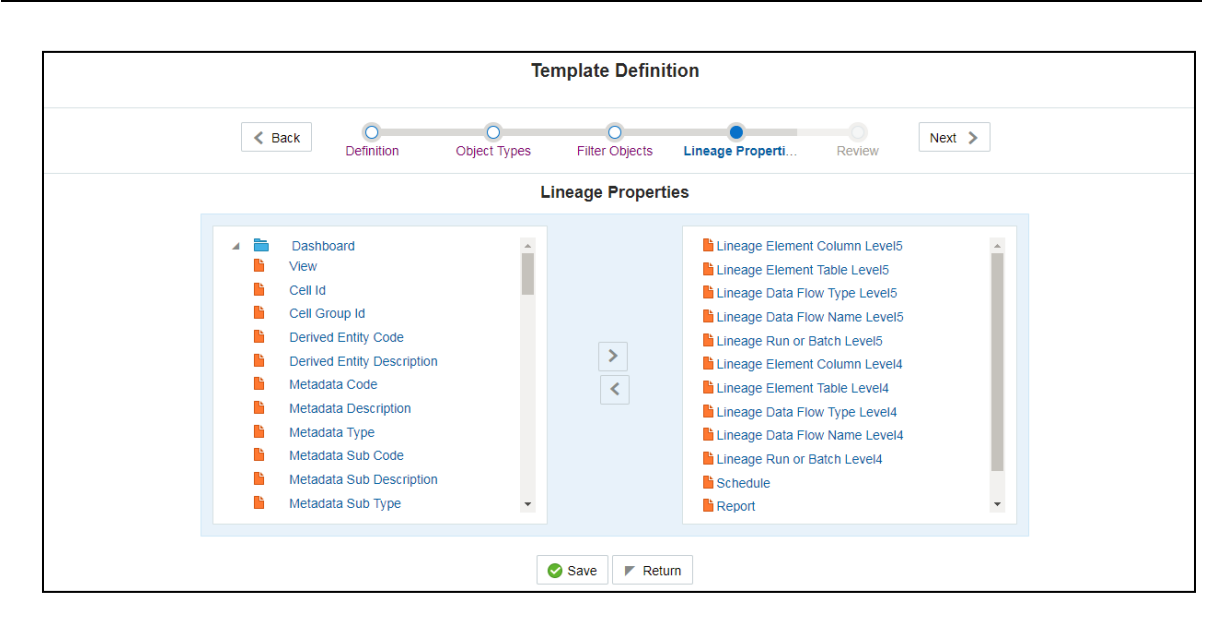

24. Review the Template Definition once and click Save.

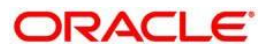

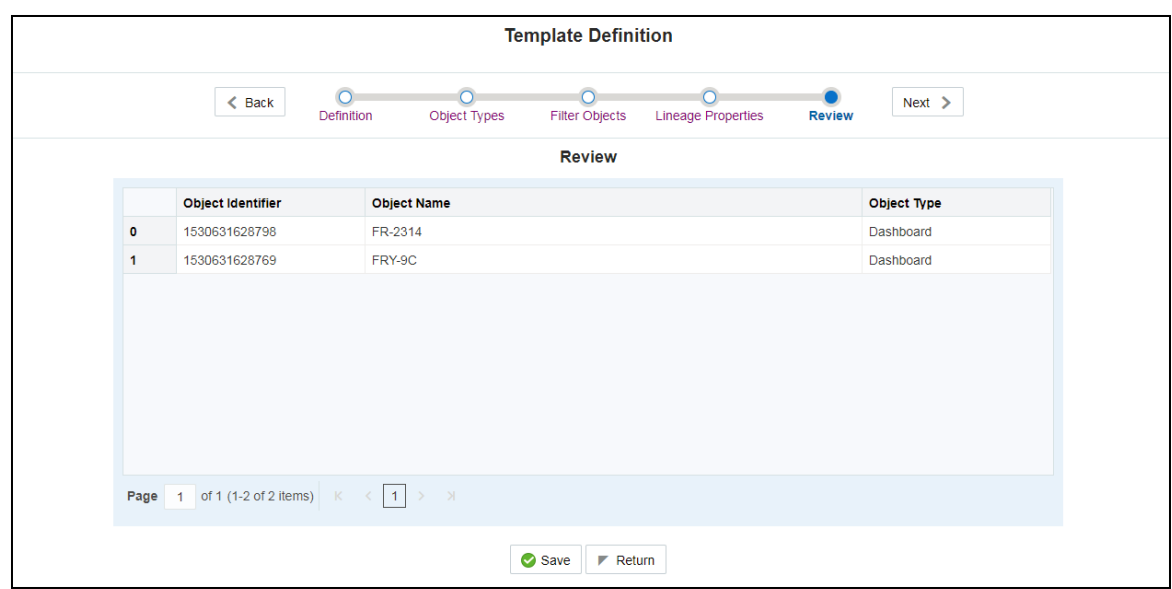

25. Click Return to go to the Summary page.

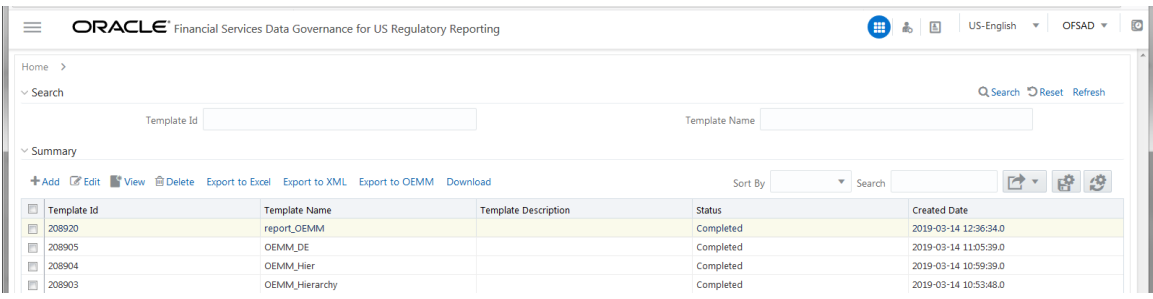

26. Select a Template in the Template List in Summary screen and click Export to Excel to export the desired objects in Excel Sheet format.

**NOTE** MDB Publish must be triggered before executing the Export to Excel option.

27. The Report Generation function is an asynchronous action and to check the status of the export function, use the Refresh option in Summary screen.

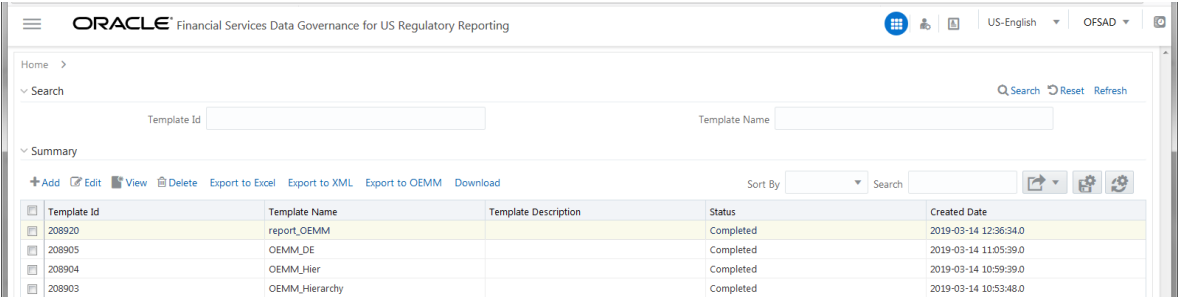

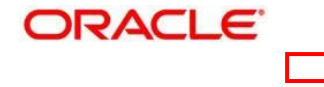

- For Excel Export, the following are the Status values:
	- Not Started: The Report Generation is yet to start, but the function has triggered the action in the background.
	- Ongoing: The Report Generation is started and in process.
	- Completed: The Report Generation is completed and ready to view or download.
	- Failed / Partially Completed / No Path Found: The Report Generation encountered an issue and the process is partially completed or failed.
	- **c.** The export logs are generated and placed in the path /Context\_Name/logs/MDB.log. Log files give the following information:
		- a) All Paths query
		- b) Query for each path and if data present for this path
		- c) Lineage query
		- d) Status of excel output creation
		- e) Exceptions and errors, if any
- For XML Export:
	- Not Started
	- Check the Metadata Export folder in the server

**NOTE** This is to distinguidh the XML extract from the Excel export. XMLs cannot be downloaded from the UI.

28. Select a Template in the Template List in Summary screen and click Download to save a copy of the generated Metadata Report Templates excel sheet, after the export status shows as completed.

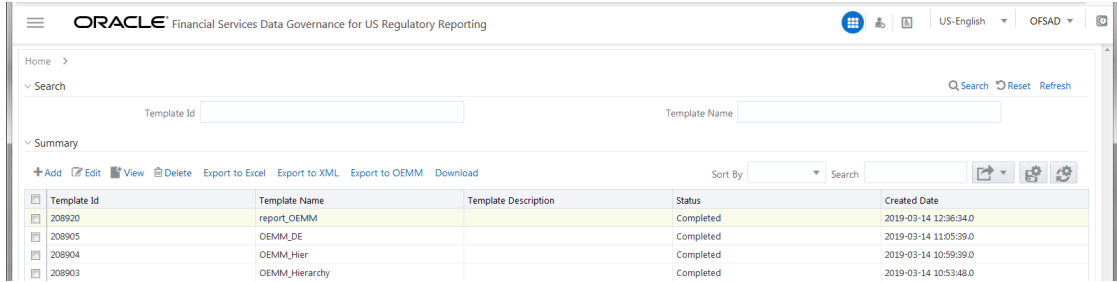

 $\bullet$ 

#### User Access

The following user groups are pre-seeded in the component that help you to get access to the Metadata Report Extract screen.

- **a.** MDR View Group: To see Metadata Report Extract with View permissions.
- **b.** MDR Owner Group: To create templates in Metadata Report Extract.

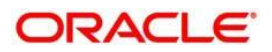

# **15.4 Create and Export Metadata Report Templates for OEMM**

OEMM is a complete metadata management platform that can reverse engineer (harvest) and catalog metadata from any source: relational, Big Data, ETL, BI, data modelling, etc. OEMM allows you to perform:

- Interactive searching
- Data lineage
- Impact analysis
- The metadata from different sources and applications can be related (stitched)
- Metadata can be from different providers (Oracle or/and third-party)
- Manages versioning and comparison of metadata models.
- Shows the complete path of data from source to report or vice versa.

The OFSAA Metadata lineage can also be viewed through the OEMM tool. DGS metadata extract utility now supports metadata export in OEMM extract format. OEMM provides XL template to harvest metadata, DGS export utility updates the template which is then imported in OEMM.

The metadata lineage is supported for following OFSAA objects like Report, Measures, Derived Entities, Hierarchies, T2T,Datasets, Business Processor.

#### **Prerequisite**

a. Execute the following **Gather Stat** command for the mentioned tables:

BEGIN

DBMS\_STATS.GATHER\_TABLE\_STATS(USER, 'TABLE\_NAME');

END;

FSI\_DE\_ACTIVE\_TABLE\_APP\_MAP FSI DE METADATA ELEMENT MAP

FSI DE METADATA MASTER

FSI DE METADATA ULT TABLE MAP

FSI DE OBJECT REPOSITORY B

FSI DE REPORT LINEAGE BASE

FSI\_DE\_RUN\_FLOW\_ULT\_STG\_MAP

**NOTE** MDB Publish must be triggered before executing the Export to OEMM option.

Data element POP USFED batch needs to be executed. Refer the section of Data element POP USFED for more details.

1. Navigate to **Common Tasks**  $\rightarrow$  **Metadata Report**.

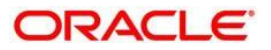

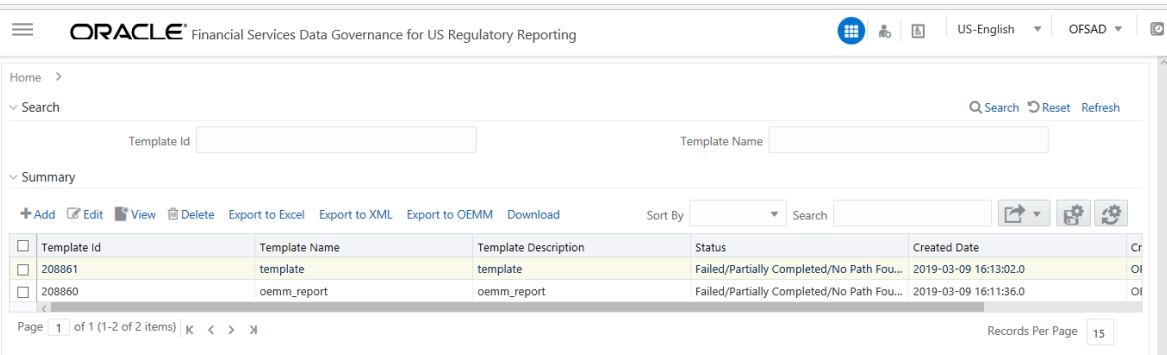

2. Click Add icon, in Summary screen, to create a new Metadata Report Template.

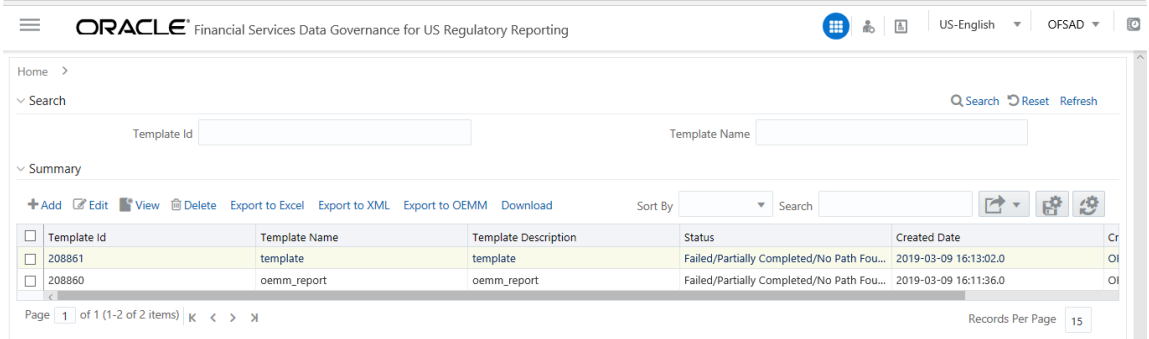

3. Provide the Name and Description for the new template in Template Definition page and then click Next.

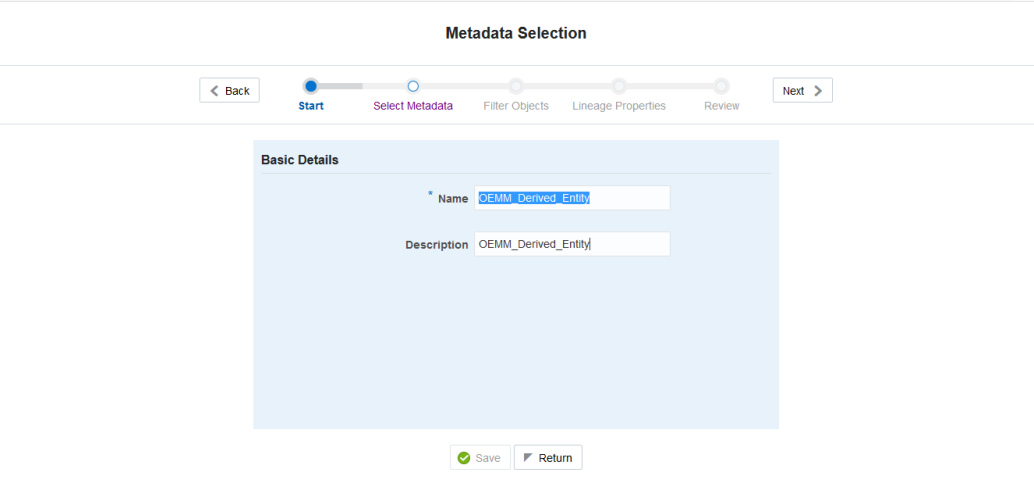

4. Select the desired object from the Object Type dropdown to be exported.

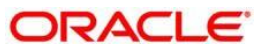

- Object types supported by OEMM export from metadata reports are
- Reports
- Derived Entities
- Hierarchy
- Measures
- $\bullet$  T2T
- Datasets
- **•** Business Processor

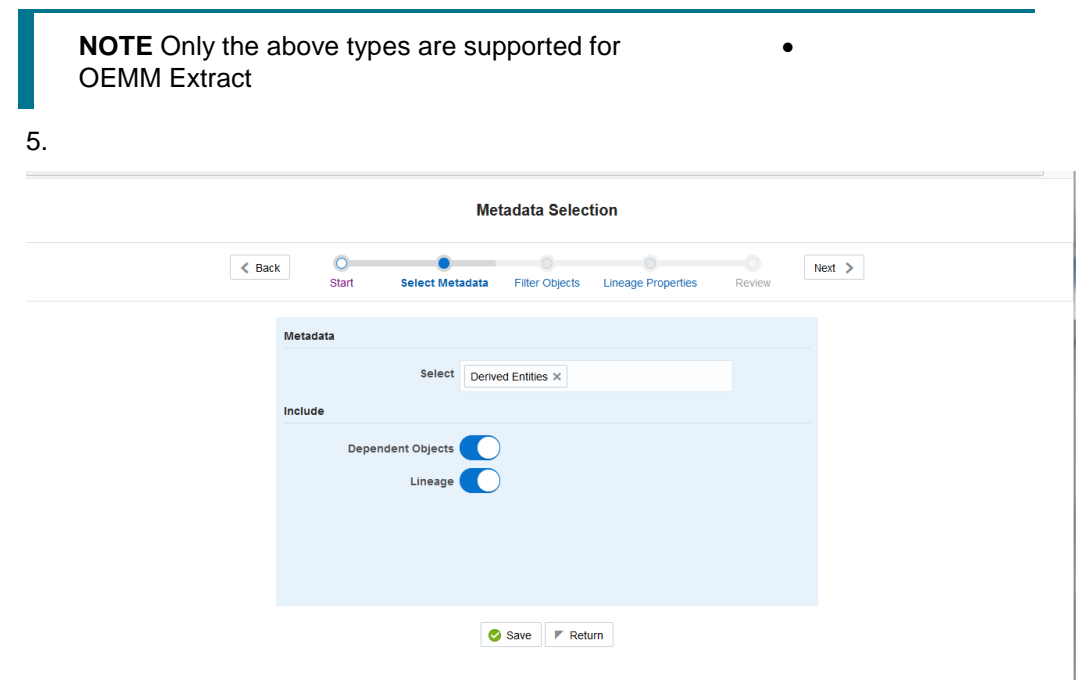

- 6. Based on the object type selected move to the filter objects and select a entity.
- 7. The Lineage Properties section can be skipped

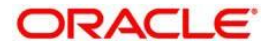

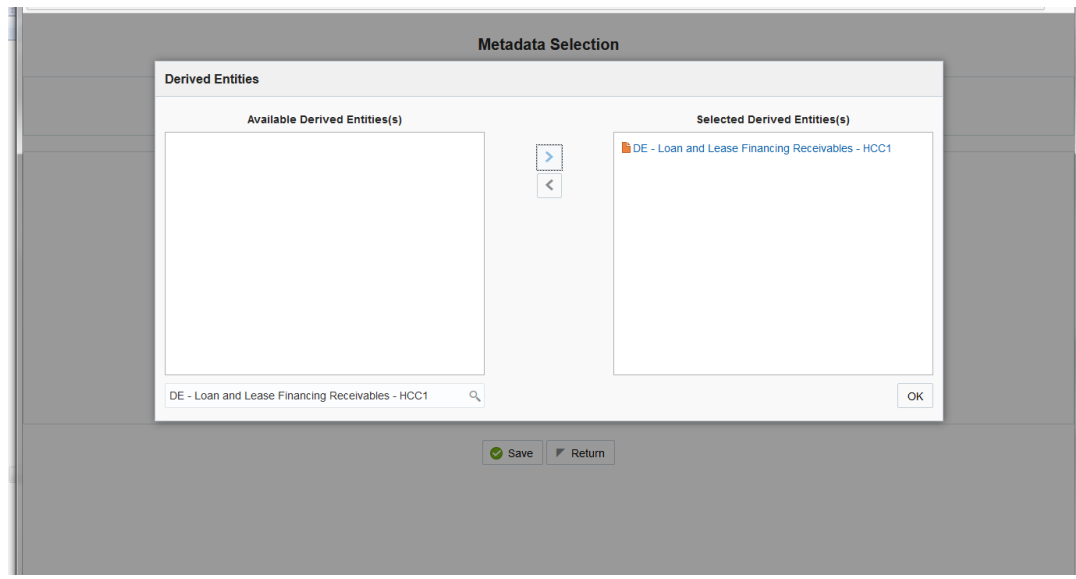

8. Review the Metadata Selection once, and then click Next.

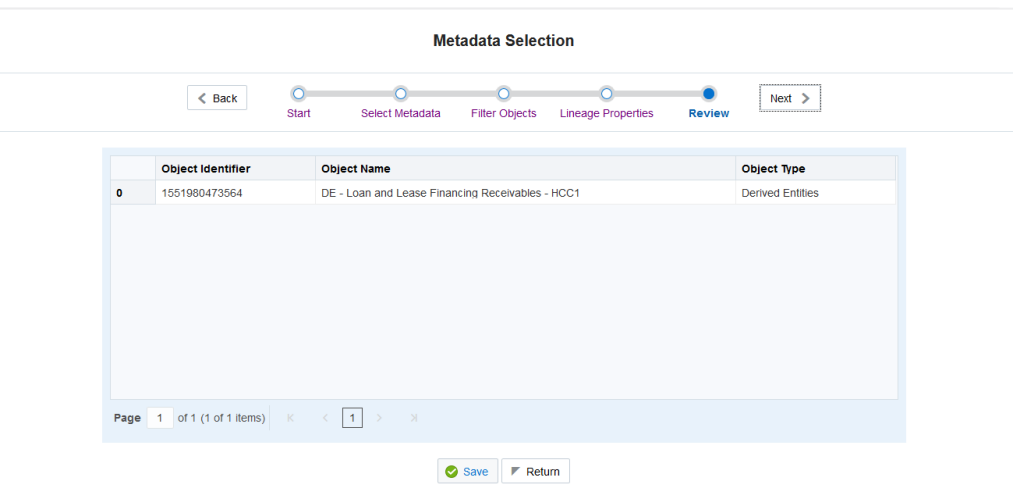

9. Click Return to go to the Summary page.

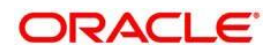

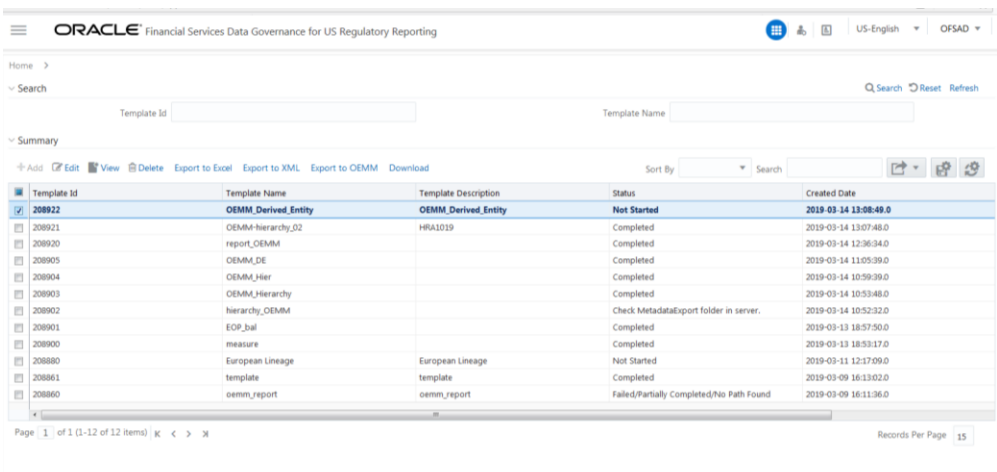

- 10. Select a Template in the Template List in Summary screen and click Export to OEMM
- 11. The Report Generation function is an asynchronous action and to check the status of the export function, use the Refresh option in Summary screen.

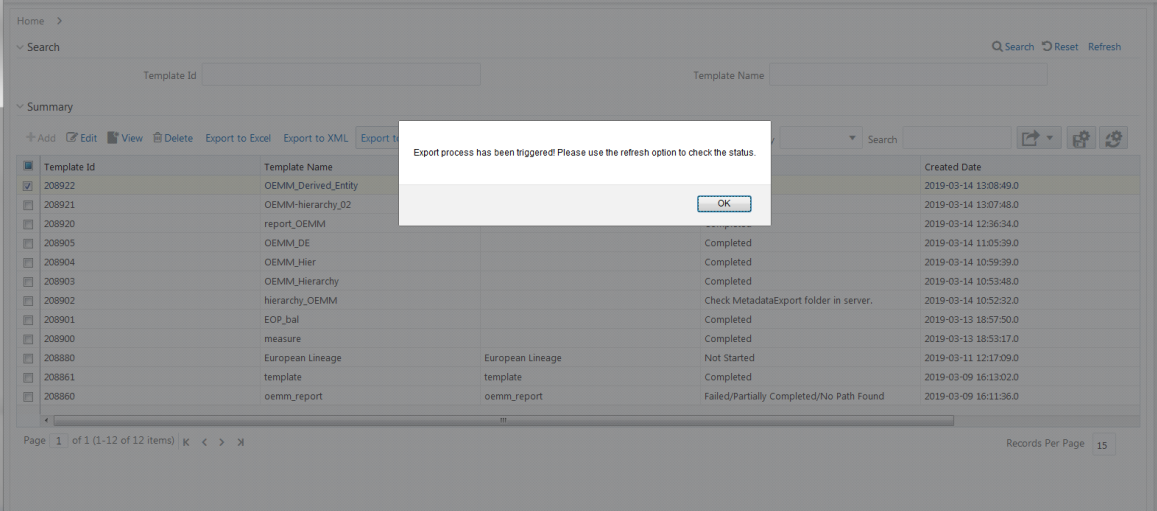

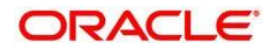

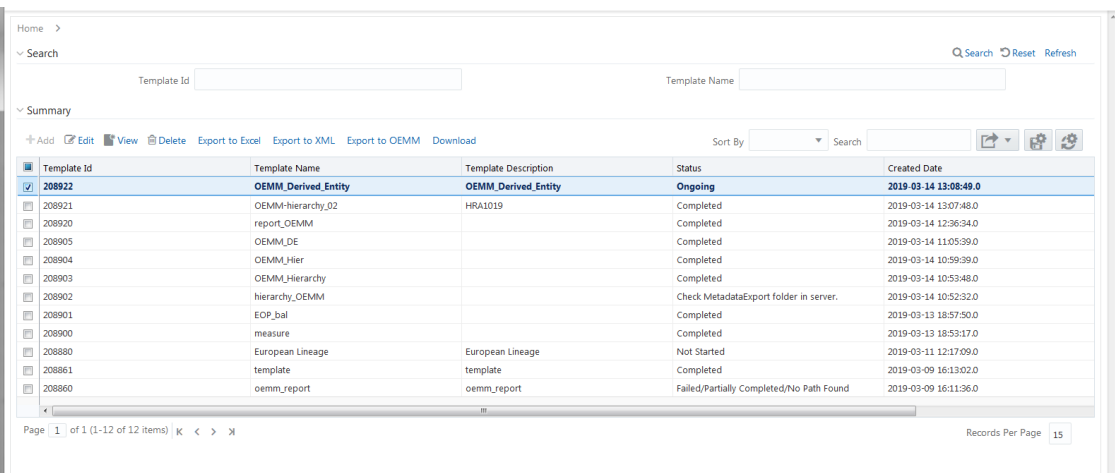

- OEMM Extract
- The following is an example of the Model sheet:

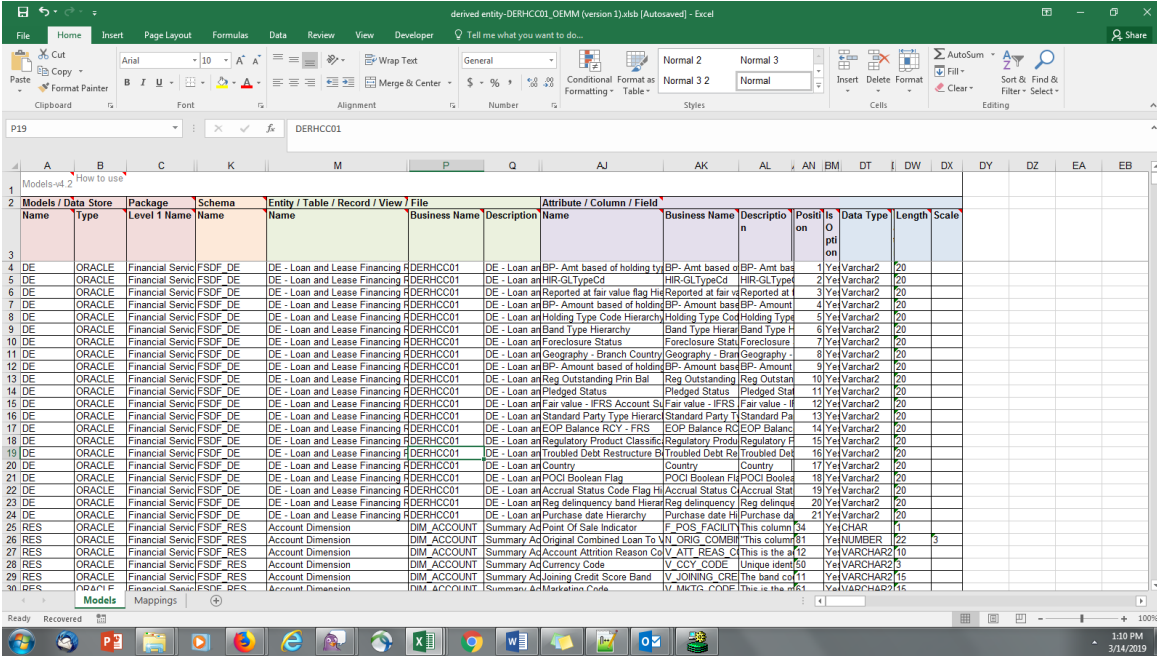

• The following is an example of the Mapping sheet:

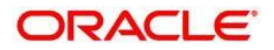

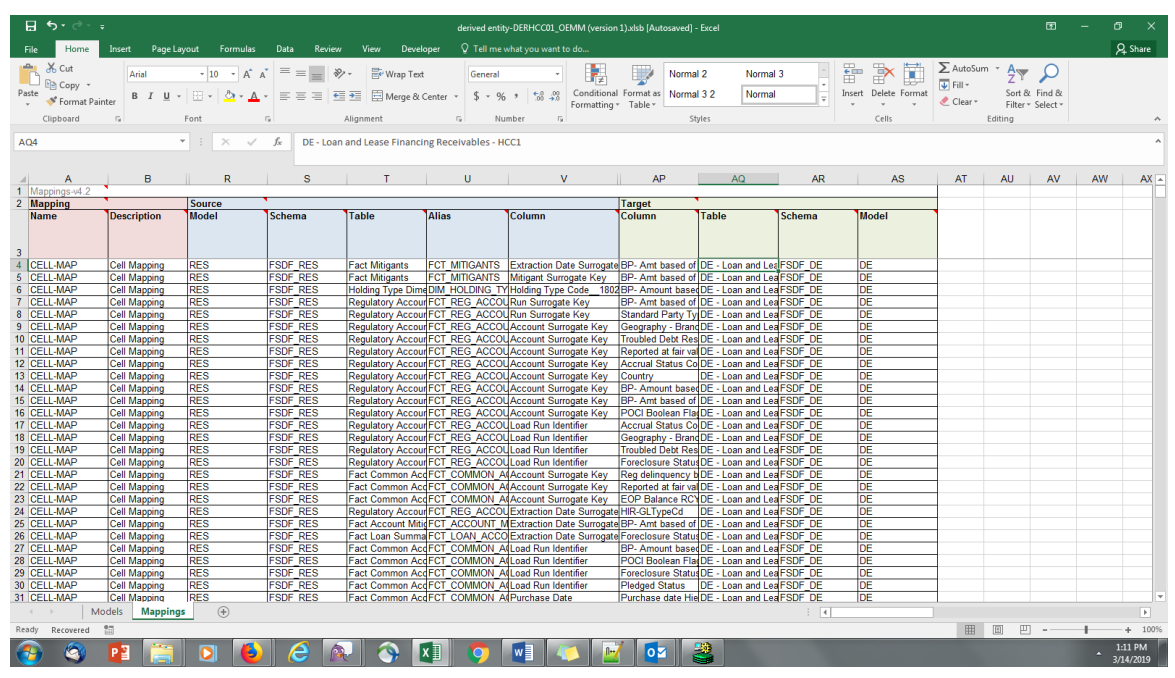

12. Select a Template in the Template List in Summary screen and click Download to save a copy of the generated Metadata Report Templates excel sheet, after the export status shows as completed.

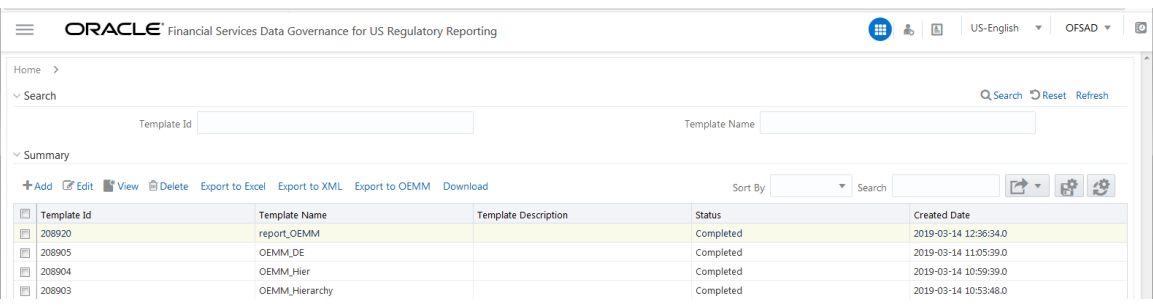

# **15.5 View Metadata Report Templates**

Perform the following steps to view the Metadata Report Templates:

- 1. Select a Template in the Template List in Summary screen.
- 2. Click View icon to view the generated Metadata Report Templates excel report (after the export status shows as completed).

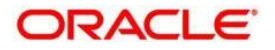

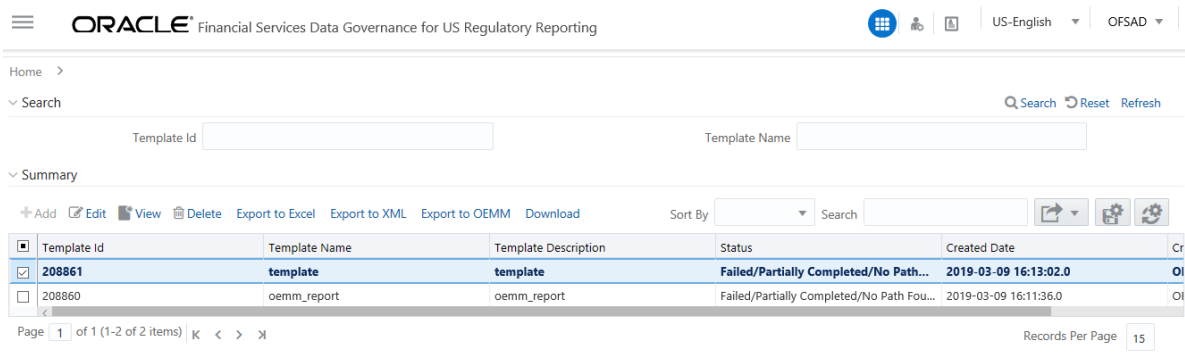

 $\bullet$ 

**NOTE** The Metadata Report Templates excel report is opened in view-only mode.

# **15.6 Modify/Edit Metadata Report Templates**

Perform the following steps to edit or modify the Metadata Report Templates:

- 1. Select a Template in the Template List in Summary screen.
- 2. Click Edit icon to modify the generated Metadata Report Templates excel report (after the export status shows as completed).

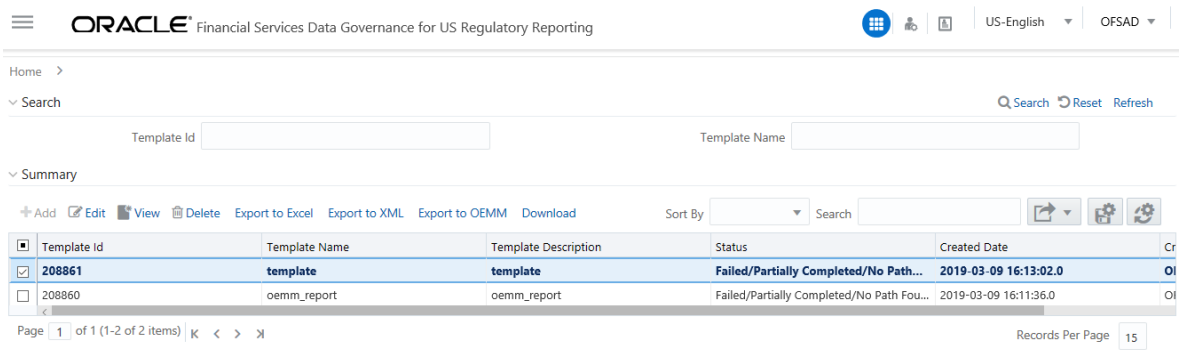

# **15.7 Delete Metadata Report Templates**

Perform the following steps to delete the Metadata Report Templates:

- 1. Select a Template in the Template List in Summary screen.
- 2. Click Delete icon to delete the Metadata Report Templates.

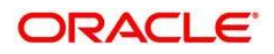

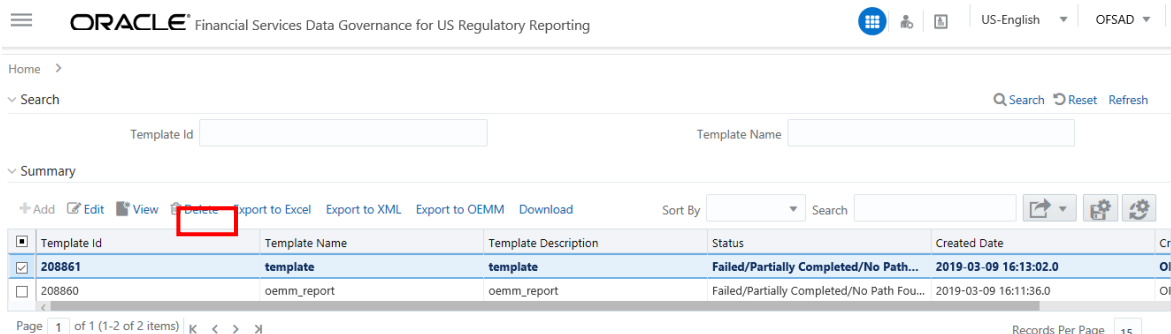

Records Per Page 15

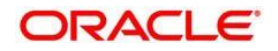

# **16 Appendix A: Setting up Application and Workflow Function**

This section details the steps involved in configuring an Application and/or its corresponding Workflow Functions in the Workflow Manager to enable defining the complete workflow for the Application Workflow function.

This chapter lists the following steps:

- [Step 1: Application](#page-205-0)
- [Step 2: Workflow Function](#page-206-0)
- [Step 3: Application Component Mapping](#page-207-0)
- [Step 4: Workflow Function Status Mapping](#page-208-0)
- [Step 5: Create Workflow Action](#page-209-0)
- [Step 6: Associate Workflows to Workflow Functions](#page-212-0)
- [Step 7: Conclusion](#page-212-1)

### <span id="page-205-0"></span>**16.1.1.1 Step 1: Application**

For the availability of a new application in workflow manager, entries must be made to the tables

DIM\_APP\_INFO and DIM\_APP\_INFO\_MLS.

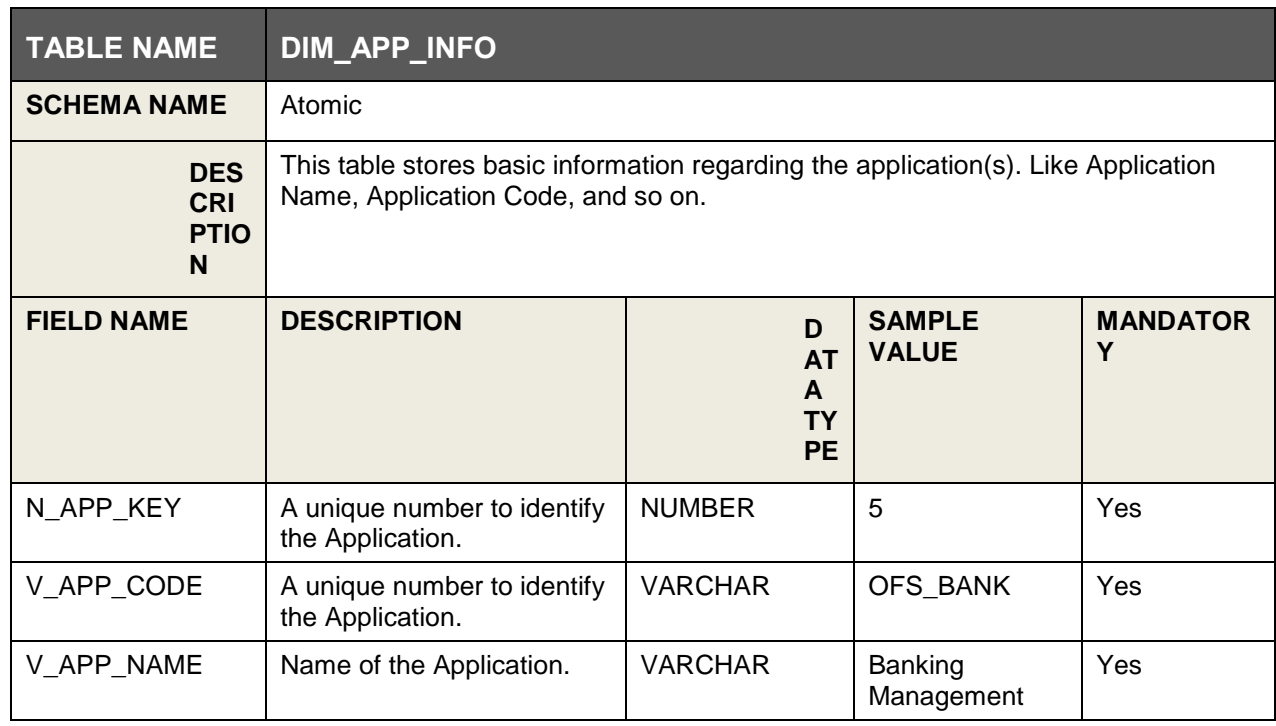

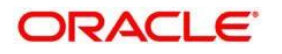

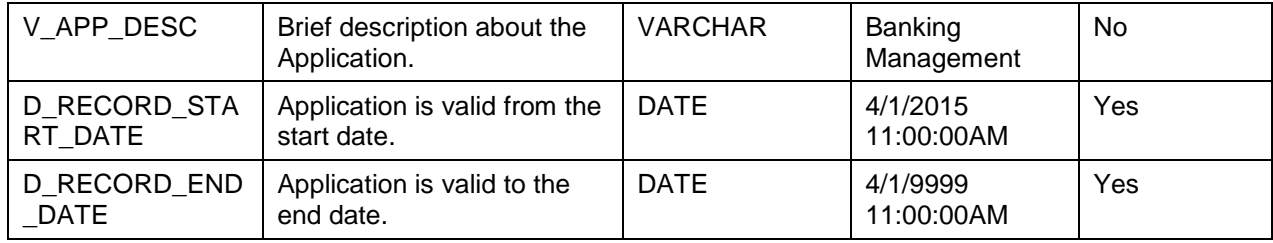

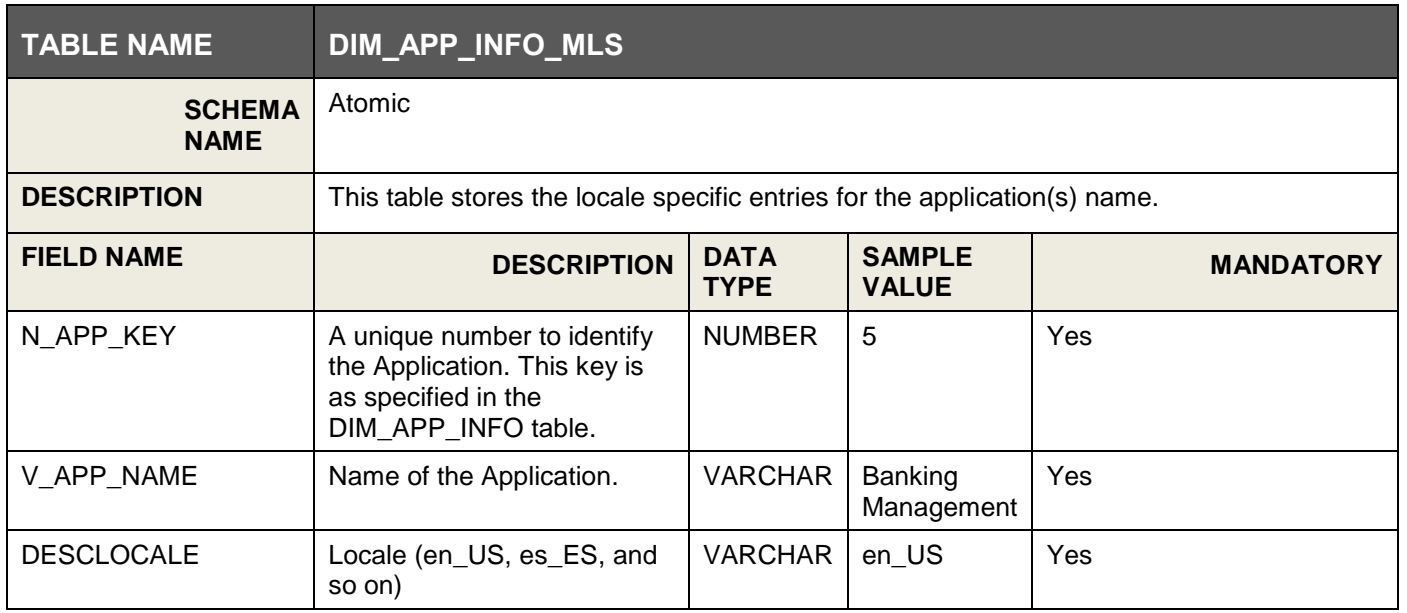

<span id="page-206-0"></span>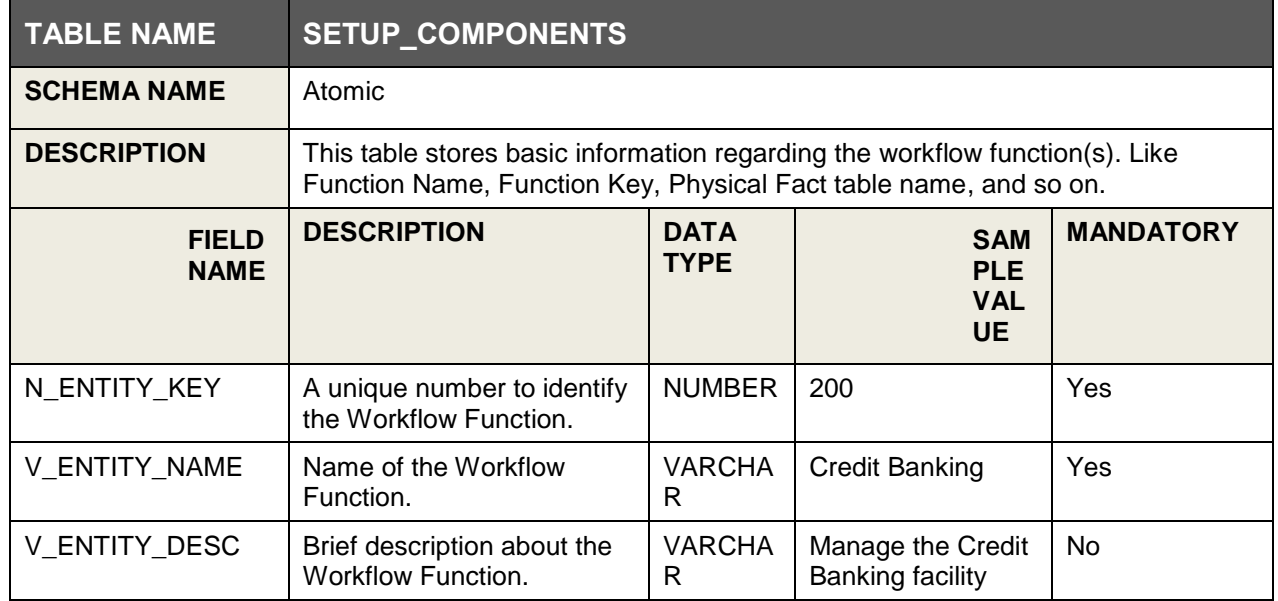

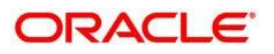

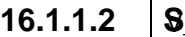

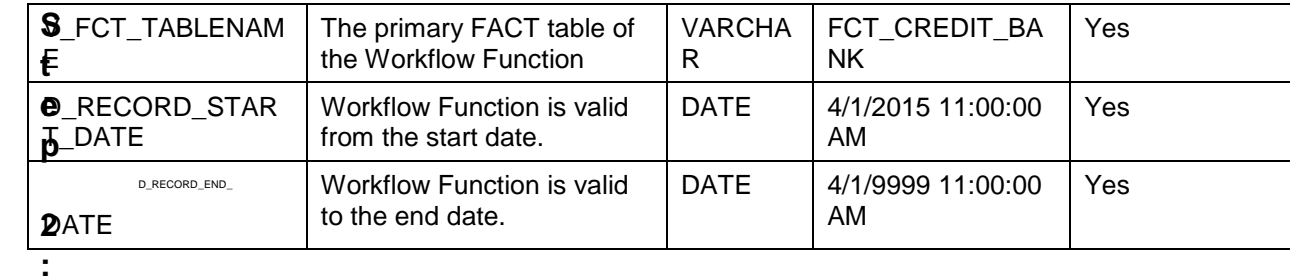

### **Workflow Function**

For the availability of a new workflow function in workflow manager, the entries must be made to the tables SETUP\_COMPONENTS & SETUP\_COMPONENTS\_MLS.

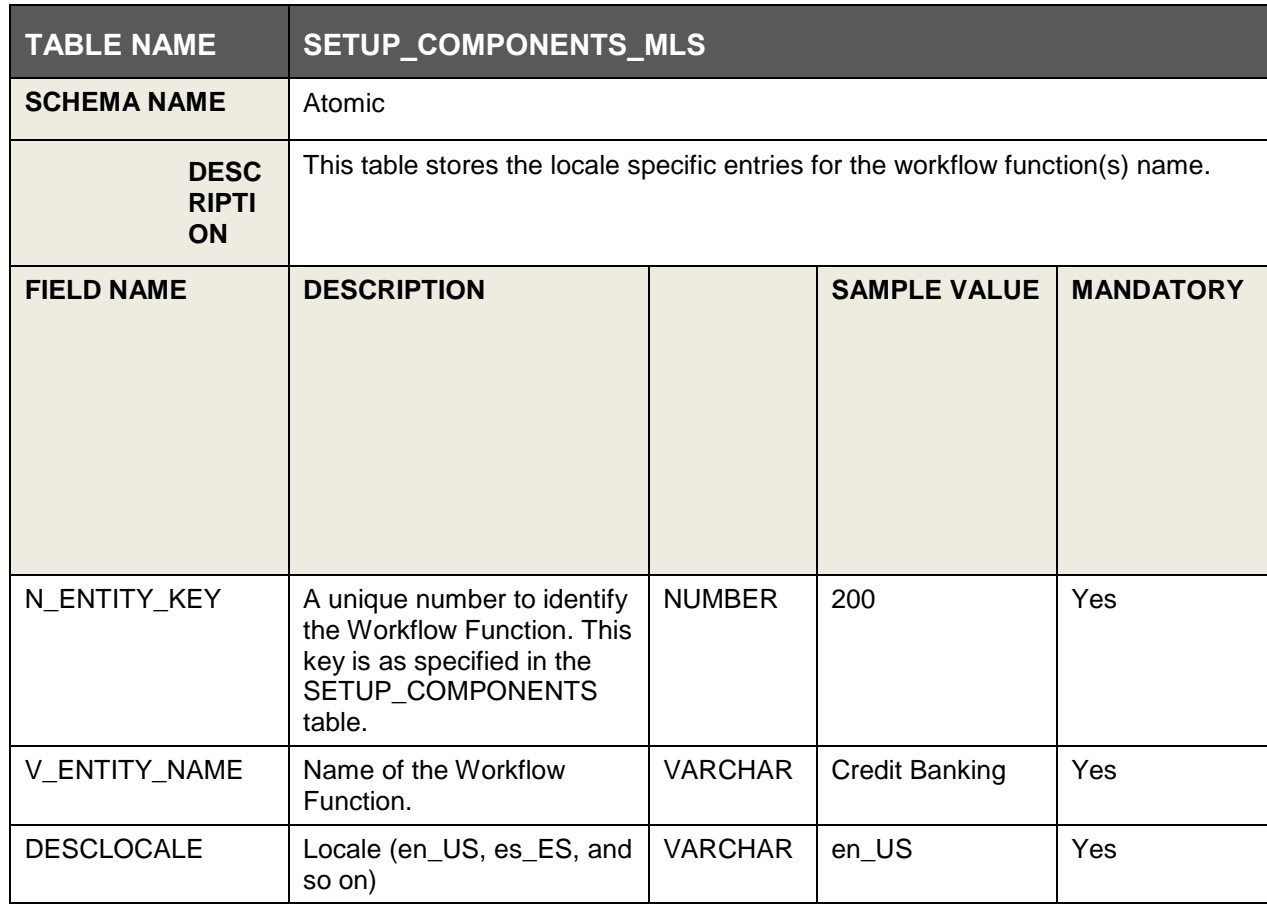

### <span id="page-207-0"></span>**16.1.1.3 Step 3: Application Component Mapping**

To map the new/existing Workflow Function(s) to the new/existing Application, an entry must be made to the FCT\_APP\_COMPONENT\_MAP table.

#### **Oracle Financial Services Software** 208

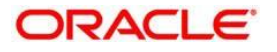

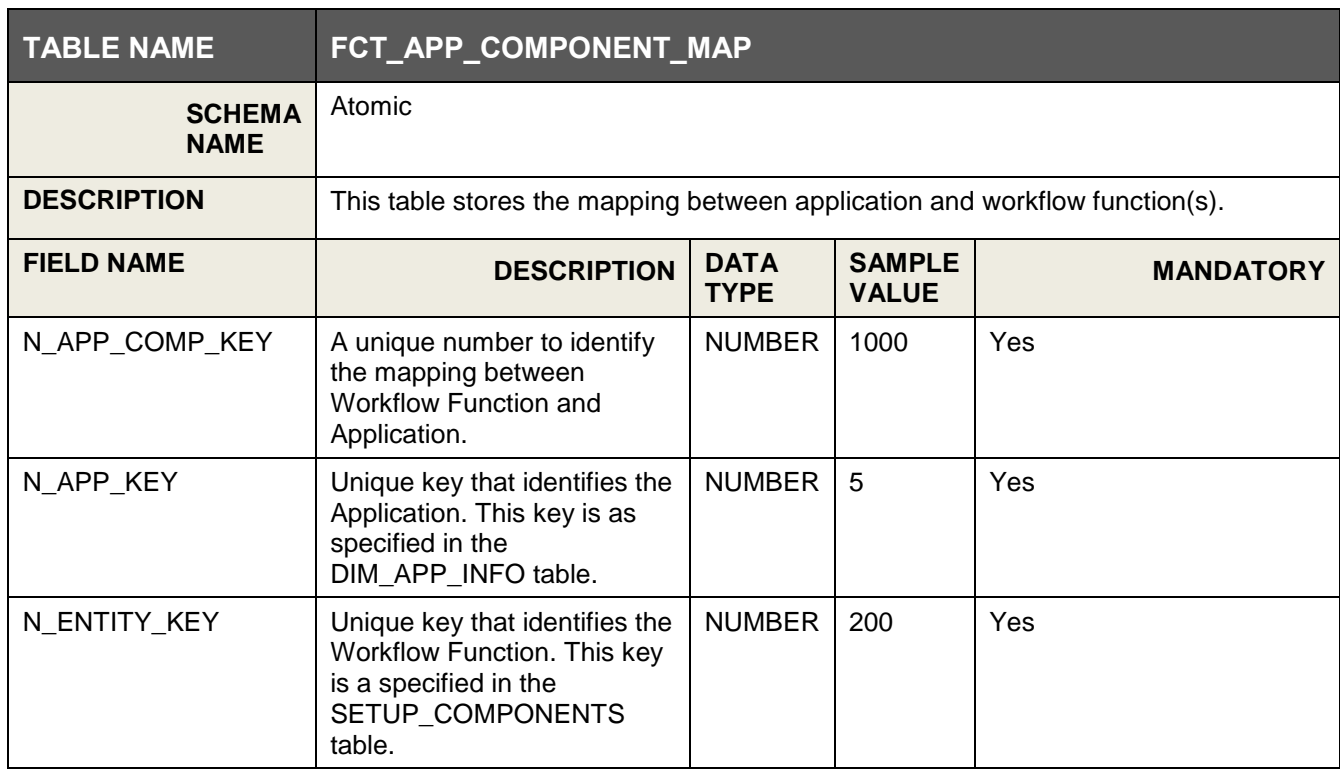

### <span id="page-208-0"></span>**16.1.1.4 Step 4: Workflow Function Status Mapping**

To map the component status to the respective workflow function, the following entries must be made to the table SETUP\_COMPONENT\_STATUS\_MAP.

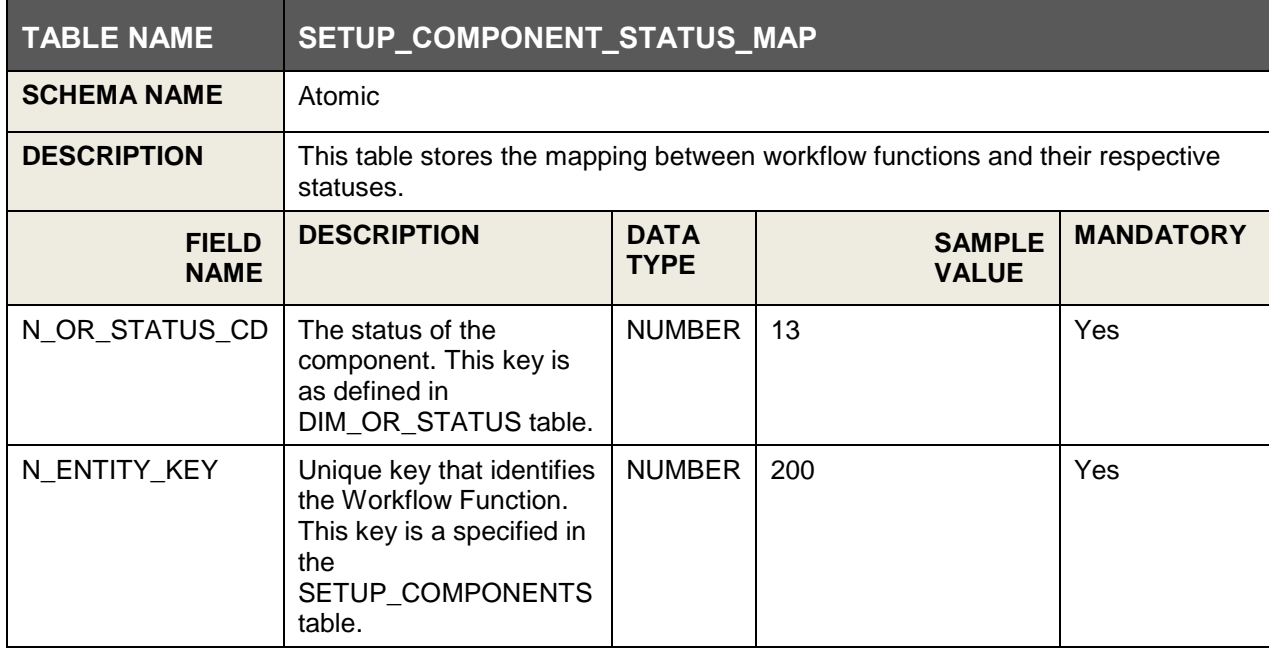

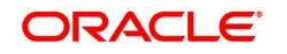

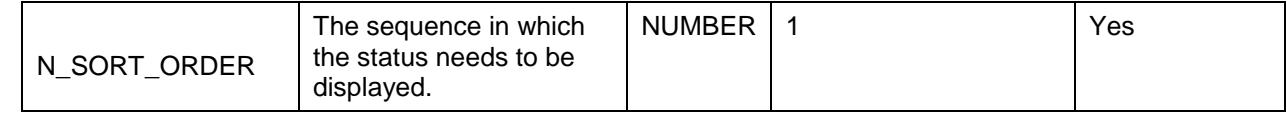

### <span id="page-209-0"></span>**16.1.1.5 Step 5: Create Workflow Action**

To enable create workflow functionality ( <sup>PP</sup> Ureate workflow ) for the new Application &workflow function, following entries should be made to the following table.

This step is required only when a new application is being included in the workflow manager. It is not necessary to follow this step if a new workflow function is being added to an existing application.

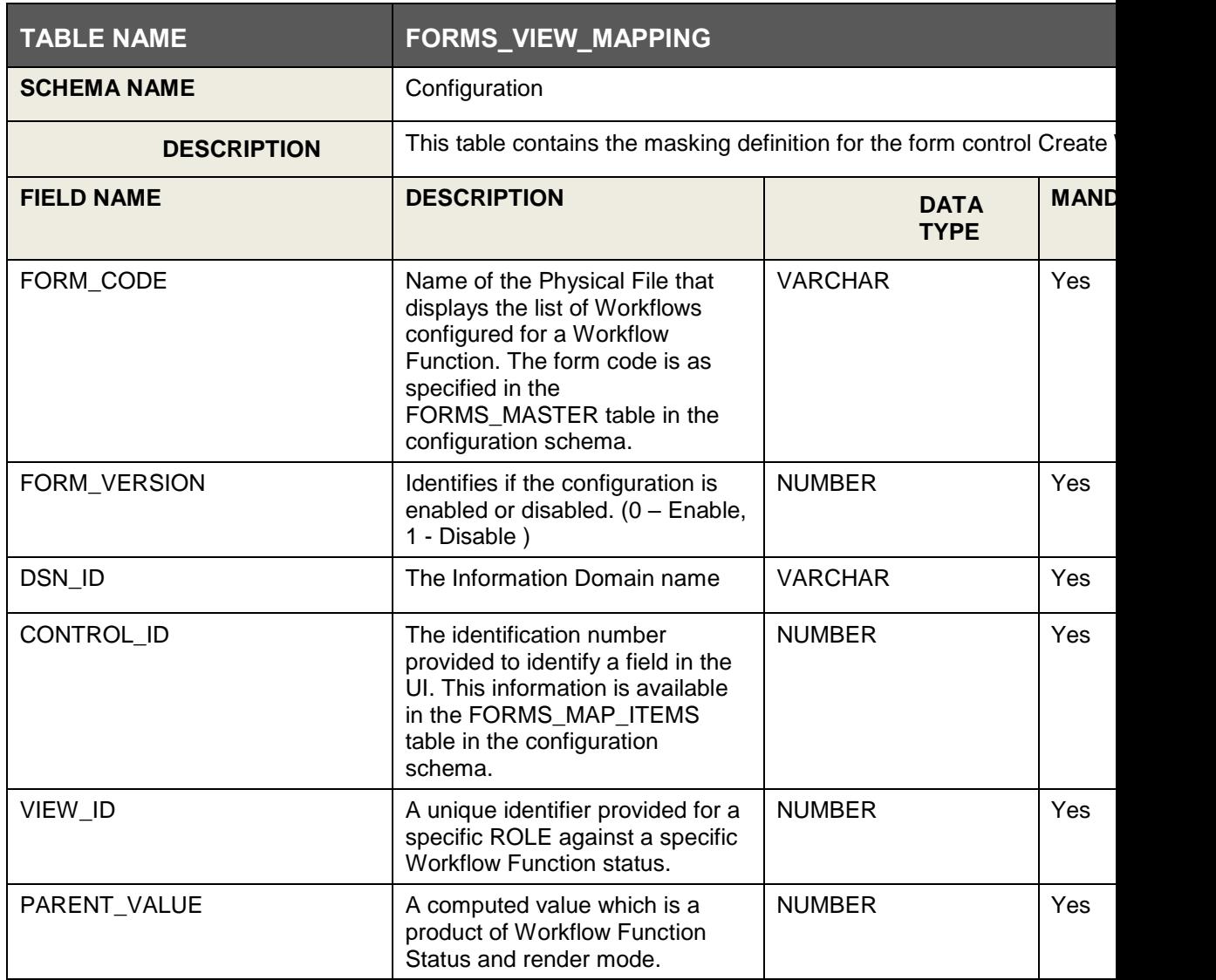

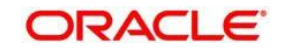

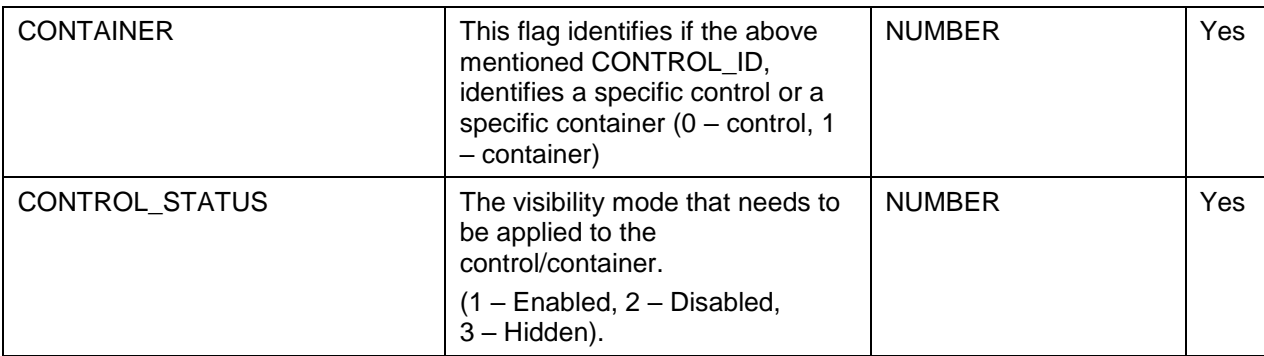

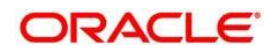

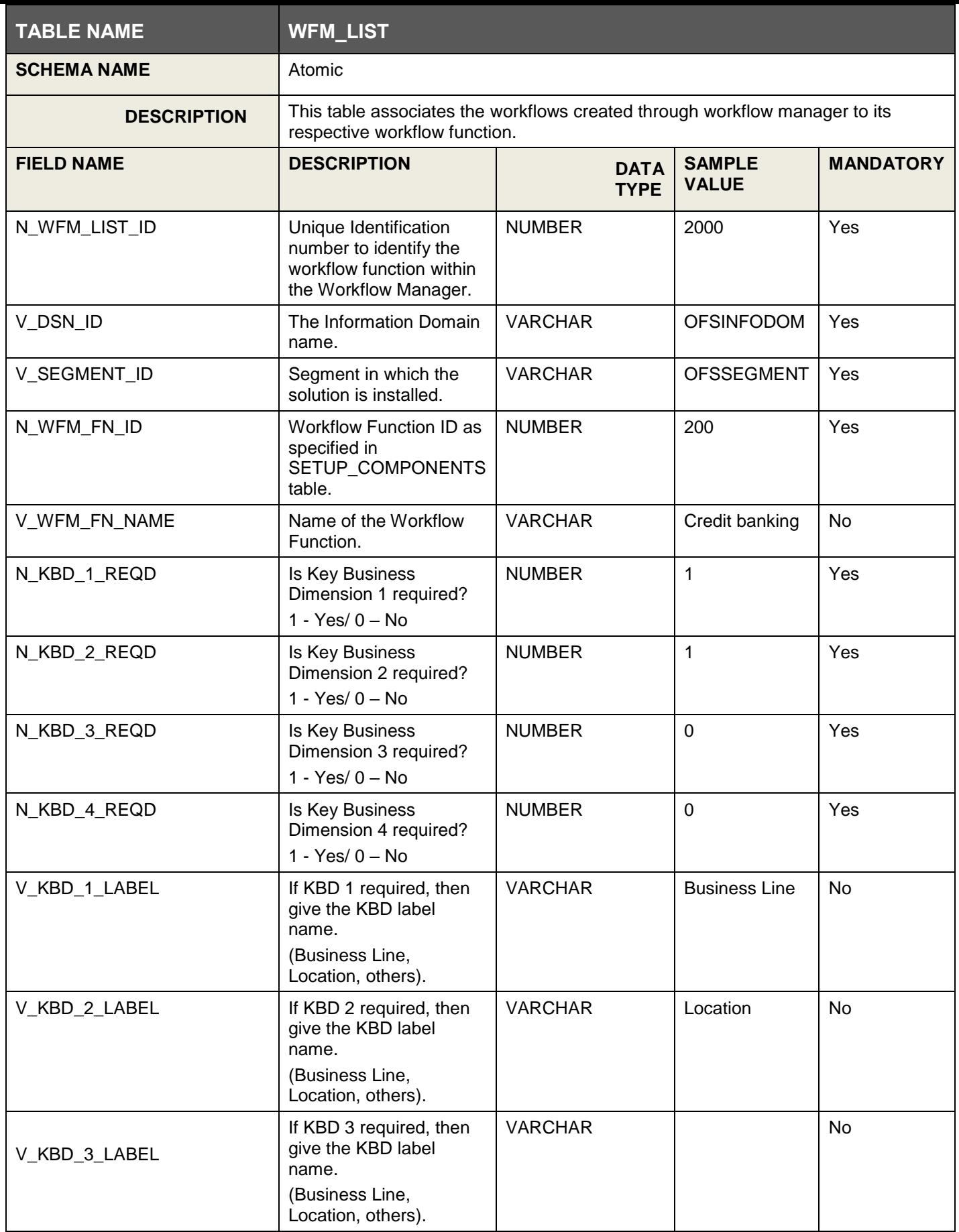

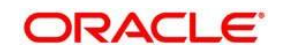

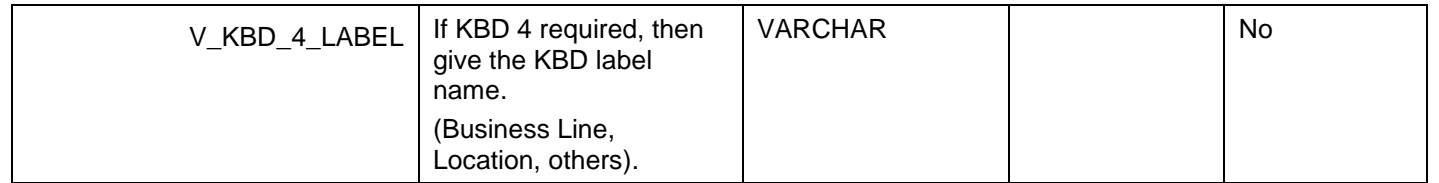

The following values must be seeded mandatorily.

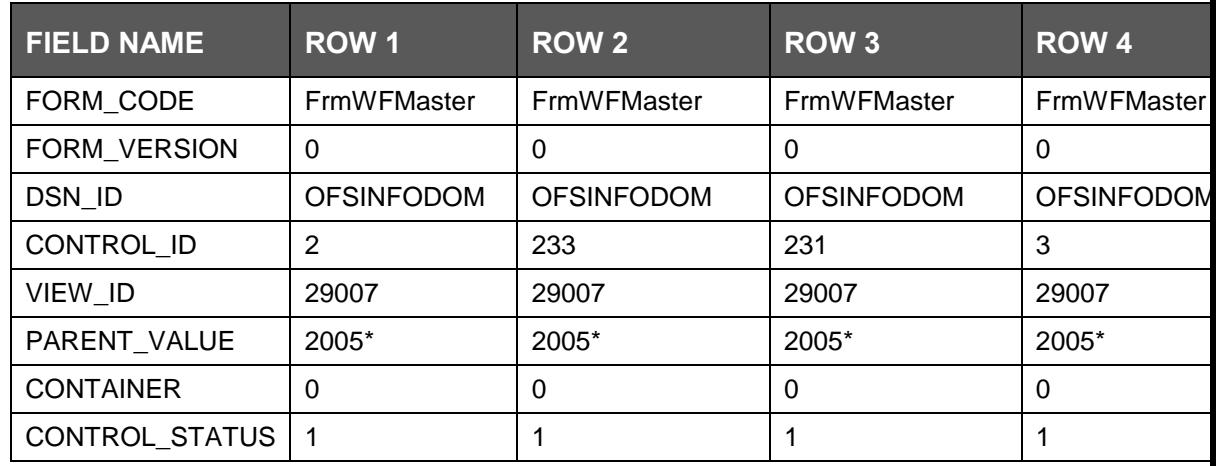

 $*$  2005 is a computed value = (2000 + Application Key)

### <span id="page-212-1"></span><span id="page-212-0"></span>**16.1.1.6 Step 6: Associate Workflows to Workflow Functions**

To associate the workflows created through Workflow Manager to its appropriate Workflow Function, make the required following entries.

#### **Step 7: Conclusion**

You have successfully completed the setup process to define a workflow for a new application or workflow function using workflow manager.

Log into the application and started defining the workflow for the new application or workflow function.

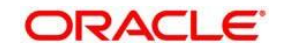